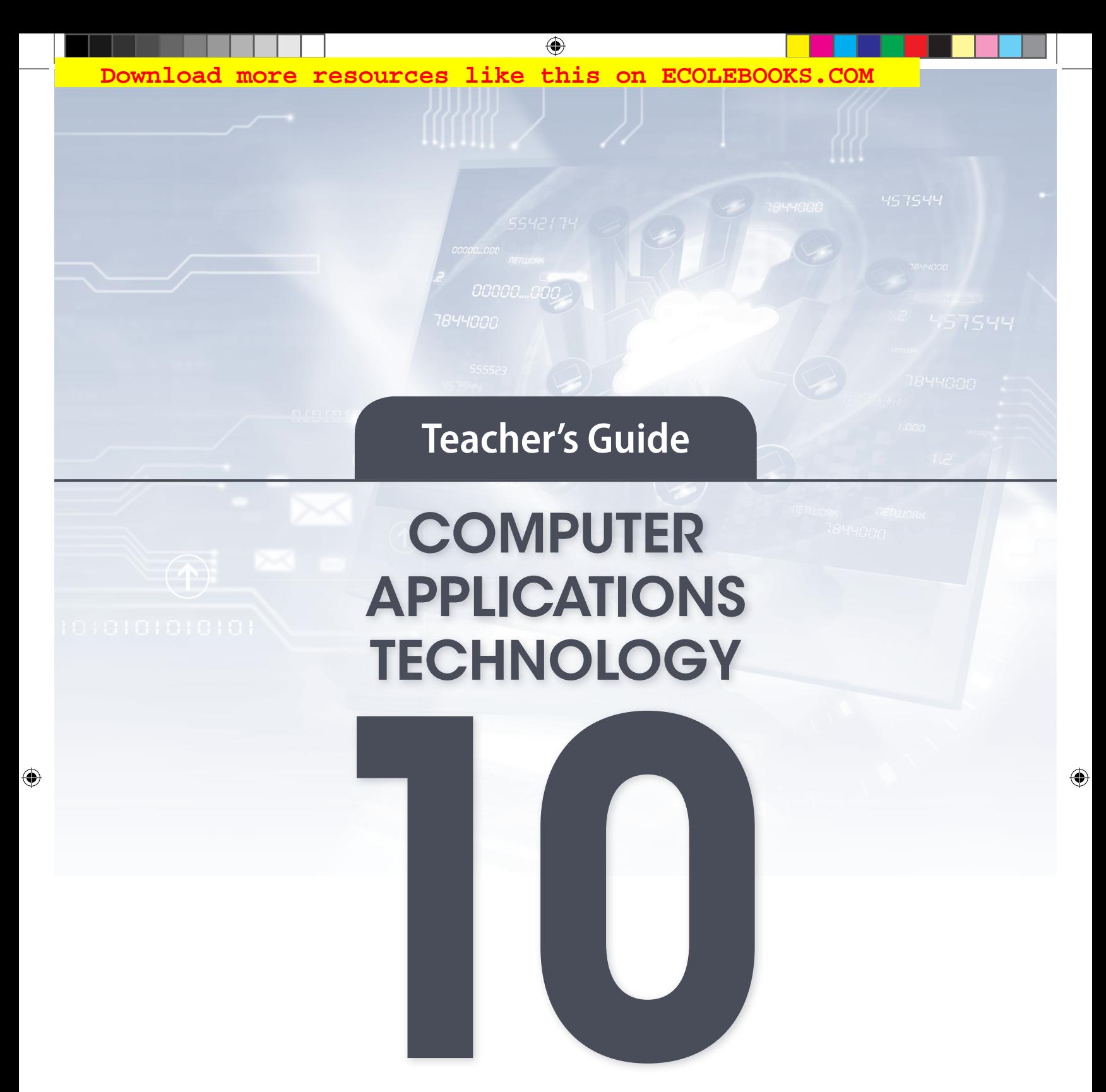

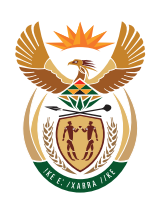

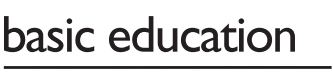

Department: Basic Education<br>REPUBLIC OF SOUTH AFRICA

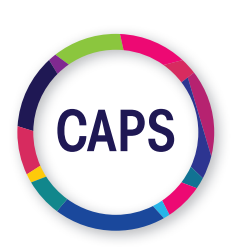

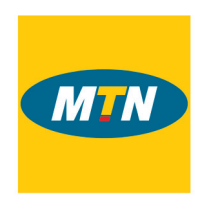

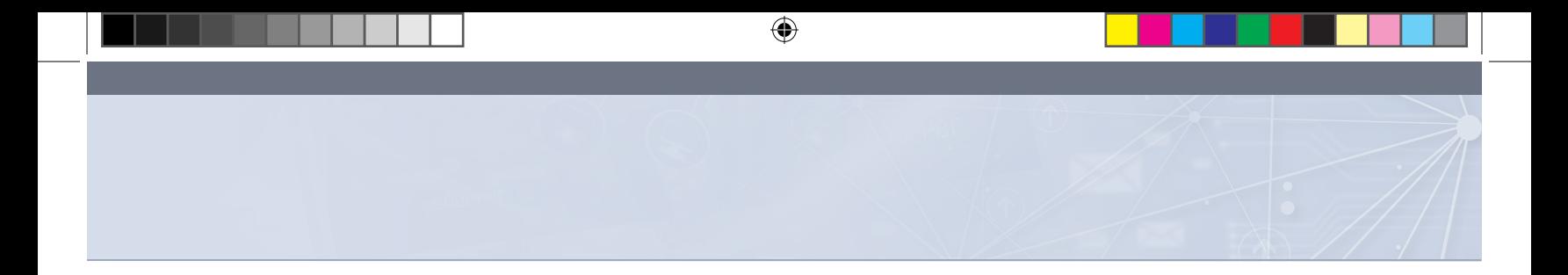

#### *MTN South Africa, through MTN SA Foundation, is a proud supporter of the CAT and IT digital books.*

*As an organisation rooted in technology, we believe in providing a new bold digital world to the communities we operate in. This unique digital book provides the fundamental knowledge necessary for a sound grounding from which to make practical use of the complete and indispensable applicationoriented information regarding Computer Applications Technology (CAT) and Information Technology (IT). It is a foundational reference for today's secondary school learners and teachers alike - as well as for the next generation of CAT and IT students.*

#### Computer Applications Technology Teacher's Guide Grade 10 ISBN 978-1-928388-61-6

First published in 2019 © 2019. Copyright in the text remains with the contributors.

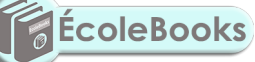

#### Quality Assurance team for Information Technology

Carina Labuscagne, Claire Smuts, Deidré Mvula, Edward Gentle, Estelle Goosen, Feroza Francis, Hendrik Hahn, Ighsaan Francis, Magdalena Brits, Natasha Moodley, Peter Davidson, Reinet Barnard, Tyran Ferndale and Zainab Karriem

#### **Restrictions**

You may not make copies of this book in part or in full – in printed or electronic or audio or video form – for a profit seeking purpose.

#### Rights of other copyright holders

All reasonable efforts have been made to ensure that materials included are not already copyrighted to other entities, or in a small number of cases, to seek permission from and acknowledge copyright holders. In some cases, this may not have been possible. The publishers welcome the opportunity to redress this with any unacknowledged copyright holders.

⊕

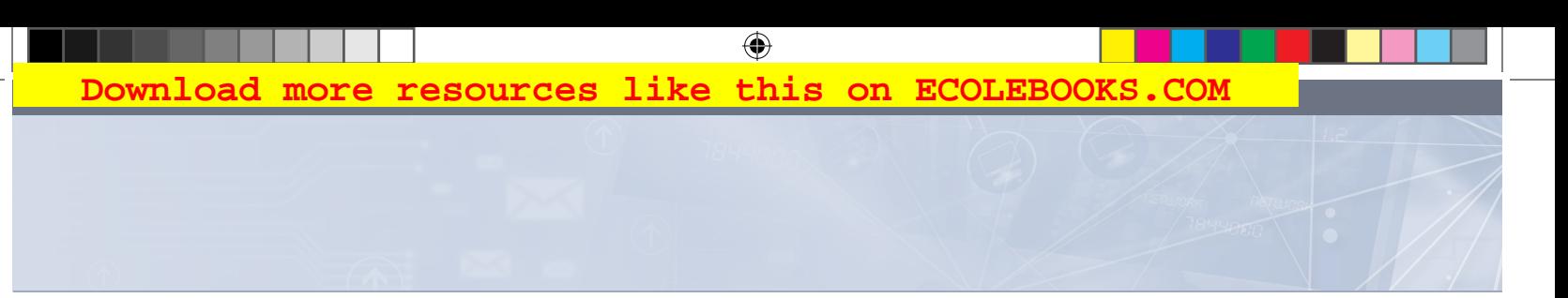

# Contents - Theory

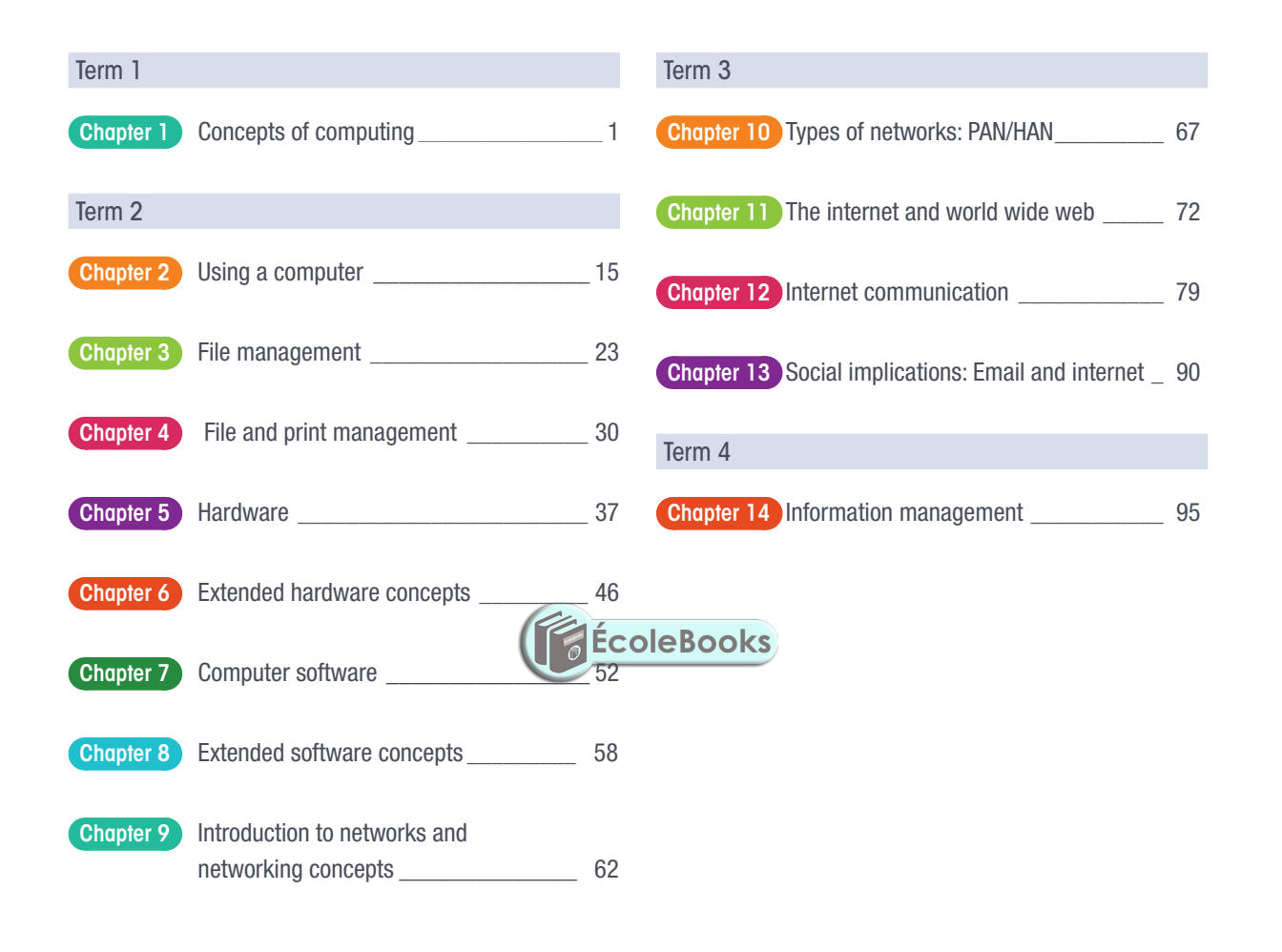

 $\bigoplus$ 

## Contents - Practical

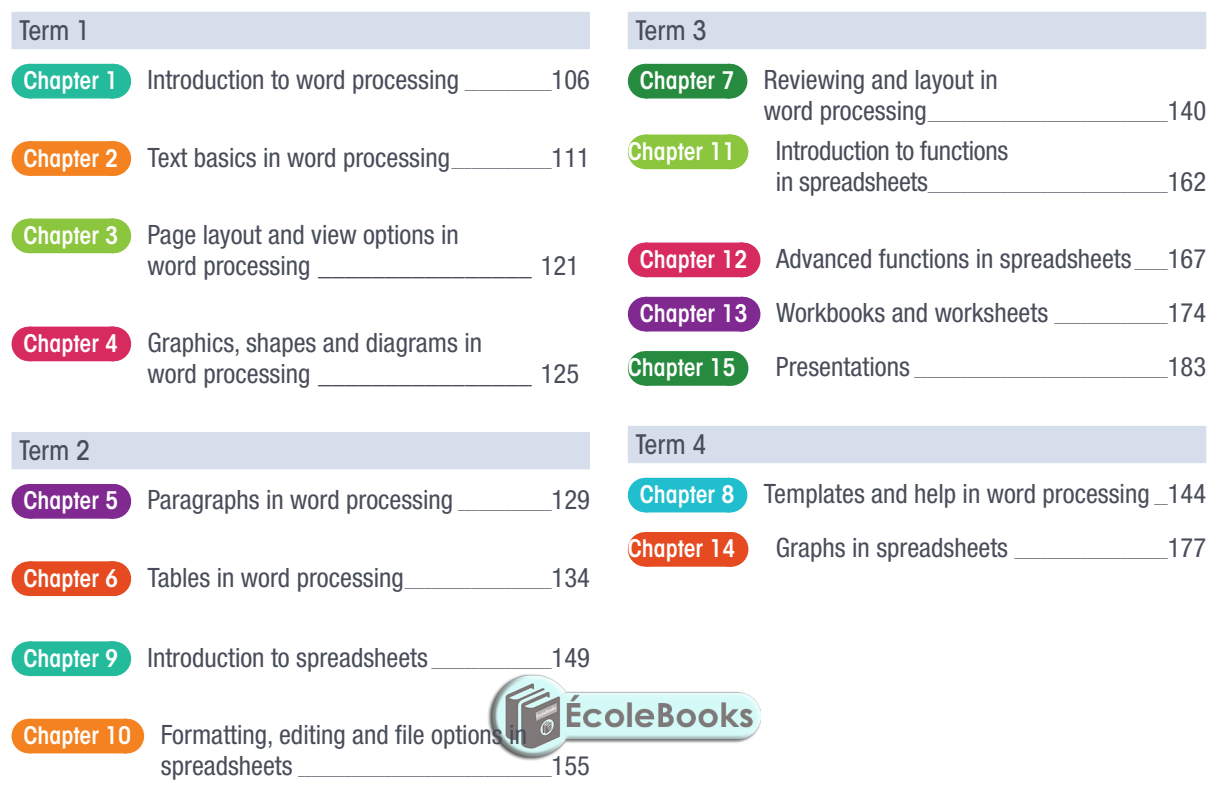

 $\bigoplus$ 

 $\bigoplus$ 

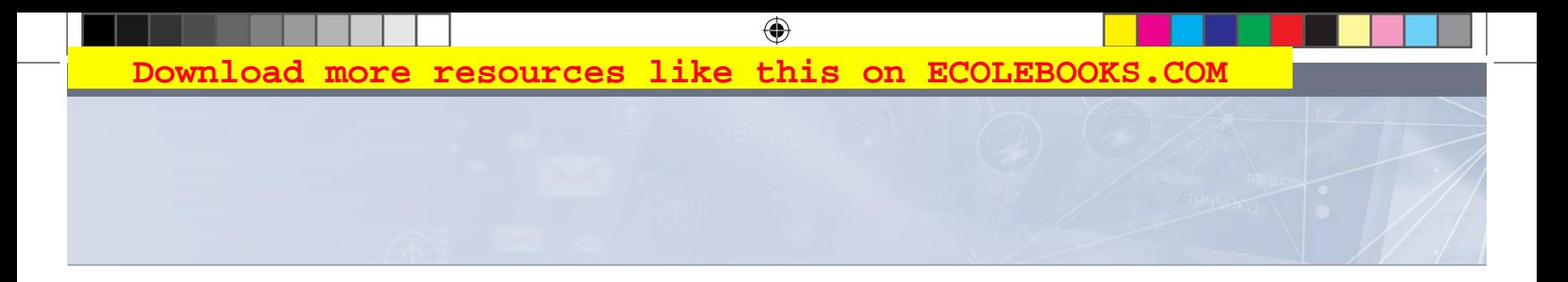

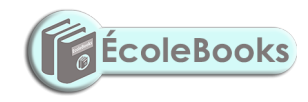

# INTRODUCTION TO CAT

 $\bigoplus$ 

aaaa

הההו<del>יו</del>

Welcome to the *CAT Grade 10 Teacher's Guide*. This book was developed to guide teachers and provide suggested answers that can be used when assessing learners throughout the year.

The *CAT Grade 10 Theory Book* and the *CAT Grade 10 Practical Book* provide learners with interesting, stimulating and challenging learning activities that have been carefully designed and developed so that there is a clear progression of knowledge and skills throughout the FET Phase. These books will make Computer Applications Technology an interesting, exciting and meaningful subject that learners will enjoy.

The *CAT Grade 10 Teacher's Guide* has been designed so that teachers are able observe and assess their learners' progress and take any corrective measures when necessary. This book is aligned to the CAPS curriculum.

On pages viii – xi you will find the Annual Teaching Plan, which outlines the units, activities and timeframe allocated for each chapter.

#### HOW THE TEACHER'S GUIDE IS STRUCTURED

Each Theory chapter is indicated by this colour:

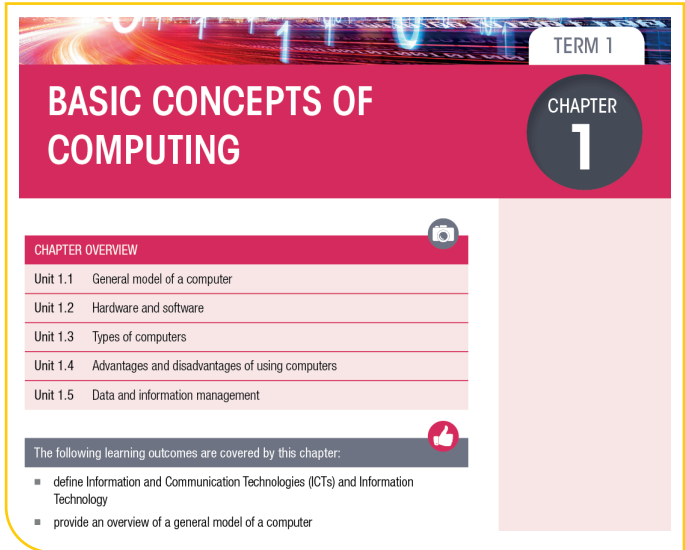

COMPUTER APPLICATIONS TECHNOLOGY | GRADE 10 | EDUCATOR GUIDE | INTRODUCTION TO CAT

 $\bigoplus$ 

**ULISTE** 

**BHADDU** 

Each Practical chapter is indicated by this colour:

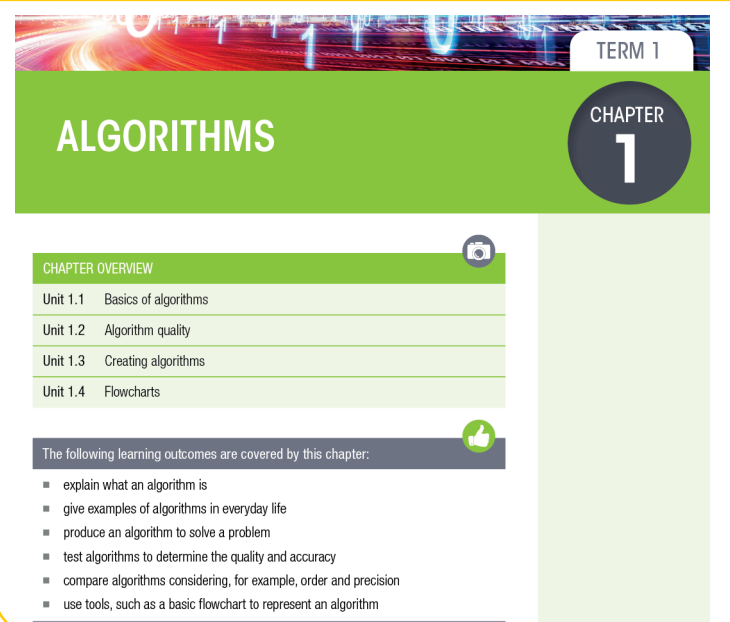

For each chapter we have indicated what resources you will need and the teaching time allocated for the content in the CAPS curriculum.

Each unit then has suggested answers for the activities in the Theory and Practical Books.

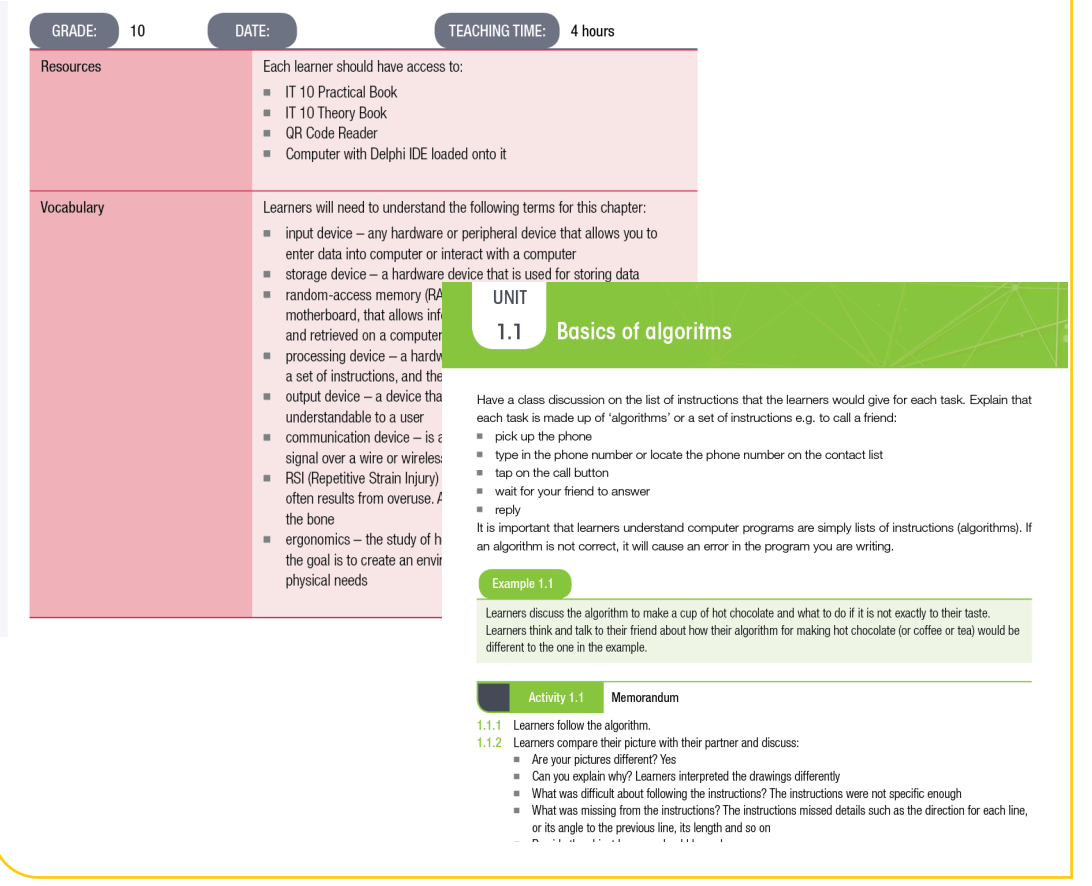

 $\bigoplus$ 

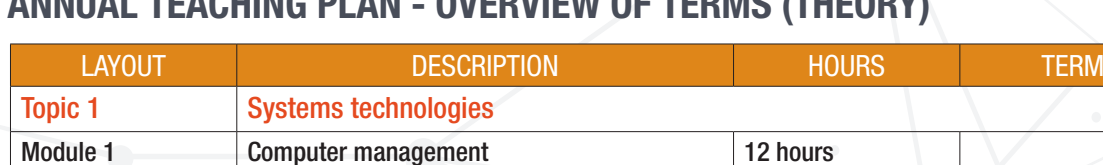

Chapter 1 Concepts of computing 2 hours 2 hours 2 hours 2 hours Chapter 2 Using a computer 6 hours 6 hours 1 Chapter 3 File management 2 hours 2 hours 2 hours 2 hours Chapter 4 File and print management 2 hours 2 hours 2

Chapter 5 Hardware Hardware 3 hours 1 Chapter 6 Extended hardware concepts 3,5 hours 2 Chapter 7 Computer software 2 hours 2 hours 2 hours 2 hours 2 hours 2 hours 2 hours 2 hours 2 hours 2 hours 2 hours 2 hours 2 hours 2 hours 2 hours 2 hours 2 hours 2 hours 2 hours 2 hours 2 hours 2 hours 2 hours 2 hours 2 Chapter 8 Extended software concepts 3 hours 3 hours 2

Module 2 Hardware and software 11,5 hours

## ANNUAL TEACHING PLAN - OVERVIEW OF TERMS (THEORY)

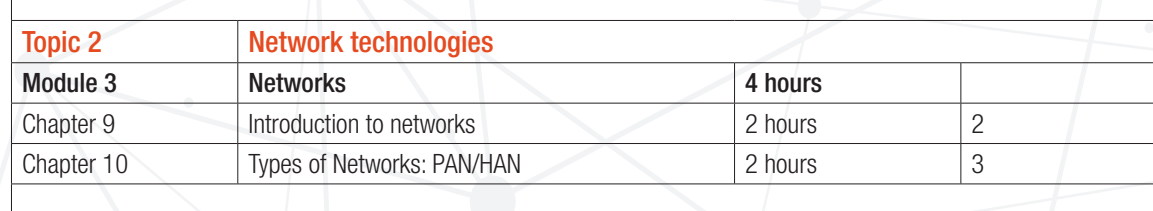

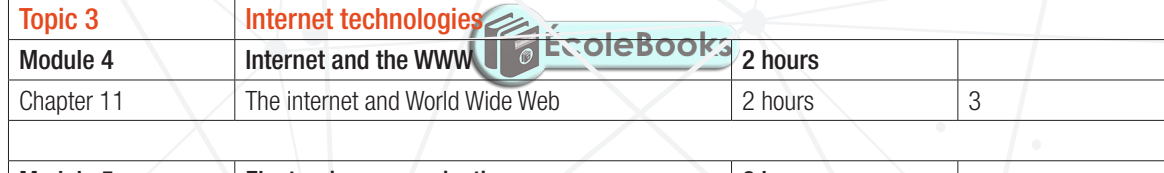

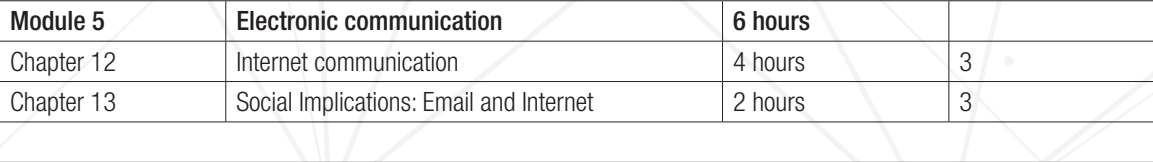

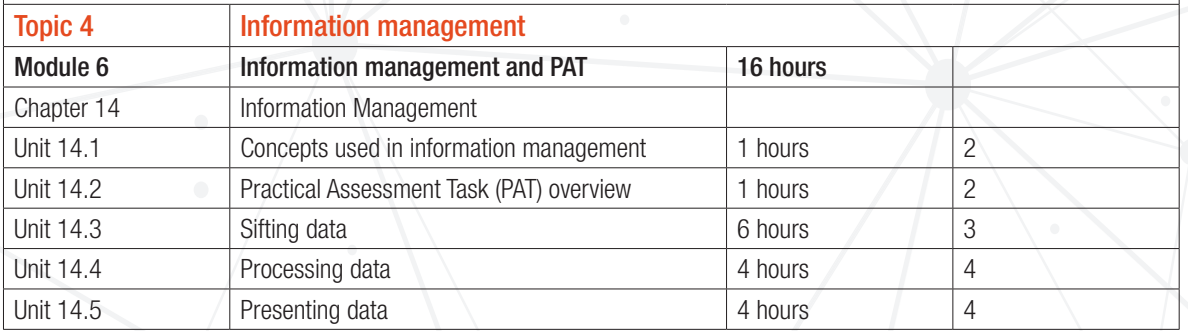

COMPUTER APPLICATIONS TECHNOLOGY | GRADE 10 | EDUCATOR GUIDE | INTRODUCTION TO CAT

 $\bigoplus$ 

**DOWNLOAD MORE RESOURCES LIKE THIS ON ECOLEBOOKS.COM** 

## ANNUAL TEACHING PLAN - OVERVIEW OF TERMS (PRACTICAL)

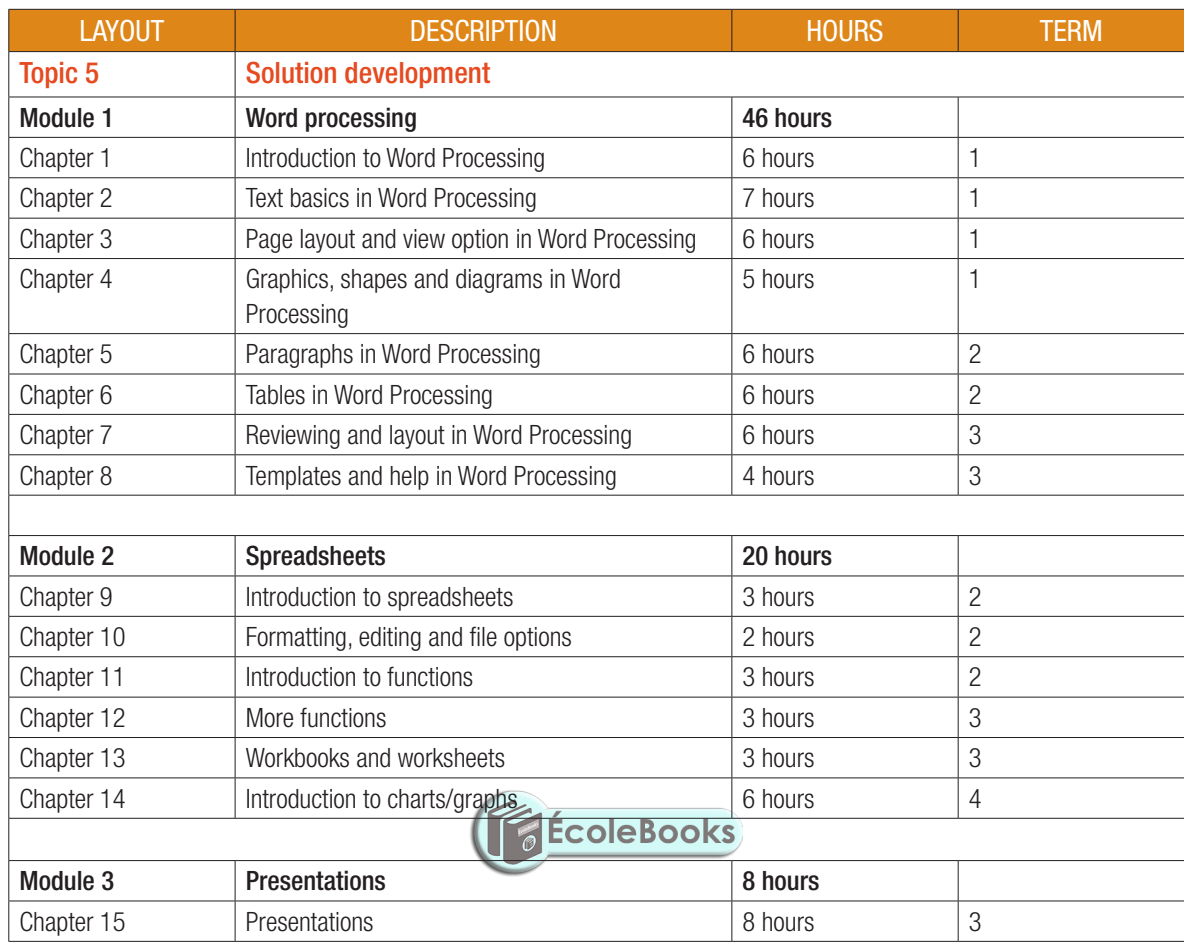

CAT-Gr-10\_Teacher's Guide.indb 7 2020/02/10 11:50

 $\bigoplus$ 

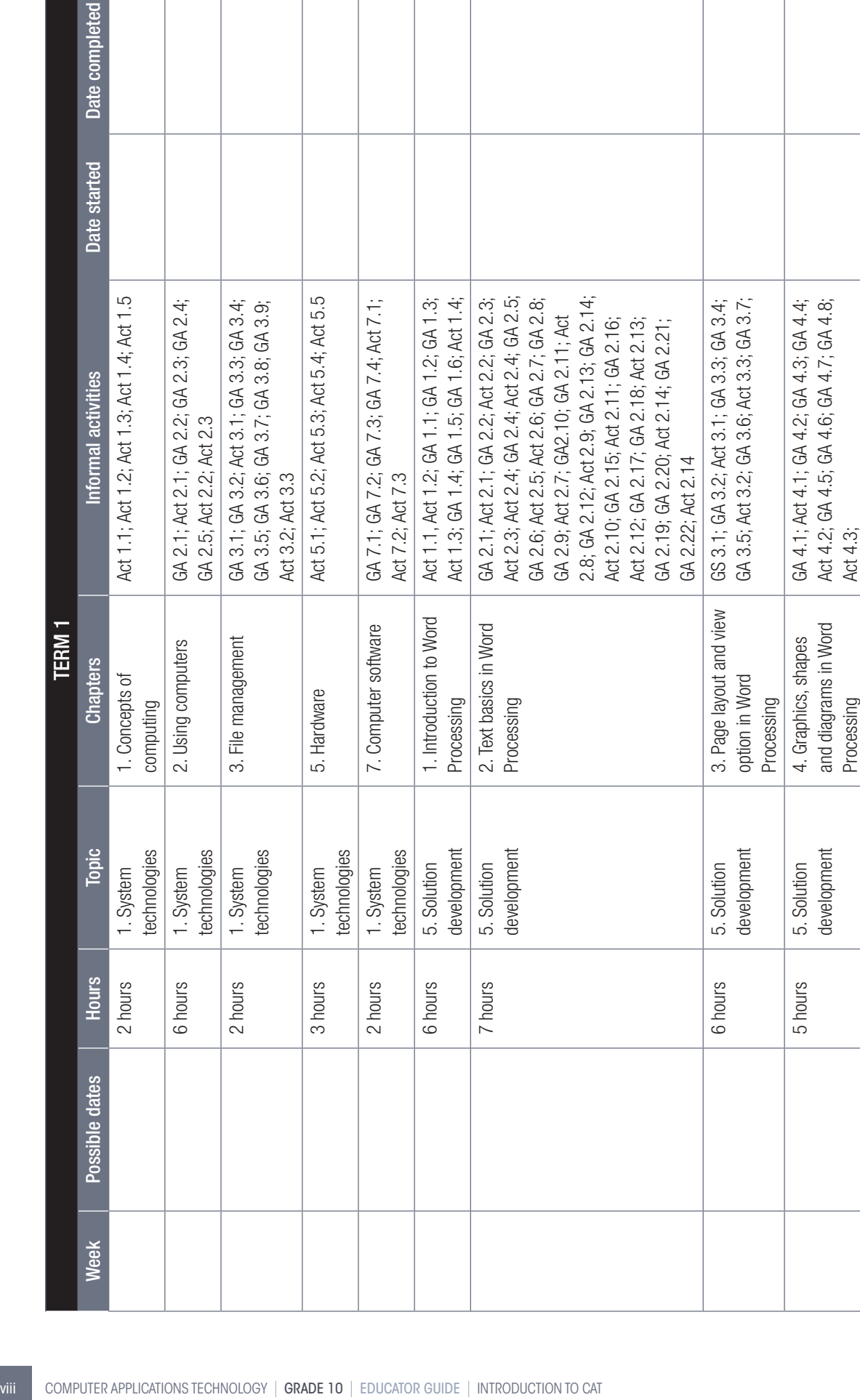

 $\bigoplus$ 

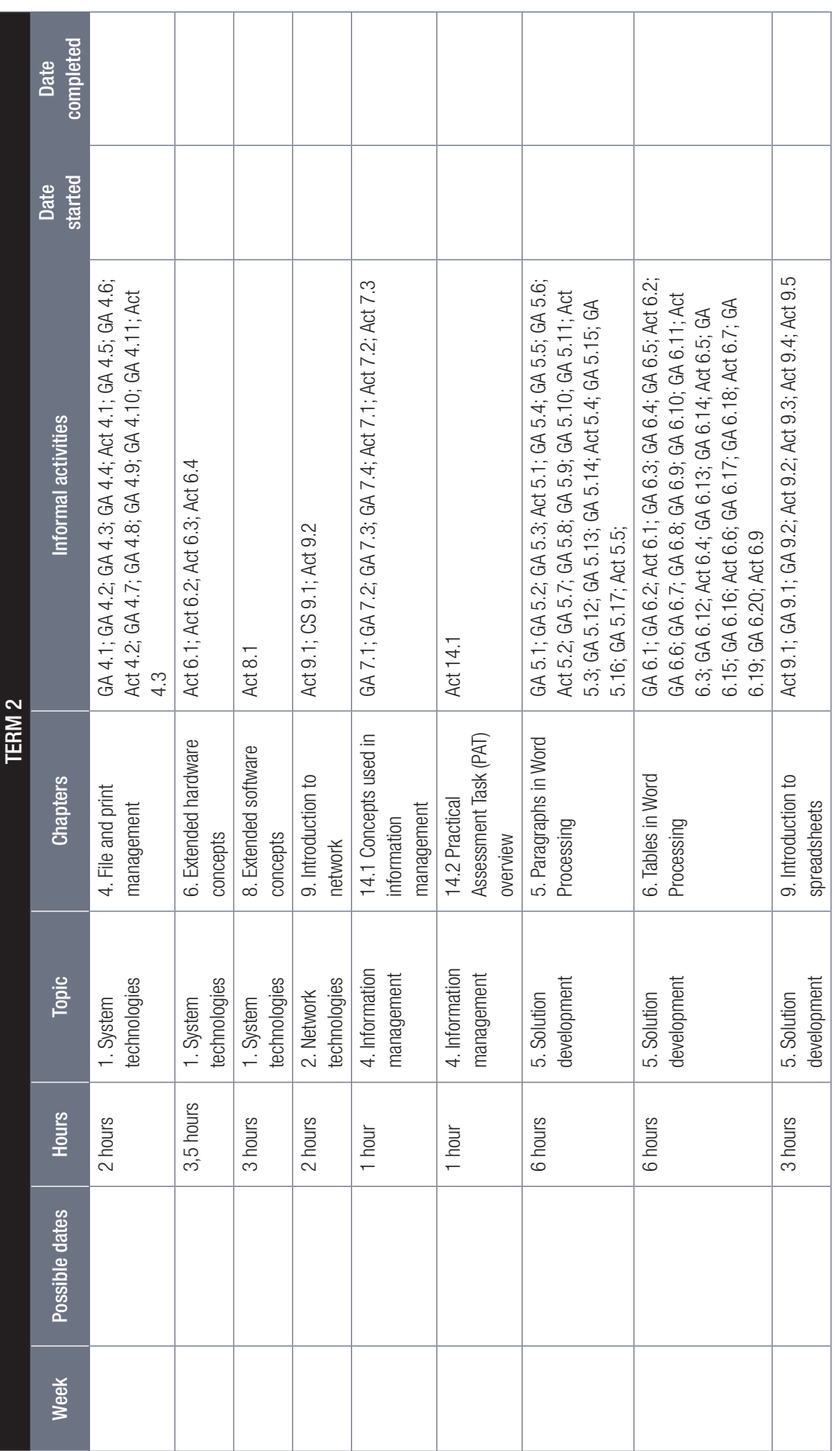

 $\bigoplus$ 

 $\bigoplus$ 

COMPUTER APPLICATIONS TECHNOLOGY | GRADE 10 | EDUCATOR GUIDE | INTRODUCTION TO CAT | ix

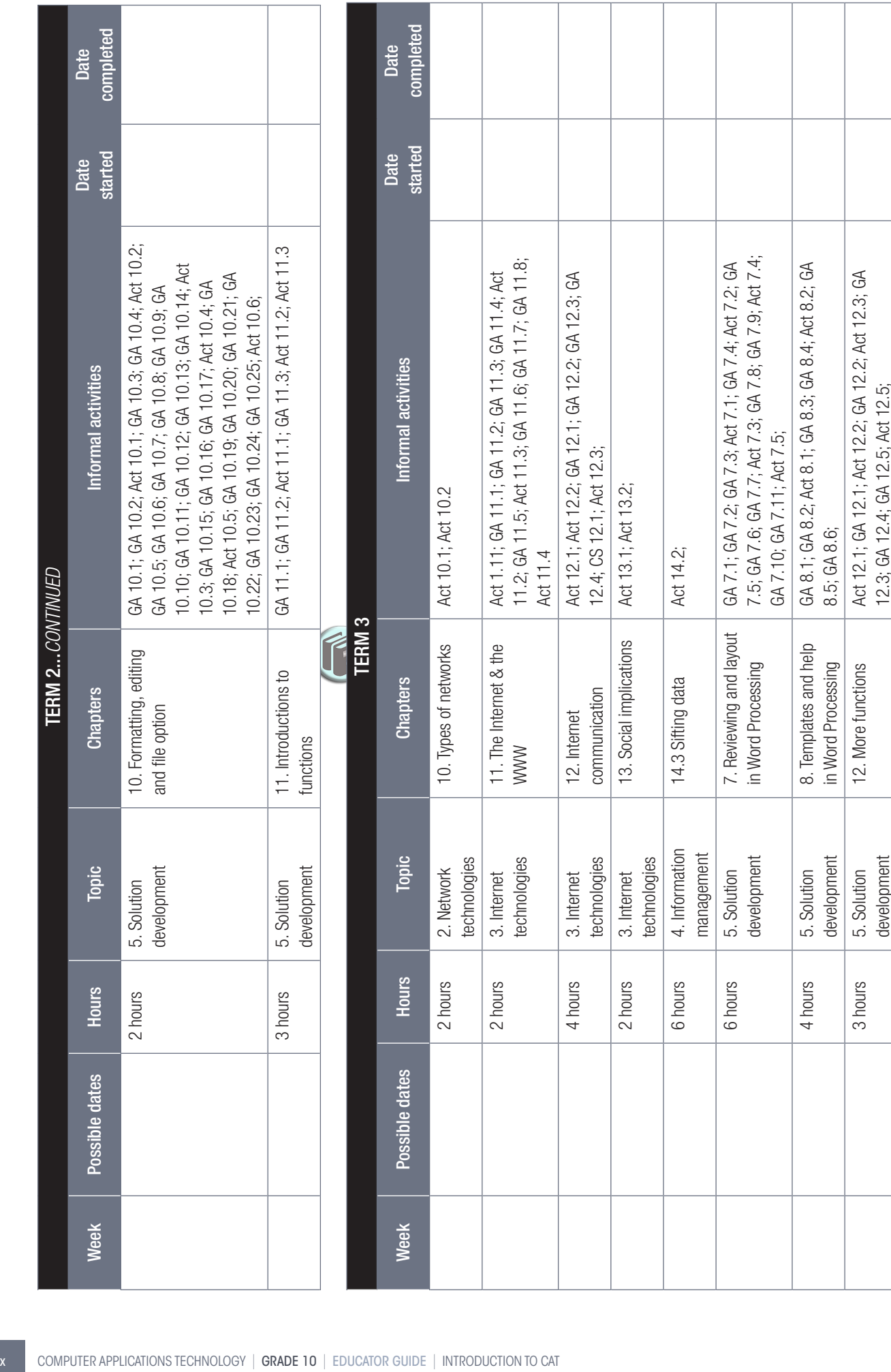

 $\bigoplus$ 

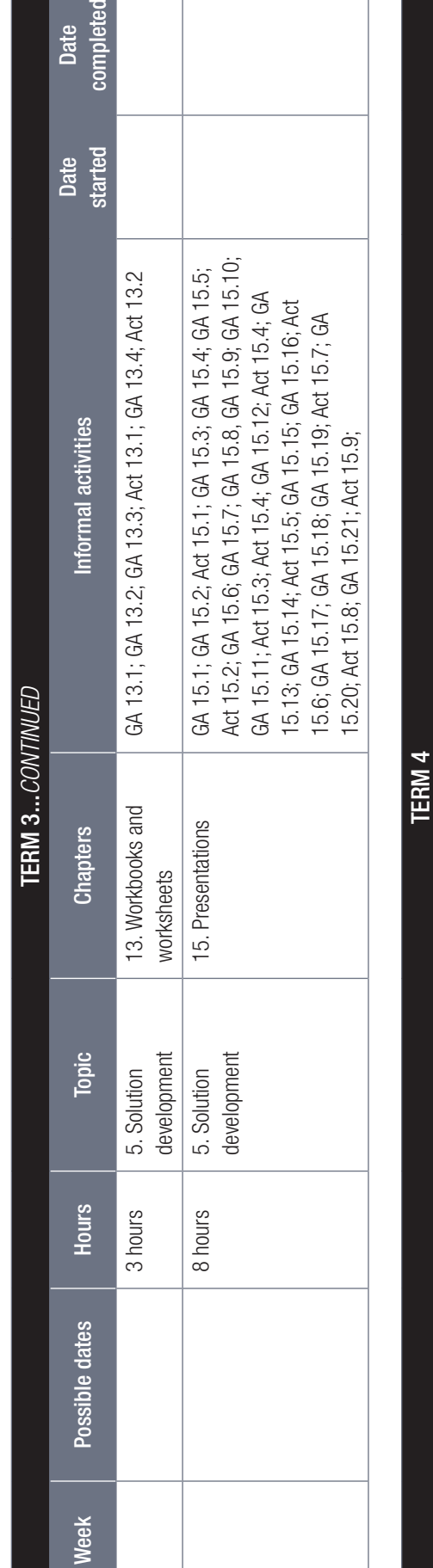

 $\overline{R}$ 

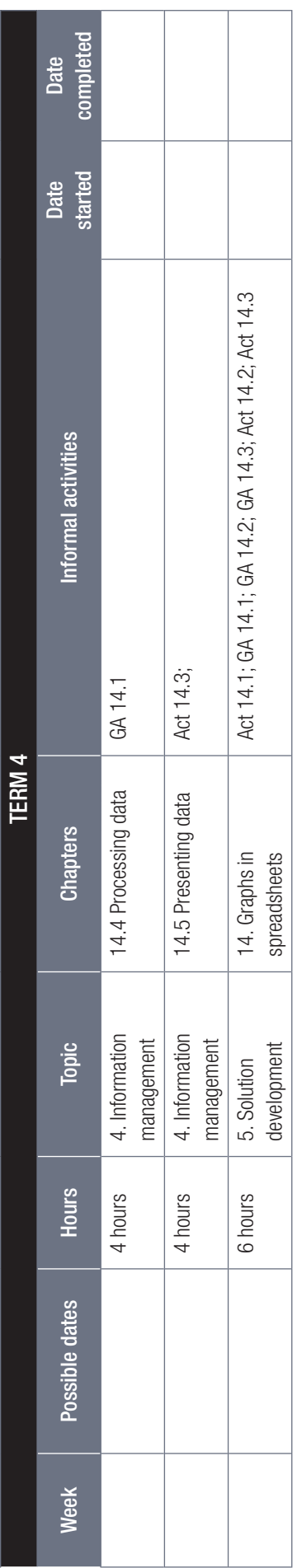

 $\bigoplus$ 

 $\bigoplus$ 

COMPUTER APPLICATIONS TECHNOLOGY | GRADE 10 | EDUCATOR GUIDE | INTRODUCTION TO CAT | xi

## HOW THE TEACHER'S GUIDE WORKS

In this Teacher's Guide, the information you may need for each lesson and some general things that may assist you in your day-to-day teaching is given.

⊕

We will start by:

- Explaining how the practical and theory textbooks work.
- Providing various best practices as per DBE booklets.
- Providing general tips, links and ideas that you can use.

After the general section, each module will focus on the following if available:

- Tips and ideas on presenting the specific information.
- Links to additional information.
- Links to websites for additional activities.
- Memorandum for the activities.

#### HOW THE TEXTBOOK WORKS

There are two textbooks for each grade, a theoretical textbook and a practical textbook, of which both are available in printed format as well as electronic format. The information in these textbooks are combined in learner-friendly topics, that are divided into chapters and units as per school term.

Teaching elements used in these textbooks are:

- Additional information Information that the teacher can use to explain certain concepts to the learners that are not covered in the books.
- Animations and videos used to explain specific concepts only available in the e-books.
- Box information that does not flow directly from the text, but forms part of the overall concept.
- Case studies this can be used in class to support the information covered in the unit. The questions should be discussed with the learners in class or can be given as an informal activity.
- Glossary a summary of all keywords given at the end of each module.
- Guided activities the guided activities are step-by step procedures on various computing tasks and should be done together with the learners. It is strongly recommended that each learner does the activities on their own computers.
- Keywords definitions of important words or terms.
- Learning outcomes a description of what is covered in the chapter as relevant to CAPS.
- Practical activities provide opportunities to the learners to apply their skills.
- QR codes it provides the learner with links to optional videos or additional reading materials. Learners must have a QR reader on their smartphones to read these codes.
- Revision activities a self-assessment covering the most important information and skills focussed on in the chapter.
- Something to know boxes in the margin of the book containing information not covered in the main text, but important for the learners to know.
- Theoretical activities provide learners the opportunity to recap, review and reinforce what they have learned. These activities are mainly theoretical activities but may include group or pair projects as well as research activities.
- Videos provides step-by step procedures only available in the e-books.
- Vocabulary keywords and phrases the learner needs to understand before going through the text.

COMPUTER APPLICATIONS TECHNOLOGY | GRADE 10 | EDUCATOR GUIDE | INTRODUCTION TO CAT

⊕

#### BEST PRACTICES – LESSONS FOR THE CLASSROOM

The following information was obtained from a study that was done for the DBE on Successful teaching and learning in information technology – Best practices in the classroom.

 $\bigoplus$ 

#### PLANNING

Although the curriculum or CAPS tells you WHAT you will be teaching, and in which SEQUENCE you should teach it, it does not explain HOW you should teach it or which TEACHING STRATEGIES you should apply. That is where proper and detailed planning of each lesson comes in, breaking up the instruction into small enough chunks of information so that the learners can link it to existing knowledge and synthesise the new knowledge into their understanding.

Planning addresses and integrates the following three key components:

- Learning objectives.
- Learning activities.
- Informal assessment to check for learner understanding.

⊕

When doing your planning, it is important that you look at the bigger picture. The following provides guidelines for effective planning:

- Start with the end in mind What does the learner need to know and be able to do? Learning goals and objectives.
- Identify curriculum resources e.g. textbook does the textbook provide everything needed to achieve the learning goals or does one have to develop/find additional content or activities? What other resources will be needed, e.g. previous papers?
- Identify declarative knowledge Think about the concepts and ideas learners will need to know. What are developmentally appropriate given the learners' background knowledge and prior learning?
- Identify procedural knowledge Skills, strategies and processes. Procedural knowledge incorporates the use of declarative knowledge.
- Create, find and select learning activities and assignments activities are the instructional strategies that allow teacher and learner to interact with content, skills and materials. The goal of classroom activities is to help learners to interact with new knowledge and skills, deepening learner understanding and raising skill levels related to the learning goal(s). Activities often require teacher coaching or guidance. When planning classroom activities, start by selecting the instructional strategies that allow learners to process critical information or vocabulary associated with the learning goals first, i.e. which subject terminology or concepts will be introduced, and when?

#### COMPUTATIONAL THINKING

Computational thinking is a problem-solving approach that has particular reference to the practical component of the CAT curriculum. Elements of Computational Thinking which are relevant to CAT are:

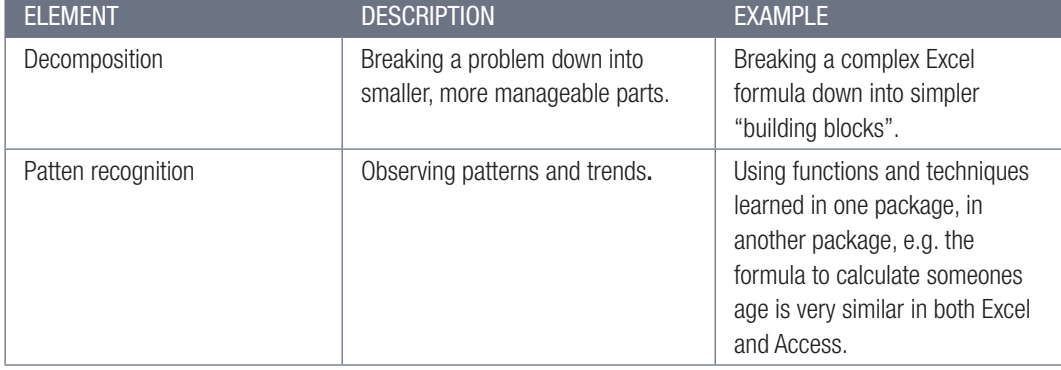

**Before the class** During the class After the class Reflect on what worked<br>well and why, and what<br>could you have done<br>differently. ring the lesson plan<br>h the learners helps entify the learning Plan the specific learning activities, assessments,<br>and the sequence of the • Create realistic timeline

#### ASSESSMENTS

Assessment drives instruction and learning by providing relevant information on the learners' progress and performance. Its main purpose is to support and improve further learning by incorporating artefacts, illuminating various processes, checking in at multiple waypoints and placing value on multiple ways of knowing. Assessment should be both informal/daily assessment (assessment for learning) and formal assessment (assessment of learning).

⊕

To make sure that tests and examinations are applicable to all learners, you should use Blooms Taxonomy as described below according to the DBE's Computer Applications Technology SBA Exemplar Booklet. Teachers who are successful also analyse mistakes made by the learners in tests and examinations to inform teaching and to follow-up through improvement strategies.

The following three documents should be consulted with regard to assessment in CAT:

- 1. The CAPS for CAT
- 2. The Computer Applications Technology SBA Exemplar booklet published by the DBE
- 3. The Exemplar Book on Effective Questioning: Computer Applications Technology published by Umalusi.

#### COGNITIVE LEVELS OF LEARNERS (BLOOMS' TAXONOMY)

The cognitive demand of a question refers to the type and level of thinking learners need to successfully engage with and answer a question.

- High cognitive questions are those which demand that the learners manipulate bits of information previously learnt to create and support an answer with logically reasoned evidence. This sort of question is generally interpretive, evaluative, inquiry-based, inferential, synthesis-based and openended. **EcoleBooks**
- Lower cognitive questions are more basic. They ask learners to recall material previously presented and learnt. These questions are generally direct, closed, recall-related and that measure knowledge only – factual and process.

Bloom's revised taxonomy illustrates the different cognitive levels.

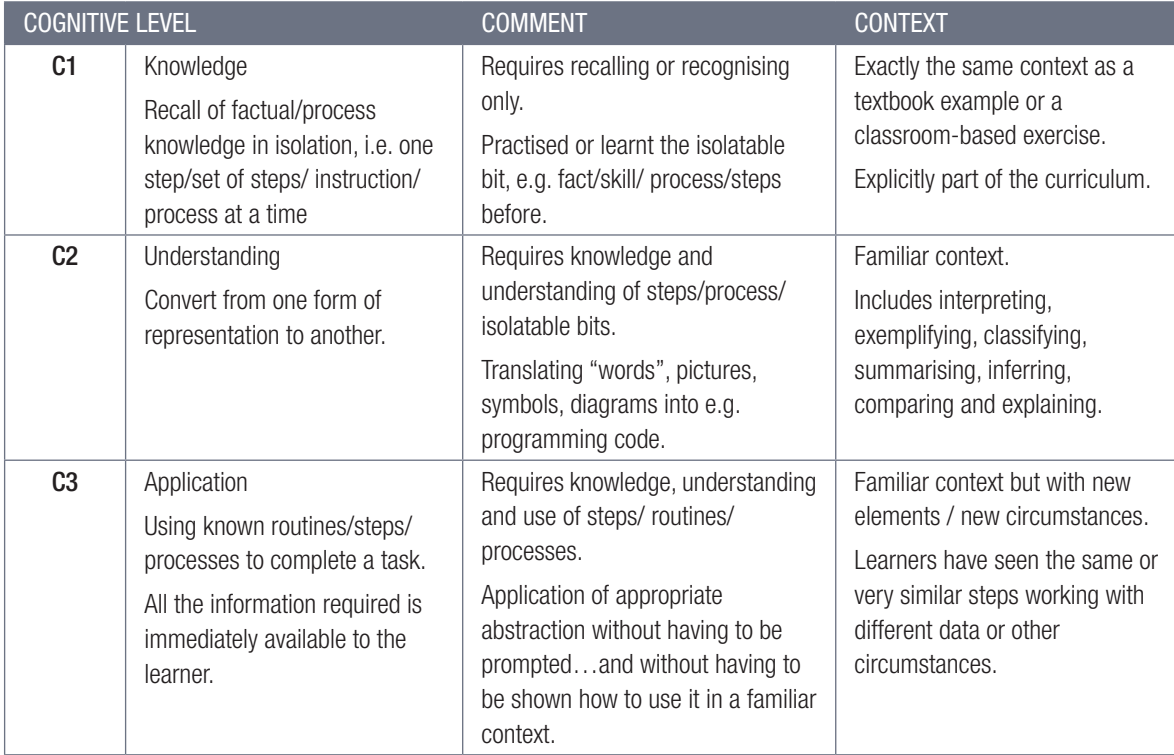

COMPUTER APPLICATIONS TECHNOLOGY | GRADE 10 | EDUCATOR GUIDE | INTRODUCTION TO CAT

⊕

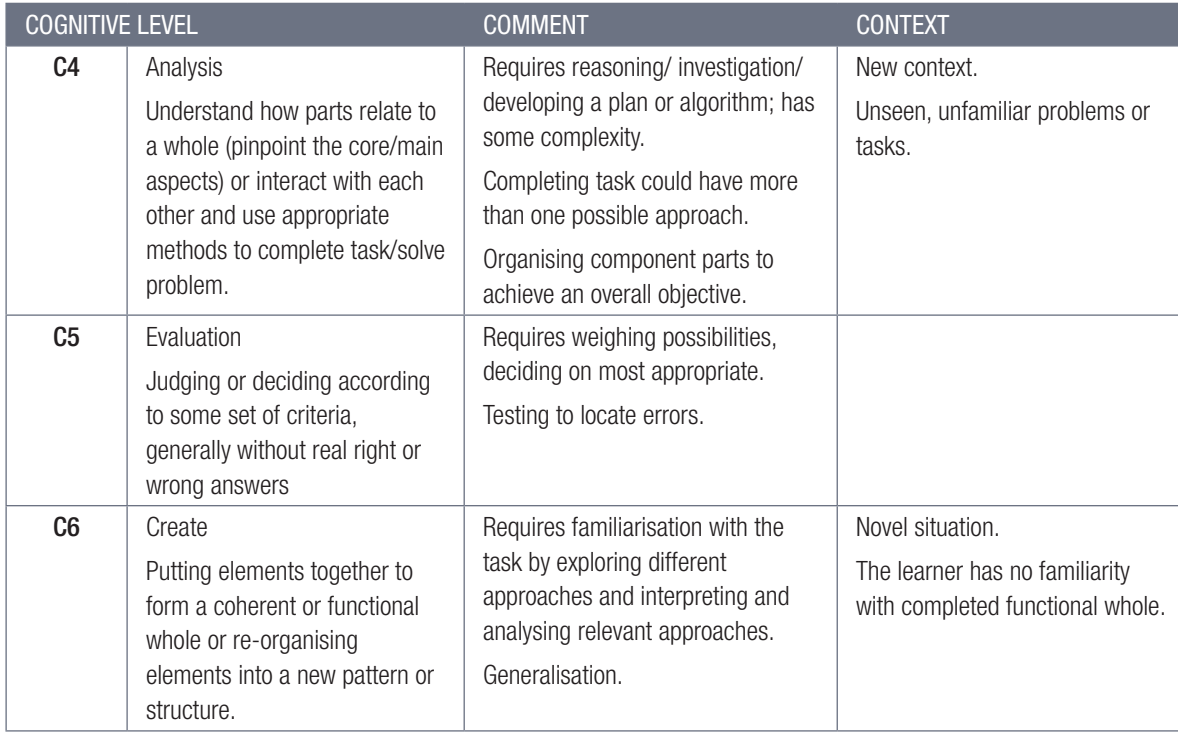

In CAT, the above cognitive levels are collapsed providing for lower-order, middle-order and higher-order levels.

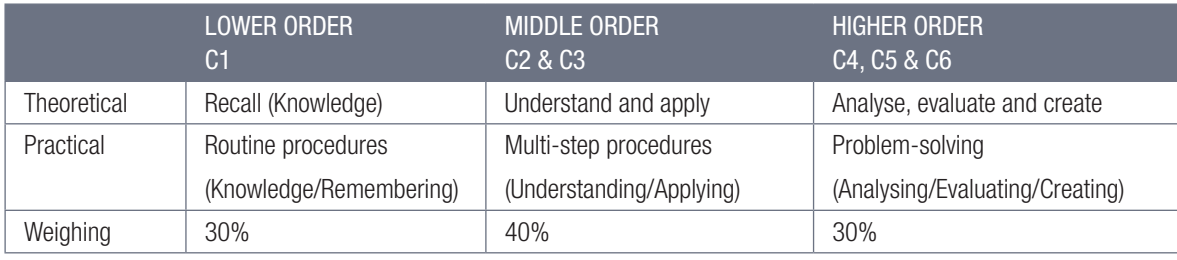

Cognitive demand describes the type of thought process that is required to answer a question and is not necessarily the same as the level of difficulty of a question, such as the difficulty of the content knowledge that is being assessed.

#### DIFFICULTY LEVELS

 $\bigoplus$ 

As per the same booklet, the difficulty level of a question refers to the ease with which a learner is able to answer a question. It is described as follows:

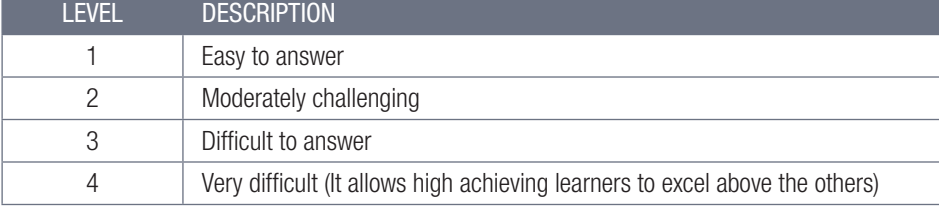

The difficulty level of a question is influenced by one or more of the following:

- The content (subject, concept, facts, principles or procedures), e.g.
	- { Content that is learnt in Grade 10 and that is repeated and practised in Grade 11 and 12 usually becomes easier by Grade 12.
	- <sup>o</sup> The number of steps required, or the length of the answer could influence difficulty.
- Stimulus (item or question)
	- The language, text or scenario used could influence difficulty.
	- <sup>o</sup> Re-read required or limited time could influence difficulty.

- Task (process)
	- $\circ$  Short questions vs paragraph or essays answers that require extended writing are generally more difficult.

- $\circ$  Steps provided or scaffolding of questions open-ended questions are generally more difficult than structured questions, i.e. questions that lead or guide learners.
- Expected response
	- <sup>o</sup> Mark scheme, memo, e.g. detail required in memo vs detail expected in question.
	- **Exercise Allocation of marks.**

Consult the Umalusi Exemplar Book on Effective Questioning: Computer Applications Technology for more information on difficulty levels.

#### PRACTICAL ASSESSMENT TASK (PAT)

PAT forms an important part of the learners' learning experience as it consolidates the content done throughout the year and helps learners to make connections and see the relevance of what they learn. The DBE is providing guidelines for PAT each year. These guidelines are usually sent out to schools by the district or provincial CAT advisor.

#### EXAM PREPARATION – TIPS FOR THE TEACHER

Following are some tips on what you can do to prepare your learners for their exams.

- Prepare ahead and make sure that you have an organised schedule covering all the revision work throughout the year. Do not wait till the last minute and then try to cram everything in before the exam. This will also give you the time to include a wider variety of activities to keep the learners' interest.
- Make sure that the learners know and understand what to expect in the exam. This does not only refer to the content of the exam, but also to what is expected of them with each section of the exam. This means they must know how to read and a persuangliple choice questions, long questions, true/false questions, etc.
- Narrow the topics down as much as you can so that learners have a clear view of what to expect in the exam. You can even give them a list of topics that they can focus on – even if it is a list of all the topics they covered throughout the year. A list helps them to focus as they can tick items off as they go through the work.
- Make sure that the learners do the work during this period and not you. The more involved they are, the better they will learn.
- Keep your revision activities interesting and use a variety of activity types such as quizzes and other review games. It is here where you can use tools like Kahoot! or Google Quiz with great success. You can also have learners write quizzes for each other as they engage much deeper with the content when they have to write a quiz.
- Teach the learners exam techniques and the meaning of specific keywords that may be used in an exam.

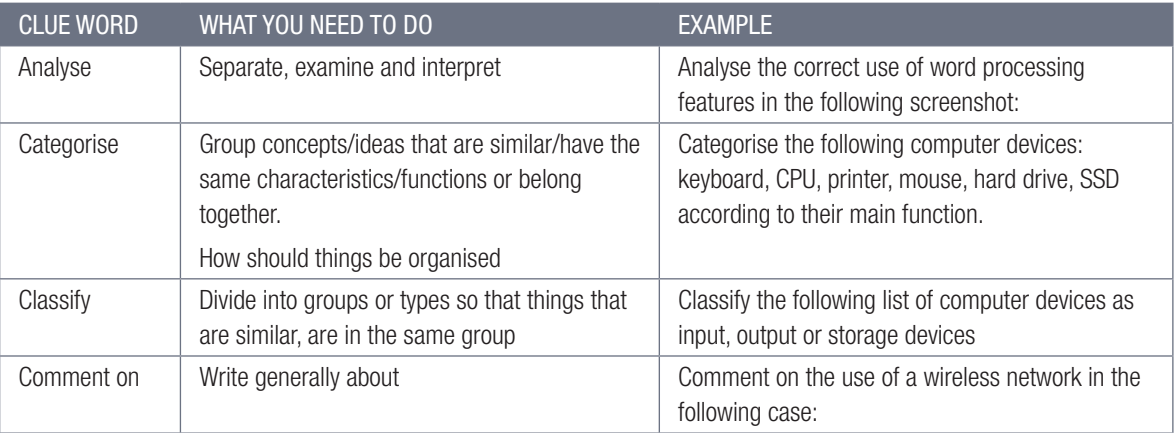

COMPUTER APPLICATIONS TECHNOLOGY | GRADE 10 | EDUCATOR GUIDE | INTRODUCTION TO CAT

⊕

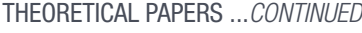

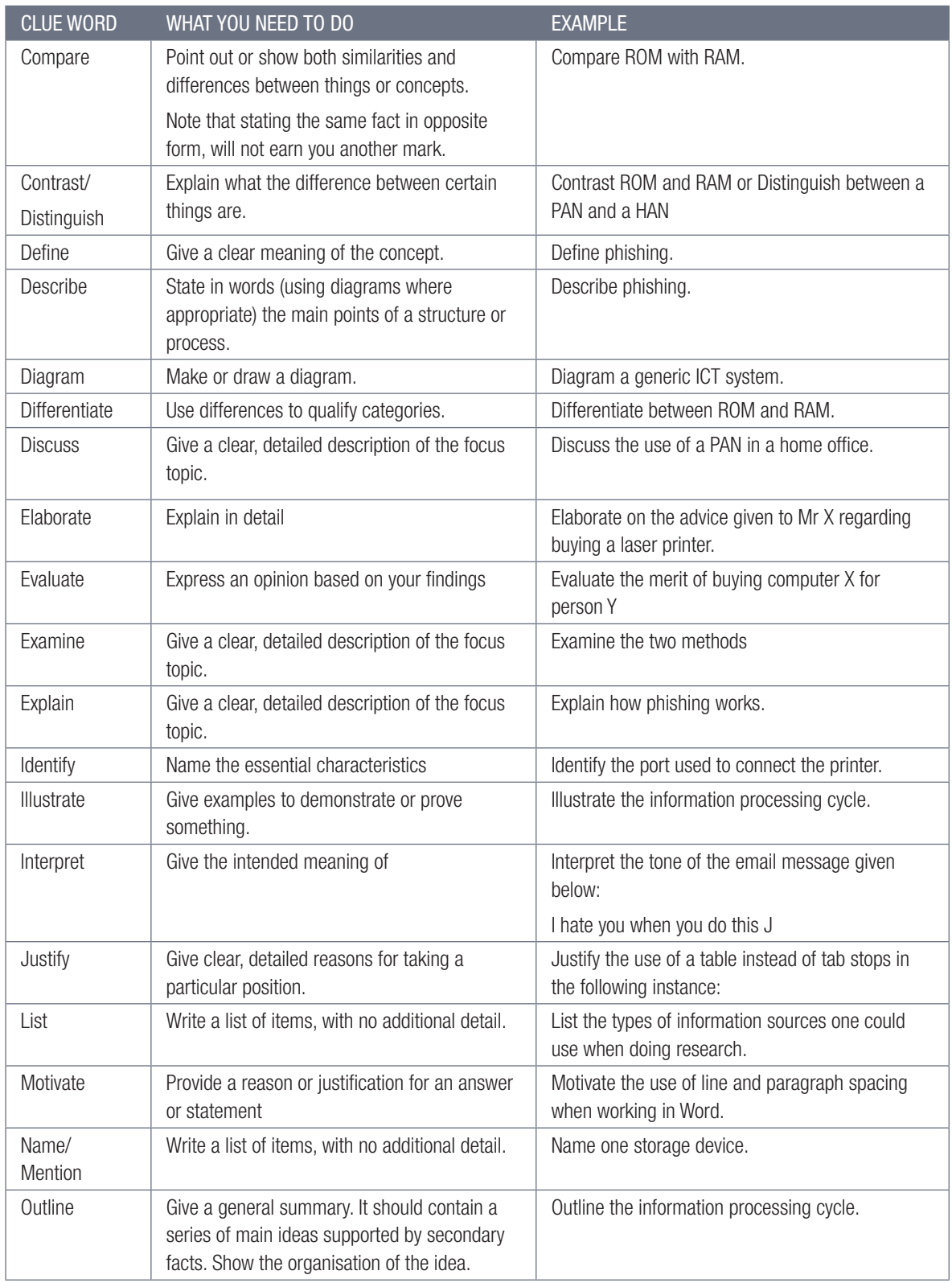

#### THEORETICAL PAPERS ...*CONTINUED*

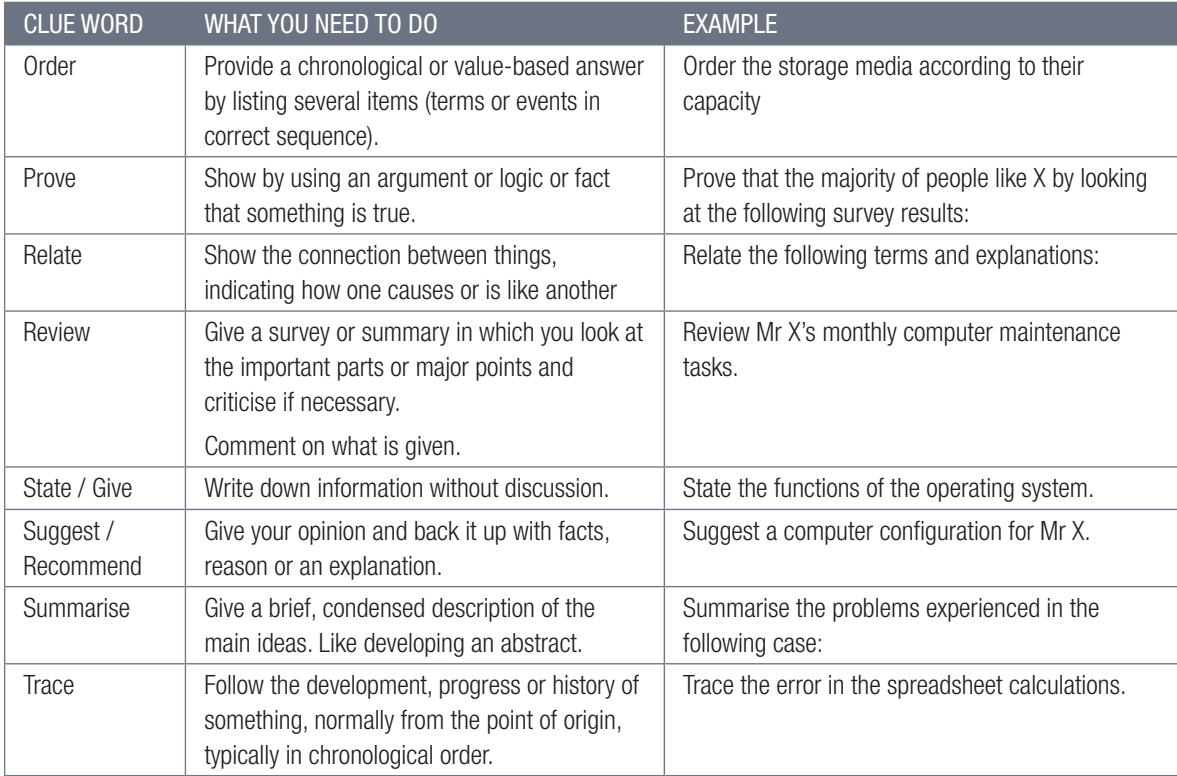

 $\bigoplus$ 

Something to know: Note that some clue words include or refer to other clue words.

- Give the learners various ideas on how to study based on the different learning styles, i.e. visual (read and write), auditory or kinaesthetic. There is a quick quiz that learners can do on their own to determine their learning styles: https://www.thestudygurus.com/learning-styles/
- You can refer to the following link to get ideas on how the various types of learners should study to get the best results: https://www.gavilan.edu/tutor/documents/StudyTipsforDifferentLearningStyles\_000. pdf

#### LEARNING STYLES.

⊕

The term learning styles refers to the understanding that every student learns differently.

- Visual learners learn best through what they see and should use graphs, diagrams, mind maps and other graphical methods to learn.
- Auditory learners learn through what they hear and remember most things that teachers said in class. They should use audio and video clips or discuss or recite the information with someone.
- Read and write learners focus mostly on interacting with the text. They learn best by reading information and writing it out in their own words. They also learn by answering quizzes in writing as well as from annotated notes.
- Kinaesthetic learners learn by experiencing things and learn best by doing, using models, playing memory games, etc. They also learn by writing things down.

xviii COMPUTER APPLICATIONS TECHNOLOGY | GRADE 10 | EDUCATOR GUIDE | INTRODUCTION TO CAT

#### EXAM PREPARATION - GENERAL TIPS FOR THE LEARNERS

The following general notes and tips on how to prepare for exams can be printed and given to the learners.

 $\bigoplus$ 

- Make yourself a schedule so that you will have enough time to study. Do not leave everything until it is too late to study properly.
- Make sure that your study area is organised. Chaos distracts the brain from what it should be focussing on.
- Have all your materials ready before you begin studying pencils, pens, highlighters, paper, etc.
- Study smaller chunks of information at a time. You will remember them better and for a longer period of time. Trying to learn too much at one time will only result in a tired, unfocused and anxious brain.
- Use visual aids to study, for example, draw mind maps, flowcharts and diagrams to help you remember things better or explain your answers and the reasoning for giving that answer to somebody else.
- Focus on the core material as about 80% of most exams are likely to come from it. Going through old exam papers will help you determine what this is. It will not only help you to study better, it will also show you how exam questions are formulated, and which type of questions are asked.
- Revise new information within 24 hours after you learnt it. Any new information must be recapped, reviewed and reinforced within 24 hours, otherwise you will lose 80% of what you learnt.
- Organise study groups for the various subjects, but make sure that the group members are committed to their studies.
- Make sure that you take regular breaks as your brain loses focus after a while. The optimal time to study consists of periods of 2 hours, broken down into 25 minutes of studying followed by 5-minute breaks. Do not think or do anything study-related during your breaks. Take a walk outside. A change of scenery will stimulate your learning.
- Keep some healthy snacks to nibble on while you are studying. Natural, fresh and vitamin-rich food is good for improving your concentration and memory ole Books
- Drink a lot of water while you are studying to make sure that you do not dehydrate. Staying hydrated is essential for your brain to work at its best.
- Plan the day of your exam beforehand, especially if you are studying at home. Make sure that you know how long it will take you to reach the school during that time of the day and add some extra time to make sure that you are not going to be late.
- Make sure that you sleep sufficiently (7 to 8 hours a night). Proper sleep turns what you learnt (shortterm memory) into long-term memory.

#### STUDY SKILLS TO BOOST YOUR LEARNING

#### Mobile notes

⊕

Mobile notes are excellent tools for learning all the key concepts in the study guide. Mobile notes are easy to make, and you can take them with you wherever you go:

- Fold a blank piece of paper in half. Fold it in half again. Fold it again.
- Open the paper. It will now be divided into 8 parts.
- Cut or tear neatly along the folded lines.
- On one side of each of these 8 bits of paper, write the basic concept.
- On the other side, write the meaning or the explanation of the basic concept.
- Use different colours and add pictures to help you remember.
- As you learn, place the cards in 3 different piles:
	- $\circ$  I know this information well.
	- $\circ$  I am getting there.
	- <sup>o</sup> I need more practice.
- The more you learn them, the better you will remember them.

#### **Mnemonics**

A mnemonic code is a useful technique for learning information that is difficult to remember. This is an example of a word mnemonic using the word BALANCE where each letter of the word stands for something else:

 $\bigoplus$ 

- $\bullet$  B Best doing your best is more important than being the best.
- $\bullet$  A Attitude always have a positive attitude.
- L Load spread the load so you do not leave everything to the last minute. Use a study timetable to plan.
- $\bullet$  A Attention pay attention to detail. Only answer what is required.
- N Never give up! Try, try and try again!
- $\bullet$   $C$  Calm stay calm even when the questions seem difficult.
- $\bullet$   $E -$  Early sleep early the night before your exam. If you prepare well you will not need to cram the night before.

Mnemonics are code information and make it easier to remember. The more creative you are and the more you link your "codes" to familiar things, the more helpful your mnemonics will be.

#### Mind maps

⊕

Mind maps work because they show information that we have to learn in the same way that our brains "see" information. As you study, add pictures to each of the branches to help you remember the content. Make your own mind maps as you finish each section.

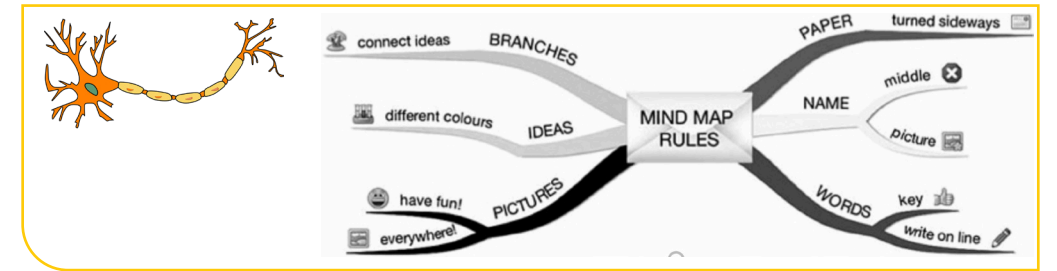

How to make your own mind maps:

- Turn your paper sideways so your brain has space to spread out in all directions.
- Decide on a name for your mind map that summarises the information you are going to put on it.
- Write the name in the middle and draw a circle, bubble or picture around it.
- Write only key words on your branches, not whole sentences. Keep it short and simple.
- Each branch should show a different idea. Use a different colour for each idea. Connect the information that belongs together. This will help build your understanding of the learning areas.
- Have fun adding pictures wherever you can. It does not matter if you cannot draw well.

#### ON THE DAY OF THE EXAM

This section is provided by the Department of Basic Education.

- Make sure you have all the necessary stationery for your exam, i.e. pens, pencils, eraser and calculator (with new batteries).
- Go to the toilet before entering the exam room. You do not want to waste valuable time going to the toilet during the exam.
- Use the 10 minutes reading time to read the instructions carefully. This helps to "open" the information in your brain. All questions are compulsory, unless indicated otherwise, but you do not have to answer them in order. Start with the question you think is the easiest to get the flow going.
- Break the questions down to make sure you understand what is being asked. If you do not answer the question properly, you will not get any marks for it. Look for the key words in the question to know how to answer it.
- Try all the questions. As each question has some easy marks in, make sure that you do all the questions in the exam.

COMPUTER APPLICATIONS TECHNOLOGY | GRADE 10 | EDUCATOR GUIDE | INTRODUCTION TO CAT

- Never panic, even if the question seems difficult at first. It will be linked to something you have covered. Find the connection.
- Manage your time properly. Do not waste time on questions you are unsure of. Move on and come back if time allows.
- Check weighting how many marks have been allocated for your answer? Do not give more or less information than is required.
- Write big, bold and clearly. You will get more marks if the marker can read your answer clearly.

#### STRUGGLING LEARNERS

You can support struggling learners by doing the following.

#### SCAFFOLD LEARNING TASKS OR ACTIVITIES

Scaffolding means that you break learning up into chunks and provide a tool or concrete structure for each. This can reduce the cognitive load of the instruction and support the struggling learner.

One of the first things you can do is to choose different activities for different groups of learners. For example, you can take a complex task and divide it into smaller subtasks. Together, these subtasks must achieve the same goal as the big task. After doing this, grade the activities or tasks, with the big task having the highest grading, and all the smaller tasks together having the same grading as the big task.

Have learners then choose whether they want to do the group of smaller activities or tasks or the one big activity or task. Advise struggling learners to do the smaller ones first and then challenge them to try the big one if they feel ready.

Getting the smaller activities or subtasks right could help the learners to feel competent. It allows them to always feel like they are working at a level of challenge that is hard but right for them and that they can accomplish. This will allow them to make much greater progress through learning environments.

Other ways to scaffold learning is to:

- Show and tell. Learners learn best by seeing rather than hearing about something.
- Tap into prior knowledge. You can do this by asking the learners to share their own experiences or ideas about something.
- Give them time to talk about what they learnt in a structured and controlled way.
- Teach them the vocabulary (subject jargon) before you teach them the content. You can do that by introducing the words with photos or in context of things they know and are interested in. You can also use analogies and metaphors to explain the words to them.
- Use visual aids like pictures, graphs, charts and diagrams or graphic organisers such as mind maps, concept maps or story maps.
- Check for understanding by discussing the content, pausing for a moment to let it sink in, and then asking a well thought out question.

#### BUILD IN AUTONOMY (CHOICE)

- See the principles of gameful learning below.
- Let the learner choose which activities are most relevant, challenging and interesting to them.

Following are the principles of gameful learning:

- Autonomy is critical, and this is the first of three principles that come from gameful learning.
- The next principle is a sense of belonging, and a really good game environment makes you feel like you are a part of something.
- The third principle is to support feelings of competence.

⊕

#### APPLY GAMEFUL LEARNING

Motivation plays an important role in learning and to be self-motivated, learners must:

- be able to make meaningful choices over what they are doing (autonomy)
- be challenged by a task, but still feel that that they can succeed (competence)
- feel connected to those surrounding them (belongingness).

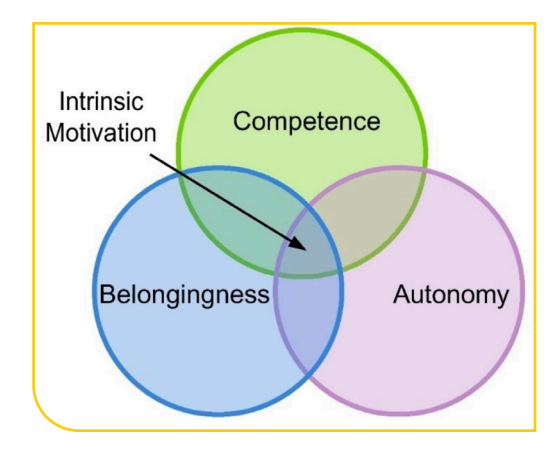

Supporting these feelings could eventually lead to self-determination and learners becoming self-directed. Other research-based strategies for motivating learners include:

 $\bigoplus$ 

- becoming a role model for learner interest;
- getting to know learners;
- using examples freely;
- using a variety of learner-active teaching activities;
- setting realistic performance goals;
- placing appropriate positive emphasis on testing and grading;
- being free with praise and constructive criticism; and
- giving learners as much control over their own learning as possible (Bain, 2004; Nilson, 2003; DeLong & Winter, 2002). This element is also important when thinking about authenticity. If learners can learn ideas that are connected to their lives and produce representations of their knowledge in ways that matter, they are more motivated.

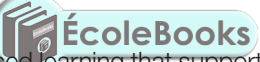

Gameful learning also relates to personalised learning that supports the notion that children learn best when their individual differences are taken into consideration. Personalised learning is based on the following three principles (Microsoft, 2014):

- It provides multiple means of representation.
- It provides multiple means of action and expression.
- It provides multiple means of engagement.

Another important principle of gameful learning is the freedom to fail (as seen with videogames): you can experiment, take risks and try things you have never done before, fail miserably…and do it again and again until, after much practice, you get it right. Unfortunately, this will not work in all classrooms as it requires a significant amount of grading to manage, and it can hinder the ability to keep a cohort on a specific content progression. But when you can structure learning opportunities in this way, learners' motivation to engage increases, and their learning outcomes improve.

#### LEARNER EXPERIENCE

Learners:

⊕

- respect and value teachers that are positive, enthusiastic about the subject, supportive and have access to a wide range of teaching aids:
- enjoy engaging, interactive and communicative teaching methods;
- value choice and classes that encourage independent learning and learner autonomy.
- want to understand what they are expected to learn what they are learning, why they are learning it and what quality work looks like.
- enjoy things that interest them.

COMPUTER APPLICATIONS TECHNOLOGY | GRADE 10 | EDUCATOR GUIDE | INTRODUCTION TO CAT

#### GENERAL TIPS, LINKS AND IDEAS

This section gives you various tips, ideas and links to interesting and/or informative websites.

#### KAHOOT!

Kahoot! is a free eLearning tool that can be used to create fun learning games, quizzes, surveys or discussion questions, called a Kahoot, in minutes. This can be used to teach, reinforce, assess or share information with learners.

 $\bigoplus$ 

Link: https://kahoot.com/

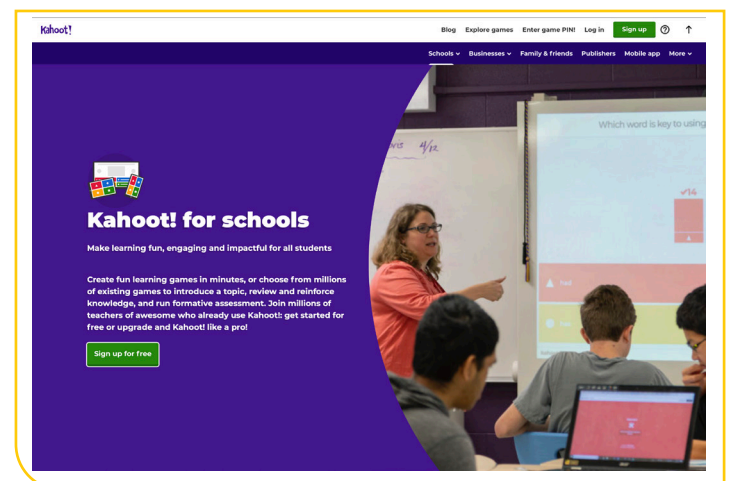

You can use Kahoot! in your classroom for the following reasons:

- As a class starter or ice breaker.
- To help learners with keywords, terminology or definitions.
- To assess learners' understanding of a subject before pr after they learnt about it.
- To zero in on the needs of individual learners by getting a detailed report of which learner missed, which questions.
- To direct classroom activity by organising small groups.
- To review for a test or exam.
- To end a class with Kahoot notes, a quick quiz or formative assessment.
- By encouraging learners to create their own kahoots, the content is reinforced.
- To help learners learn information in a sequential order.

#### HOW TO USE KAHOOT!

⊕

It is easy to use Kahoot!

To get started, go to the https://kahoot.com/ website and create a free account.

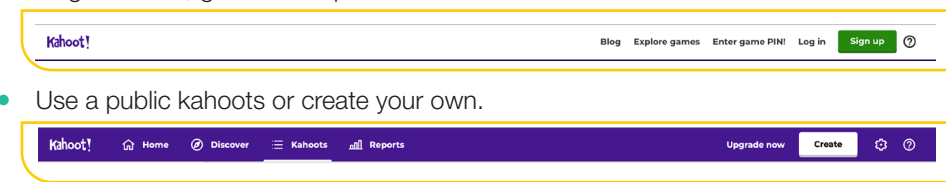

By watching the following video, you can learn how to use Kahoot! Link: https://www.youtube.com/watch?v=de7G0WioH8E

#### GOOGLE QUIZ

The Google Quiz is an online assessment tool that will self-mark learners' attempts and give feedback to teachers and learners.

 $\bigoplus$ 

The quiz can be done on desktop or mobile computers and learners need to have access to the Internet. Teachers will provide learners with the link to the quiz (as a URL or QR code).

The platform allows for:

- Learners getting instant feedback to the answers.
- Teachers getting a full report on the performance of the learner. Link: forms.google.com

To learn more on how to use google forms to create quizzes, watch the following video. Link: https://www.youtube.com/watch?v=Pdt8Vv7-3Xk

For a more detailed explanation, you can use the following link. Link: https://www.youtube.com/watch?v=ayvhVM2BMv0

To create a new quiz:

 $\bigoplus$ 

- 1. Go to forms.google.com.
- 2. Click on *Blank* to open a new form.

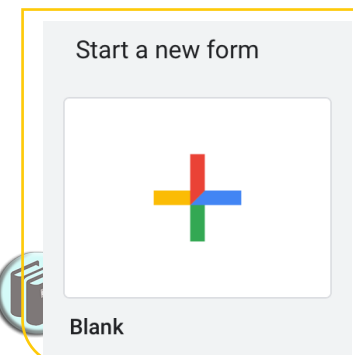

To create a new quiz from Google Drive:

- 1. Click *New*, hover over More and click on the *Google Forms* arrow.
- 2. Click on *From a template*.
- 3. Scroll to the bottom and click *Blank Quiz*.

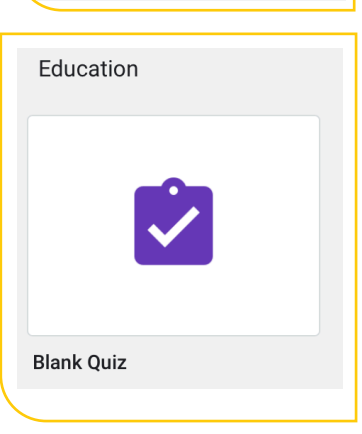

To follow a step-by-step tutorial on how to create a quiz, go to the G Suite Learning Centre. Link: https://gsuite.google.com/learning-center/products/forms/quizzes-get-started/#!/ You can also read the information on Teachers.Tech Link: http://teachers.tech/self-grading-quizzes-google-forms-google-classroom/

#### PUZZLEMAKER

You can use the following link to create crossword puzzles step-by-step. Link: http://puzzlemaker.discoveryeducation.com/CrissCrossSetupForm.asp

xxiv COMPUTER APPLICATIONS TECHNOLOGY | GRADE 10 | EDUCATOR GUIDE | INTRODUCTION TO CAT

#### JIGSAW ASSESSMENT TECHNIQUE

The cooperative learning strategy known as the jigsaw technique helps learners create his/her own learning.

 $\bigoplus$ 

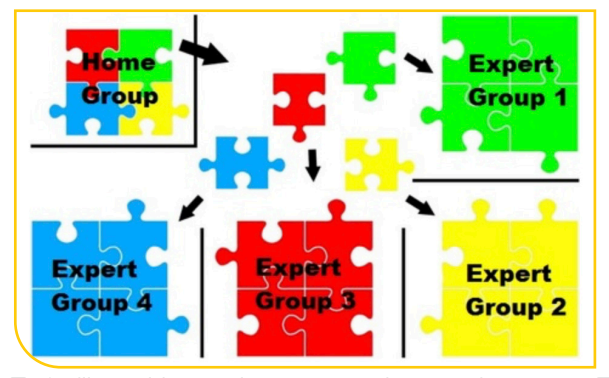

To facilitate this, teachers arrange learners in groups. Each group is assigned to research a different topic. Group members then join with members of other groups and share the research about the information.

Afterwards, learners must complete a post-assessment questionnaire.

#### GRADECRAFT

⊕

Gameful learning is an educational tool based on the principles that work so well in games, applied to the learning environment. It is about taking elements from games and applying them to non-game settings.

To learn more about the principles upon which gameful learning is based, you can go to the following website: Gameful pedagogy – http://www.gamefulpedagogy.com/

#### Following are some of the tools you can use from Gradecraft.ool

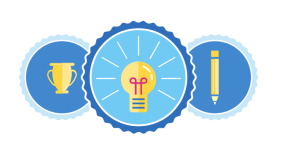

**Badges** Badges can be used to recognize student achievement on a specific assignnent or their excellence more broadly in your course. Badges are flexible: you decide how they're awarded, and how they relate to student progress.

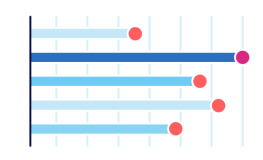

Leaderboards Students can choose to participate in anonymous, team-based leaderboards if they enjoy competition, or opt-out if they don't. As the instructor, you control if leaderboards appear at all

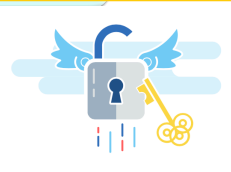

**Unlocks & Gating** Games don't start with a final boss battle-the same is true for learning: we want learners to acquire foundational knowledge before they move on to more complex work. With unlocks, you can determine what work must be done before students unlock additional opportunities

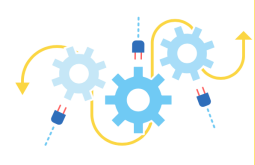

#### **Integration with Existing Plat**forms

We know that integrating with other platforms is key, so we support Learning Tools Interoperability (LTI) 1.1 as both a Tool Provider and Consumer. Your data is your data-and should always be available to you to download and dia into

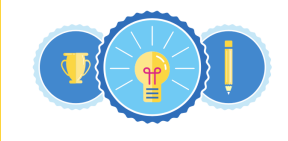

#### **Badges**

Badges can be used to recognize student achievement on a specific assignnent or their excellence more broadly in your course. Badges are flexible: you decide how they're awarded, and how they relate to student progress

# Leaderboards

Students can choose to participate in anonymous, team-based leaderboards if they enjoy competition, or opt-out if they don't. As the instructor, you control if leaderboards appear at all.

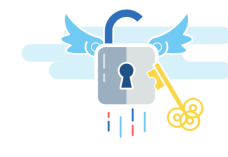

**Unlocks & Gating** Games don't start with a final boss battle-the same is true for learning: we want learners to acquire foundational knowledge before they move on to more complex work. With unlocks, you can determine what work must be done before students unlock additional opnortunitie

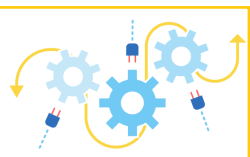

#### Integration with Existing Platforms

We know that integrating with other platforms is key, so we support Learning Tools Interoperability (LTI) 1.1 as both a Tool Provider and Consumer. Your data is your data-and should always be available to you to download and dig into

Link: https://www.gradecraft.com/

#### To sign up with Gradecraft, click on the pink button.

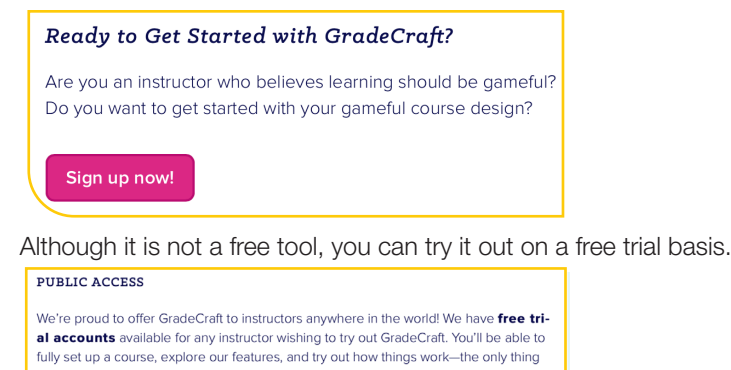

you can't do is add students using the LTI connection. Sign up for a free trial  $\bullet$ .<br>You may also purchase a license (or upgrade your free trial at any time) if you find GradeCraft is right for you and your students

**Learn more about licensing options** 

Go to the following YouTube video to listen to an interesting presentation on gameful learning: Link: https://www.youtube.com/watch?time\_contimue=391&v=k)NaJpQbwA0

#### GENERAL TIPS [H3]

⊕

The following are just some general tips that you may want to apply:

● Ensure that you have additional examples other than what the textbook provides to illustrate concepts.

⊕

- Encourage learners to compare the world they know today with 30+ years ago communication, work, family etc. If they explain something clearly with examples, they can often get good marks - e.g. communication using ICTs is much faster then sending a letter by post.
- Teach them the vocabulary (subject jargon) before you teach them the content.
- Read and follow tech blogs (teacher and learner) to stay up to speed with new developments, etc.
- Read and follow http://www.techteachers.co.za/
- Read http://www.techteachers.co.za/category/successful-teacher/ to see what makes a good teacher.
- Become part of the C.A.T and I.T. Teachers group on Facebook https://www.facebook.com/groups/ cat.it.teachers

#### ADDITIONAL RESOURCE SITES

The following links refer to sites that you can use for additional information on CAT.

- http://www.techteachers.co.za/
- www.gcflearnfree.org/subjects/technology
- www.bbc.com/education/subjects/zqmtsbk
- www.bbc.com/education/subjects/z34k7ty
- www.lifewire.com/
- thenextweb.com/
- toplink.weforum.org/knowledge/explore# (free registration)
- support.office.com/en-us/office-training-center
- www.gcflearnfree.org/subjects/office/

#### ADDITIONAL ACTIVITIES AND EXAM PAPERS

Various additional activities are provided on the following links or on the DVD at the back of this guide.

- http://www.techteachers.co.za/practical-revision-activities-grades/
- http://www.ecexams.co.za

xxvi COMPUTER APPLICATIONS TECHNOLOGY | GRADE 10 | EDUCATOR GUIDE | INTRODUCTION TO CAT

#### HOW THE TEXTBOOK WORKS

The guided activities are the main teaching element in the practical textbook. These activities are a step-by-step procedure of how to do a specific task and should be done in class with the learners. After making sure that the learners know what to do, there are also activities that can be either done at school or at home.

In some guided activities, especially in Chapter 2, learners have to save their work at the end of an activity with a different file name and then use the renamed file in the next guided activity.

Screenshots used in the textbook have been created with different versions of Microsoft Office. In Office 2016 the active tab is shown with a white background whereas in Office 365 the active tab is underlined in blue.

#### DATA FILES

 $\bigoplus$ 

All data files for the practical activities are provided on a separate disk with this Teacher's Guide.

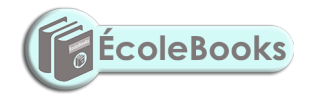

COMPUTER APPLICATIONS TECHNOLOGY | GRADE 10 | EDUCATOR GUIDE | INTRODUCTION TO CAT | xxvii

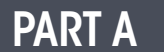

# THEORETICAL **CONTENT**

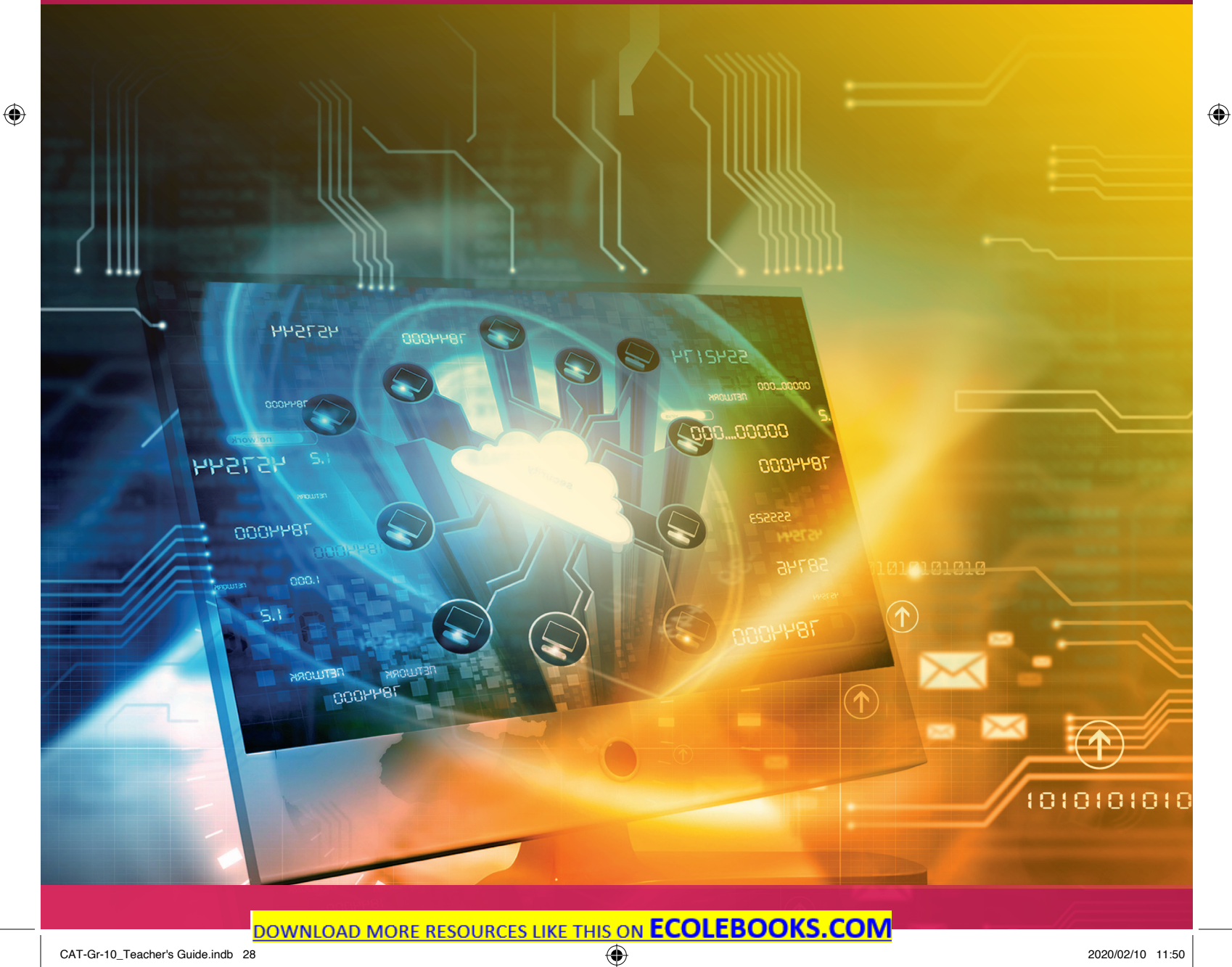

# **CONCEPTS OF COMPUTING**

 **[Download more resources like this on ECOLEBOOKS.COM](https://ecolebooks.com)** 

 $\bigoplus$ 

TERM 1

#### CHAPTER OVERVIEW

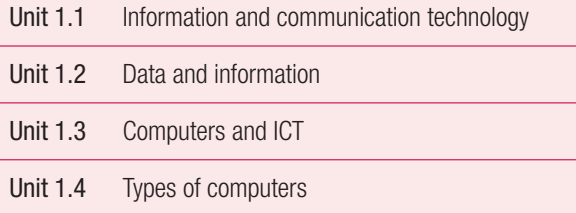

Unit 1.5 Economic benefits of computers

#### The following learning outcomes are covered by this chapter:

- Understand ICT systems and how they are used in everyday life.
- Distinguish between data and information.

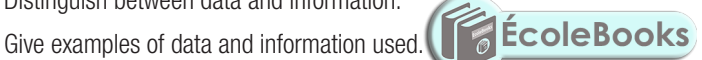

 $\overline{\odot}$ 

L

- Identify the main concepts of a computer.
- Understand the difference between hardware and software.
- Describe the information-processing cycle with reference to how it uses hardware devices in each stage.
- Describe the different types of computers and their uses.
- Explain the economic reasons for using computers.
- Understand the different social implications regarding ICT.

 $\bigoplus$ 

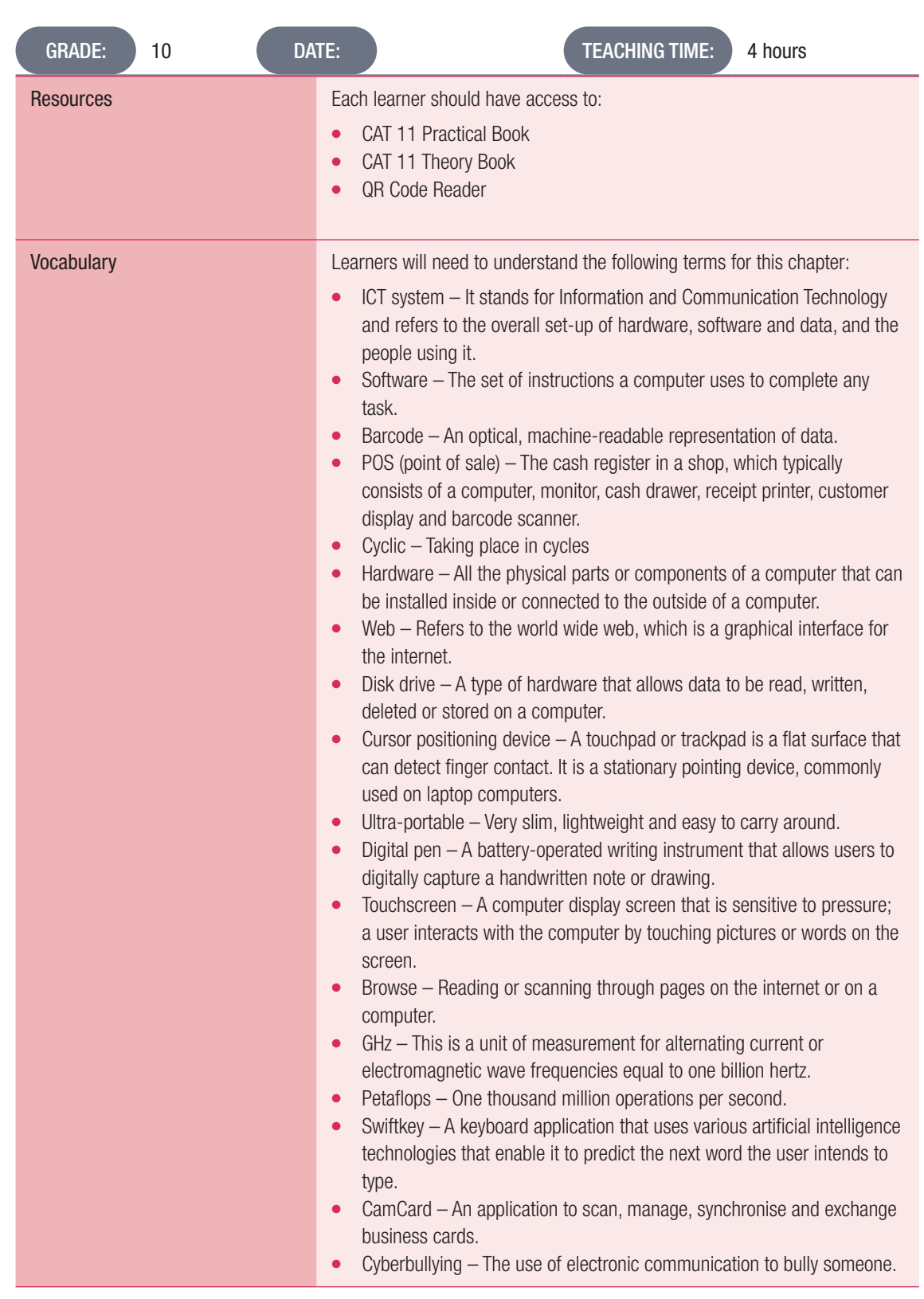

### INTRODUCTION

We use many different types of computers, or digital devices every day. This can range from smartphones and calculators, to smart watches. In the following units, the learners will learn more about the different concepts used in computing, the different types of information and communications technology systems used, as well as what the difference is between data and information. You will also teach them about the various components of a computer and the different types of computers available. Lastly, they will learn about the economic value of computers.

2 INFORMATION TECHNOLOGY | GRADE 11 | EDUCATOR GUIDE | THEORY CONTENT

 $\bigoplus$ 

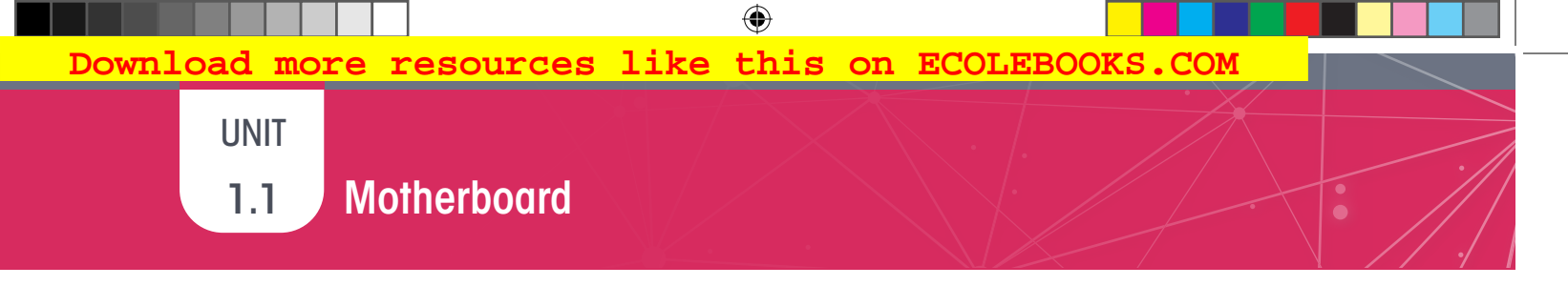

#### Activity 1.1 Memorandum

1. Explain the term ICT. Do not just expand on the acronym. *Answer: ICT stands for Information and Communication Technology and relates to computers and communication networks. The system consists of hardware, software and data, and the people using it.*

2. What does POS stand for?

*Answer: Point of Sale system.*

- 3. The following table shows a few activities that take place before check-out. Match these with one of the following processes associated with a POS, as seen from the customer's point of view:
	- $\circ$  Receives
	- **•** Sends
	- ¡ Stores
	- **•** Retrieves
	- o Manipulates

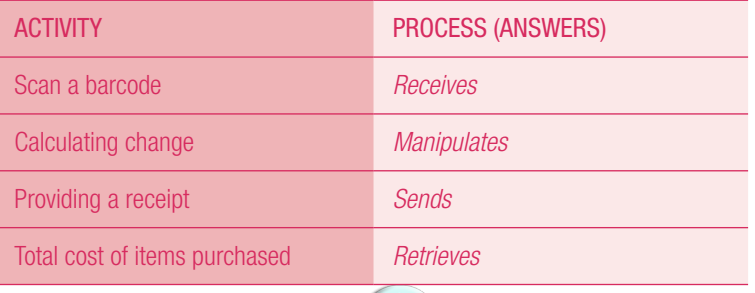

 $\bigoplus$ 

4. Imagine a world without ICT systems, or ICT controlled devices. ICTs have several advantages and disadvantages. Copy and fill in the table below, and list three advantages and disadvantages of ICT systems.

*Answer: Any three of each of the following.*

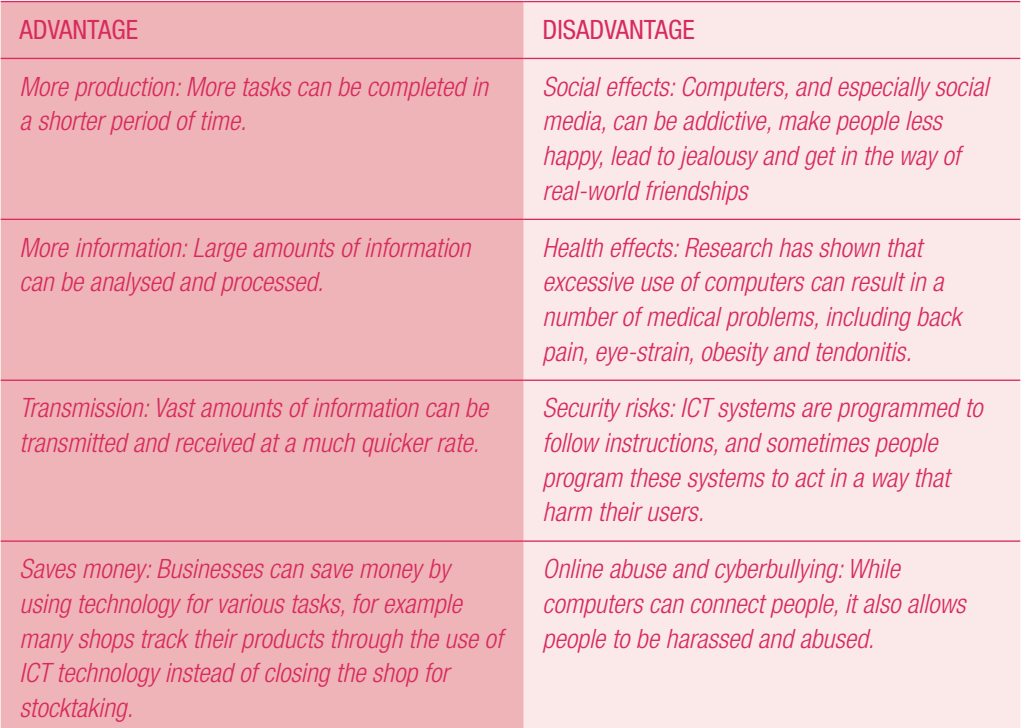

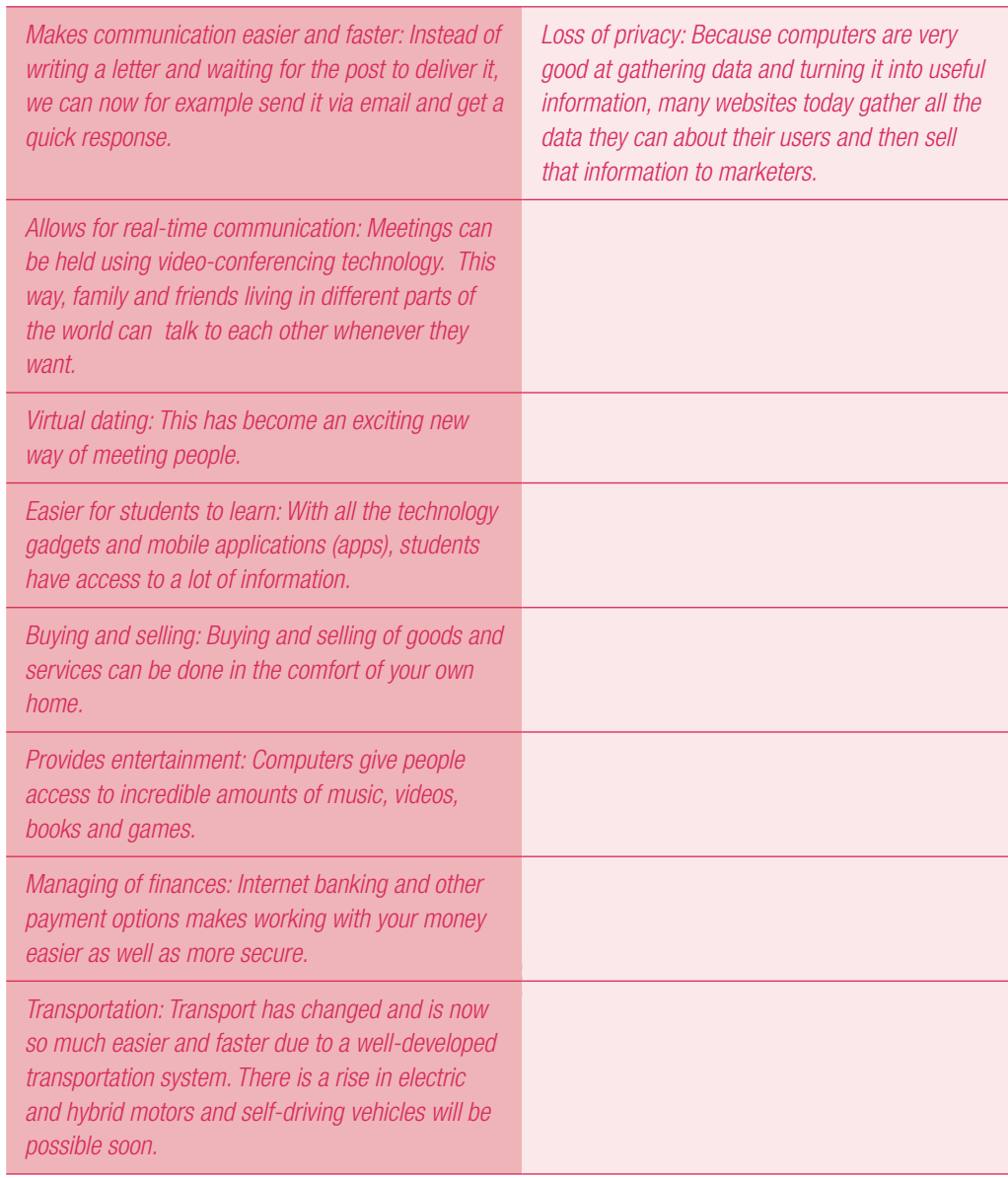

4 INFORMATION TECHNOLOGY I GRADE 11 I EDUCATOR GUIDE I THEORY CONTENT

 $\bigoplus$ 

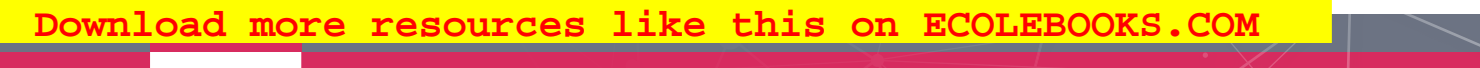

**UNIT** 

## 1.2 **Data and information**

1.

 $\bigoplus$ 

Activity 1.2 Memorandum

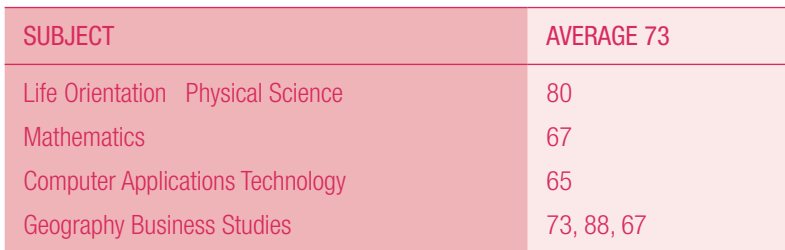

#### 1.1 What is wrong with this report?

*Answer: It just looks like data and nothing is organised. Sizwe cannot understand what his term marks for each subject is.*

#### 1.2 Explain the difference between data and information.

*Answer: Data is unprocessed information and can be in the form of text, numbers and random letters. Information, on the other hand, is data that is processed and formatted in such a way that we can actually use it.*

1.3 Use the data and create a report showing the correct information for Sizwe. Use the table below to guide you.

*Answer:* 

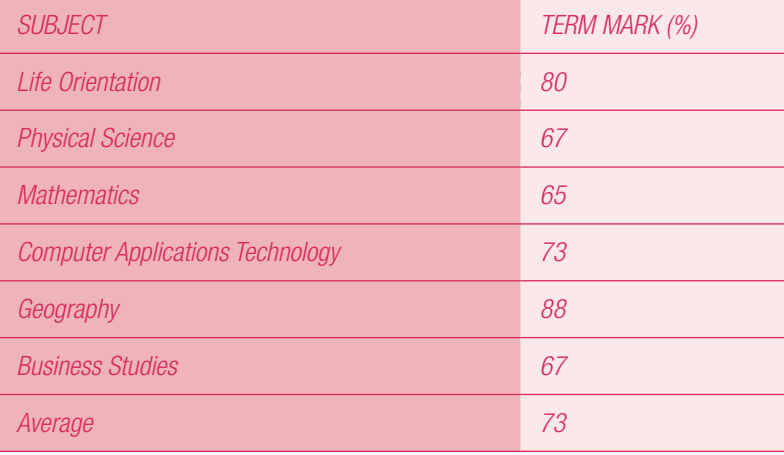

**2.** Answer the following questions based on the scenario below.

Computers are electronic devices that manipulate data and turn it into useful information. To see how this works, think about sending a WhatsApp message from your mobile phone to your friend. The diagram below shows the different stages in sending a WhatsApp message.

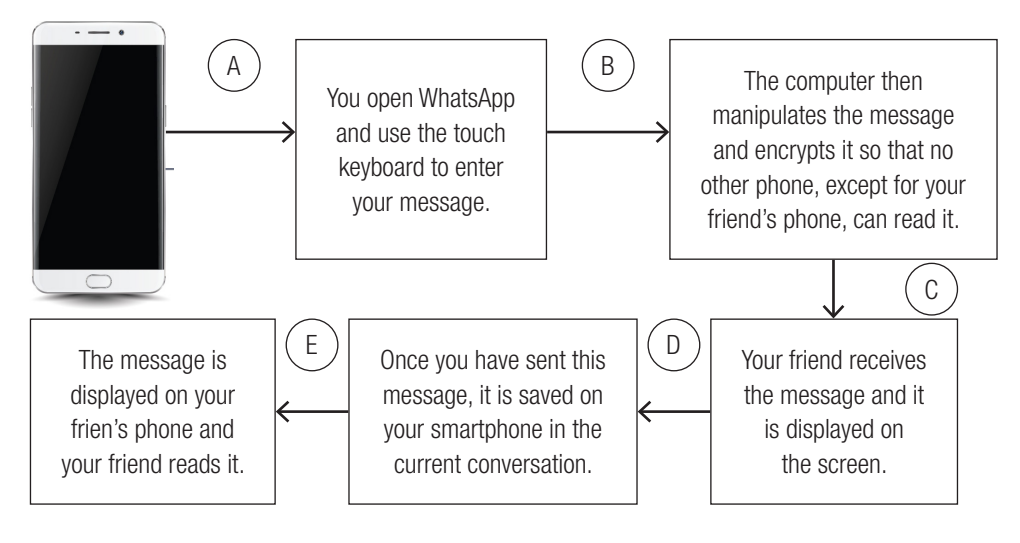

- **2.1** What process is shown in the diagram above? *Answer: The information processing cycle.*
- 2.2 List the different stages from A to E. *Answer: A. Input; B-Processing; C. Output; D. Storage; E. Communication*
- 2.3 What happens during Stage C of this cycle? *Answer: The computer processes the data and then supplies the new, manipulated information in some way.*
- 2.4 Indicate whether the following is input, output or storage: *Answer: a. Input; b. Output; c. Output; d. Output; e. Storage*

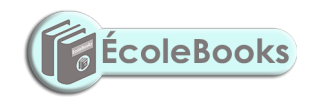

6 INFORMATION TECHNOLOGY I GRADE 11 I EDUCATOR GUIDE I THEORY CONTENT

 $\bigoplus$
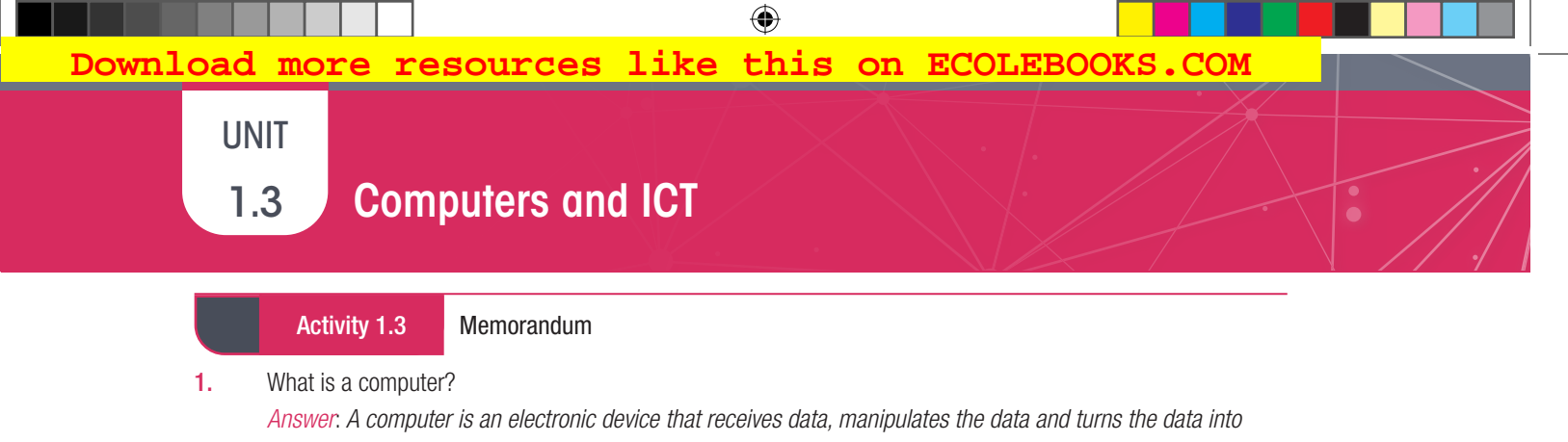

- *useful information.* 2. Match each concept in Column A with the definition in Column B. Write only the number abd the letter. *Answer*: *1.B; 2.A; 3.E 4.C, 5.F, 6.D*
- 3. Answer the questions based on the diagram below.

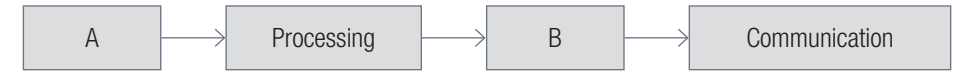

- **3.1** Give labels for the missing stages:
	- *Answer:*
	- a. *A: Input*
	- b. *B: Output*
- 3.2 List one example of each of the following:
	- a. Hardware
		- *Answer*: *Mouse, monitor, keyboard, speakers, etc.*
	- **b.** Software
		- *Answer*: *Any suitable example such as Microsoft Word, Microsoft Excel, Windows 10, etc.*
- 3.3 Your teacher is busy printing out the term class reports. Which stage is this in the informationprocessing cycle?
	- *Answer*: *Output*
- 4. Complete the following table and identify two hardware devices that your teacher will use for each of the missing stages. Motivate why she would use those specific devices. *Answer*:

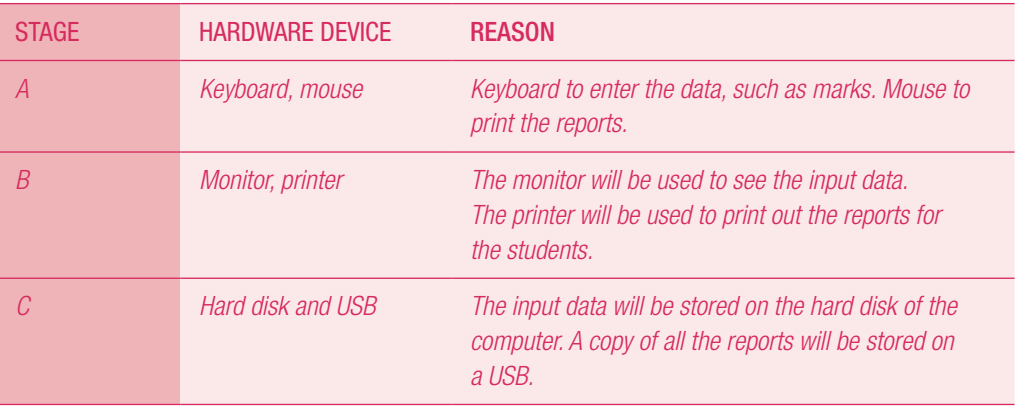

## 1.4 Computer performance

UNIT

⊕

### WHAT IS GIGAHERTZ?

Refer to Table 1.3 in the textbook.

When referring to a computer processor or CPU, gigahertz (GHz) is the measurement of the clock frequency or clock cycle of the CPU per second; it is the amount of time between two pulses of an oscillator. This determines the speed of the CPU.

⊕

Generally speaking, the higher number of pulses per second, the faster the computer processor will be able to process information, for example a 4 GHz processor performs 4 000 000 000 clock cycles per second.

The first computer's CPUs operated in kilohertz, for example the Intel 4004 operated at 740 kHz. Later processors operated in megahertz, such as the Intel Pentium, which could manage speeds up to 300 MHz. Today's computers operate in the gigahertz range such as 3,8 GHz or higher. One gigahertz is equal to 1 000 000 000 hertz or 1 000 MHz.

### WHAT ARE PETAFLOPS?

Refer to Table 1.3 in the textbook.

A petaflop is the measure of a super computer's processing speed and can be expressed as a thousand trillion operations per second. **EcoleBooks** 

FLOPS are floating point operations per second, where a floating point refers to the method used to calculate extremely large real numbers in a way that is efficient for the computer.

The Centre for High Performance Computing (CHPC) at the Counsel for Scientific and Industrial Research (CSIR) in Cape Town unveiled the fastest computer on the African continent in 2016, called a petaflops machine. This is a super computer with processing speed capable of a thousand-trillion floating point operations per second.

If you are in or close to Cape Town, you can take the learners for an outing to the CHPC at the CSIR. Address: CSIR Campus, 15 Lower Hope St., Rosebank, Cape Town, South Africa. Telephone number: 021 658-2740

### WHY ARE LAPTOPS SLOWER THAN DESKTOPS?

Refer to Table 1.3 in the textbook.

Faster and more powerful laptop computers are available, but they are way more expensive than comparable desktops.

Laptops are almost always slower that desktops with the same processor, RAM and storage space. The main reasons for this are:

 $\bigoplus$ 

- Size: Although many laptops have similar features than desktops, they are installed in a much smaller space, causing the components to perform less well as their counterparts in a desktop.
- Heat and power: A second major factor affecting mobile computers' performance is their ability to get rid of the heat they generate. The more power a CPU uses, the more heat it generates. As a result, any CPU running at full speed generates a lot of heat. On a desktop computer, the power is supplied to the CPU with a large power supply and the heat it generates is removed from the CPU using heat sinks and fans. And although laptops are also able to remove a lot of heat from their CPUs using a similar structure of heatsinks and fans, there is very little space inside the body of a laptop. This means there is almost no natural air flow. As a result, laptops are considerably worse at removing the temperature generated by their CPUs than desktops.
- **Energy conservation:** In computers, power is necessary for speed. The processing power of a CPU is closely linked to the amount of electricity available to it and since laptops are designed for energy conservation, it is, their power generally needs to last the whole day, they will naturally run more slowly.

### Activity Additional activity

This an additional activity that your learners can do in groups. Refer to the jigsaw assessment technique.

- 1. Arrange the learners in groups. Each group must do research on ONE of the following types of computer.
	- Super computer
	- Mainframe
	- **Server**

⊕

● Workstation.

Take note: Each group must have a different research topic.<br>For the research, they should feave any **ECOLEBOOKS** 

For the research, they should focus on:

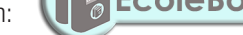

- $\circ$  a description of the device:
- $\circ$  its advantages and disadvantages; and
- $\circ$  giving examples of where they have used these devices.
- **2.** Each group must create a presentation on their research of the assigned topic.
- 3. Each member must join members of other groups to present the research done for the topic they received.

### WHAT TO DO WHEN YOU ARE A VICTIM OF CYBERBULLYING?

To stop being a victim:

UNIT

• Limit the personal data you share on social media accounts and review your security or privacy settings regularly.

⊕

- Google yourself, make sure that friends and family are not posting things about you that you do not want others to see or know.
- Do not share too much information over phone calls, emails or texts that ask for personal information, especially your ID number or banking information.

### HOW TO HELP YOURSELF IF YOU ARE A VICTIM OF CYBERBULLYING

- Make a copy of everything.
- Take screenshots and print the offensive material.
- Keep a record of what websites it happened on.
- Have your parents have a look at the posts. Report the bullying to the website and ask that they take the harassing content down.
- If necessary, take the evidence you have collected to the police to open a case.

### Activity 1.4 Memorandum

Read the following scenario and answer the questions that follow.

### Saving paper

⊕

The largest bank in the USA, Bank of America, greatly reduced is paper consumption by making use of electronic reports and forms, emails, double sided copying and by using lighter weight papers. As a result, it saved tons of paper with the amount of paper used between 2000 and 2004 decreasing by 32%. (This is over a billion sheets of paper).

a. Give two examples on how computers benefit the economy by saving paper. Motivate your answer.

*Possible answers*:

- *People can communicate using email or instant messaging. This means that letters or memos on paper do not need to be used*
- *Magazines and books can be read electronically. Paper does not need to be used to print out hard copies.*

**b.** List three ways of how computers have benefited the economy in South Africa. Motivate your answer. *Possible answers*:

- *Saving paper: Companies and individuals can save paper by working on computers.*
- *Saving labour: Businesses can save money and labour (people) by using computer-controlled devices to perform the same functions that require several employees to perform.*
- *Communication speed and costs: Telephone and postage costs can be decreased drastically through the use of computers and the internet. It also allows information to be sent and received faster than in the past, for example the use of email allows instant communication with staff, clients and other individuals at any place or time.*
- *Efficiency: Instead of being swamped with paperwork or sorting out piles of paperwork, files can be stored on computers and you can always go back to look at old documents. Also, computers can do the work of more than one person in less time than employees.*
- *Accuracy: Computers produce more accurate data or results than human beings.*
- *Reliability: Computers that are maintained properly will be reliable in the long run. It is safe to say we can rely on computers to perform their tasks as they are programmed to do.*

10 INFORMATION TECHNOLOGY | GRADE 11 | EDUCATOR GUIDE | THEORY CONTENT

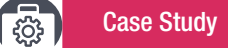

### Thembisile and her cell phone

Read the following case study to the learners in class. Then let them discuss the questions in class, in groups or let them answer the questions individually in their workbooks.

 $\bigoplus$ 

Group discussions

- Normal pedagogical practises apply here.
- Language can be a barrier to the success of a group discussion.
- If you want to know more about group discussions, you can look at the following webpage:

*Link: https://www.education.gov.gy/web/index.php/teachers/tips-for-teaching/item/1665-how-to-make-groupdiscussions-interactions-work-in-the-classroom*

To understand how dependent we are becoming on smartphones, read the following case study about a day in Thembisile's life. This is an example of a smartphone user, Thembisile, and how she uses her phone throughout the day.

Every morning at 07:00, Thembisile is woken up by the alarm on her smartphone. This alarm clock application has a function that plays soft music for five minutes before she has to wake up. This actually prepares her brain to wake up. After that, the tone becomes louder, which she cannot ignore. If she hits the snooze button, her alarm is set to snooze five times for five minutes at a time.

After Thembisile has woken up, she checks her emails, WhatsApp messages, other texts and her social media updates, such as Facebook and Twitter, which were set to not send any messages to her between 21:00 and 07:00.

She then has breakfast, which she logs into her meal plan application. This indicates the number of calories she consumed. She also adds toothpaste and soap to her shopping list application.

Her calendar application shows that she is supposed to be at the gym in 30 minutes. She gets into her car and mounts her phone on the hands-free device attached to the windscreen of her car. She then switches her phone to GPS navigation, which works out the best route to her three calendar appointments, i.e. gym, work and her 13:00 meeting.

At the gym, she uses her gym application and inputs her weight, height and energy level into the application. This gives her an exercise routine she should focus on for the session.

She realises she is running a little late for work, so she sends a quick message to her manager using an instant message service (IMS), such as WhatsApp. Her normal keyboard is replaced by SwiftKey, making it much quicker for her to type.

At work, Thembisile uses a note-taking application to make notes of the things she is currently working on, as well as the scheduling application, which books and shares new appointments. She then uses CamCard to scan the new business card she just received so that the details are automatically saved in her contact list.

Before going to bed, Thembisile quickly looks at the day's important news events on her news application and plays some of the several games on her phone, such as Pokémon, Candy Crush and Angry Birds.

At 22:00, her sleep application tells her it is time to sleep.

As you can see, Thembisile, and probably her entire family, are very active smartphone users. Information is transferred, stored and conveyed in their everyday lives. This is the direction that the world of technology is moving towards. It also shows us how dependent we are becoming on computers, or computer-operated devices.

⊕

Case Study *continued...* හි

Answers to the questions

- 1. Give a brief description of a smartphone. *Answer*: *A smartphone is a mobile phone that allows you to do more than just make phone calls and send messages. They can also be used to browse the internet, take photos, store information, play games, etc.*
- 2. Identify four applications that Thembisile uses during the day.
- *Answer*: *Any four:*

*Alarm; Email; WhatsApp; Facebook; Twitter; Meal-plan app; Shopping list; Calendar app; GPS; Gym app Note taking app; Scheduling app; Scanner; Games, e.g. Pokemon, Angry Birds*

3. From the case study. Identify five things for whichh Thembisile uses her phone. How does this improve her day-to-day life?

*Answer*: *Any five of the following:*

- Alarm: It helps her to wake up in time for what she needs to do that day.
- *Social media and other message services: These help her to keep in contact with her friends and other important people, and to see if she needs to do something specific that day that was not planned for.*
- *Meal plan application: It helps her to keep track of the calories she takes in to stay healthy.*
- *Shopping list: It helps her to keep track of everything she must buy.*
- *Calendar: It shows her all her planned activities for the day.*
- *Gym app: Helps her to keep track of her health and fitness statistics.*
- *SwiftKey: Makes it easier to type.*
- *Note taking app: It helps her to keep track of everything she is working on.*
- *Scheduling app: It helps her to make and book new appointments.*
- CamCard: It helps her to scan in business card information and save it in her contact list.
- *News app: It helps her to keep up to date with current news events.*
- *Gaming app: It helps her to relax.*
- Sleep app: It reminds her that it is time to go to bed so that she can get her required hours of sleep.
- 4. How does Thembisile's employer benefit from her using a smartphone?

### *Answer*:

⊕

- *Communication using apps like WhatsApp facilitate communication without requiring face-to-face meetings.*
- *Scheduling apps means she is less likely to miss appointments with clients.*
- *Client information stored on her smartphone enables her to communicate with clients outside the office.*
- 5. How does the SwiftKey keyboard differ from the normal keyboard on a smartphone? *Answer*: *With normal keyboards you need to tap each letter one at a time. With SwiftKey you can glide your finger from one letter to the other. The app will try to predict the word you are typing. You lift your finger as soon as you see the word you need. You can alternate between gliding and tapping at any time.*

12 INFORMATION TECHNOLOGY | GRADE 11 | EDUCATOR GUIDE | THEORY CONTENT

CONSOLIDATION Chapter 1: Concepts of computing

### Note to teacher:

The revision activities at the end of each chapter have a mark allocated for each question. This is to help prepare learners for the writing of formal tests and examinations. The answers are provided with  $\checkmark$ 's as a guide to the teacher. Learners should be taught the following:

- In CAT, one mark is usually awarded per fact or statement. The number of marks should be used as a guide to how much information to provide.
- Learners should be careful not to provide one-word answers unless this is clearly asked for in the question.
- Questions are intended to give learners experience of answering questions of differing cognitive and difficulty levels.
- 1. Study the picture of a computer below and answer the questions that follow:

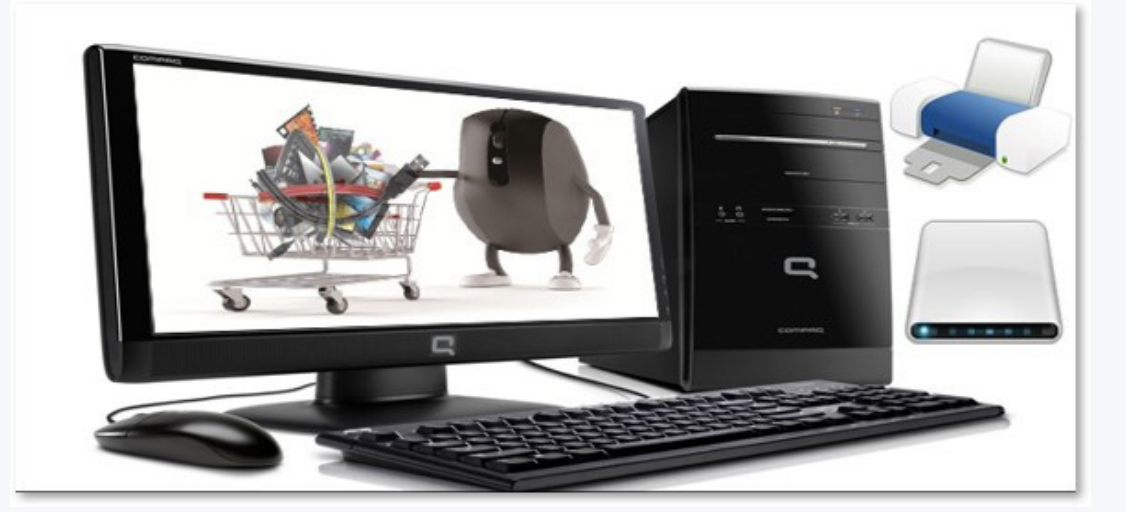

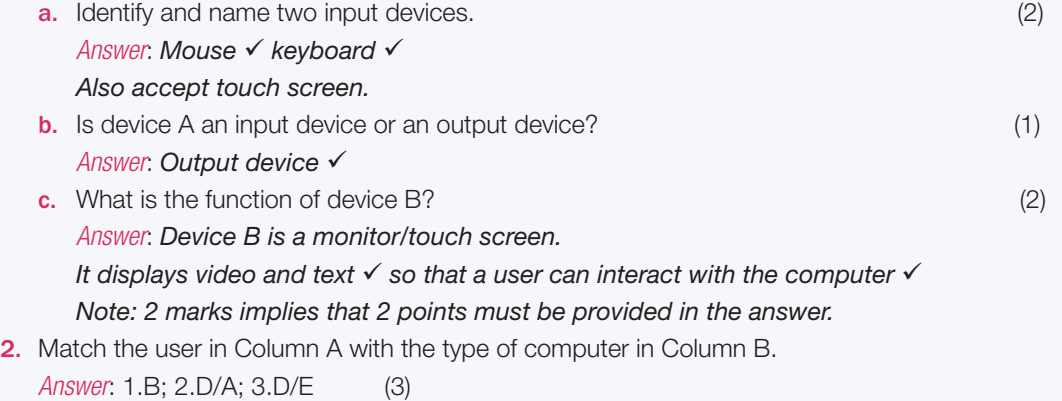

 $\bigoplus$ 

**3.** Your school has bought a new computer for the administration office. List two economic benefits of having a computer in the office. Explain how the school would benefit in each case. (6)

*Answer*: *This is an example of a scenario-based question. Learners must give answers that fit into the scenario (school office). All the economic benefits mentioned in the textbook might not be of relevance in this specific scenario.*

The number of marks imply that for each benefit two examples should be given.

### *Benefits: Any two*

*Examples: Two examples per benefit* 

*Saving paper* - *notices can be sent to parents using email/WhatsApp; reports can be sent electronically etc.*

*Increased communication speed with reduced costs* - *email/WhatsApp is much faster than posting letters; cheaper to use bulk SMS rather than posting letters.*

*Efficiency* - *important documents can be stored electronically; marks can be captured on a database; parent records can be stored electronically and be easily retrieved.*

*Accuracy* - *word processors have built-in spell checkers so communications with parents are free of errors; budgets and expenditure can be done using a spreadsheet rather than doing manual calculations*.

- 4. a. Define what is meant by an embedded device. (2) *Answer*: An embedded device is a computing device/system  $\checkmark$  that usually has a single purpose.
	- **b.** Give an example of an embedded device that will be found in a motor car.  $(1)$ *Answer*: Any one of: Engine management; Air bag control system; ABS braking system etc.

5. Look at the diagram below and answer the questions that follow:

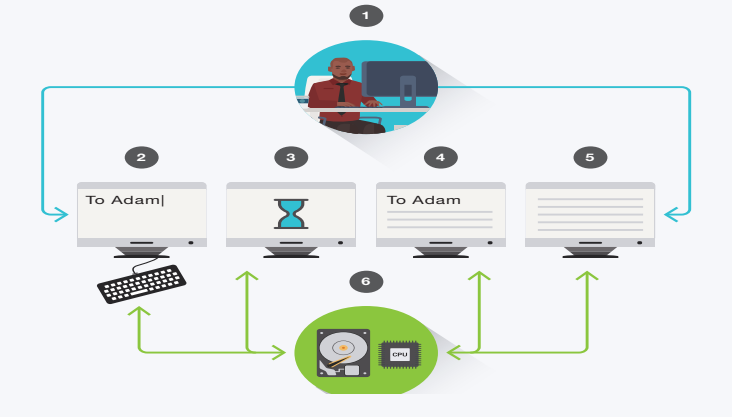

- **a.** What stage of the information- processing cycle is taking place at 3? (1) *Answer*: *Processing* **b.** Does stage 6 represent storage or communication? Give a reason for your answer. (2) *Answer*: *StorageThe picture shows a storage device*. *The arrows show that data is moving to and from the device*.
- 6. Your class teacher at school ticks off each morning who is present at school. At the end of the term, she determines how many times each learner in the class was absent. This number is included on the learner's term report. Using this scenario, explain the difference between data and information. (4) *Answer*: *The ticks on the class list/attendance register*  r*epresent data as these are unprocessed facts*. *The days absent on the report represent information as this was obtained by adding up (processing) the number of days absent*

TOTAL: [24]

14 INFORMATION TECHNOLOGY | GRADE 11 | EDUCATOR GUIDE | THEORY CONTENT

⊕

# **USING A COMPUTER**

 **[Download more resources like this on ECOLEBOOKS.COM](https://ecolebooks.com)** 

 $\bigoplus$ 

# **CHAPTER**

Ō

 $\mathbf{d}$ 

TERM 1

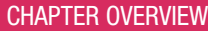

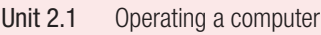

Unit 2.2 Posture and ergonomics

### The following learning outcomes are covered by this chapter:

- Switch a computer on.
- Use a mouse correctly.
- Identify and explain the different icons when using a mouse.
- Understand the different features of the desktop.
- Use your desktop.

 $\bigoplus$ 

• Explain the importance of the correct posture when working with a computer.<br> **EcoleBooks** 

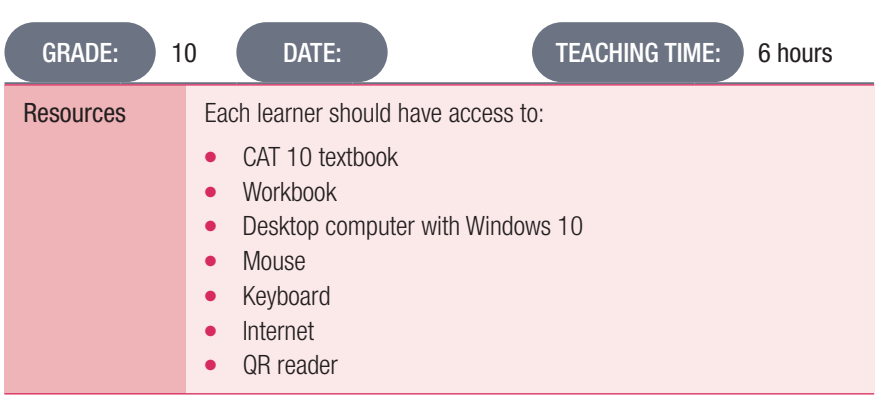

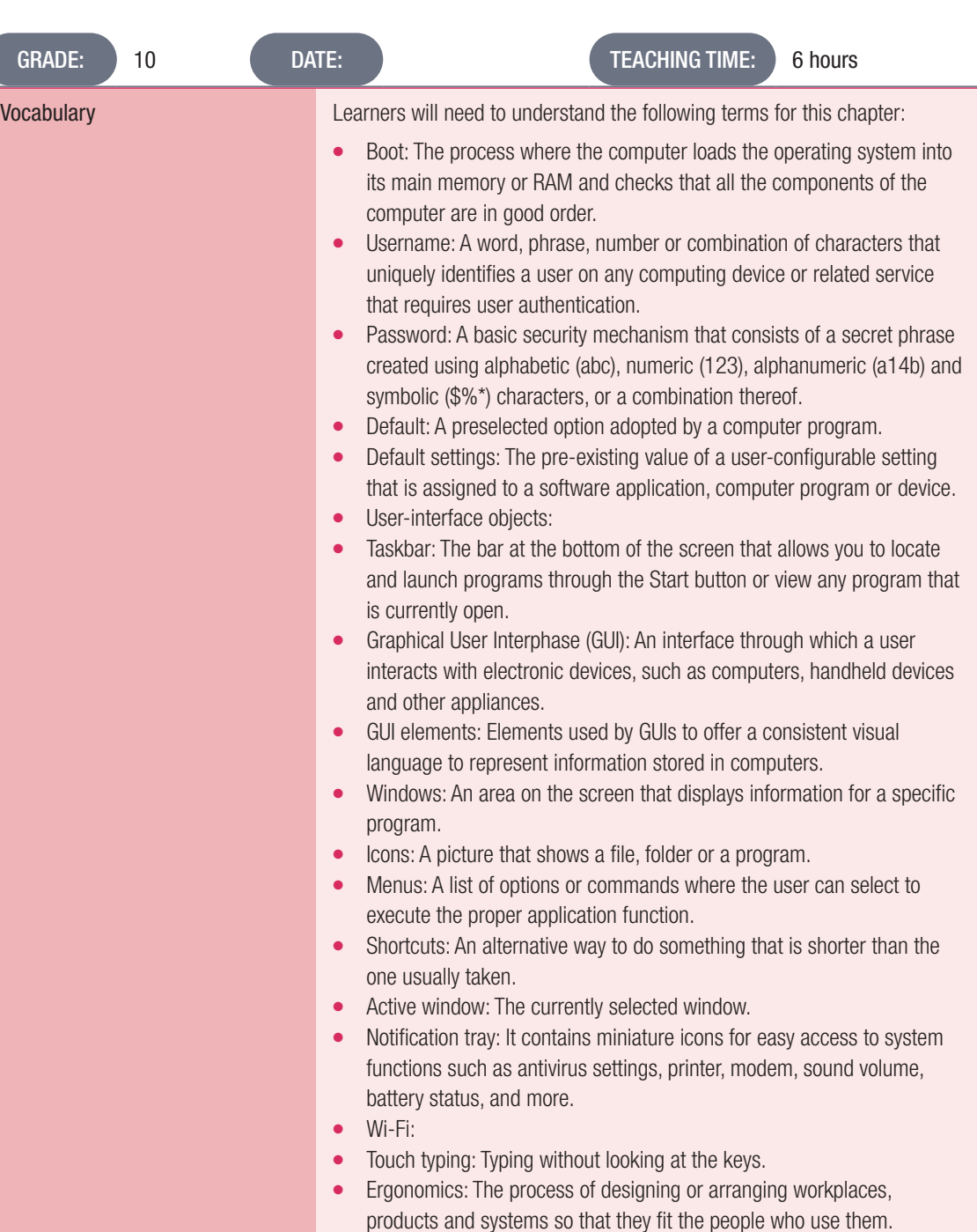

### INTRODUCTION

As a modern-day learner, learners have probably used, seen, or read about computers. We use computers in our everyday lives, for example, in banks, schools, shops, hospitals, and maybe the people in their homes use computers on a daily basis. Being able to use a computer is an important skill to learn; not only for school or university purposes, but also for the workplace.

In this chapter, we will introduce learners to the practical side of using computers.

16 INFORMATION TECHNOLOGY | GRADE 11 | EDUCATOR GUIDE | THEORY CONTENT

 $\bigoplus$ 

### WHAT IS A QWERTY KEYBOARD?

Refer to the *Keyboard* section.

The QWERTY keyboard is the most widely used modern keyboard layout, referring to the first six letters in the top left row of the letters. The original QWERTY keyboard was developed by Christopher Latham Sholes in 1867 for mechanical typewriters. These keyboards also had keys that, when pressed, moved a mechanical arm to type a character on a piece of paper. However, when the typist typed fast, these arms could become jammed. To prevent this, Shole examined the most common letter combinations in English and places the letters as far apart from each other as possible. And although that helped solve the problem of the jamming keys, it is not the most efficient keyboard layout for modern-day computers. It is, however, still used because it became the standard.

### EXAMPLES OF OTHER KEYBOARDS

Currently there are many different keyboards available to choose from, for example the non-QWERTY keyboards are:

- AZERTY keyboard: Used in French-speaking countries.
- **QWERTZ keyboard:** Used mostly in central Europe.
- **Dvorak keyboard:** In 1936, August Dvorak came up with a simplified layout that increases typing speed and reduces errors, but which has not yet replaced the QWERTY keyboard. This layout places the most common letters in the home row where they are easy to reach. The least common letters were placed at the bottom pays where they are the hardest to reach.
- **Colemak keyboard:** It made 17 changes to the QWERTY keyboard's key layout and took the Caps Lock key away and replaced it with a second backspace key.
- Maltron keyboard: This keyboard has two square sets of letters, both of which flank a number pad in the middle. The left-hand square of letters has the unusual combination of ANISF as its home row, while the right-hand square's home row is set out in the DTHOR combination.
- JCUKEN keyboard: This is used by the Russian countries who use a Cyrillic alphabet.

Examples of other types of keyboards are:

- Laptop-sized keyboards: They have a short key distance and a reduced number of keys.
- Thumb-size keyboard: They are usually found in handheld devices such as cell phones and tablets.
- Gaming keyboards: They are much like a standard keyboard except they have a few additional features such as multimedia keys, an LED screen and palm rests. Their keys can also be illuminated, and they are slightly smaller and more comfortable than regular keyboards.
- **Ergonomic keyboards:** These keyboards are designed to prevent muscle strain, back pain and wrist-related injuries. The contoured slope of the keyboard changes the alignment of your whole body, pushing your elbows outward into a more comfortable position for your shoulders.
- Virtual keyboard: These keyboards consist of a virtual interface that allows you to input symbols and characters without hard, physical buttons. The touch screen keyboards are examples of these.

⊕

### WHY DO THE SCREENSHOTS IN THE TEXTBOOK DIFFER FROM WHAT I SEE ON MY COMPUTER?

 $\bigoplus$ 

Please take note that what you may see on the desktop in your lab might differ somewhat from the screenshots in the textbook. This can be because you have a different version of Windows or because Windows 10 has been customised to minimise the opportunities for learners to make modifications to the appearance of the desktop by putting policies in place.

### Guided Activity

Guided activities are intended to be done together with the teacher. Learners might not be able to carry out all the steps in the activity, depending on the arrangement of the computer room.

In some cases it might only be possible for the teacher to demonstrate the activity.

To start up your computer, you need to do the following:

- 1. To switch the computer on, press the Power button. On some computers, this button lights up after the computer is switched on.
- 2. The computer will now boot. This is when the computer loads the operating system and checks that all the components are in good order.
- 3. After the computer has booted, a log on screen might appear. Logging on allows registered users access to the computer. If you are the only user of the computer, it will go straight to the desktop screen once it is turned on. OR If you share the computer with other users, you might have to log in your details. You can do this by typing in your username and password, and then pressing the Enter key. After the computer accepts the login details, the desktop display will appear on the screen.

### Activity 2.1 Memorandum

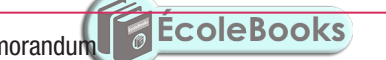

1. Below are the different steps that are done when starting up, using and shutting down a computer. The steps are in the incorrect order.

- 1.1 Arrange the steps in the correct order.
	- a. Enter password
	- **b.** Switch on the monitor
	- c. Session begins
	- d. Switch on the power button
	- e. Click on Log out
	- f. Enter username
	- g. Computer session ends
	- **h.** Switch off the monitor and power
	- i. Shut down computer
	- *Answer: d, b, f, a, c, e, i, g, h*
- 2. State whether the following are True or False. If False, give the correct answer.
	- 2.1 A password should always be kept a secret.

### *Answer: True*

- 2.2 The keyboard is the most important hardware device used to control the computer. *Answer: False, a mouse is one of the most important devices used to control the computer*
- 2.3 The hourglass icon shows that you must wait while the computer is doing a task. *Answer: True*

18 INFORMATION TECHNOLOGY | GRADE 11 | EDUCATOR GUIDE | THEORY CONTENT

⊕

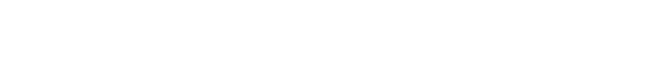

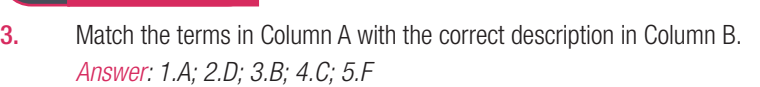

Activity 2.1 Memorandum... *continued*

- 4. Logging off and then switching off your computer when you are done using it, is actually quite important. Answer the following questions regarding this statement.
	- **a.** Give two reasons why switching off your computer after use is important. *Answer: Save electricity, prevents the computer from overheating.*
	- **b.** Does logging off switch off the computer? Motivate your answer. *Answer: No, it does not. Logging off prevents other users from accessing your files. The computer remains on so that other users can log on without delay. In a computer room at school, computers are often only shut down at the end of the school day.*
	- c. Briefly explain why it takes time for a computer to start up and shut down. *Answer: Start up and shut down takes time because this is when the computer loads the operating system and checks that all the components are in good order.*

### Activity 2.2 Memorandum

Do the following at your computer:

- 1. Switch on the computer.
- 2. Find Word using the search box in the task bar.
- **3.** Use your mouse to open the Word application.
- 4. Type two to three sentences about why CAT, as a subject, is important.
- **5.** Save the file and then close it.
- 6. Open the file that you just saved in (5).
- 7. Print preview the document.
- 8. Close the application.

⊕

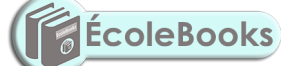

*This activity should be monitored by the teacher. Assist those learners who are having problems. This activity could be integrated with the first chapter of the Practical textbook.*

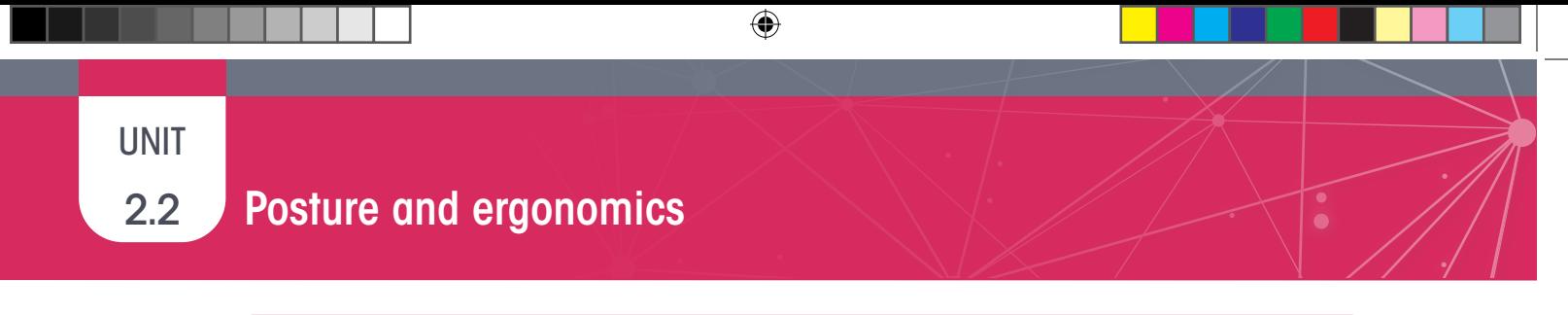

Activity 2.3 Memorandum

Use the image below to answer the questions that follow:

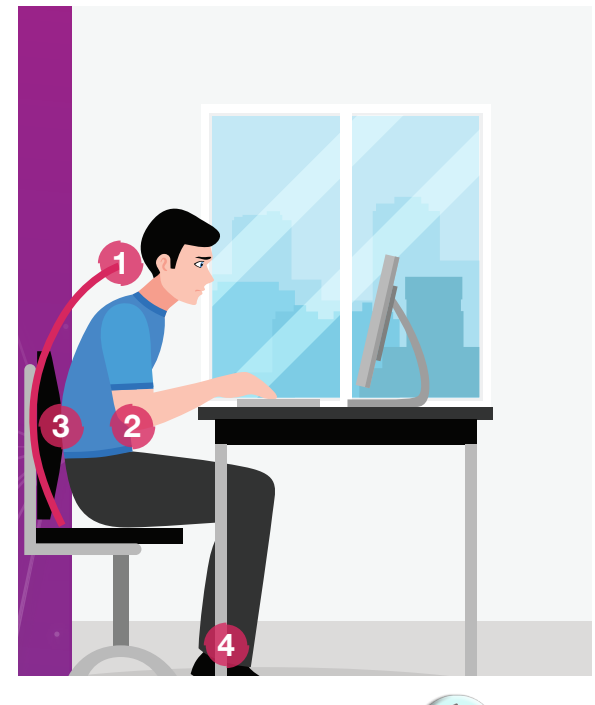

- 1. Is the person using good posture? **EcoleBooks** *Answer: No*
- Answer: 2. Motivate you're answer by using the numbers in the diagram to guide you.
	- *1. The person is leaning forward.*
	- 2. The person's forearms are not level with the mouse and keyboard. */ The table is too high.*
	- 3. The person is not sitting up straight.
	- *4.* The persons feet are not flat on the floor.
- The show are not hunched are not see Answer: A chair should provide good support for your back. It should preferably be adjustable to ensure that **3.** Explain why a good chair is important to assist you maintain good posture. *your arms are level and your feet can remain flat on the floor.*

20 INFORMATION TECHNOLOGY | GRADE 11 | EDUCATOR GUIDE | THEORY CONTENT

 $\bigoplus$ 

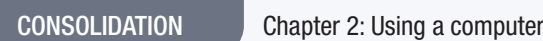

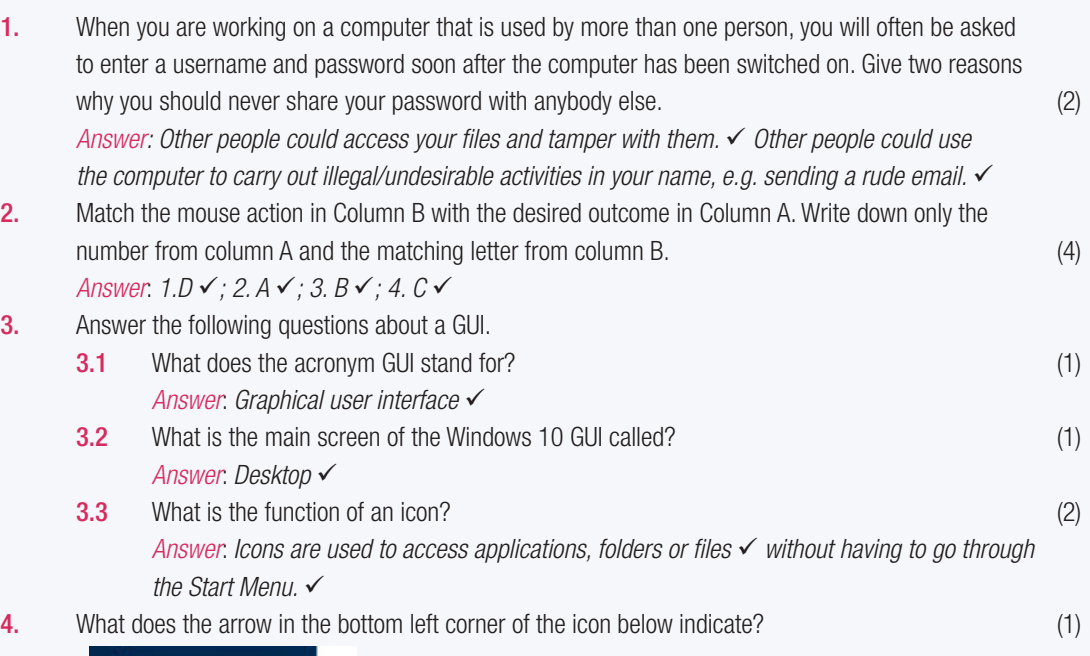

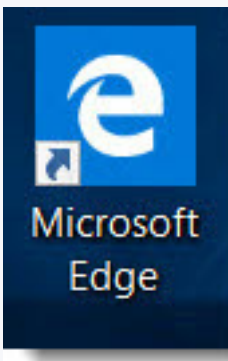

### *Answer*: *The icon is a shortcut*

5. Study the image of a Windows 10 desktop below.

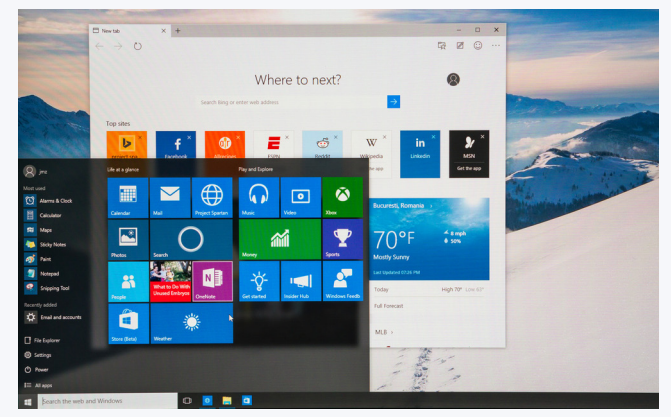

5.1 Label the parts of the desktop labelled A, B, C and D.

*Answer*: *A: Start button* 

- *B: Task bar*
- *C: Notification tray*
- *D: Start menu*

CAT-Gr-10\_Teacher's Guide.indb 21 2020/02/10 11:50

 $\bigoplus$ 

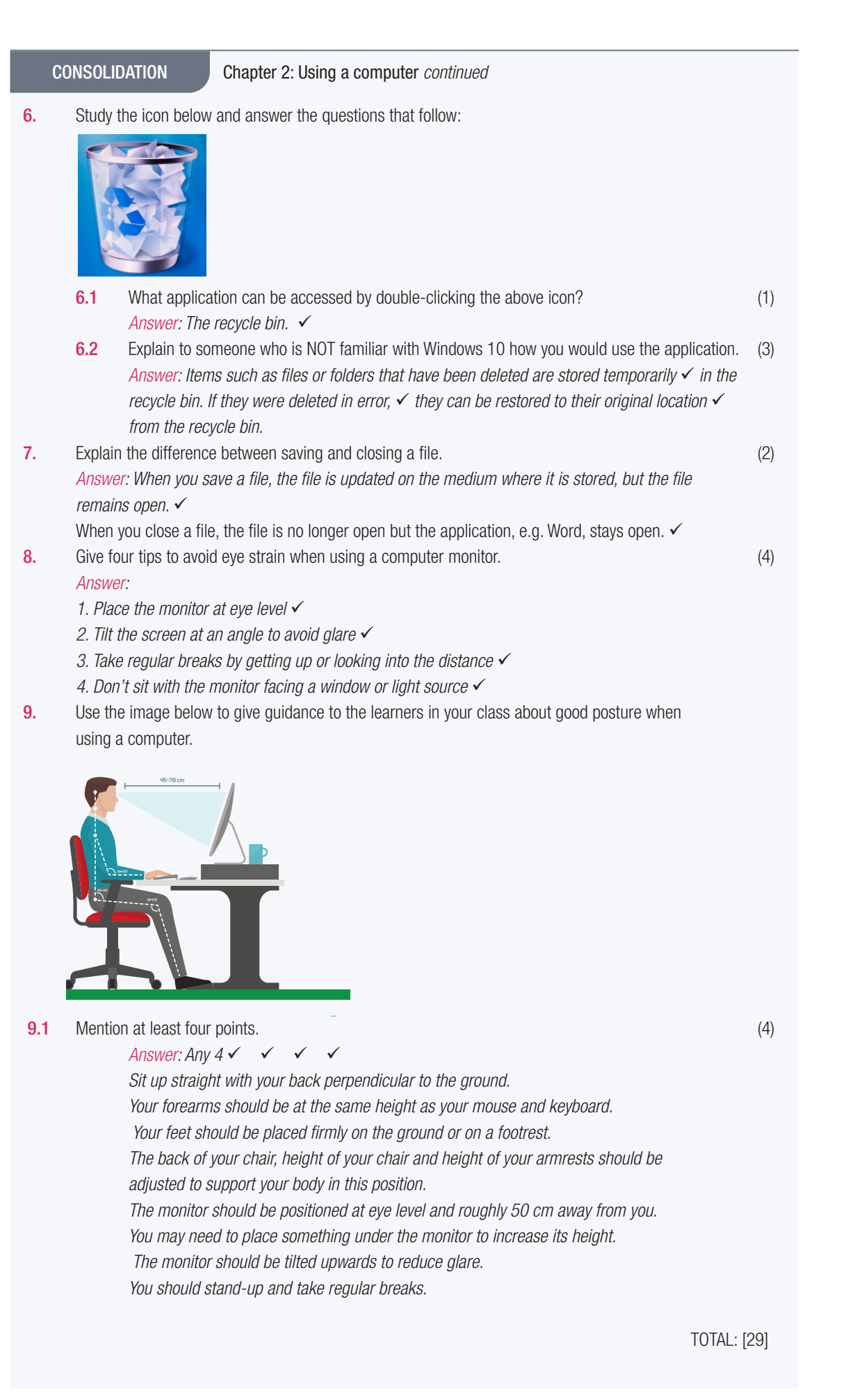

22 **INFORMATION TECHNOLOGY | GRADE 11 | EDUCATOR GUIDE | THEORY CONTENT** 

 $\bigoplus$ 

# FILE MANAGEMENT

 **[Download more resources like this on ECOLEBOOKS.COM](https://ecolebooks.com)** 

 $\bigoplus$ 

# **CHAPTER**

Ó

B

TERM 1

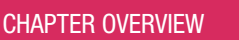

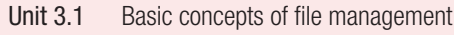

Unit 3.2 File types

 $\bigoplus$ 

### The following learning outcomes are covered by this chapter:

- Understand the basic concepts used in file management.
- Organise files and folders on the computer.
- Identify the different file types.

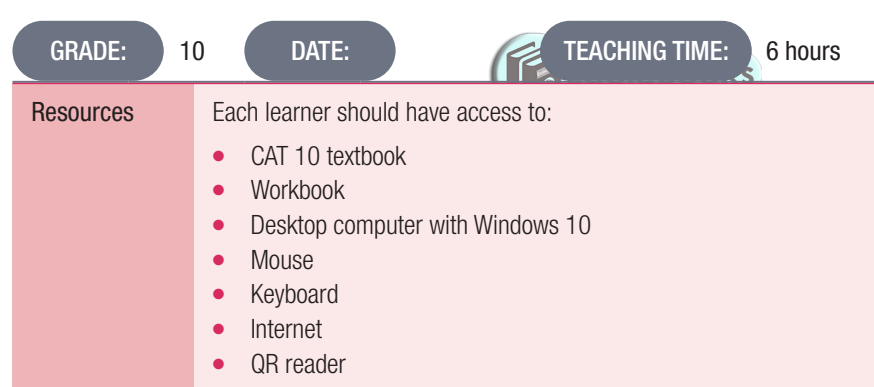

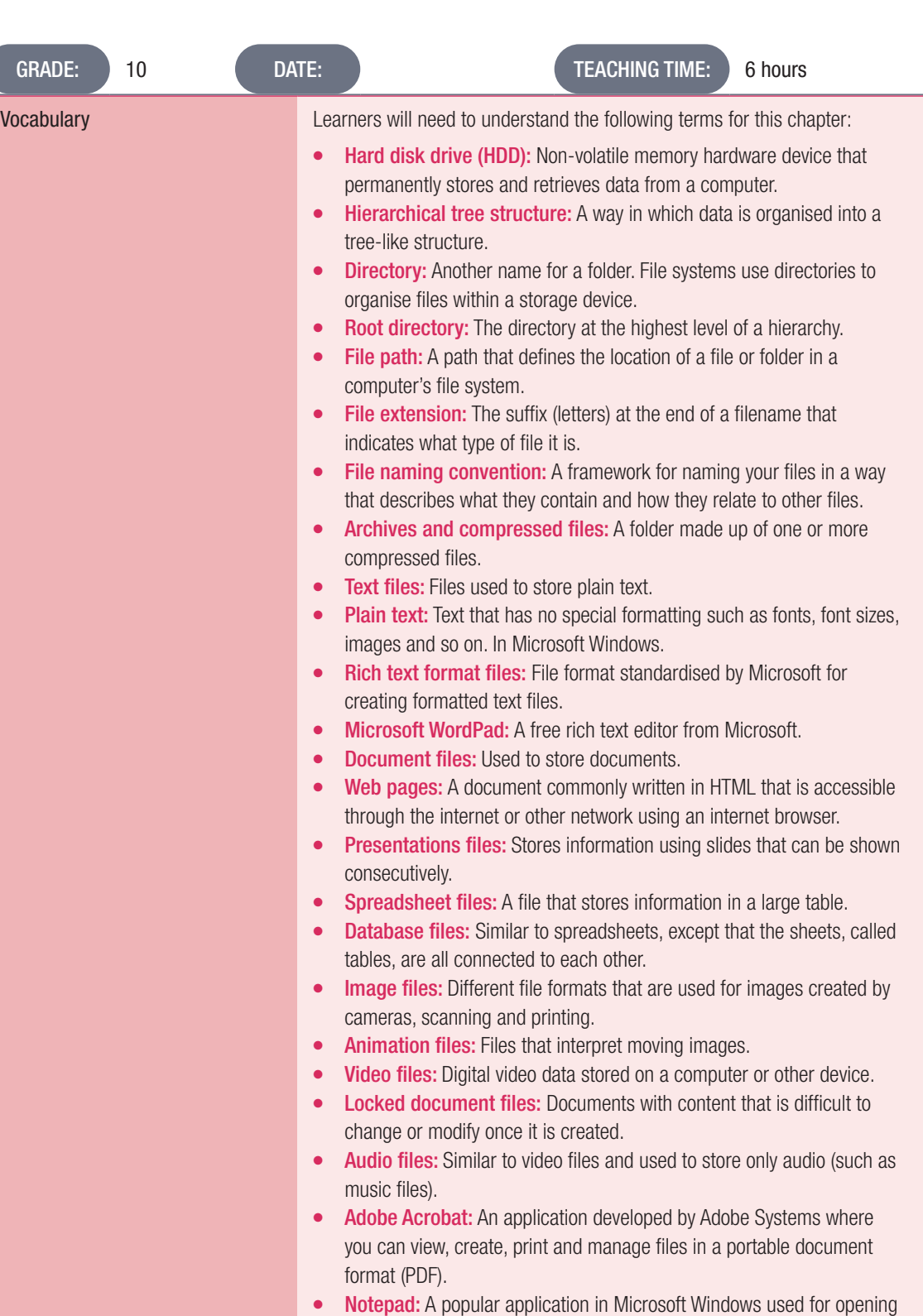

INTRODUCTION

In this chapter, we look at what file organisation is, how we can achieve file organisation and the different types of files you can find on a computer. Learners will also learn about the importance of file management, and how you can organise, delete, restore, move, view and sort files and folders. Furthermore, you will learn about the basic accessories that Windows comes with, as well as how to install a printer.

and creating text files.

24 INFORMATION TECHNOLOGY | GRADE 11 | EDUCATOR GUIDE | THEORY CONTENT

 $\bigoplus$ 

UNIT

### 3.1 Basic concepts of file management

### WHAT WERE A: AND B: USED FOR ON A COMPUTER?

Refer to Unit 3.1.

A disk drive is an important component that helps you store and retrieve data from the computer. Each drive will indicate the type of storage medium, for example, whether it is a hard disk, USB drive, CD, DVD or so on.

 $\bigoplus$ 

In the older computers, the floppy disk drive was usually set as the A: drive (first floppy drive) or the B: drive (second floppy drive). As new computers no longer have floppy drives (A: or B:) they will always start with the C: drive.

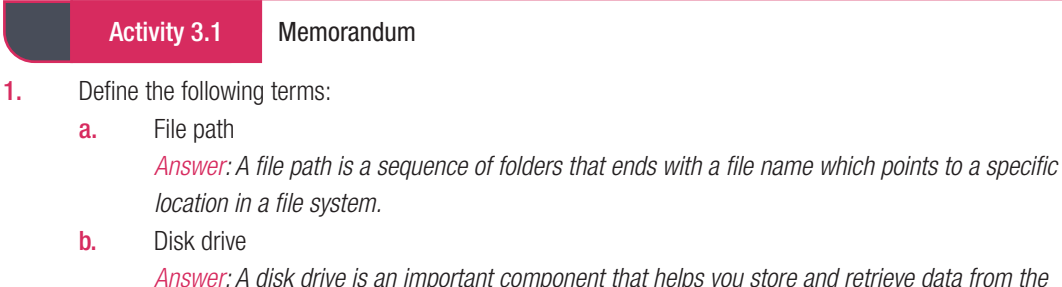

*Answer: A disk drive is an important component that helps you store and retrieve data from the computer.* c. Folders

*Answer: Folders store files in a computer.*

2. Answer the questions based on the file patch below le Books

### C:\Documents\School\Maths.docx

- **a.** What is shown in the diagram above? *Answer: File path*
- **b.** What does "C:\" refer to?
	- *Answer: The drive letter*
- **c.** A file name consists of two elements. What are they in this diagram? *Answer: File name: Maths, Extension: .docx*
- 3. Using the figure below, provide the file path to get to the file: *Communication.pdf*.

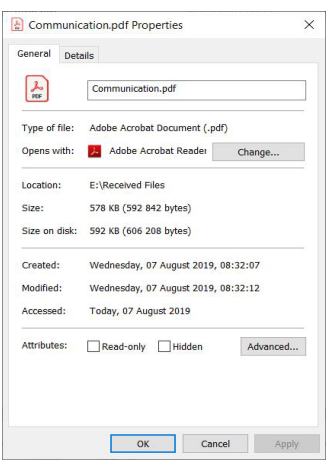

*Answer: C:\Documents\Received files\Communication.pdf*

⊕

### Activity 3.2 Memorandum

Answer the following questions on your own.

Note: Question 1 is more challenging than the usual matching columns exercise as some of the problems can be solved in more than one way.

 $\bigoplus$ 

- 1. Which solution in Column B can be used to solve the problem in Column A. Note that more than one action can apply to a problem.
	- *Answer*:

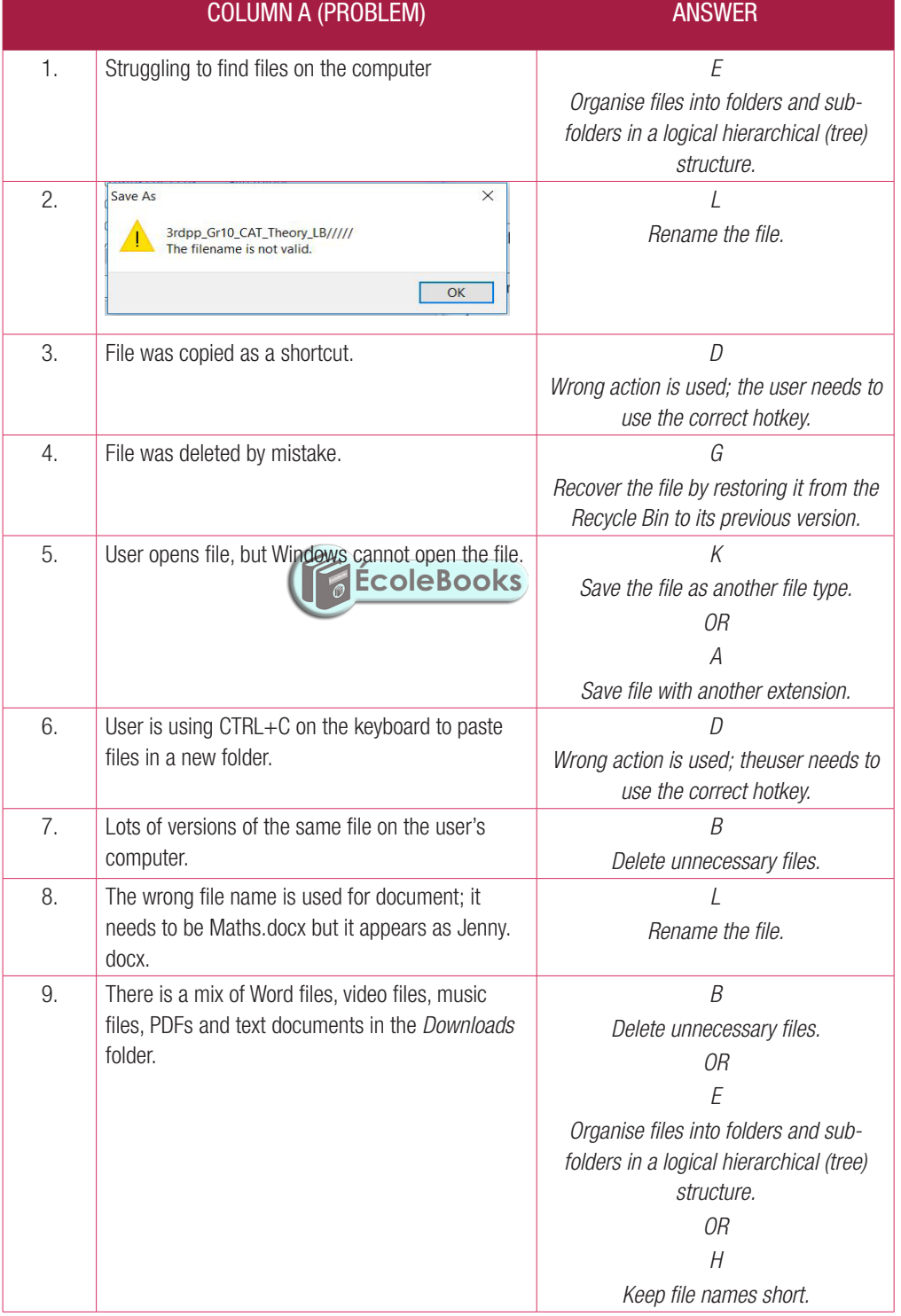

26 INFORMATION TECHNOLOGY | GRADE 11 | EDUCATOR GUIDE | THEORY CONTENT

 $\bigoplus$ 

Activity 3.2 Memorandum... *continued*

- 2. Identify the drive letter, folder, subfolder, file name and extension in the file paths below. Make a copy of the table below in your workbook and fill in your answers under the correct heading in the table:
	- a. c:\Games\Solitaire\Solitaire.exe
	- **b.** e:\Music\Pop\Jenni Roses.mp3
	- c. c:\Program Files (x86)\Calculator.exe

*Answer*: This can be used as a guideline.

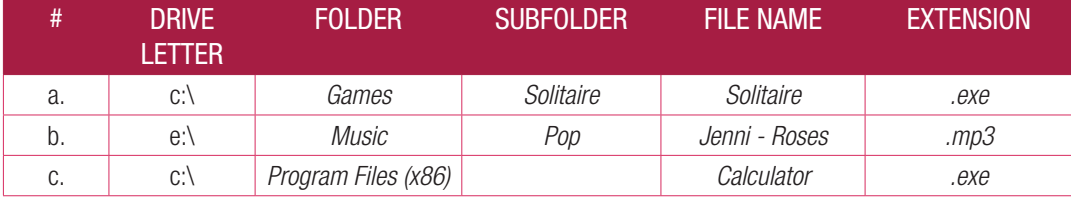

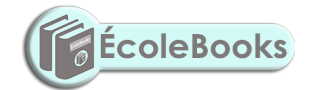

TERM 1 | CHAPTER 3 FILE MANAGEMENT | UNIT 3.1 Basic concepts of file management | 27

 $\bigoplus$ 

3.2 File types

### Activity 3.3 Memorandum

- 1. Complete the activity by following these steps:
	- a. Create a sub-folder in *My Documents*. Name the new sub-folder: *CAT Grade10*.
	- **b.** Open the Word-processing application. Copy and paste any picture from the computer into the document.

 $\bigoplus$ 

- c. Save the file with the file name: *Practice in My Documents*.
- d. Move the Practice.docx to the folder: *CAT Grade10*.
- e. Create a PDF of the Practice.docx file. Save the file in the same location.
- f. Rename the PDF file to *Practice\_new*.
- g. Delete the file *Practice.docx* in the *CAT Grade10* folder.

*Note: This question is a practical activity. An assessment tool is provided so that this activity could be used for daily (informal) assessment. Scoring can be done by the teacher, learners scoring another learners work or learners scoring their own work.*

Assessment tool: The following checklist can be used to check if the learner followed the correct steps.

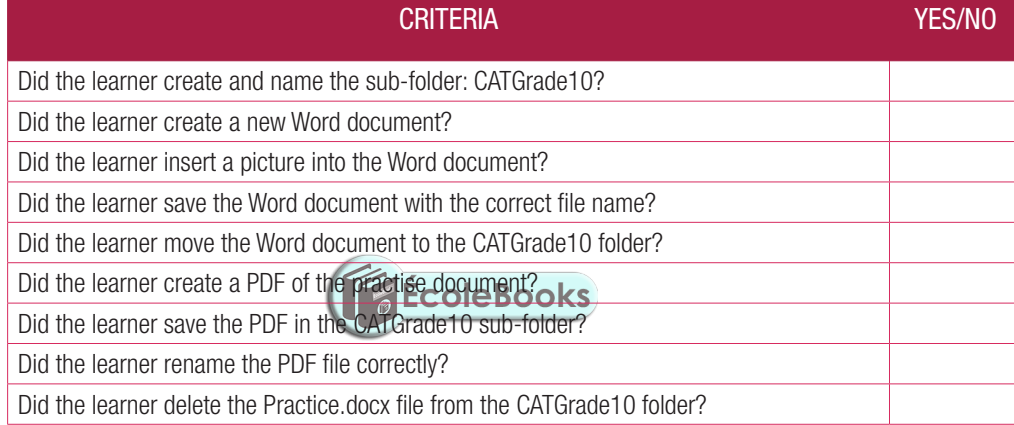

2. Answer the questions about the diagram below.

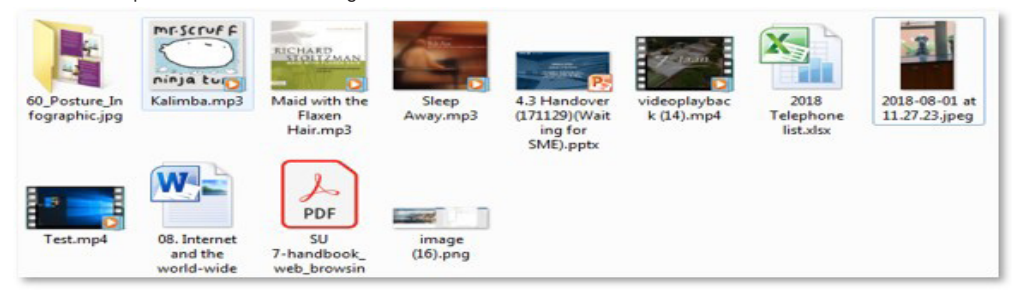

**a.** How many audio files are there?

*Answer: Three files (those with the mp3 extension)*

- b. What type of file is *08. Internet and the world-wide*? What application can be used to open this file? *Answer: A word file. An example would be Microsoft Word.*
- c. Image (16).png can be opened with Adobe Acrobat Reader. Is this statement true? If not, provide the correct answer.

*Answer: False, it can be opened with Windows Picture viewer/Paint/Paint 3G/any other image editing program.*

- d. What type of program can be used to open *4.3 Handover (171129) (Waiting for SME).pptx*? *Answer: PowerPoint.*
- e. What is the name of the file that Excel can open from the diagram above? *Answer: 2018 Telephone list.xlsx*

28 INFORMATION TECHNOLOGY | GRADE 11 | EDUCATOR GUIDE | THEORY CONTENT

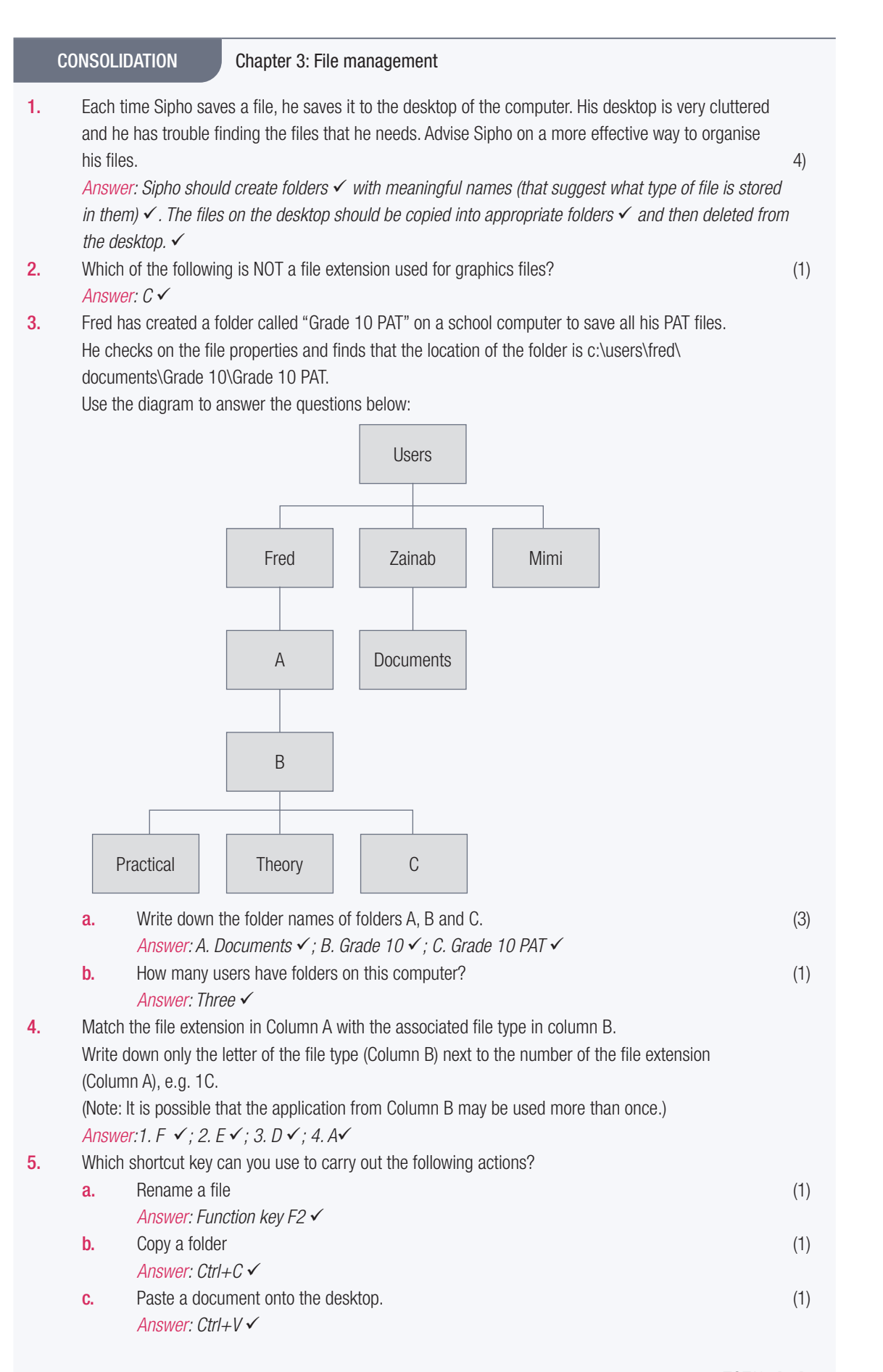

TOTAL: [16]

 $\bigoplus$ 

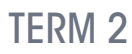

**CHAPTER** 

# **FILE MANAGEMENT**

 $\bigoplus$ 

### CHAPTER OVERVIEW

- Unit 4.1 File management skills
- Unit 4.2 File compression
- Unit 4.3 Print management

### The following learning outcomes are covered by this chapter:

- Create shortcuts.
- Use the Snipping Tool and Print Screen to take screenshots.
- Compress and decompress files and folders
- Add new peripherals, such as a printer and mouse.
- Change the default printer.<br> **ECOIEBOOKS** 
	- Explain what queue management is.
- Print files.

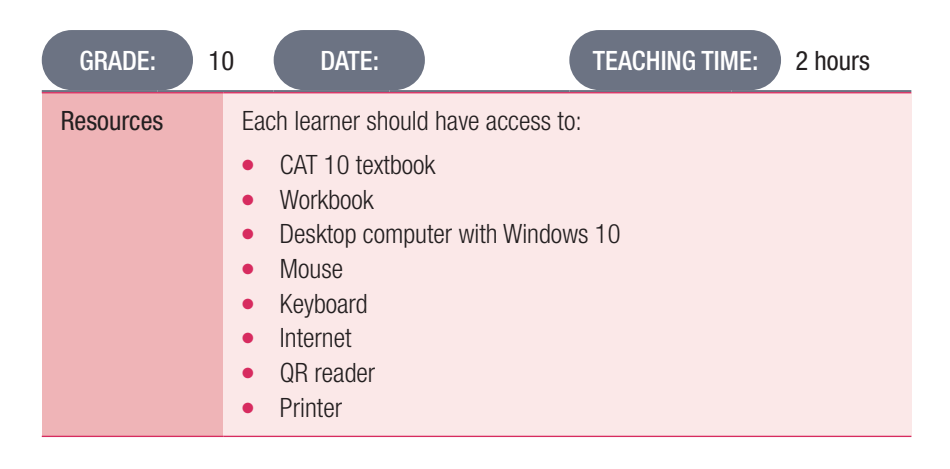

30 INFORMATION TECHNOLOGY | GRADE 11 | EDUCATOR GUIDE | THEORY CONTENT

 $\bigoplus$ 

 $\bigoplus$ 

 $\overline{\bullet}$ 

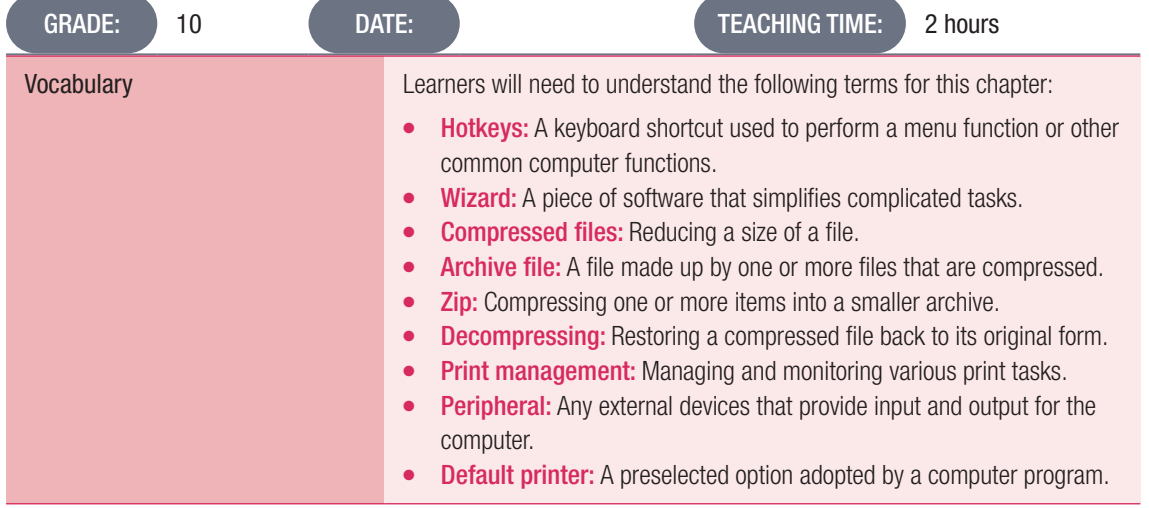

### INTEGRATION

Much of the practical part of this chapter can be integrated with the first two chapters in the Practical textbook.

### INTRODUCTION

 $\bigoplus$ 

In this section, learners will learn how to create shortcuts, take screenshots, as well as how to compress and decompress files.

Print management is the managing and monitoring of various print tasks. Before learning how to print, they will learn how to add a new peripheral device, as well as how to do basic printing and apply printer queue management.

### NOTE: GUIDED ACTIVITIES

There are a number of guided activities in this chapter. These should be done with the teacher demonstrating and the learners following what the teacher has shown. If network policy restrictions prevent the learners from doing the activities themselves, then the teacher should do a demonstration

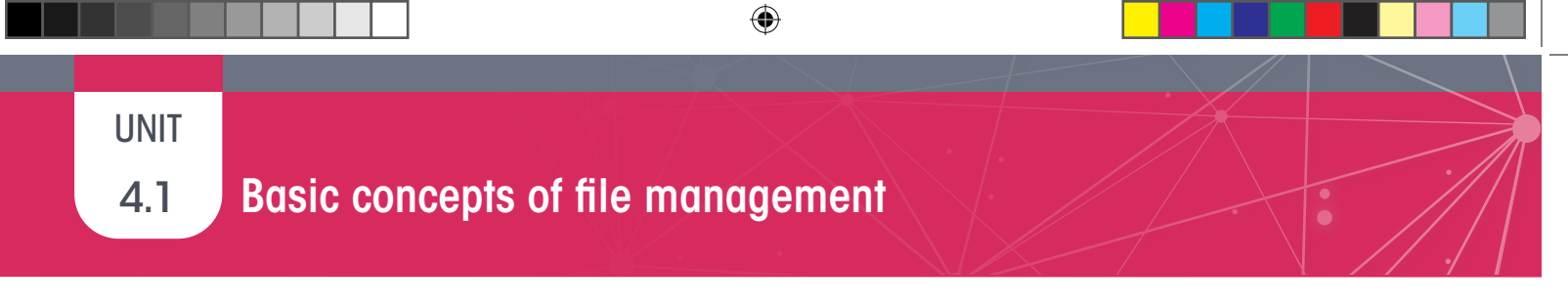

### SOMETHING TO KNOW ABOUT TAKING SCREENSHOTS

Different models of computers have different shortcuts for taking a screenshot. In most cases, you will press the *ALT* key and the *PRT SC* (print screen) key on your keyboard at the same time to take a screenshot.

Take note that pressing *Alt+PrtSc* will take a screenshot of the selected window as can be seen in the figure.

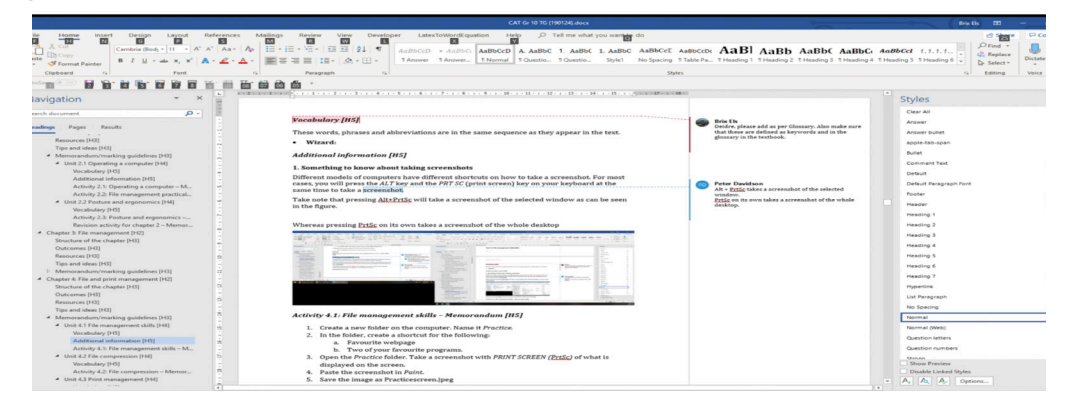

Whereas pressing *PrtSc* on its own takes a screenshot of the whole desktop.

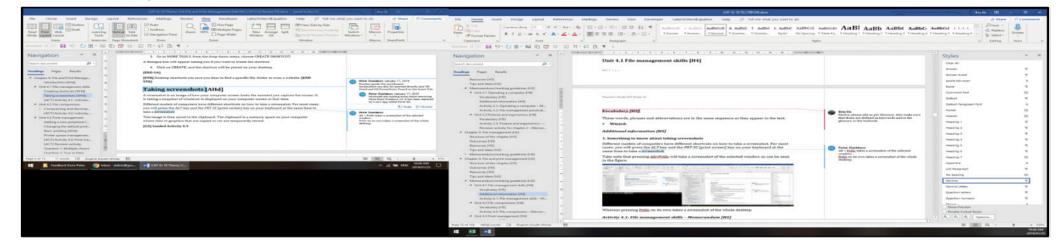

Screenshots can also be inserted directly into MS Word and MS PowerPoint by clicking on the button on the *Insert* Tab.

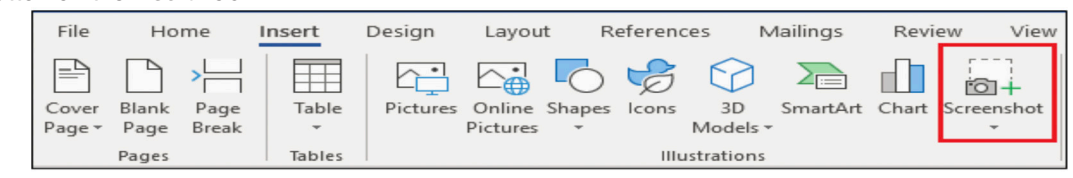

Screenshots can also be made by using the snipping tool and then pasting it in Paint, and copying it over to Word. Screenshots can also be copied from the snipping tool and pasted into another application.

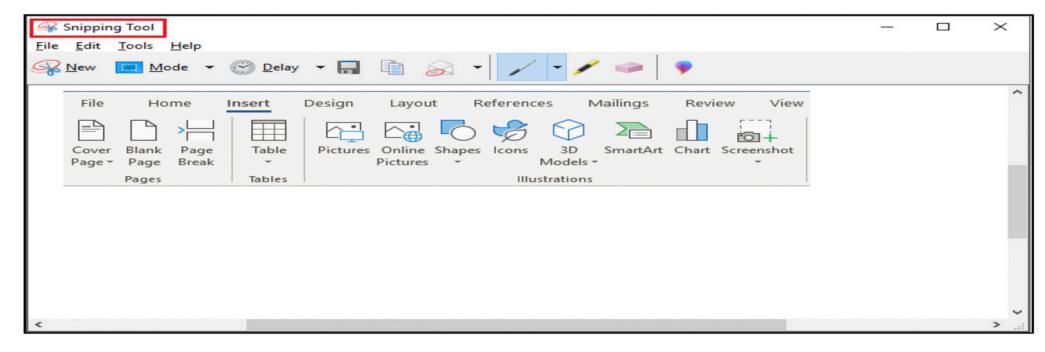

32 INFORMATION TECHNOLOGY | GRADE 11 | EDUCATOR GUIDE | THEORY CONTENT

 $\bigoplus$ 

### Activity 4.1 Memorandum

- 1. Create a new folder on the computer. Name it *Practice*.
- 2. In the folder, create a shortcut for the following:
	- a. Favourite document in *My Documents* folder
	- **b.** Two of your favourite programs.
- 3. Open the *Practice* folder. Take a screenshot with *Print Screen (PrtSc)* of what is displayed on the screen.
- 4. Paste the screenshot in *Paint*.
- 5. Save the image as *Practicescreen.jpeg*
- 6. Move this image to the *Practice* folder.

### Assessment tool

The following checklist can be used to check if the learner followed the correct steps.

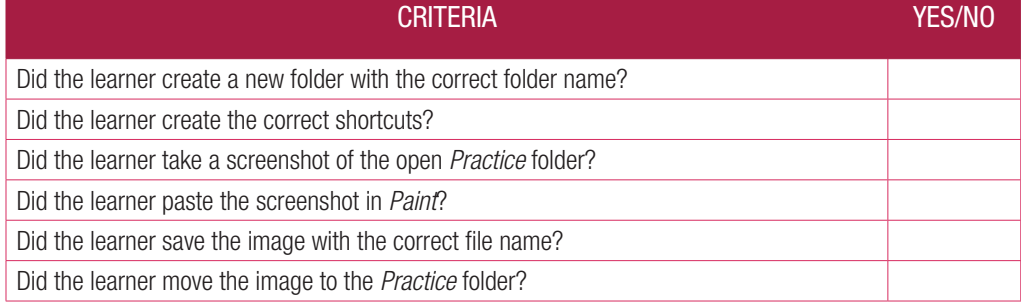

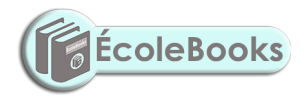

 $\bigoplus$ 

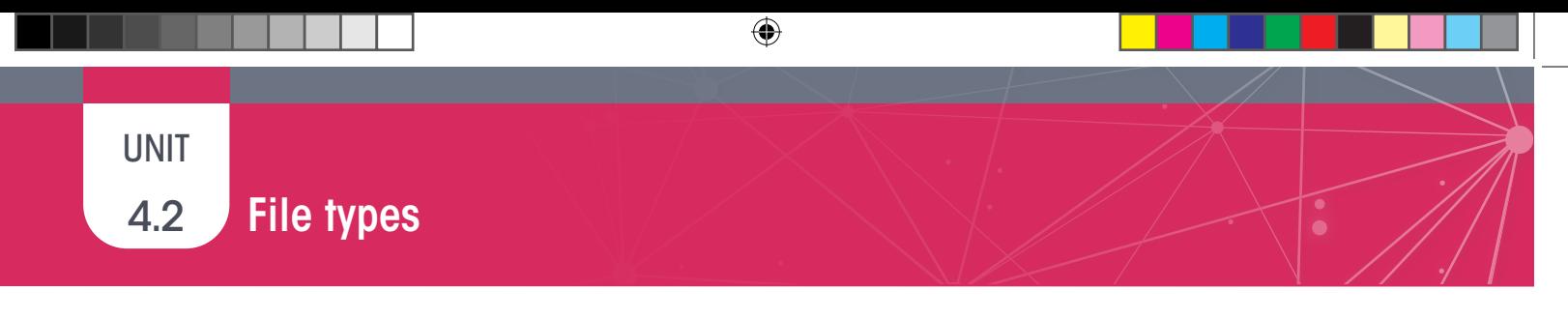

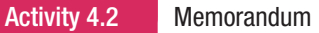

1.1 When sending a file as an email attachment, the email program cannot attach the file to the email. The following message is shown, but you do not want to send it using Google Drive.

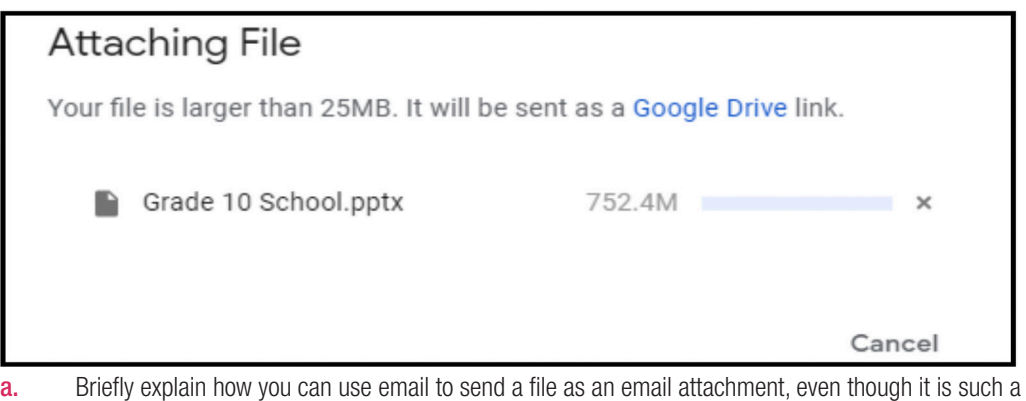

large file.

*Answer: 1.1 The file can be compressed to reduce the file size. The original file can be uploaded to the cloud, e.g. Google Drive, and the link to file shared in the email.*

- 1.2 What is the file extension of the answer in (a)? *Answer*: .*zip*
- 1.3 After sending the file to the recipient, how does the recipient have access to the file? *Answer*: *The recipient will receive the file like in a normal email. However, for the recipient to access the file, they need to decompress the folder. This is basically taking the zipped folder back into its original form.*

34 INFORMATION TECHNOLOGY | GRADE 11 | EDUCATOR GUIDE | THEORY CONTENT

 $\bigoplus$ 

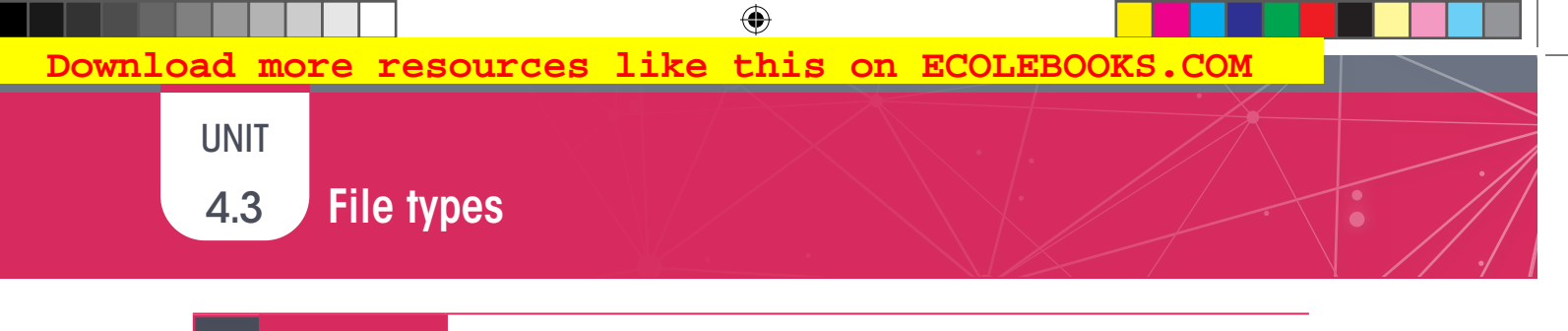

Activity 4.3 Memorandum

Answer the following questions that are based on the scenario below.

Mimi has her own business and wants to buy a new printer, which she needs to connect to her desktop. She is going to use her printer to print quotations and invoices for her clients. She also needs to connect the printer to the desktop in the office.

1. Should Mimi buy a laser or ink tank printer? Motivate your answer. Consider the cost of the printer, as well as the printing cost.

*Answer: Learners could motivate either printer. The following is a sample of the type of answer expected: Mimi should buy a laser printer. She will not need to print in colour for quotations and invoices. The laser printer's initial cost might be higher, but printing cost is cheaper. Many pages can be printed before replacing the toner cartridge.*

- 2. Mimi's focus is on the quality of the print-outs rather than cost. Which printer should she buy? *Answer*: *The laser printer.*
- 3. After she has bought her printer, briefly explain to Mimi how she should connect this printer to the desktop. *Answer: She should do the following:*
	- *1. Connect the printer to the desktop. Switch both the computer and the printer on.*
	- *2. Click on devices and printers in the control panel. Add a new printer.*
	- *3. Follow the instructions in the new printer wizard.*
- 4. Explain why nothing is printing after Mimi has connected the printer to the desktop. *Answer:*

*The printer software (driver) might not be installed correctly. The printer might not be switched on.*

*The cable connecting the printer to the desktop might be faulty.*

⊕

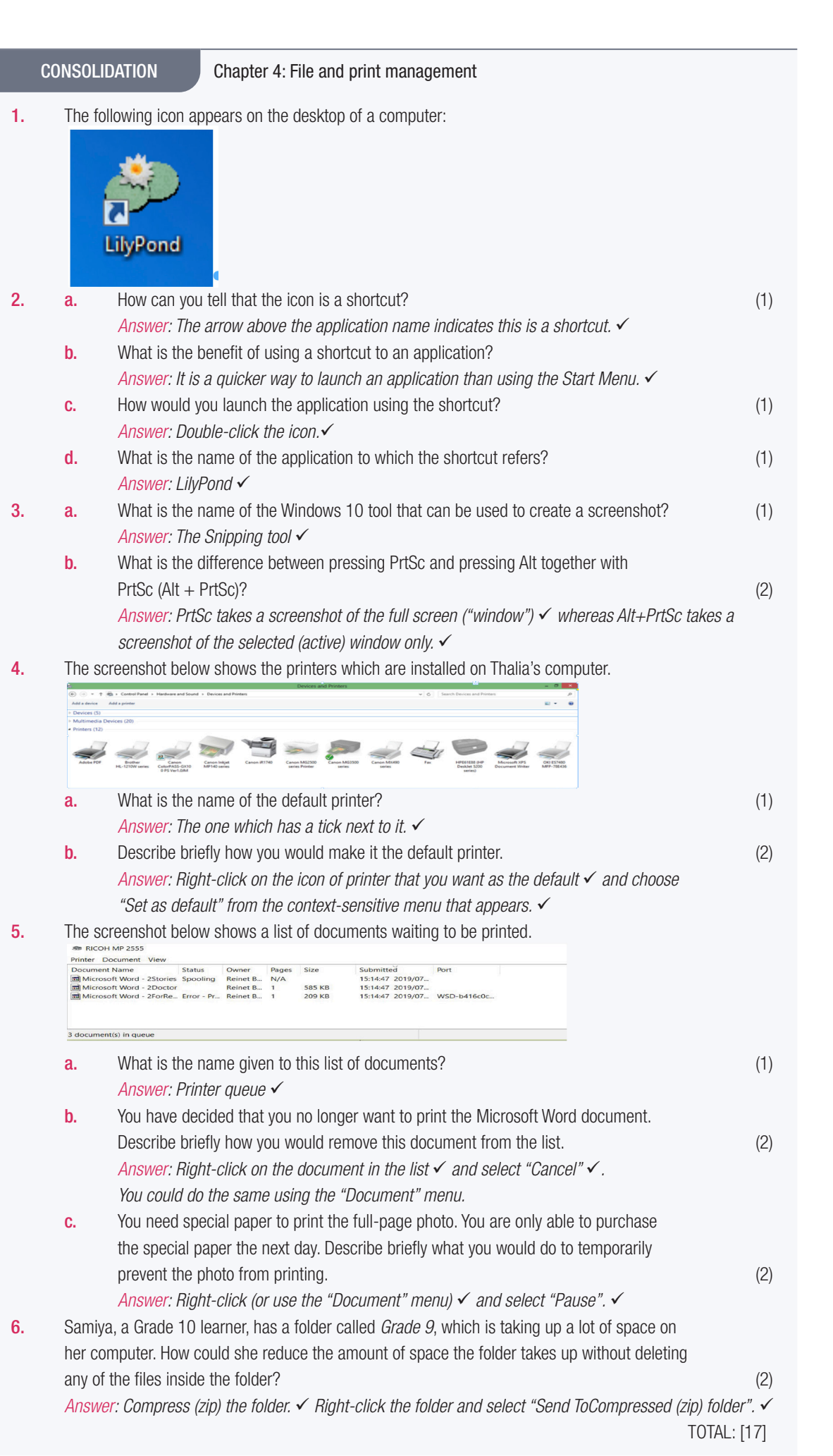

36 INFORMATION TECHNOLOGY I GRADE 11 I EDUCATOR GUIDE I THEORY CONTENT

 $\bigoplus$ 

## **HARDWARE**

 $\bar{\mathbf{O}}$ 

TERM 2

### CHAPTER OVERVIEW

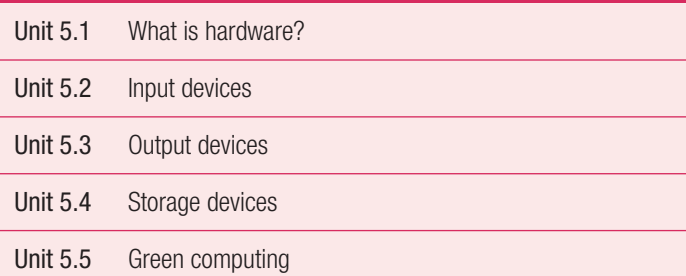

 **[Download more resources like this on ECOLEBOOKS.COM](https://ecolebooks.com)** 

 $\bigoplus$ 

### The following learning outcomes are covered by this chapter:

- Define and describe what hardware is.
- List the various types of ports and connectors.
- Define input.

 $\bigoplus$ 

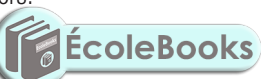

- Discuss the types of input.
- Discuss the common input devices used.
- Define output.
- Identify the different types of output.
- Discuss the common output devices used.
- Define storage.
- Identify the different storage devices used.
- Use different methods to connect peripherals.
- Understand the importance green computing and recycling.

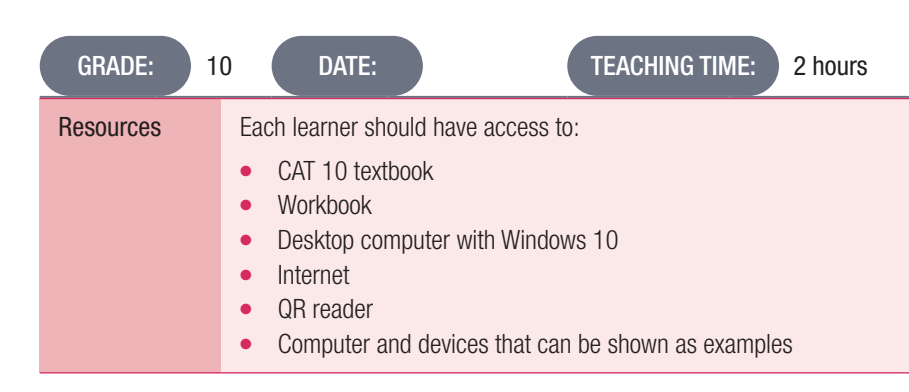

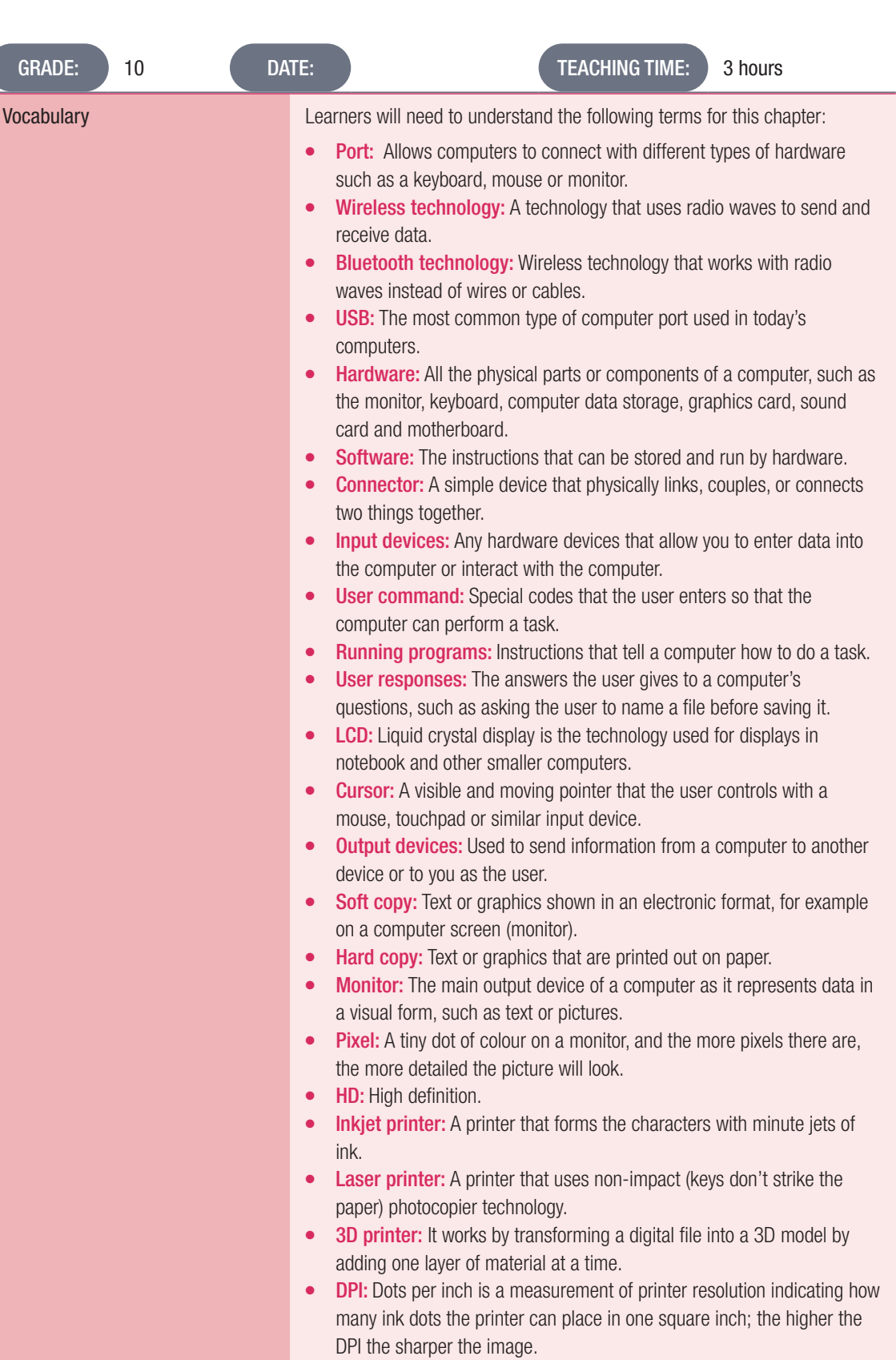

38 INFORMATION TECHNOLOGY | GRADE 11 | EDUCATOR GUIDE | THEORY CONTENT

 $\bigoplus$ 

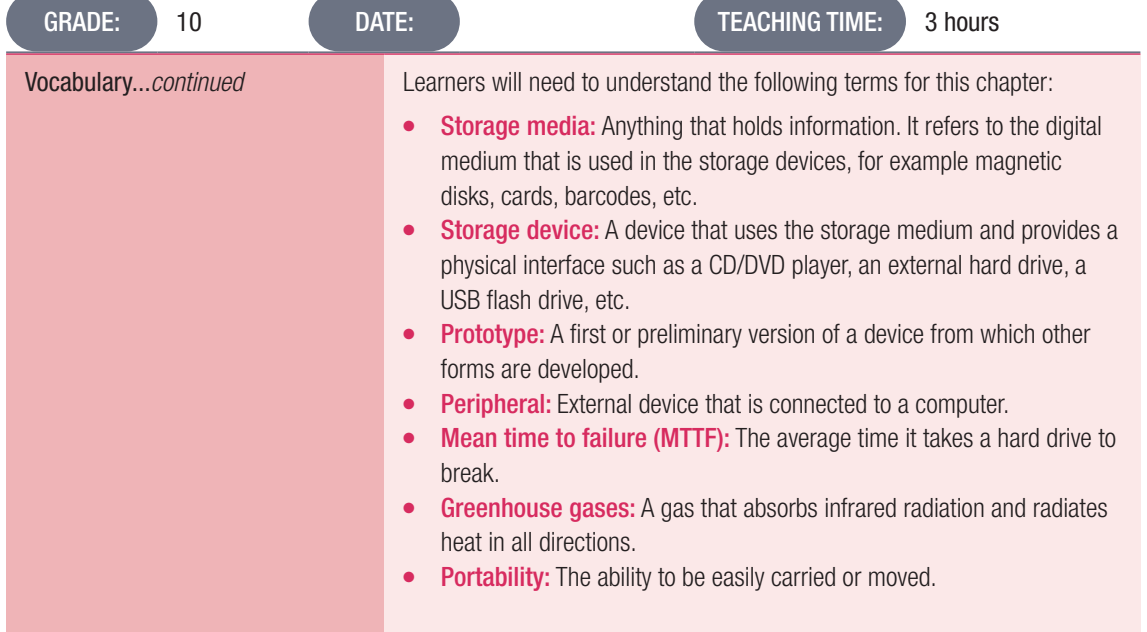

### **NOTE**

 $\bigoplus$ 

The concepts learned in this chapter as well as Chapter 7 (Software) are intended as a first introduction. The background of learners will vary from school to school and the teacher should assess the prior knowledge of the learners before starting this work.

If learners have a good background knowledge this chapter can covered quite quickly. Learners with little experience of computers should not be overwhelmed by top much detail.

If you do not have examples of the hardware discussed available in the school, make use of pictures and/or videos to illustrate to the learner. A number of resources are mentioned earlier in this Teacher Guide.

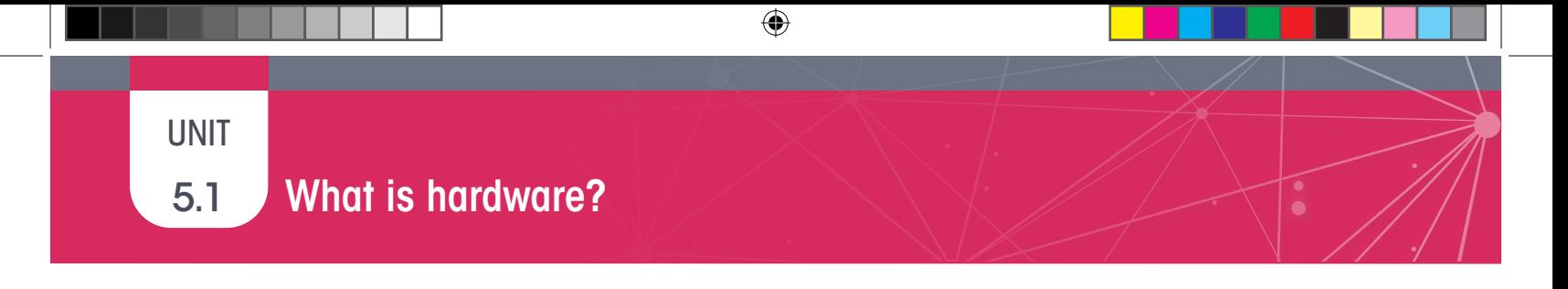

- Activity 5.1 Memorandum
- 1. Define the concept hardware.
	- *Answer: Hardware refers to all the physical parts or components of a computer, such as the monitor.*
- 2. Match the port in Column A with the correct device in Column B.

*Answer: 1. B; 2. A; 3. D; 4. E; 5. B*

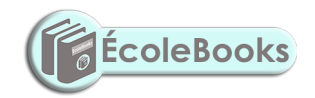

40 INFORMATION TECHNOLOGY | GRADE 11 | EDUCATOR GUIDE | THEORY CONTENT

 $\bigoplus$ 

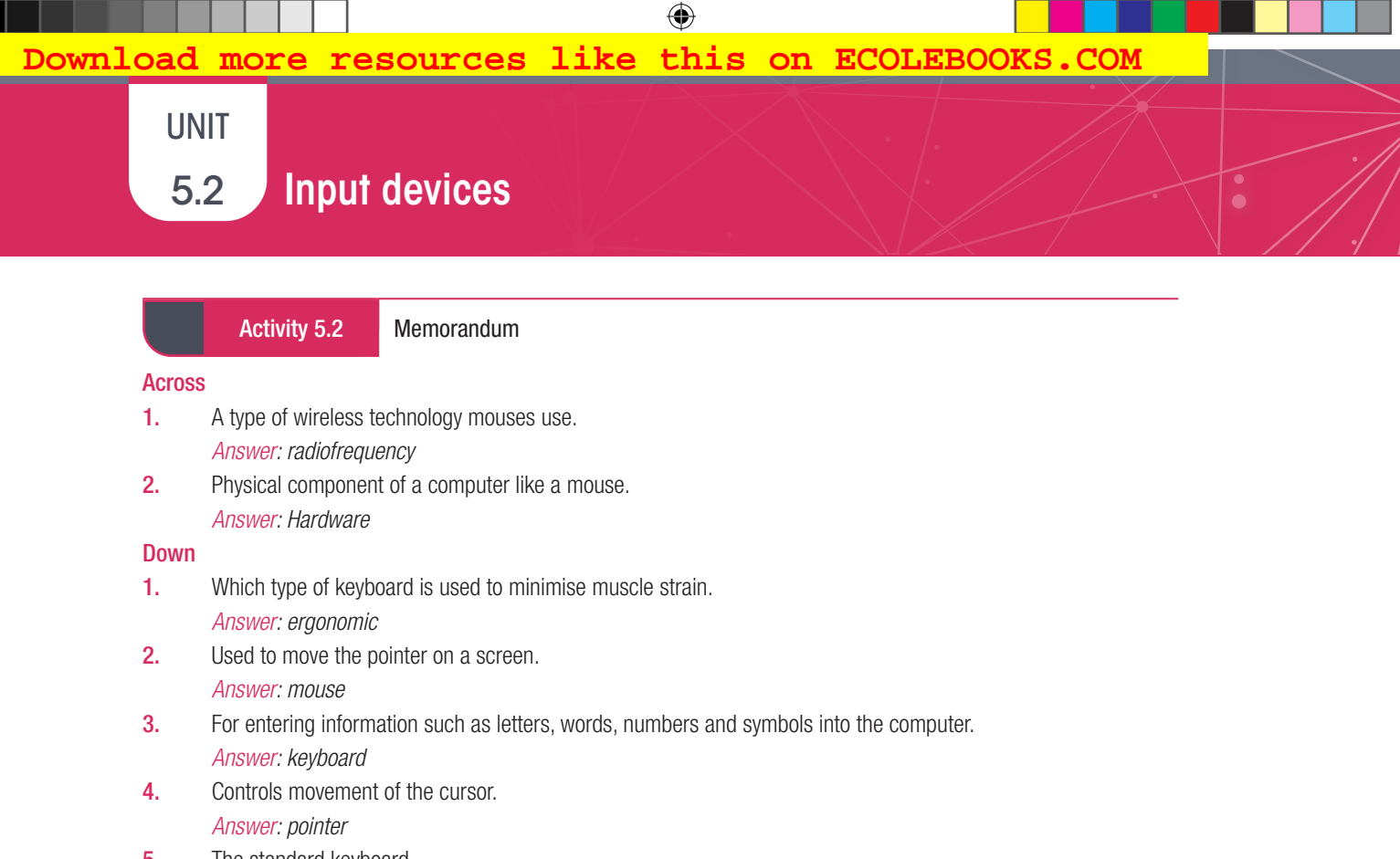

- 5. The standard keyboard. *Answer: qwerty*
- 6. This allows computers to connect with different types of hardware such as a keyboard, mouse or monitor. *Answer: port*

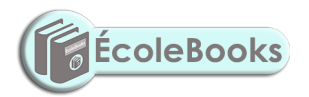

## 5.3 File types

### Activity 5.3 Memorandum

Lesedi's dad got an inkjet printer for the house; however, it is not working and no printing is taking place. It seems that there is no communication between the printer and the computer.

 $\bigoplus$ 

Answer the following questions regarding the scenario.

- 1. Which connector do printers usually have? *Answer: USB.*
- 2. Motivate why a printer is an output device. *Answer: A printer produces information in the form of a printed sheet. Basically, it converts input data into output (information).*
- **3.** Explain one possible reason why the printer and computer are not communicating. *Answer: Any of the following: The USB cable is not connected to the PC properly. Printer software is not installed properly. The printer might not be connected to the mains supply. The printer might not be switched on.*

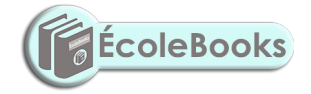

 $\bigoplus$ 

12 INFORMATION TECHNOLOGY | GRADE 11 | EDUCATOR GUIDE | THEORY CONTENT

DOWNLOAD MORE RESOURCES LIKE THIS ON **ECOLEBOOKS.COM** 

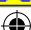
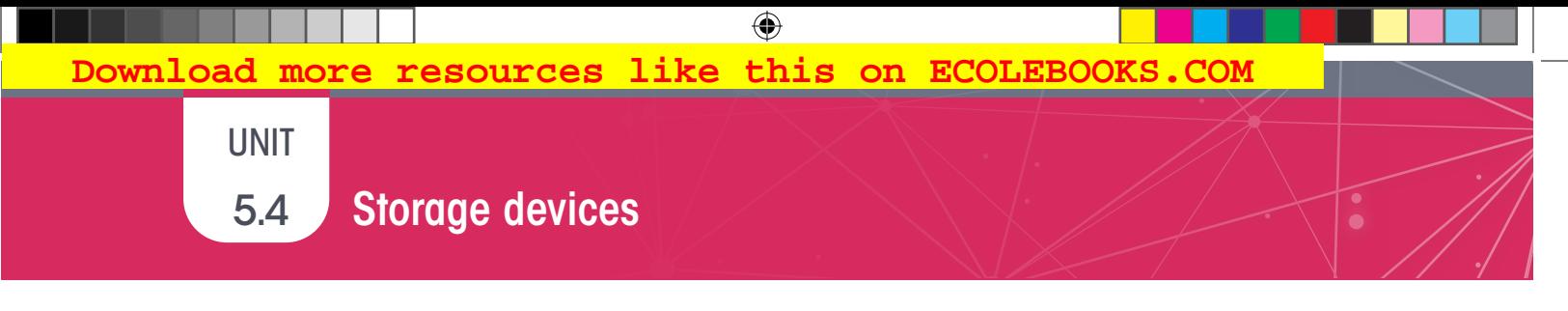

## WHAT IS MEAN TIME TO FAILURE?

*protect them from accidental knocks.*

Generally speaking, a hard drive has an average lifespan of three to five years, depending on the brand, size and type of environment that it is used in as well as how well you take care of it. This is measured by the mean time to failure (MTTF), which refers to the average time it takes a hard drive to break.

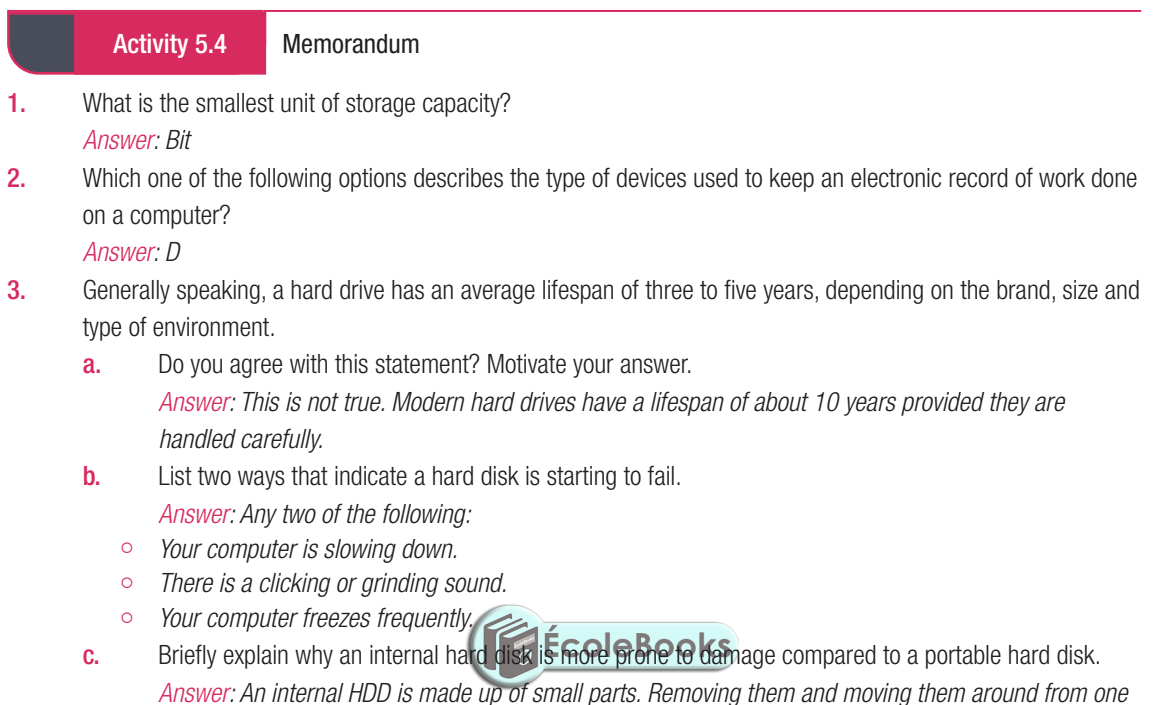

*computer to another can cause it to get damaged. Portable hard disks have a protective casing to* 

 $\bigoplus$ 

## 5.5 Green computing

#### Activity 5.5 Memorandum

Do this activity on your own.

1. Explain the aim of green computing. *Answer: The goal of green computing is to reduce the ecological effect of computers by making computers more efficient and making sure the computers are built from biodegradable materials.* 

 $\bigoplus$ 

2. Describe three ways in which green computing can be achieved. Use ONLY examples related to hardware and software.

*Answer:*

- ¡ *More efficient software requires less processing and storage space, which requires less electricity.*
- ¡ *Data stored on solid state drives use considerably less electricity than data on disk drives.*
- ¡ *Improved CPU architecture allows less electricity to create more power.*

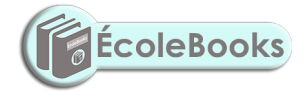

44 INFORMATION TECHNOLOGY I GRADE 11 I EDUCATOR GUIDE I THEORY CONTENT

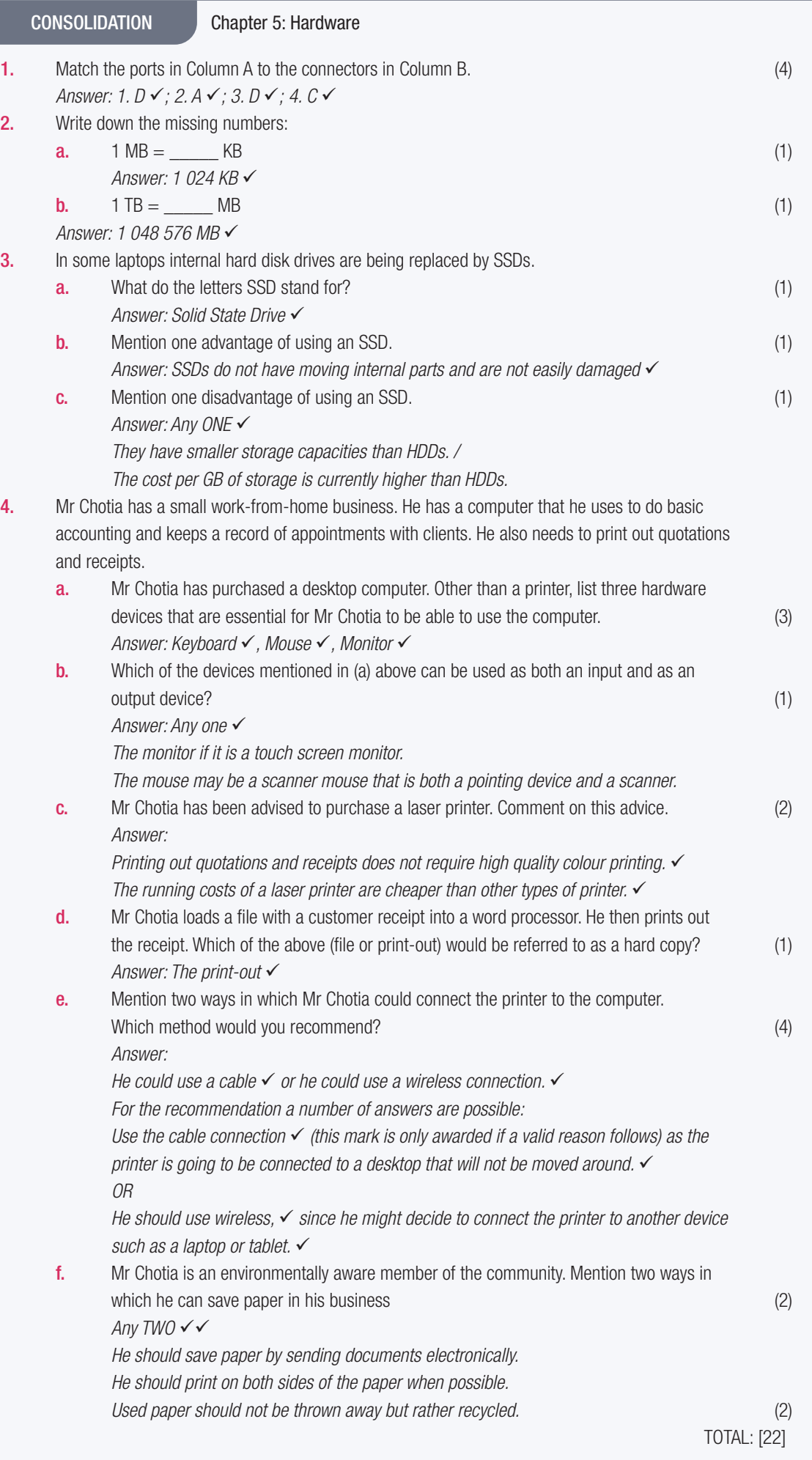

 $\bigoplus$ 

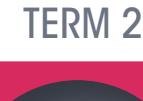

**CHAPTER** 

6

## EXTENDED HARDWARE **CONCEPTS**

 $\bigoplus$ 

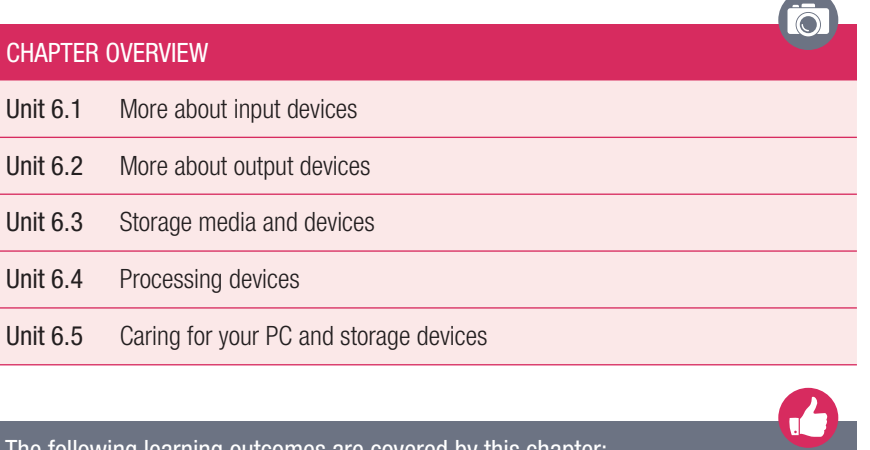

#### The following learning outcomes are covered by this chapter:

- Describe the different input devices.
- Describe the different output devices.
- Explain the different storage media and devices.
- Explain what a processing device is.
- Describe the different processing devices.

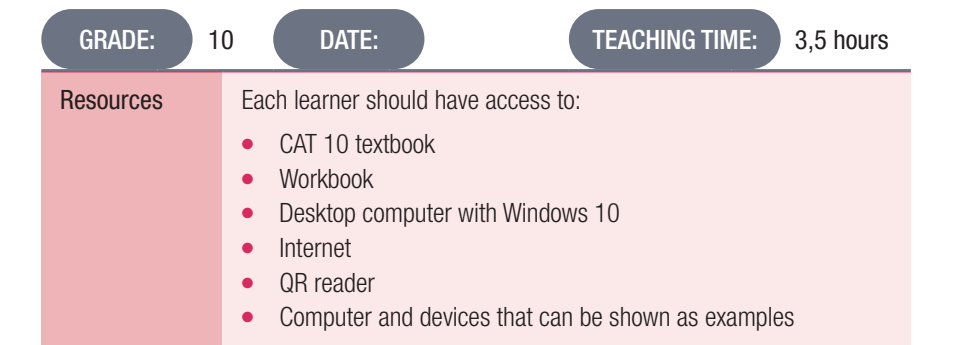

46 INFORMATION TECHNOLOGY | GRADE 11 | EDUCATOR GUIDE | THEORY CONTENT

 $\bigoplus$ 

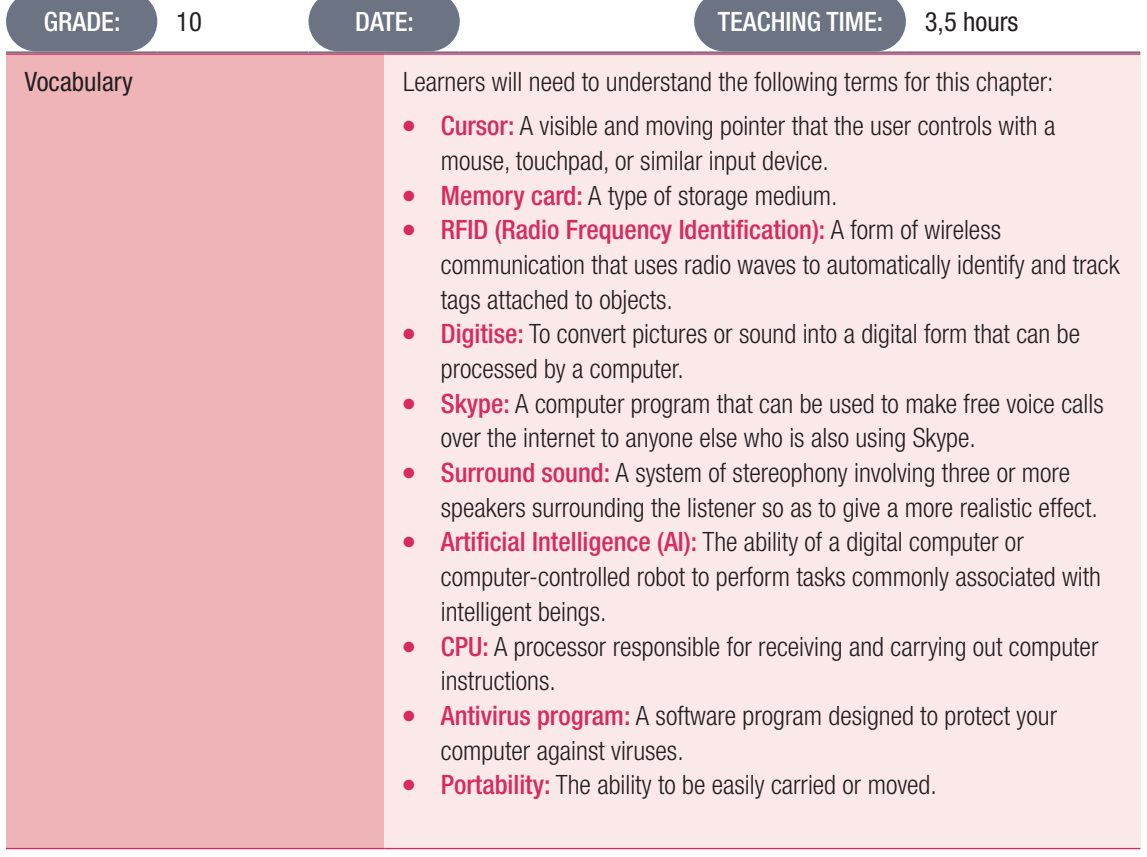

## INTRODUCTION

 $\bigoplus$ 

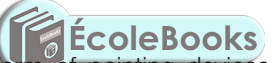

Hardware devices can also come in the form of pointing devices, scanning and reading devices, microphones and many more. In this chapter, learners will learn more about the other types of hardware devices, their features and uses.

## 6.1 More about input devices

#### Activity 6.1 Memorandum

- 1. Touchscreens enable users to use their fingers to press keys directly on the screen.
	- **a.** Give two examples of devices that use touch-screen technology.
		- *Answer: Smartphones, Tablets, Laptops*
	- **b.** What device can be used on a touch screen to draw or write on it? Also, give a brief description of this device.

⊕

*Answer: A stylus. This is a small and thin pen-like device that is used to draw, write or select an object on a flat surface, such as the screen.*

- 2. Briefly explain the function of scanning devices. *Answer: Scanning devices are commonly used in offices, schools and even homes to scan documents such as photographs and pages of text and convert it into a digital format.*
- 3. Barcode readers are used in a variety of environments.
	- **a.** List any two instances where a barcode reader can be used. *Answer: Shops, warehouses, libraries*
	- **b.** Explain briefly how a barcode reader works.
		- *Answer: This is an electronic device that is used to decode and capture information in a barcode.*
- 4. Video input devices measure a person's unique physical characteristic, with the most commonly used biometric being fingerprints.
	- a. Which type of reader uses the patterns found in the coloured ring of tissue that is found around the pupil to identify the user? **EcoleBooks** *Answer: Iris scanner*
	- **b.** List two places where this device is used.
		- *Answer: It is used as a security in some banks, smartphones, airports etc.*
	- c. What other scanner uses the eye as a form of identification?
		- *Answer: Retina scanner*
	- d. Biometric devices are excellent in verifying a person's identity. List two advantages and two disadvantages.

*Answer: This can be used as a guideline.*

- *Advantages:*
- ¡ *Excellent security.*
- ¡ *Cannot be lost or forgotten. Disadvantages:*
- ¡ *Not always 100% accurate.*
- ¡ *Other factors such as the environment can affect the measurements.*
- *c Illness or injury might prevent the person's identity from being verified correctly.*

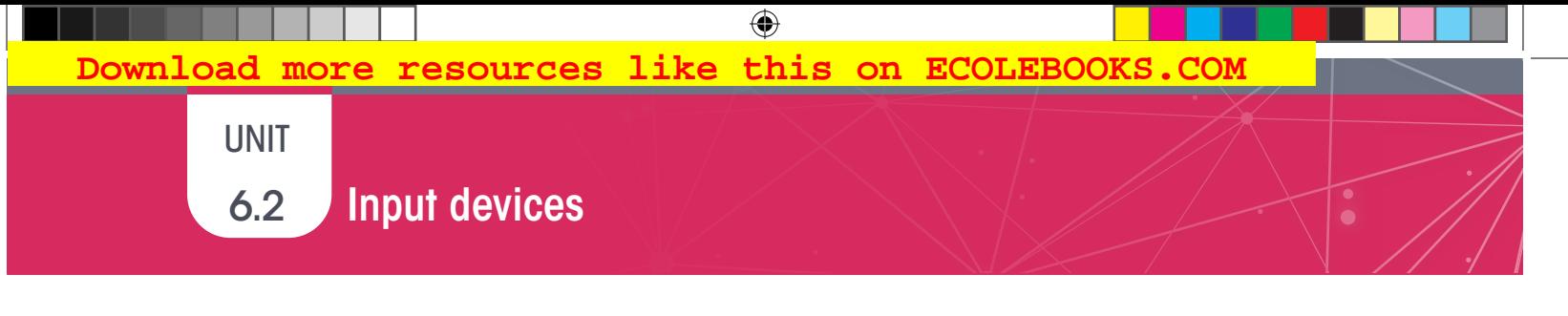

Activity 5.2 Memorandum

Match the terms in Column A with the descriptions in Column B. *Answer: 1. D; 2. C; 3. E; 4. A; 5. B*

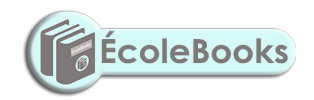

TERM 2 | CHAPTER 6 EXTENDED HARDWARE CONCEPTS | UNIT 6.2 Input devices | 49

 $\bigoplus$ 

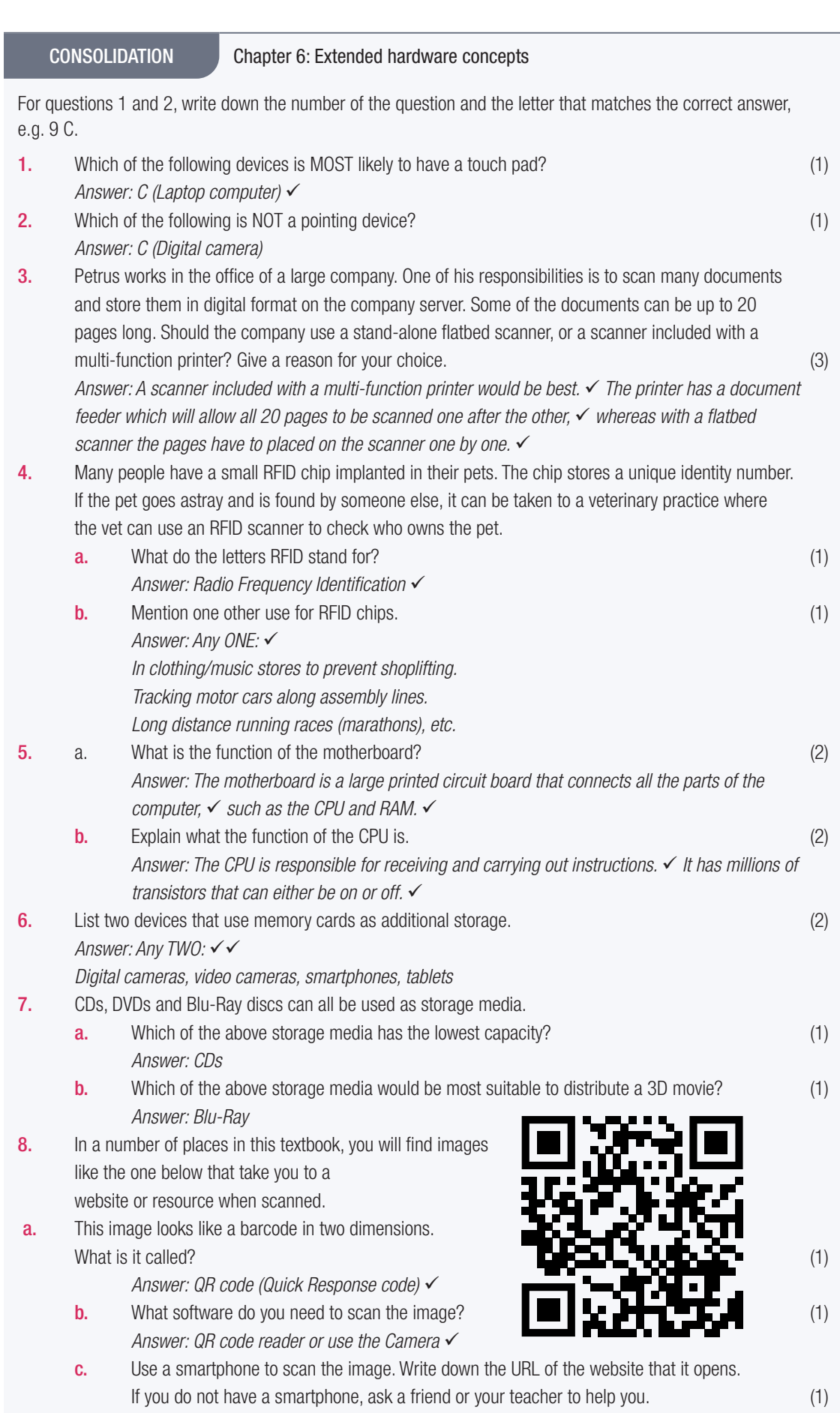

*Answer: l.ead.me/pdf\_code* 

 $\bigoplus$ 

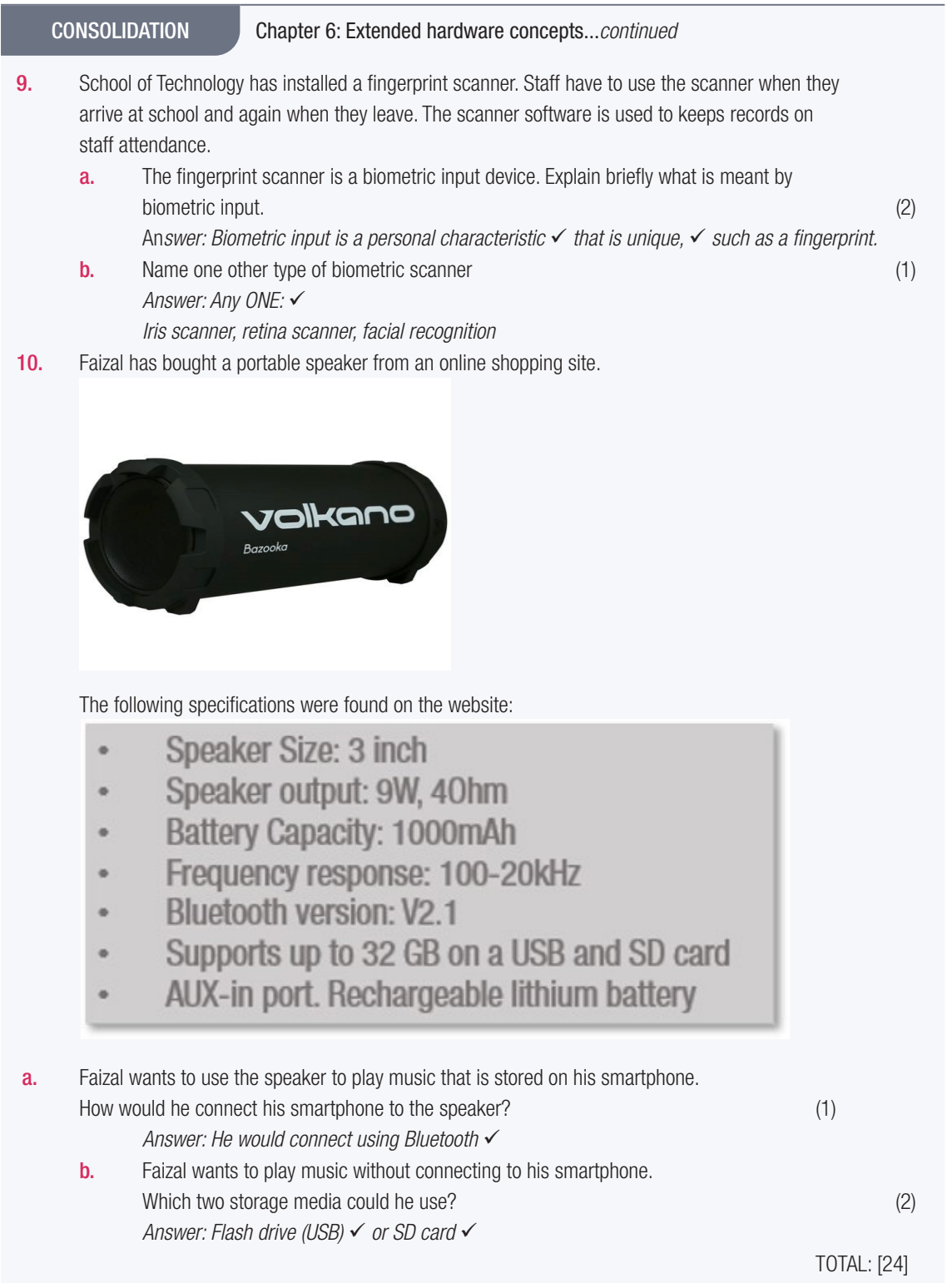

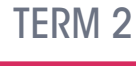

**CHAPTER** 

## **COMPUTER SOFTWARE**

 $\bigoplus$ 

### CHAPTER OVERVIEW

- Unit 7.1 Basic software concepts
- Unit 7.2 Operating system
- Unit 7.3 Being more secure

#### The following learning outcomes are covered by this chapter:

- Describe what software is.
- Describe the types of software.
- Describe the differences, advantages and disadvantages of each type of software.

 $\overline{\odot}$ 

 $\mathbf{d}$ 

⊕

- Describe what an operating system is and give examples thereof.
- Describe what GUI is and give examples of some of the elements.
- Explain basic PC security.

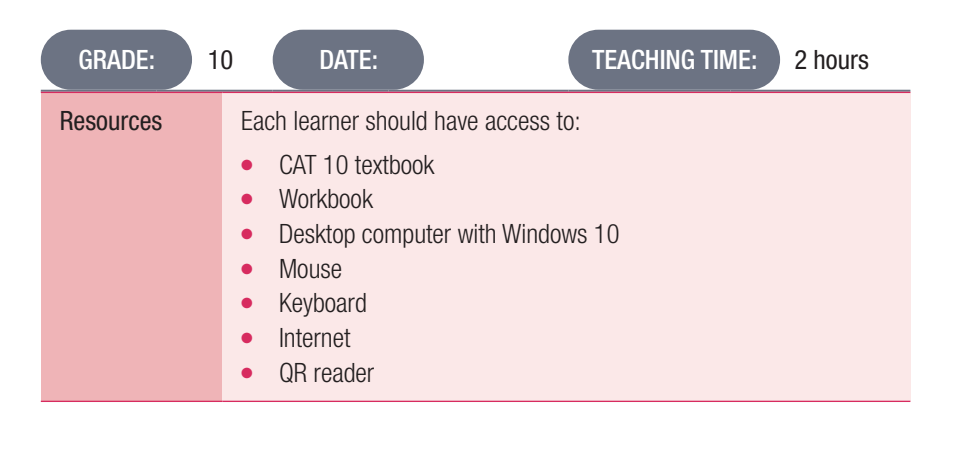

52 INFORMATION TECHNOLOGY | GRADE 11 | EDUCATOR GUIDE | THEORY CONTENT

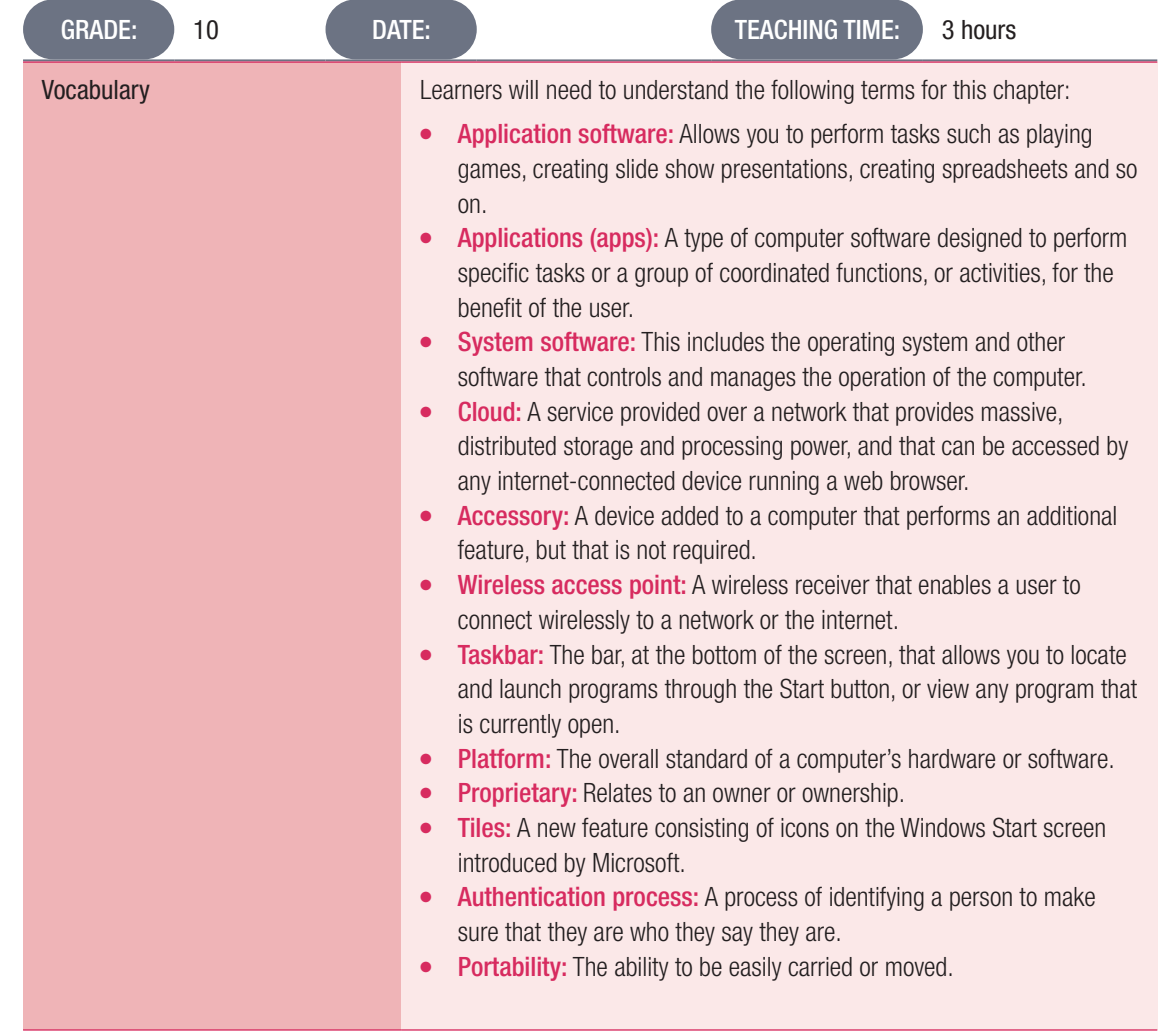

## INTRODUCTION

 $\bigoplus$ 

In Chapter 1, learners learned that software is a set of programs or instructions that tells the computer and its hardware how to perform specific tasks. Without software, most computers would be useless, for example without word processing software it will be difficult to type out assignments.

In this chapter, we will look at the basic software concepts, different software components and different types of software.

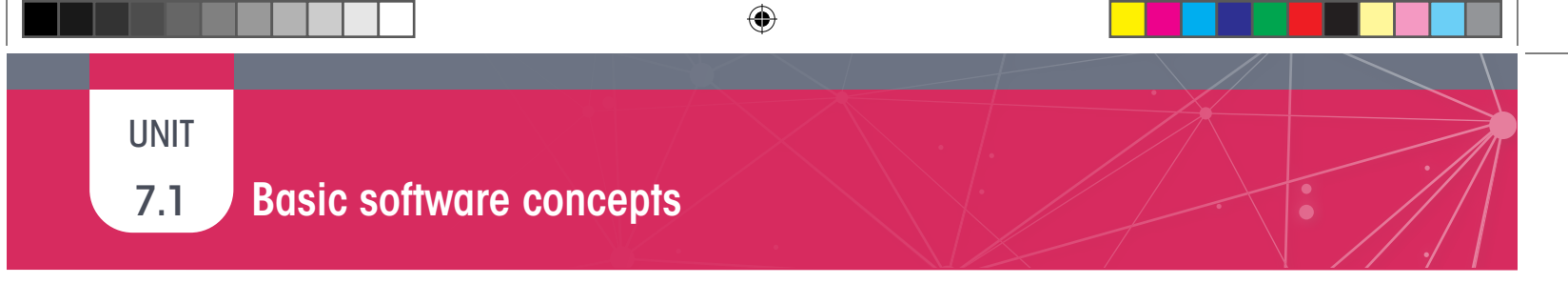

Activity 7.1 Memorandum

Complete this activity in your own words.

1. What is a platform?

*Answer: A platform is the combination of hardware and software required to run an application.*

2. Match the following software in Column A with the correct example in Column B. *Answer: 1.B; 2. D; 3. A; 4. C*

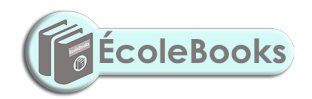

54 INFORMATION TECHNOLOGY | GRADE 11 | EDUCATOR GUIDE | THEORY CONTENT

**DOWNLOAD MORE RESOURCES LIKE THIS ON ECOLEBOOKS.COM-**

 $\bigoplus$ 

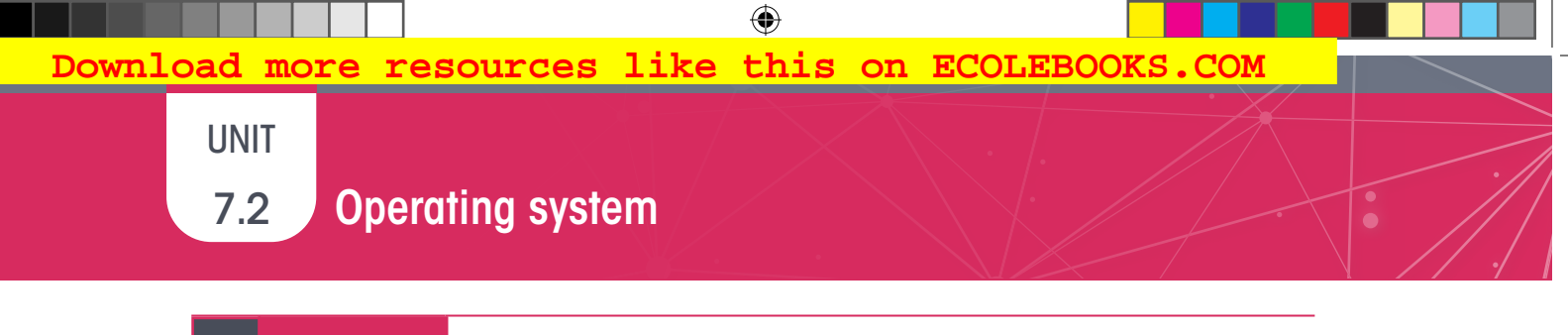

#### Activity 7.2 Memorandum

Are the following statements true or false? If False, provide the correct answer.

- 1. The operating system is a type of hardware. *Answer: False, an operating system is software that manages the computer's memory, processes, and all of its software and hardware.*
- 2. Modern operating systems use a graphical user interface (GUI). *Answer: True*
- **3.** An icon gives you quick access to frequently used commands. *Answer: True*
- 4. Which one of the following systems is an open-source operating system? *Answer: a*

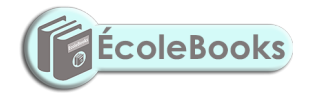

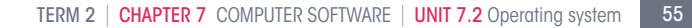

 $\bigoplus$ 

⊕

## 7.3 Being more secure

Computer passwords are used to help identify the correct user and also prevent unauthorised use. A password consists of a string of secret characters, numbers, or words that are used to verify the identity of a user during the authentication process. It is used together with a username, and is designed to be known only to the user and allow that user to gain access to a device, application or website.

⊕

You can create a password in Windows 10 by doing the following:

- 1. Click on the Start button.
- 2. Type in Control Panel.
- 3. Open the Control Panel, and click on User Accounts.
- 4. Open User Accounts and choose Make changes to accounts.
- **5.** Click on Add a new user in PC settings.
- 6. Choose Make changes to my account in PC settings.
- **7.** Click or tap Sign-in options from the left.
- 8. In the Password area, click on the Add button.
- **9.** Enter the new password correctly in both text fields, where required.
- 10. In the Password Hint field, enter something that will help you remember the password. Click Next.
- 11. Click on Finish to complete the password setup.

#### Activity 7.3 Memorandum

Read the following scenario and answer the questions that follow:

The Mo-ho family used a desktop computer connected to a printer, keyboard and wireless mouse at home for some time. Mrs Mo-ho has now started her own catering business, which she runs from home and requires that she interact with foreign clients.

- 1. List one essential output device, other than a printer, that she will need to perform her duties. *Answer: Monitor*
- 2. List one essential input device, other than a keyboard and mouse, that she will need to perform her duties. *Answer: Webcam*
- 3. Mrs Mo-ho stores sensitive sales information on her computer. She uses a login ID, with her numeric birth date (2907) as the password to access her computer. However, she is scared that someone might crack her password and gain access to her computer.
	- **a.** State two ways in which she could strength her password. *Answer: Any two of the following:*
		- ¡ *By not using obvious personal information such as a birth date.*
		- ¡ *By making it longer.*
		- ¡ *By combining birth dates with other characters.*
		- ¡ *By using a mix of letters, numbers and special characters.*
	- **b.** List one example of an authentication device, which could be used as part of her computer system to gain access to her computer, as well as give her an extra layer of security. *Answer: A biometric device such as fingerprint scanner.*

56 INFORMATION TECHNOLOGY | GRADE 11 | EDUCATOR GUIDE | THEORY CONTENT

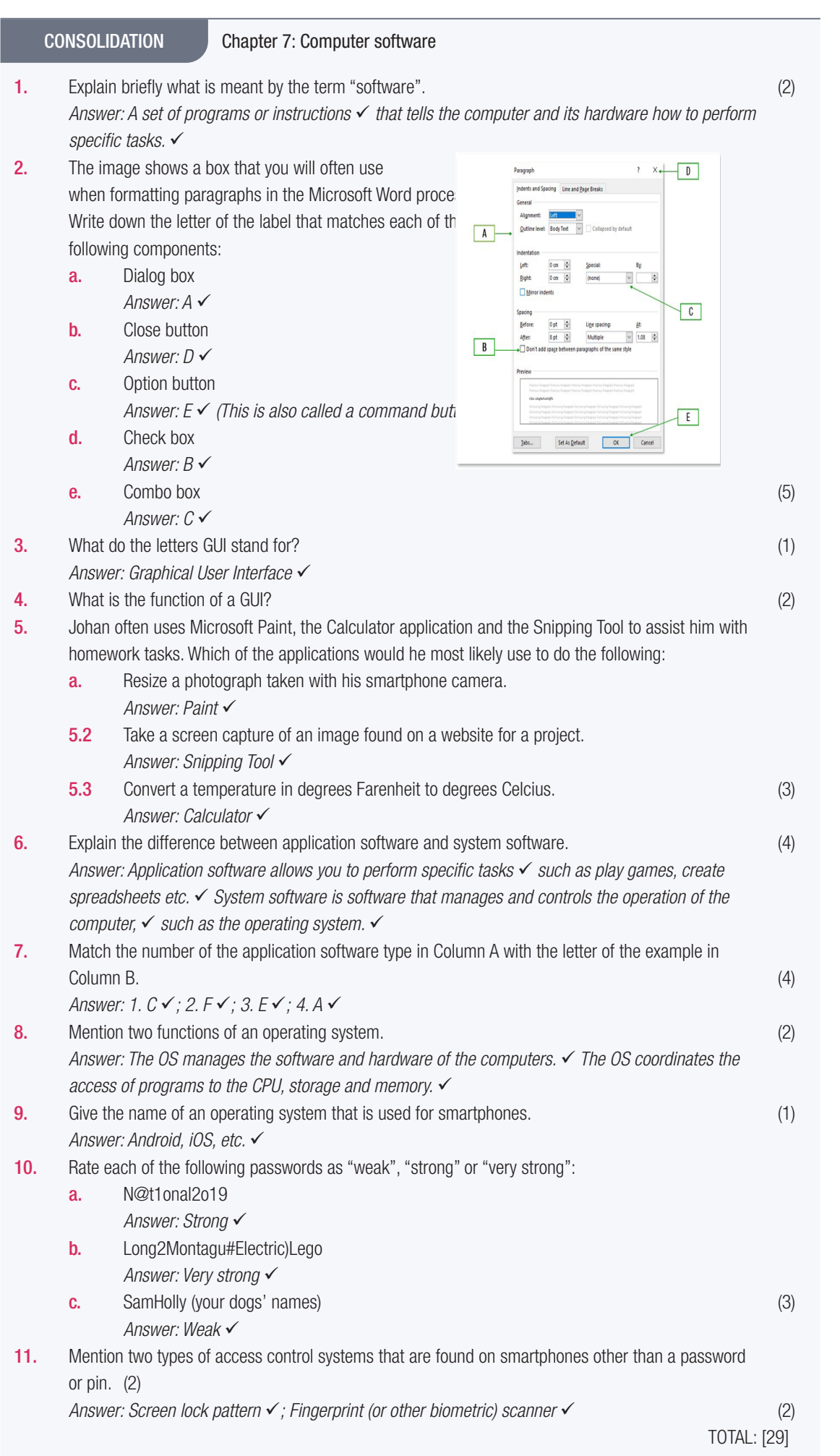

 $\bigoplus$ 

### TERM 2

**CHAPTER** 8

## EXTENDED SOFTWARE **CONCEPTS**

 $\bigoplus$ 

### CHAPTER OVERVIEW

- Unit 8.1 Types of software
- Unit 8.2 System software
- Unit 8.3 Licensing and licensing agreements

#### The following learning outcomes are covered by this chapter:

- Describe system software in more detail.
- Identify the different types of system software.
- Explain the advantages and disadvantages of the different types of system software.

 $\overline{\bigcirc}$ 

πÆ

 $\bigoplus$ 

- Describe drivers and utilities.
- Understand the importance of computer security and piracy of software..<br> **ECOLEBOOKS**

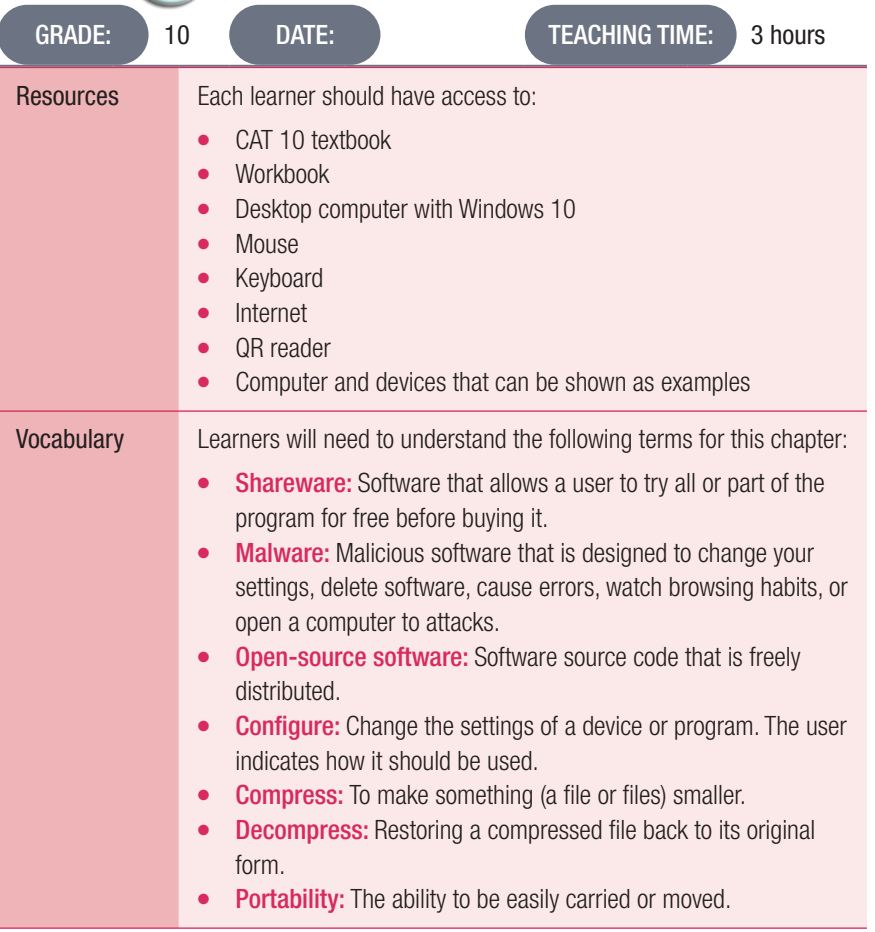

58 INFORMATION TECHNOLOGY | GRADE 11 | EDUCATOR GUIDE | THEORY CONTENT

**DOWNLOAD MORE RESOURCES LIKE THIS ON ECOLEBOOKS.COM** 

## INTRODUCTION

We have already looked at the basics of software and the different types of software you can get. Remember, without the correct system software, the application software and programs will not function correctly on a computer.

 $\bigoplus$ 

In this section, we will look at software in a bit more depth.

## ADDITIONAL INFORMATION: DISK CLEAN-UP PROGRAM

Disk Clean-up is a program that removes unnecessary files and temporary files. This can help speed up the performance of a computer. In order to clean up a computer space, you can do the following:

- 1. Click on the Start button.
- 2. Type in Disk Clean-up.
- 3. Click on Disk Clean-up. It will then show you the suggested files to delete (refer to Figure 8.2 in the learner book).
- 4. If you agree with the evaluation, click on Clean up system files. (Refer to Figure 8.2 in the learner book.)

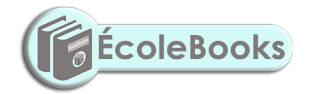

 $\bigoplus$ 

## 8.3 What is hardware?

#### Activity 8.1 Memorandum

- **1.** Define the following types of software.
	- a. Freeware

*Answer: Software that is available free of charge, but the user does not have access to the source code.*

**b.** Shareware *Answer: Software that you can download and install and use free of charge for a limited time. If you decide to continue using the software, you will then need to pay a license fee.*

 $\bigoplus$ 

- c. Open source *Answer: Open source software is software that is free to download and use. You also have access to the source code and are able to modify the software. You can redistribute it provided you do not charge for it.*
- d. Proprietary software *Answer: Software that is protected by copyright. It cannot be installed without paying a license fee to the software owner. The source code is not made available.*
- 2. Describe how one would go about using proprietary software, without having to spend much money. Motivate your answer.

*Answer: (the following serves as a guide):*

*Look for the cheapest possible licence that provides what you need.*

*Students can often get a cheaper student version of the software.*

*Look for software created by smaller developers that is cheaper but as effective as the more expensive*<br>**ECOLEBOOKS** *mainstream software.*

CONSOLIDATION Chapter 8: Extended software concepts

 $\bigoplus$ 

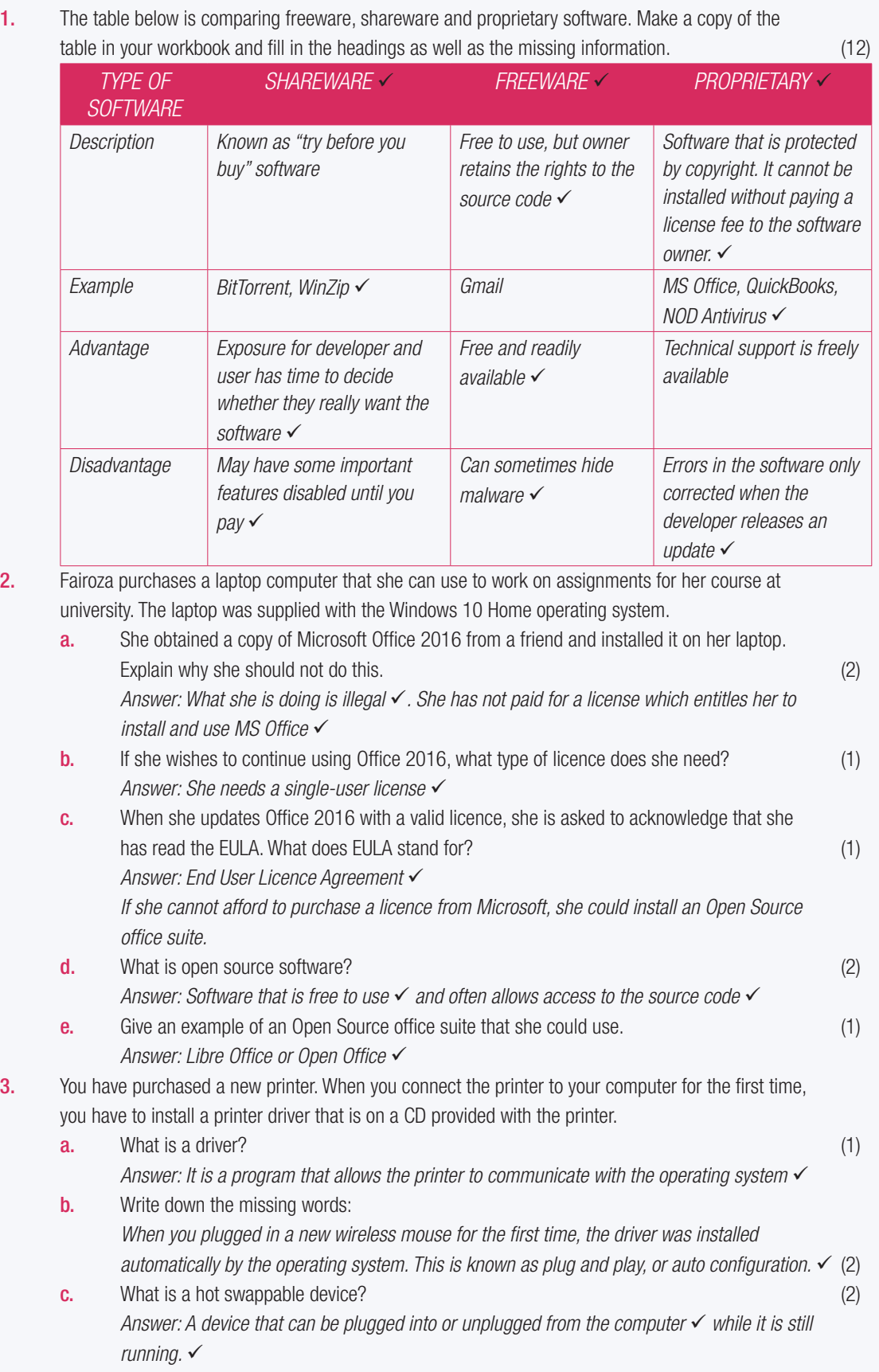

**4.** Mention two utility programs that are part of the Windows 10 operating system. (2) *Answer: Any TWO: Backup software, compression software, disk clean-up etc.*

TOTAL: [26]

 $\bigoplus$ 

# **CHAPTER** 9

TERM 2

## INTRODUCTION TO NETWORKS AND NETWORKING CONCEPTS

 $\bigoplus$ 

## $\overline{\odot}$ CHAPTER OVERVIEW Unit 9.1 Concepts used in networks Unit 9.2 Uses of networks Unit 9.3 Social Implications: Networks The following learning outcomes are covered by this chapter: ● Explain the different concepts used in networks. ● Discuss the aims and objectives of a network. Discuss the advantages and disadvantages of networks. Identify the social implications that are associated with networks. (f **École Books** GRADE: 10 DATE: DATE: TEACHING TIME: 2 hours Resources Each learner should have access to: ● CAT 10 textbook Workbook Desktop computer with Windows 10 Mouse Keyboard **Internet** QR reader

Computer and devices that can be shown as examples

62 INFORMATION TECHNOLOGY | GRADE 11 | EDUCATOR GUIDE | THEORY CONTENT

 $\bigoplus$ 

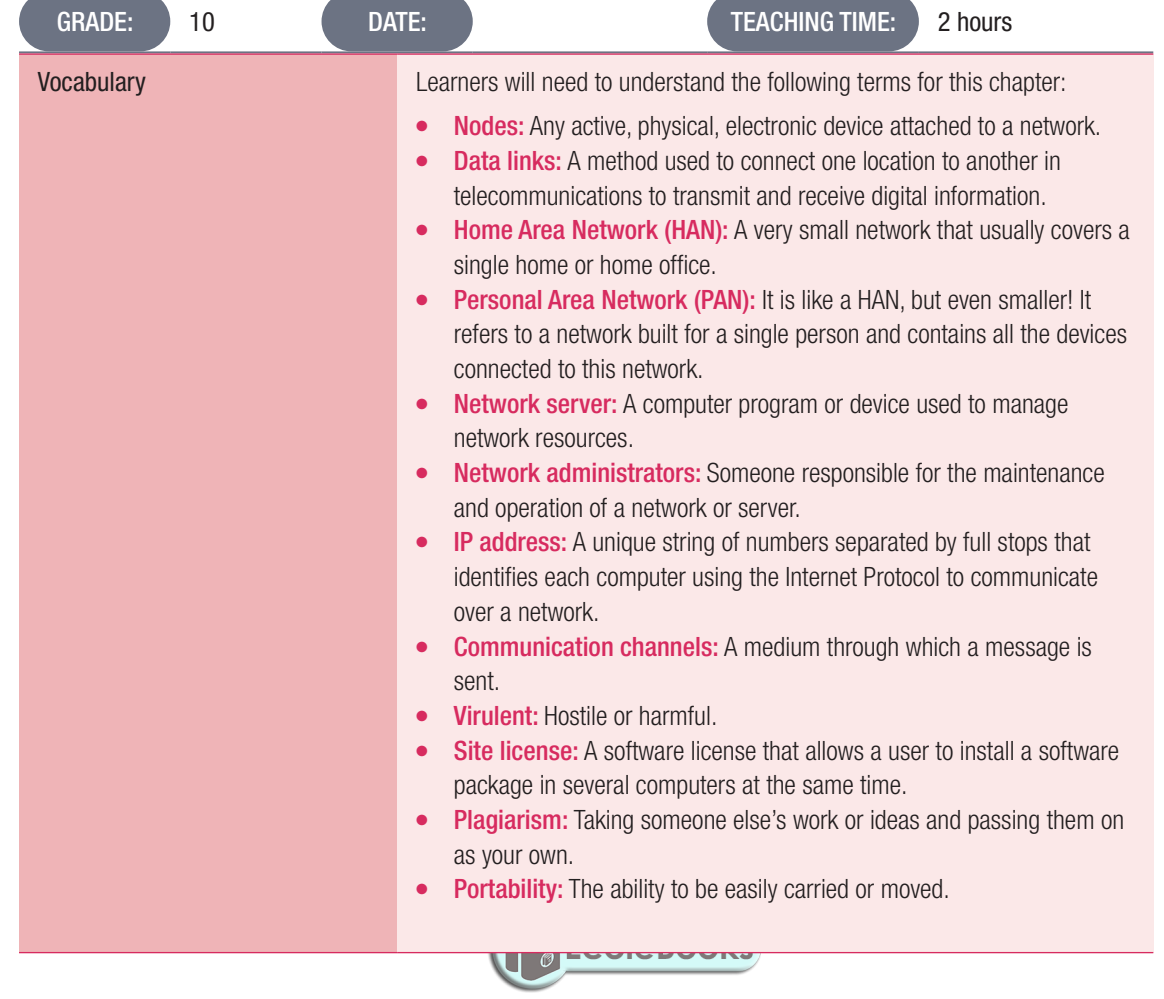

## INTRODUCTION

 $\bigoplus$ 

In this chapter, leaners will learn about networks, the different concepts used in networks, and the advantages and disadvantages of networks. They will also learn how to use networks in an ethical and correct way.

## 9.1 Concepts used in networking

## WHAT IS AN IP ADDRESS?

It is like the street address of the place you stay or work at. When someone sends you a letter or wants to deliver a package using this address, you will receive it at that specific address. Similarly, if someone wants to send you an email, data, photos, etc., they need the internet address for your computer.

 $\bigoplus$ 

Every device connected to the internet thus receives a unique IP (short for internet protocol) address. Whenever a message is sent over the internet, it is sent to that device's IP address.

This concept is explained in more detail in Chapter 11.

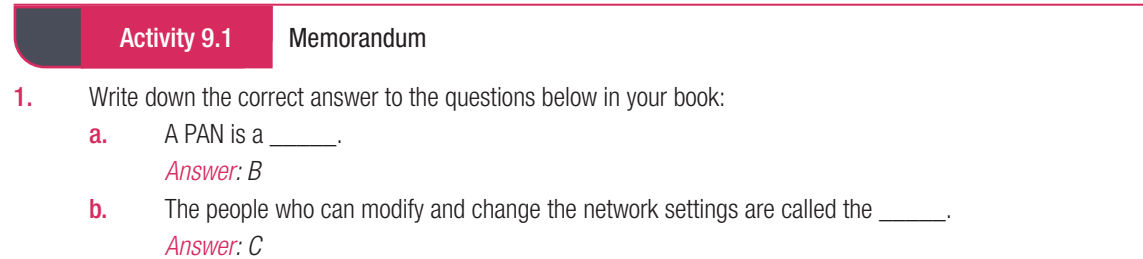

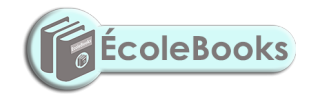

 $\bigoplus$ 

UNIT

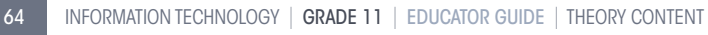

UNIT

9.3 Social implications: Networks

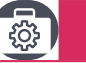

### Case Study

This case study should be used to sensitise learners to plagiarism. Many of them will in all likelihood not see it as a problem.

 $\bigoplus$ 

#### Activity 9.2 Memorandum

This activity is another example where a scenario is used. Answers should be related to the scenario and the context.

Scenario: Miss Furry wants to network the computers and other hardware devices in her office. She shares a printer with three other people. She was told she would need a switch, router and a modem.

1. Define a computer network.

*Answer: A computer network is a system of two or more computers that are linked together to share data and information.*

- 2. Answer the following questions with reference to the scenario above:
	- a. Give two advantages of creating a network for Miss Furry.
		- *Answer: Any two of the following.*
		- ¡ *Makes communication easier: People can communicate from all around the world through the network.*
		- ¡ *Information transfer: Data and information can be easily transferred or copied from the one computer to the other.*
		- ¡ *Access to hardware devices: In a network, access to a single printer or scanner is easily available to many people at the same time.*
	- **b.** List one type of hardware device that she can connect to the network.

## ÉcoleBooks

- c. Is this hardware (your answer for b above) an input or output device? Motivate your answer. *Answer: It is an output device, because it prints the information from the PC for the user to see/provides hard copies of electronic documents.*
- d. Briefly explain how Miss Furry can use the network to communicate to others. *Answer: Telecommunication networks can be used to connect people. This can be through emails, video calls on your computer, social networks like WhatsApp or other instant messaging services. Using computer networks makes this possible and allow people from anywhere in the world to communicate with one another.*
- **3.** Explain what the internet is.

*Answer: Printer*

*Answer: The internet is a global area network.*

- 4. In organisation cannot just share software over a network.
	- a. Provided that the statement is true. What can an organisation do to share software? *Answer: It is true. They must purchase a network license, otherwise it is illegal.*
	- **b.** Briefly give a description of a network license.
		- *Answer: A network license lets more than one user access the software on the server at a time.*
	- c. Explain what a site license is. *Answer: A legal agreement that lets users install software on a number of computers is called a site license.*

⊕

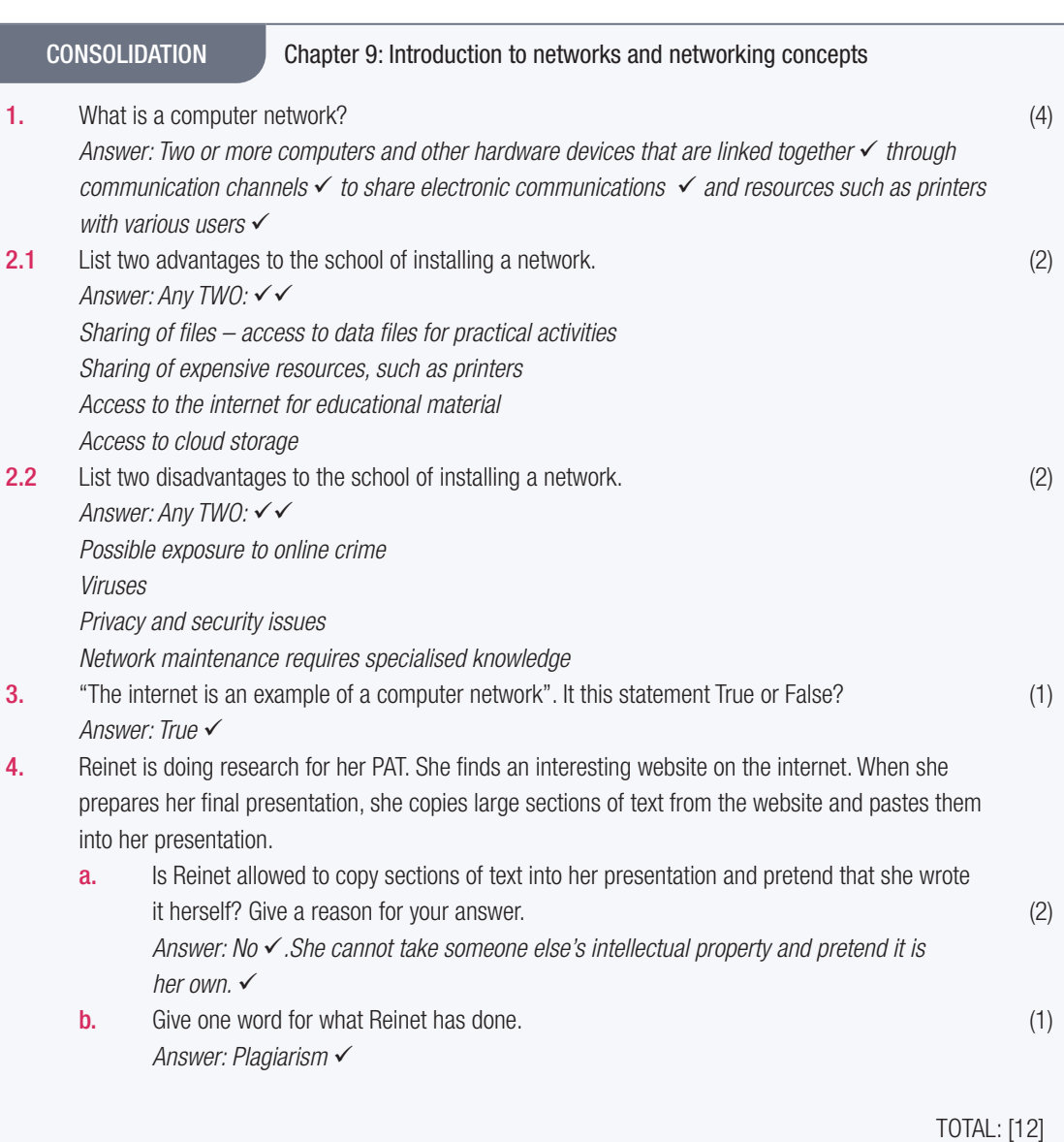

66 INFORMATION TECHNOLOGY I GRADE 11 I EDUCATOR GUIDE I THEORY CONTENT

 $\bigoplus$ 

## **TYPES OF NETWORKS:** PAN/HAN

 **[Download more resources like this on ECOLEBOOKS.COM](https://ecolebooks.com)** 

 $\bigoplus$ 

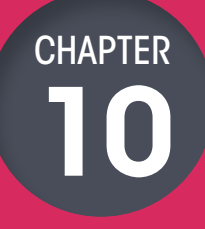

TERM 3

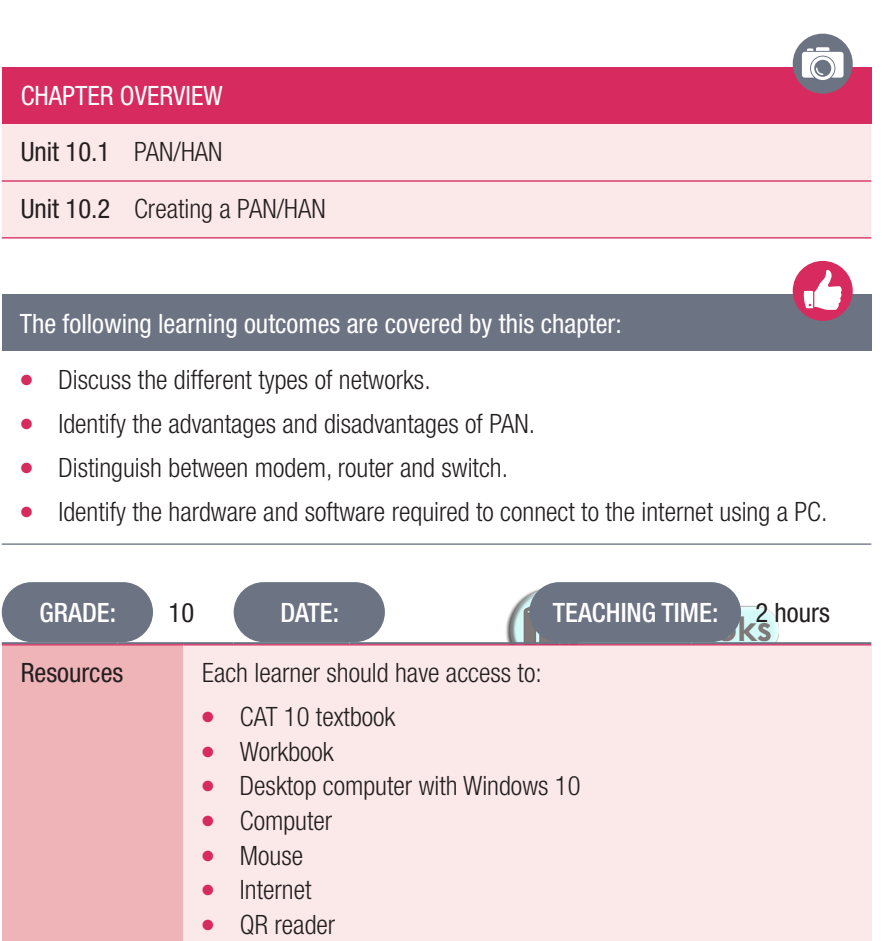

● Computer and devices that can be shown as examples

TERM 3 | CHAPTER 10 TYPES OF NETWORKS: PAN/HAN | 67

 $\bigoplus$ 

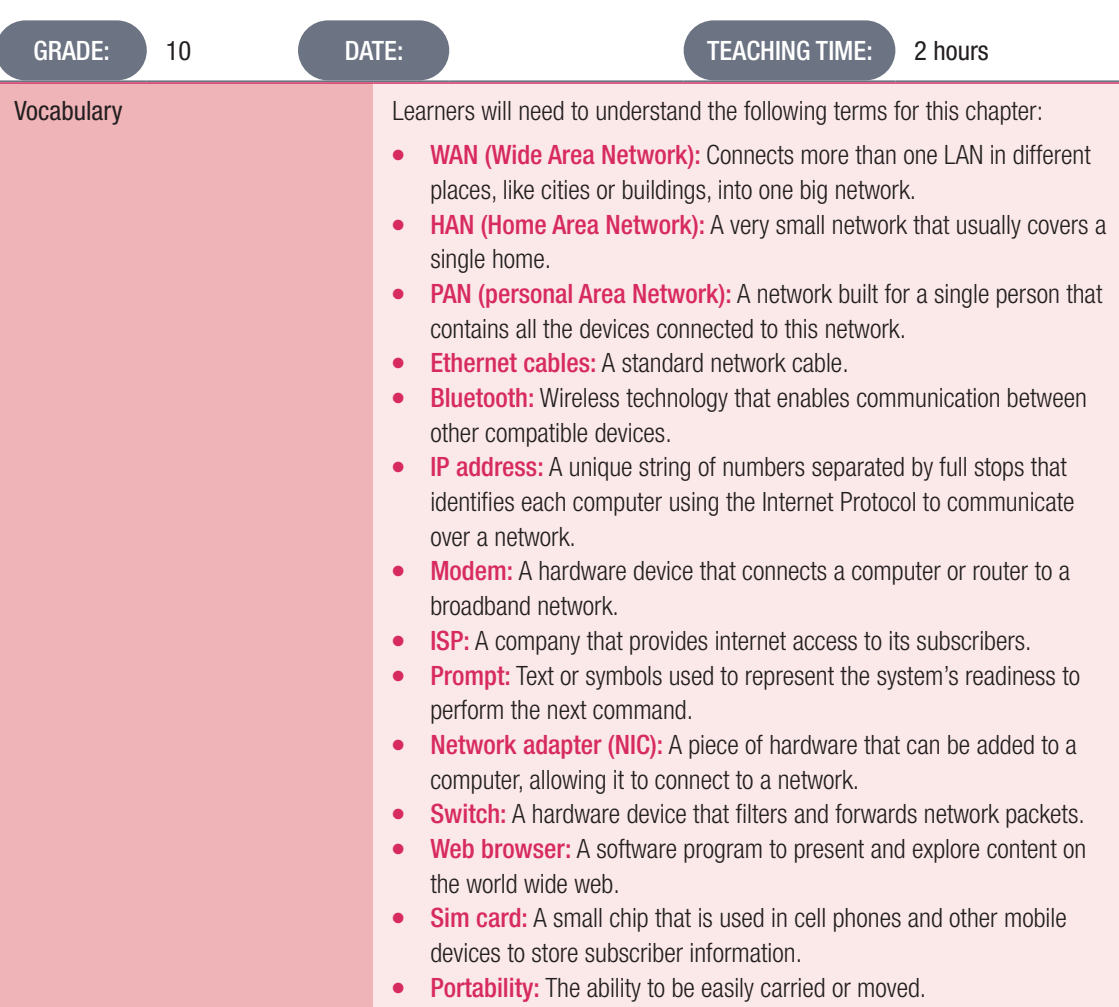

## INTRODUCTION

 $\bigoplus$ 

In this chapter, we will look at PANs and HANs, and how they are created, their advantages and disadvantages, as well as the different network devices required to create a network.

### ADDITIONAL INFORMATION: HOW TO SET UP A WI-FI NETWORK

Setting up a wireless router is quite simple. If you have purchased your router from an ISP, you will probably have an internet plan with them, and your router will come with all the things you need to connect to the internet, as well as a subscriber identity module (SIM) card.

68 INFORMATION TECHNOLOGY | GRADE 11 | EDUCATOR GUIDE | THEORY CONTENT

UNIT 10.2 Creating a PAN/HAN

#### Activity 10.1 Memorandum

The Jackson family is a small family made up of four people. The two children, Tristan and Jess, stay upstairs, and the parents have a small work-from-home office. The children always have to go downstairs to print documents, or even use the internet. A friend recommended they set up a network.

1. Differentiate between a PAN and HAN

*Answer: They are similar. A HAN is a small network that usually covers a single home and a PAN is a smaller HAN. It refers to a network built for a single person that contains all the devices connected to this network.*

- 2. Briefly explain what a network adapter is. *Answer: A piece of hardware that can be added to a computer, allowing it to connect to a network*
- 3. What type of network is best for this situation so that everyone has access to the internet? *Answer: A HAN. With this type of network, resources such as the internet router can be shared with all users.*
- 4. What three hardware devices are required for this connection? *Answer: Computer, router, network adaptor*
- **5.** What is a router? Explain its function. *Answer: A router allocates IP addresses and provides internet connectivity to all devices on the network.*
- **6.** Answer the following questions regarding the scenario
	- **a.** What type of network is best suited in this context? Motivate your answer. *Answer: Home Area Network will be better than a Personal Area Network. Devices connecting to the network will be in different parts of the house.*
	- b. Explain two advantages and disadvantages of the answer you gave in (a) *Answer:*

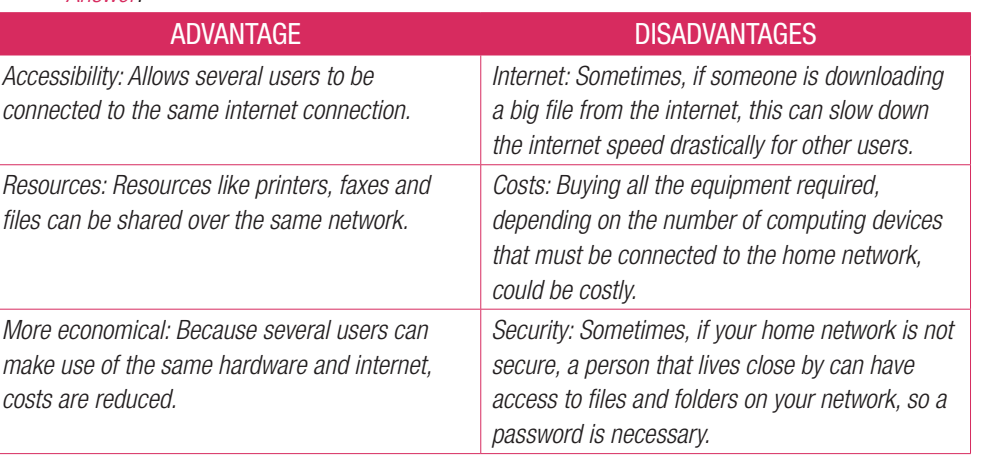

CAT-Gr-10\_Teacher's Guide.indb 69 2020/02/10 11:50

⊕

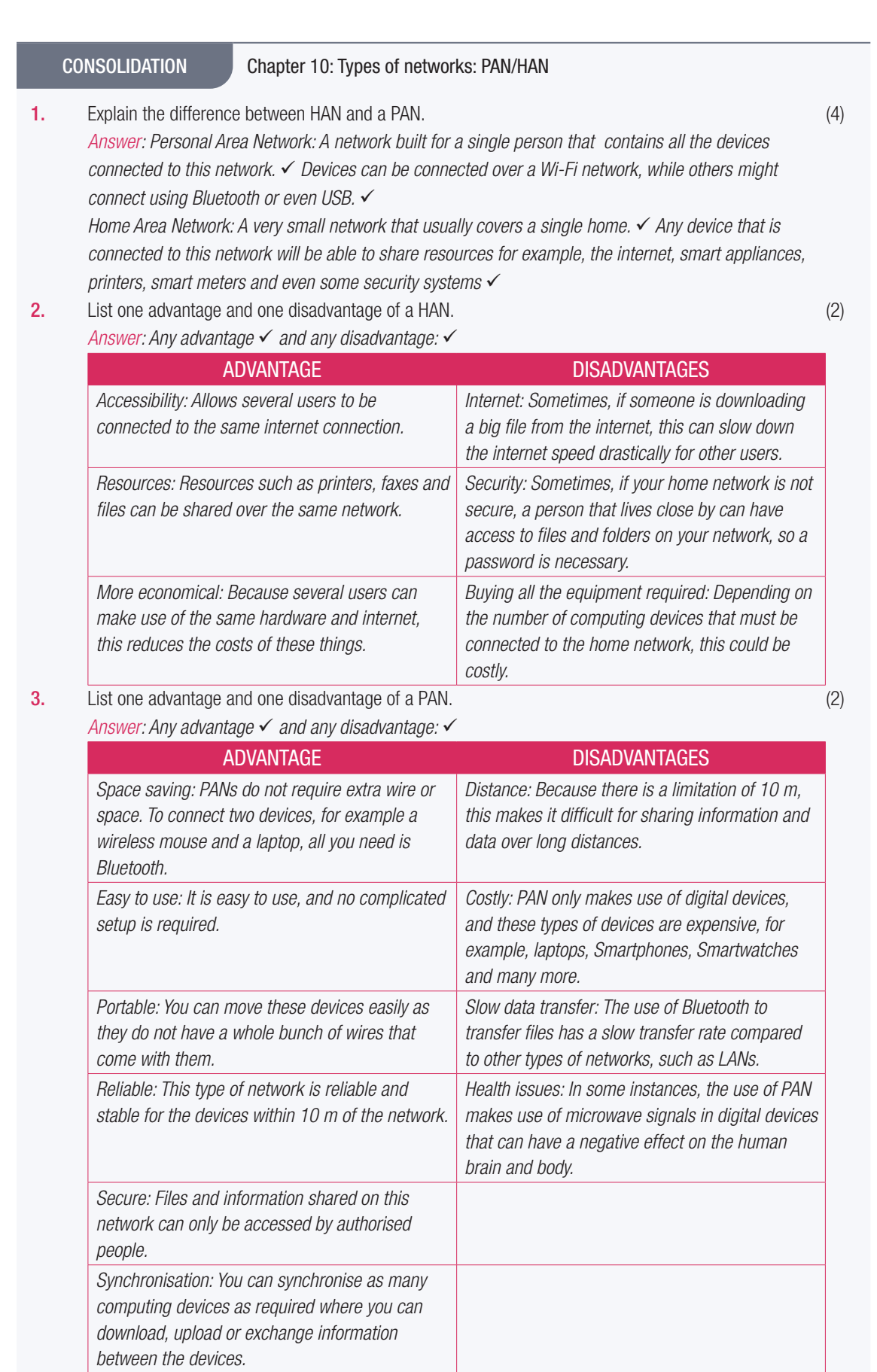

70 INFORMATION TECHNOLOGY | GRADE 11 | EDUCATOR GUIDE | THEORY CONTENT

 $\bigoplus$ 

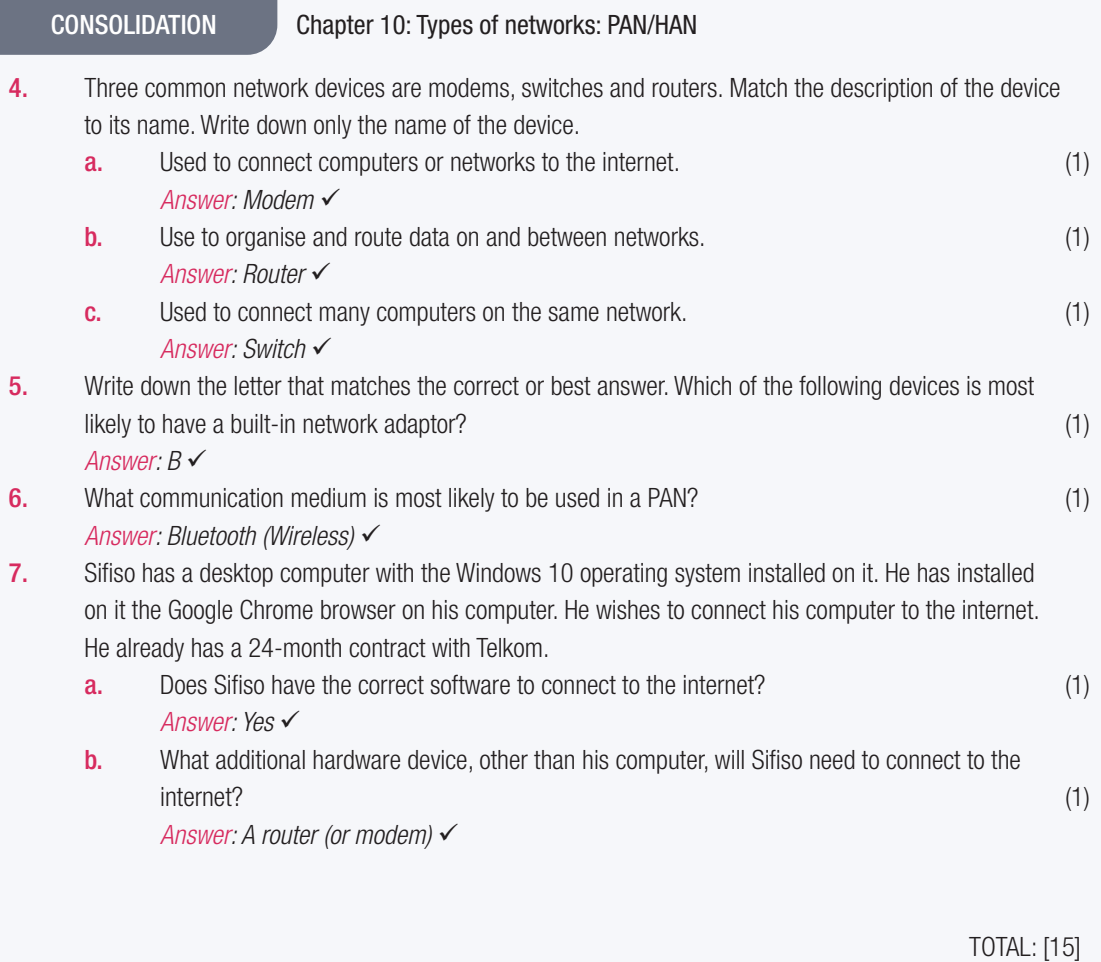

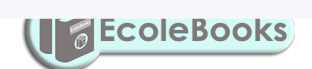

TERM 3 | CHAPTER 10 TYPES OF NETWORKS: PAN/HAN | UNIT 10.2 Creating a PAN/HAN | 71

 $\mathbf{L}$ 

 $\bigoplus$ 

## **CHAPTER** 11

TERM 3

## THE INTERNET AND WORLD WIDE WEB

 $\overline{\bullet}$ 

 $\bigoplus$ 

### CHAPTER OVERVIEW

#### Unit 11.1 The internet

#### Unit 11.2 The Web

#### Unit 11.3 Search engines

#### Unit 11.4 Downloads and uploads

#### The following learning outcomes are covered by this chapter:

- Explain what the internet and world wide web (WWW) are.
- Understand the concepts used in the Web.
- Differentiate between a website and web page.
- Understand what a web address is and the different elements that it consists of.
- Identify the different types of websites.
- Use the web browser.
- Open, close and switch between tabs.
- Use a search engine to browse the internet.
- Understand what uploading and downloading are.

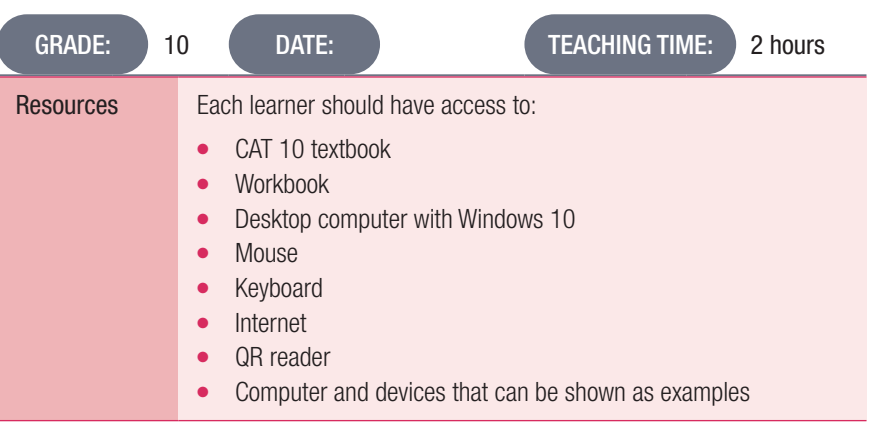

72 | INFORMATION TECHNOLOGY | GRADE 11 | EDUCATOR GUIDE | THEORY CONTENT

 $\bigoplus$ 

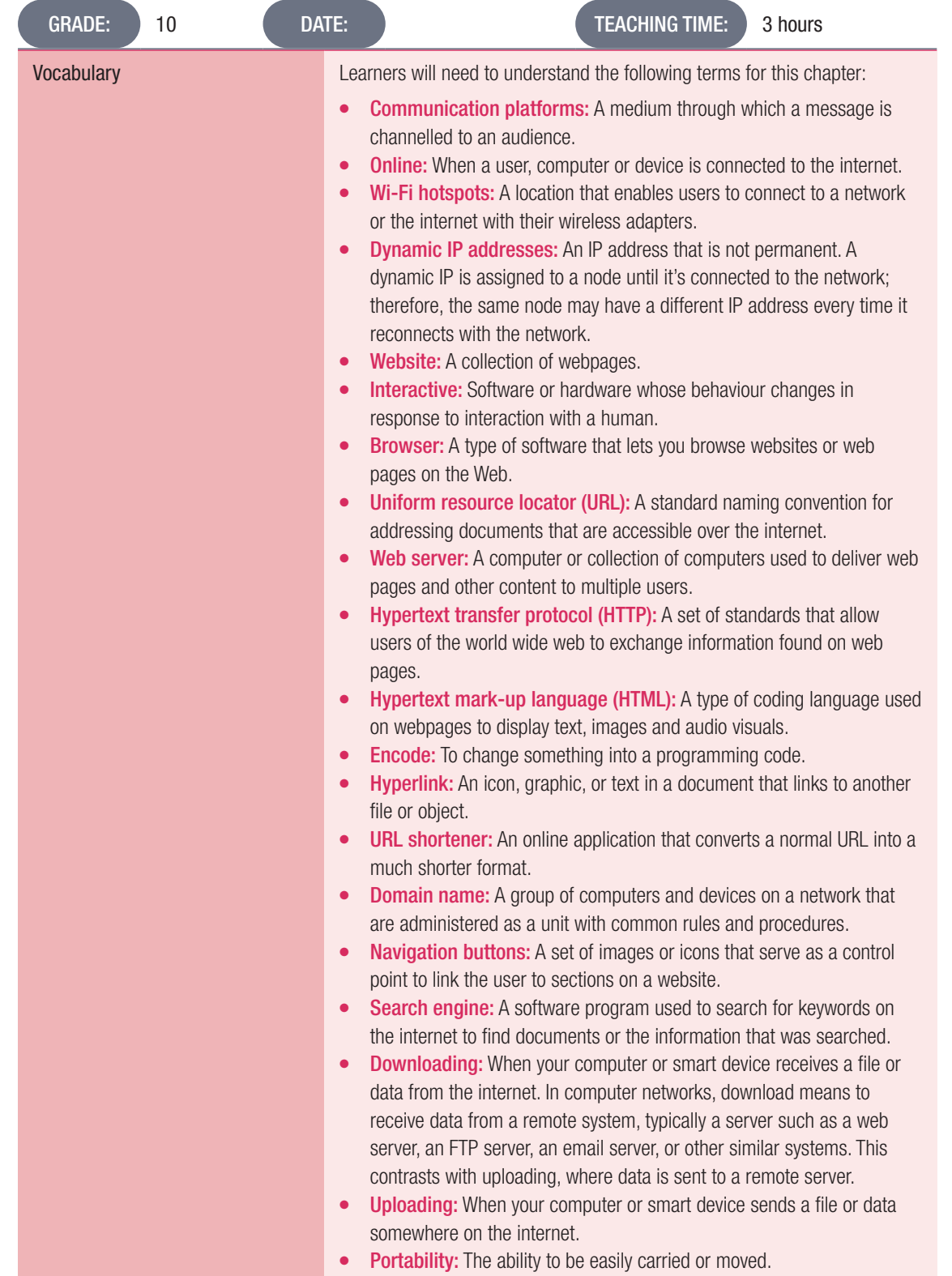

## INTRODUCTION

The internet has become increasingly important in everyday life for people all over the world. It is the biggest network made up of billions of computers and other computing devices, such as smartphones, tablets, laptops, etc. The internet allows us to communicate with anyone across the world and access almost any type of information we need.

In this chapter, we will look at what the internet and world wide web (WWW) are, the different types of websites, as well as browsers and how to do some basic browsing.

 $\bigoplus$ 

## 11.1 The internet

#### Guided Activity

Guided activities are intended to be done together with the teacher. Learners might not be able to carry out all the steps in the activity, depending on the arrangement of the computer room.

 $\bigoplus$ 

As South Africa only has dynamic IP addresses, your IP address will change every time you connect to the internet.

### **NOTE**

It is not important that CAT learners have a deep understanding of IP addresses. They simply need to understand that they are way of ensuring that traffic over the internet is delivered to the correct place. An analogy is a postal delivery person who uses a street address to find the correct mailbox.

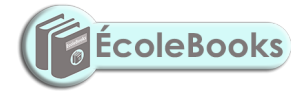

74 INFORMATION TECHNOLOGY | GRADE 11 | EDUCATOR GUIDE | THEORY CONTENT

UNIT

## 11.2 The world wide web

#### Activity 11.1 Memorandum

1. Briefly explain the difference between a website and a webpage.

*Answer: A web page refers to the text, images, or graphics displayed in a web browser. A web page is generally a single page of content on a website. You can access a web page by entering the URL in the address bar of a web browser.* 

 $\bigoplus$ 

*A website is a collection of web pages that are usually linked by hyperlinks. For example, if you go to the Sunday Times website, it consists of many web pages. On each page, you will find various articles, columns and content that have been grouped into different categories.* 

2. Complete the crossword puzzle below by answering the questions that follow:

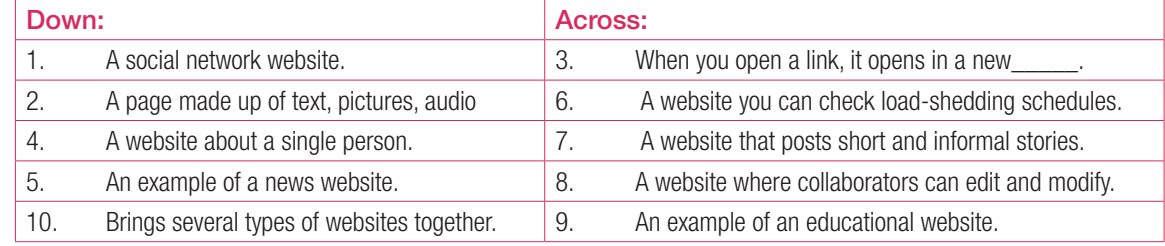

*Answer*:

 $\bigoplus$ 

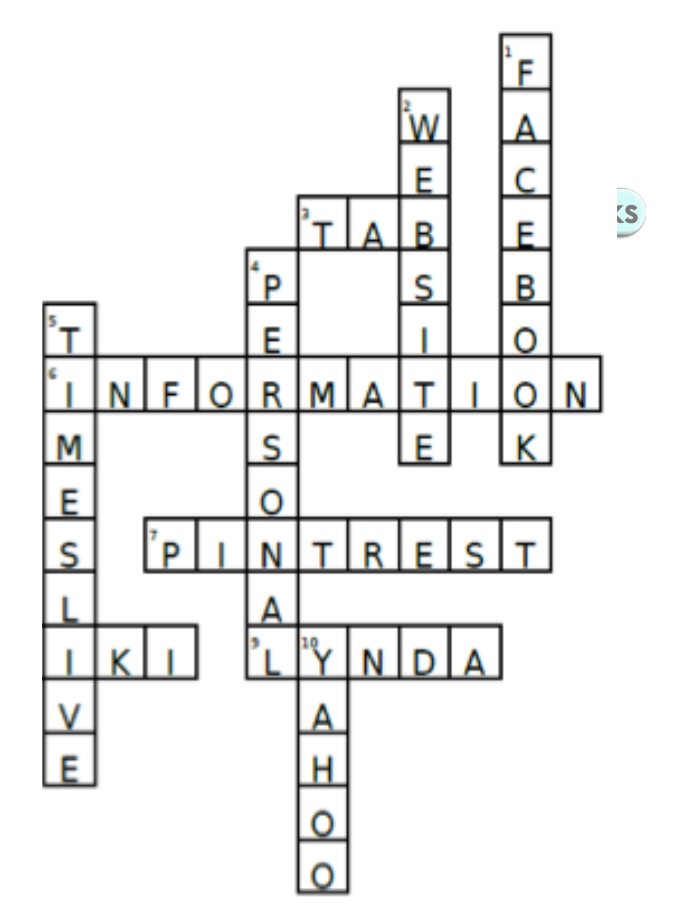

TERM 3 | CHAPTER 11 THE INTERNET AND WORLD WIDE WEB | UNIT 11.2 The world wide web | 75

## 11.4 Downloads and uploads

#### Guided Activity

Guided activities are intended to be done together with the teacher. Learners might not be able to carry out all the steps in the activity, depending on the arrangement of the computer room.

 $\bigoplus$ 

It is quite possible that learners will not be able to do this activity at their workstations as network policies prohibit them from installing software themselves. If this is the case, the teacher should demonstrate using the data projector. What is important is that learners should see the process of downloading and installing software from the internet.

If you do not wish to keep this application, this would be an opportunity to show learners how to uninstall software.

#### Activity 11.2 Memorandum

- 1. Which ONE of the following is not a good technique used to refine an internet/web search? *Answer*: *A*
- 2. Define the following terms:
	- a. Search engine

*Answer*: *A search engine is a program that is designed to search for information on the world wide web.*  **b.** Web application

*Answer*: *An application that runs directly from a website, for example a word processing application.*

3. Complete the table below by indicating in Column B whether the action in Column A is downloading or uploading. Only write the number and the answer down.

*Answer*: *3.1 Uploading; 3.2 Downloading; 3.3 Downloading; 3.4 Downloading*

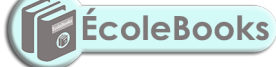

76 INFORMATION TECHNOLOGY | GRADE 11 | EDUCATOR GUIDE | THEORY CONTENT

**DOWNLOAD MORE RESOURCES LIKE THIS ON ECOLEBOOKS.COM** 

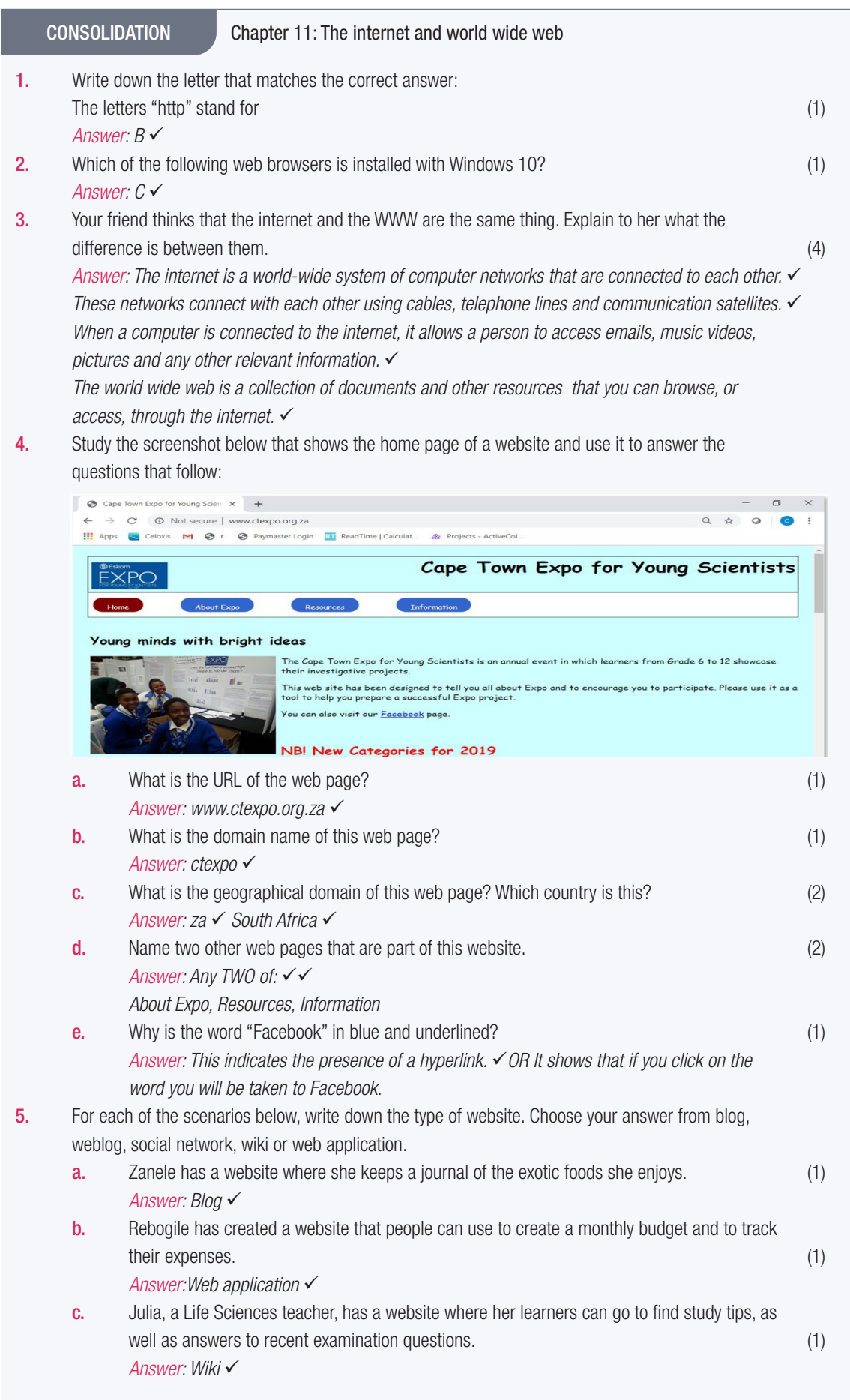

 $\bigoplus$ 

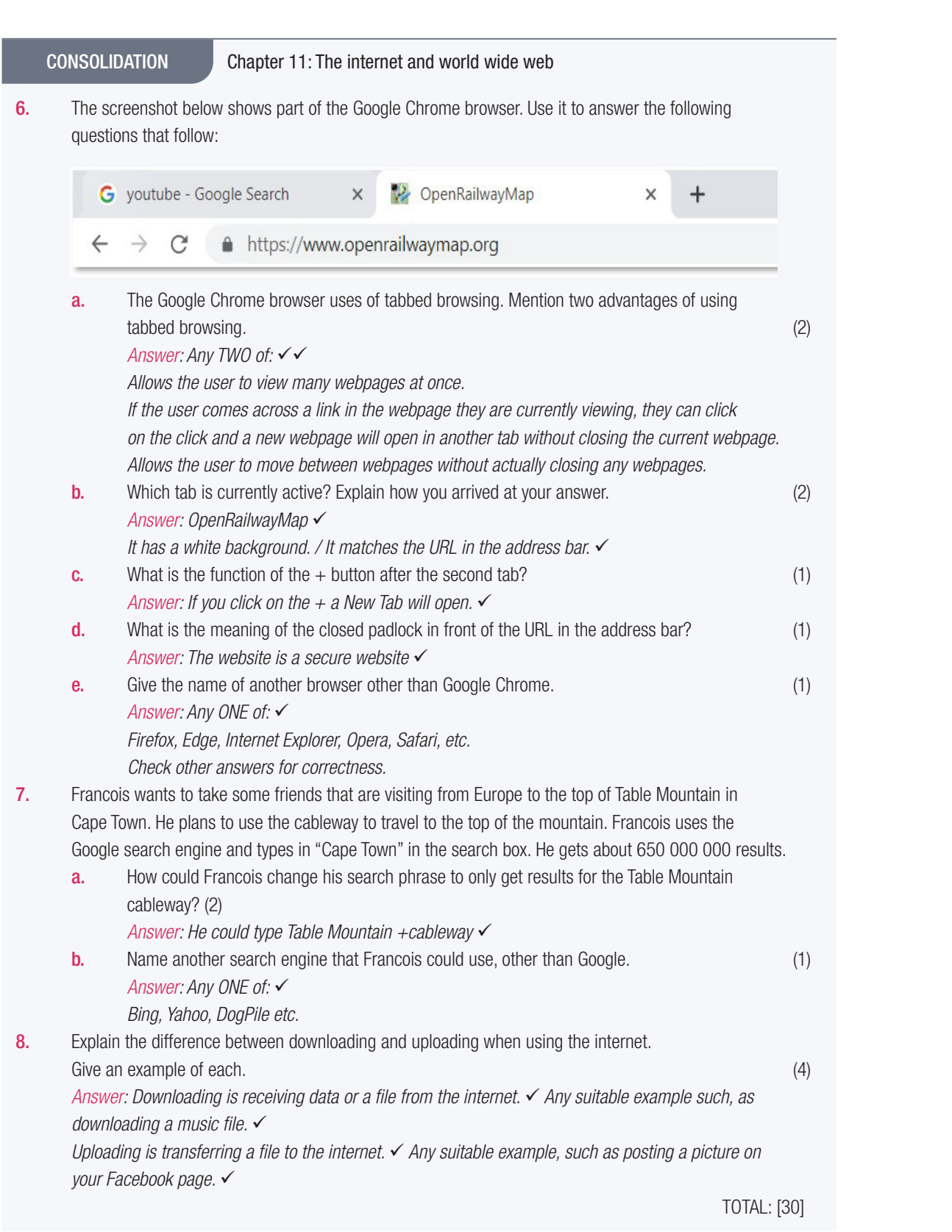

78 INFORMATION TECHNOLOGY I GRADE 11 I EDUCATOR GUIDE I THEORY CONTENT

 $\bigoplus$
## **INTERNET COMMUNICATION**

 **[Download more resources like this on ECOLEBOOKS.COM](https://ecolebooks.com)** 

 $\bigoplus$ 

 $\overline{\bullet}$ 

# **CHAPTER**

TERM 3

## CHAPTER OVERVIEW

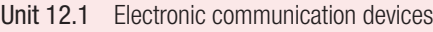

- Unit 12.2 Email as a form of e-communication
- Unit 12.3 Basic emailing

## The following learning outcomes are covered by this chapter:

- Describe what electronic communication is.
- Describe the different electronic communication devices.
- Electronically communicate using a PC.
- Discuss the different electronic communications.
- Explain the difference between ISP versus web-based email.
- List and explain the different features of email such as he Cclara Beck fields, attachments, and address books.
- Compose email messages.

 $\bigoplus$ 

- Send, receive, forward, reply to and reply to all with email.
- Apply netiquette rules over email.
- Understand email etiquette.

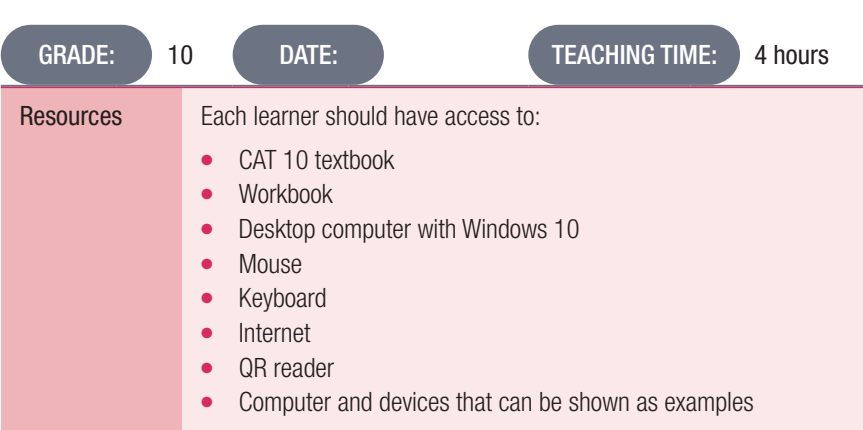

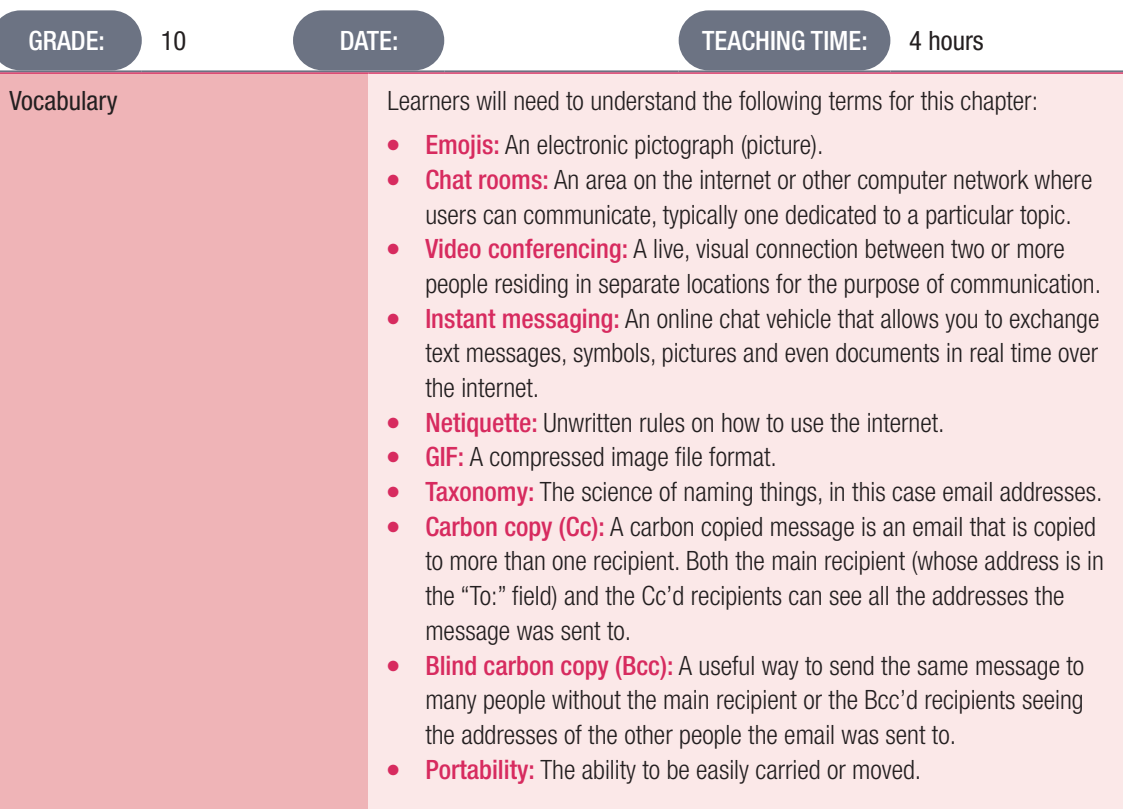

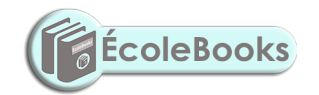

80 INFORMATION TECHNOLOGY | GRADE 11 | EDUCATOR GUIDE | THEORY CONTENT

 $\bigoplus$ 

**CAT-Gr-10\_Teacher's Guide.indb** 80<br>CAT-Gr-10\_Teacher's Guide.indb 80 2020/02/10 11:50

UNIT

## 12.1 Electronic communication devices

#### Activity 12.1 Memorandum

Answer the following questions in your own words.

- 1. Explain the term "e-communiction".
	- *Answer: Electronic communication refers to any data, information, words, photos, emojis and symbols that are sent electronically to one or more people. This can be done through emails, social media, newsgroups, chat rooms, video conferencing, instant messaging, phone and fax.*

 $\bigoplus$ 

- 2. Describe an e-communication device and list three examples. *Answer: An electronic communication device refers to any type of computerised device (instrument, equipment or machine) or software that can compose, read or send any electronic message using Computer, smartphones, tablets*
- **3.** What do you understand by the term "mailing list"? *Answer: A mailing list is a collection of names and addresses used by an individual or organisation to send information or materials to multiple recipients.*
- 4. What application do you use the most to text and send pictures? How do you use text messaging? *Answer: Most likely answers are Instant Messaging e.g. WhatsApp or SMS. Description of use will differ from learner to learner. Also accept "I don't know" if the learner does not have access do a device.*
- 5. Who normally uses blogs? *Answer: Blogging is mostly done by individuals or small groups. It can also be done by an organisation, promoting their company and products or services.*
- 6. Vusi has no fax machine. However, his friend from Brazil must fax him a document that he urgently needs. His friend only has access to a fax machine.
	- **a.** What can Vusi do to make sure that he gets the document?
	- **b.** How do you think Vusi should go about doing it?

*Answer: Vusi must get a fax to email account with a service provider and send the number to his friend, who can then fax the document to this number. Vusi will receive it in his inbox as a PDF, which he can download and save on a flash disk. He can have these printed at the closest print shop.*

⊕

## 12.2 Email as a form of e-communication

## Activity 12.2 Memorandum

1. Which of the following e-mails are valid and which are not? Explain why it is invalid each time.

 $\bigoplus$ 

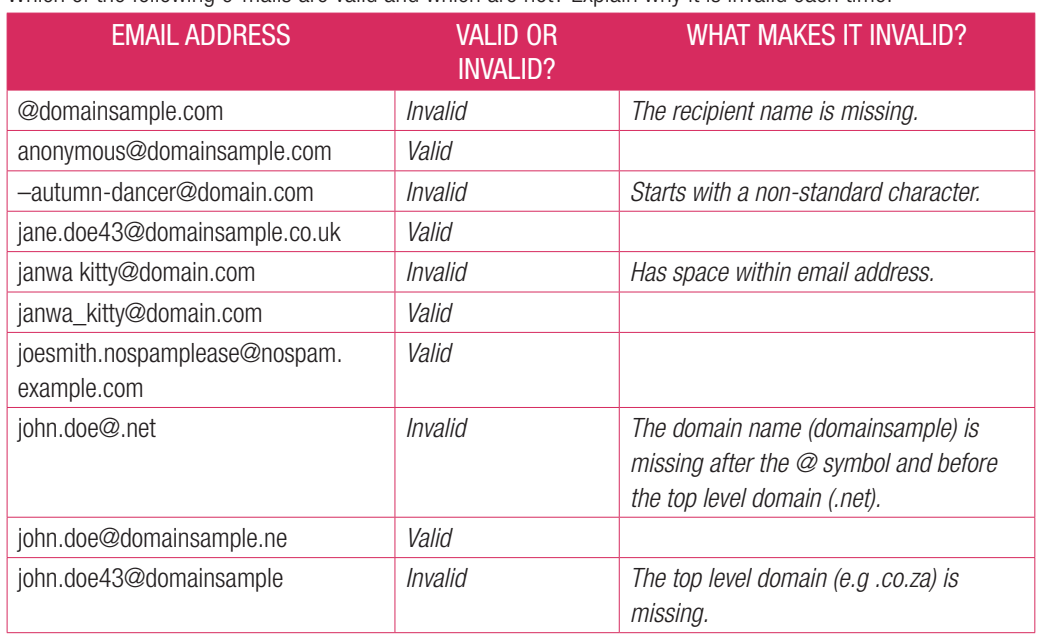

2. What is the difference between an ISP email and a webmail?

*Answer: They are both email service providers. You can choose between webmail or to turn to an Internet Service Provider (ISP) to take care of your emails.*

3. Give two advantages and disadvantages of ISP and webmail.

#### *Answer:*

*Any two advantages of each*

*Any two disadvantages of each*

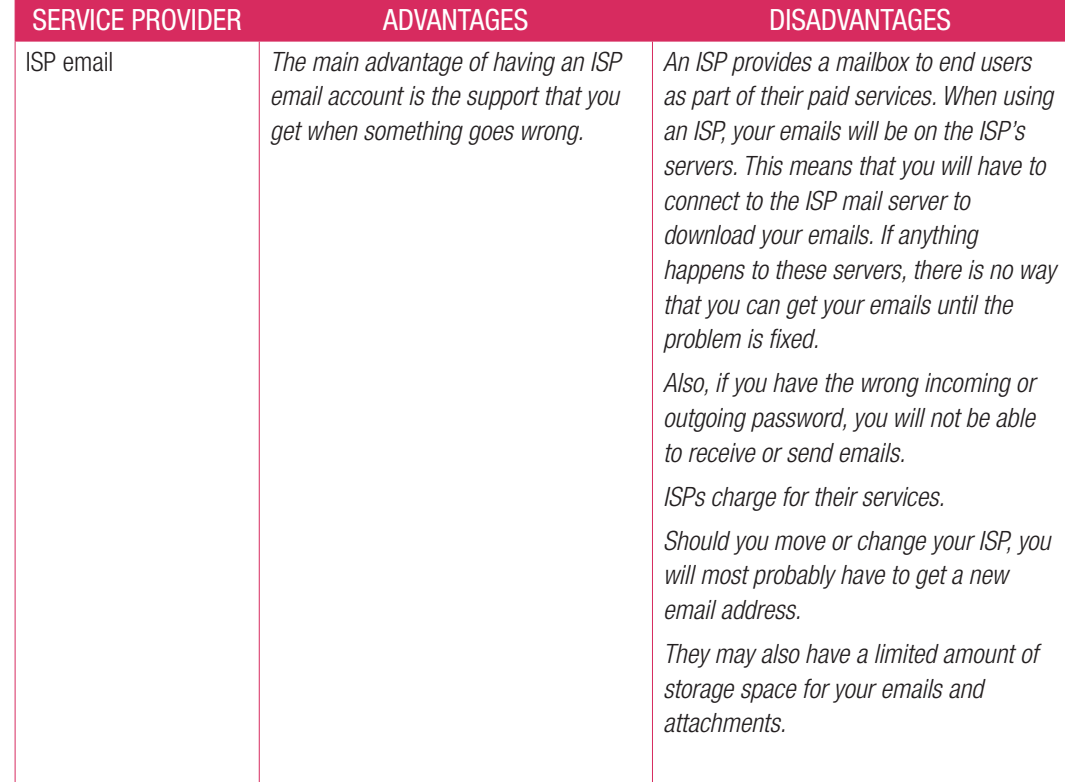

#### 82 INFORMATION TECHNOLOGY | GRADE 11 | EDUCATOR GUIDE | THEORY CONTENT

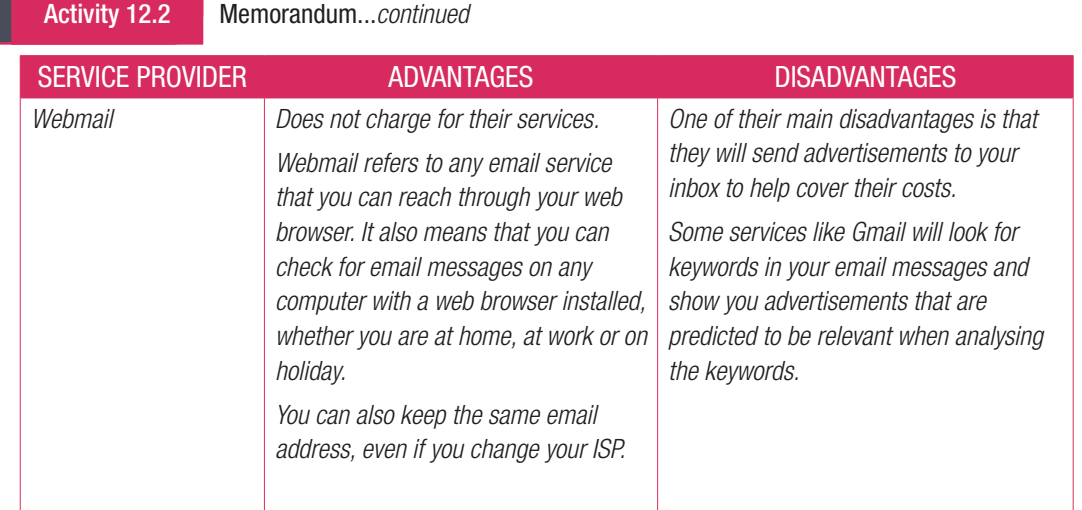

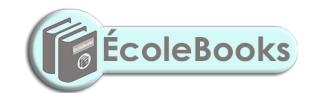

TERM 3 | CHAPTER 12 INTERNET COMMUNICATION | UNIT 12.2 Email as a form of e-communication | 83

 $\bigoplus$ 

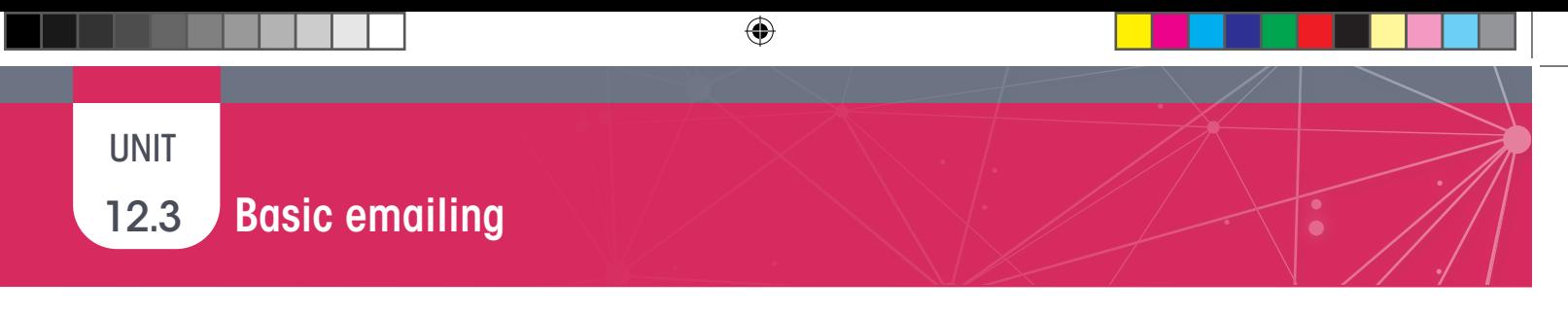

## HOW TO CREATE AN EMAIL ACCOUNT

Although this is not a requirement of CAPS, it is included here as learners must be able to interact with emails in this chapter. It will be of advantage to learners in later grades if they have a personal email account that they can use to send electronic surveys for the PAT to.

To create a new Gmail account:

- 1. Use your web browser to go to the Gmail website (www.gmail.com).
- 2. Click on the Create an Account button. A new page should now open.
- 3. Enter your name and surname.
- **4.** Choose a username for your account.
- 5. Enter a password for your account and enter the same password in the Confirm password space.
- **6.** Click the Next button.

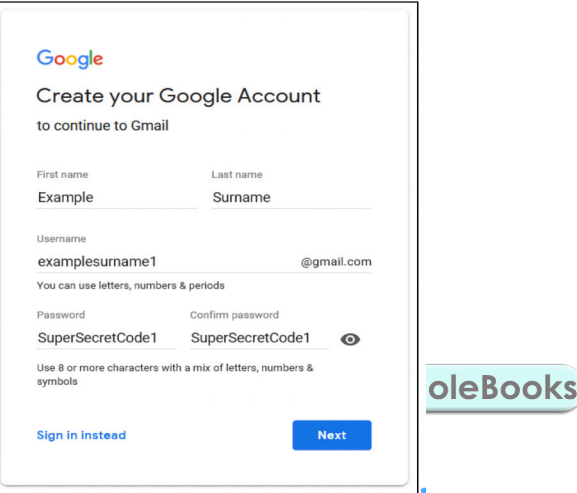

- 7. Pay careful attention to the items on the sign-up form that are optional. You can skip these items if you want to. For Google, submitting a phone number or recovery email address allows Google to help you recover your password if you forget it.
- 8. Fill in your birthday and gender before clicking next.

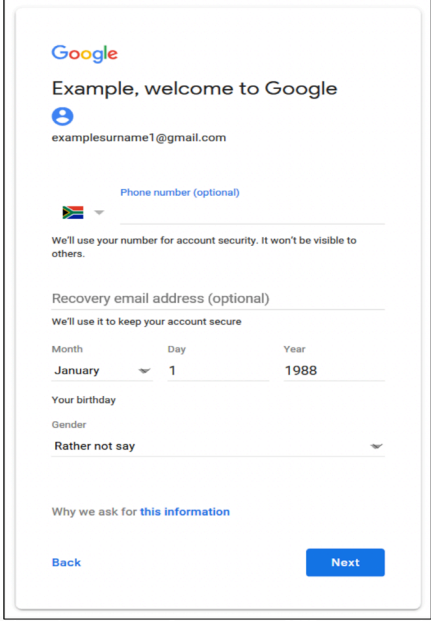

84 INFORMATION TECHNOLOGY | GRADE 11 | EDUCATOR GUIDE | THEORY CONTENT

 $\bigoplus$ 

- 7. Pay careful attention to the items on the sign-up form that are optional. You can skip these items if you want to. For Google, submitting a phone number or recovery email address allows Google to help you recover your password if you forget it.
- 8. Fill in your birthday and gender before clicking next.
- 9. Read through Google's Privacy and Terms agreement.
- 10. Read through the custom options and select what information Google is allowed to record about you.
- 11. Once you have selected options that you are comfortable with, click "I agree".

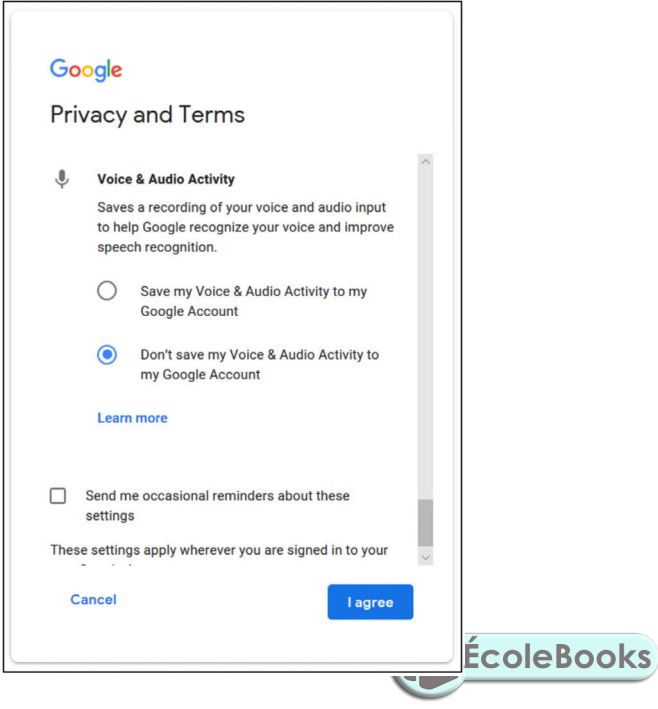

12. The moment you click "I agree", Google will create your new email account for you.

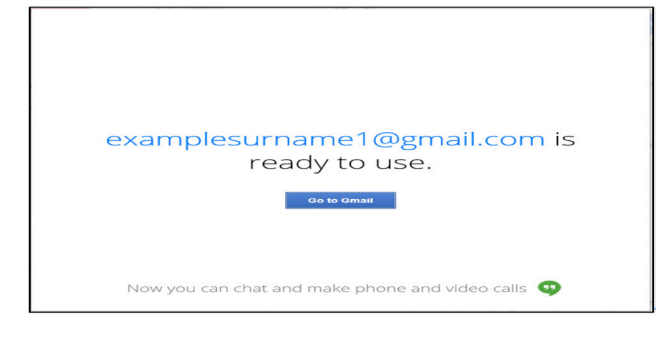

 $\bigoplus$ 

## TIPS FOR SIGNING UP

While you do not have to give you real name and surname when signing up for an online account, it is better to do so if you want to use the account to communicate with people.

 $\bigoplus$ 

Your username will be the first thing people see when they receive an email from you. Try to choose a username that is easy to remember and that you will be comfortable using 10 years from now.

When it comes to a password, try to choose a password that is long but easy to remember. One way to do this is by using words and numbers in your password, such as: Great1SuperSecretEmail or Great1SuperSecretSocial. These passwords are more than 20 characters long, which makes it almost impossible for computers to break. However, it should be really easy for you to remember.

With regards to Google's Privacy Options, it is important that you read through the different options and make a choice based on the information you are comfortable with sharing. Google uses this information to provide you with more useful information, but they may also use it to target you with advertisements that they think are most likely to be effective.

The final and most important tip for signing-up for a new account is to carefully read what you are signing up for. Read each question properly and read through the privacy terms and conditions. Also read the text for each checkbox. Most companies include at least one checkbox (which is already ticked) allowing them to send you advertisements or "weekly updates on their newest products". You generally want to untick these options.

## Case Study

Answer the following questions in class.

- 1. What is the first problem with this email?
	- *Answer: Learner's own answer, these are some points to consider:*
	- ¡ *Using a work email for personal use.*
	- ¡ *The way the email was written.*
	- ¡ *The use of many exclamation marks.*
	- ¡ *The use of slang.*
- 2. Discuss two email etiquette rules that are broken by Julie.

*Answer: Any TWO of the following:*

- ¡ *Subject line is not clear.*
- ¡ *The use of exclamation marks.*
- ¡ *The use of capital letters.*
- ¡ *Using a work email to gossip about a colleague.*
- 3. Explain what Julie can do to save her reputation.

*Answer: Julie can send another email to everyone apologising for the previous email as well as apologising for the content of the email, acknowledging that what she said was wrong. She should apologise to Suzy for what she said.*

86 INFORMATION TECHNOLOGY | GRADE 11 | EDUCATOR GUIDE | THEORY CONTENT

⊕

This is the mail delivery agent at messagelabs.com.

1. When sending a file as an attachment via an email, the email bounces back and displays the following message:

 $\bigoplus$ 

I was unable to deliver your message to the following addresses: Sales@telkomsa.net Reason: 552 Message size exceeds maximum permitted **a.** Why did the error message occur? *Answer: The error message occurred because the attachment was too big to send through email.* **b.** Briefly describe how the error can be fixed. *Answer: The files can be compressed so that it is a smaller size. Then it can be sent.* 2. Study the following e-mail:

Activity 12.3 Memorandum

Answer the following questions based on this chapter.

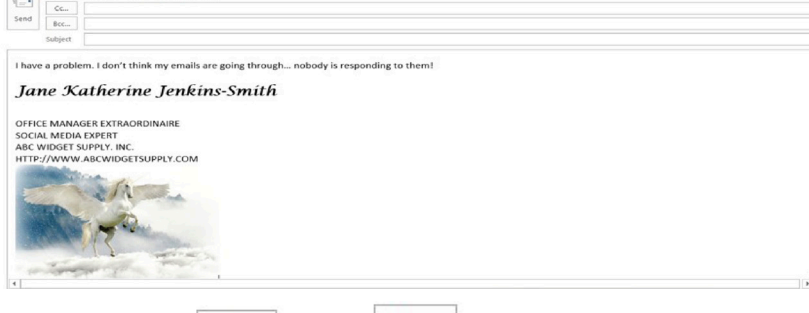

**a.** Compare the  $\begin{bmatrix} 1 & 0 \\ 0 & \end{bmatrix}$  and the  $\begin{bmatrix} 1 & 0 \\ 0 & \end{bmatrix}$  section in the e-mail.

*Answer:* 

⊕

- 
- $\circ$  *Cc contains additional recipients that will be visible to all recipients of the email.* ¡ *Bcc – contains additional recipients that will not be visible to other recipients of the email.*
- **b.** Consider the context of the email message on page 196 (of the learner book) and list two email etiquette (netiquette) rules that have been violated.
	- *Answer: Any two of the following:*
	- ¡ *No subject line*
	- ¡ *No salutation*
- <sup>o</sup> *Background not appropriate for formal business email.*
- **3.** Read the following scenario and answer the questions that follow:

The Motaung family's Internet service provider is Polkadot. As part of their contract, the Motaung family receives one free email address. Should they need more email addresses, they need to pay an additional fee per month for each additional email address. Mrs. Motaung's business's name is Haybo! Catering.

a. Suggest a suitable e-mail address for Mrs Motaung's business. Motivate why you suggested this email address.

## *Answer: HayboCatering@polkadot.co.za*

*Email addresses are always written in a standard format that consists of two parts, a local part or username and a domain part separated by an @. The local part (HayboCatering) is used by the receiving mail server to determine where the email must go and what must be done with it after it arrived at its destination. The second part refers to the domain name of the service provider, which is Polkadot, located in South Africa.* 

**b.** Suggest how Mr Motuang could get his own email address at no cost. *Answer: Register for a free web-based email address such as Gmail.* 

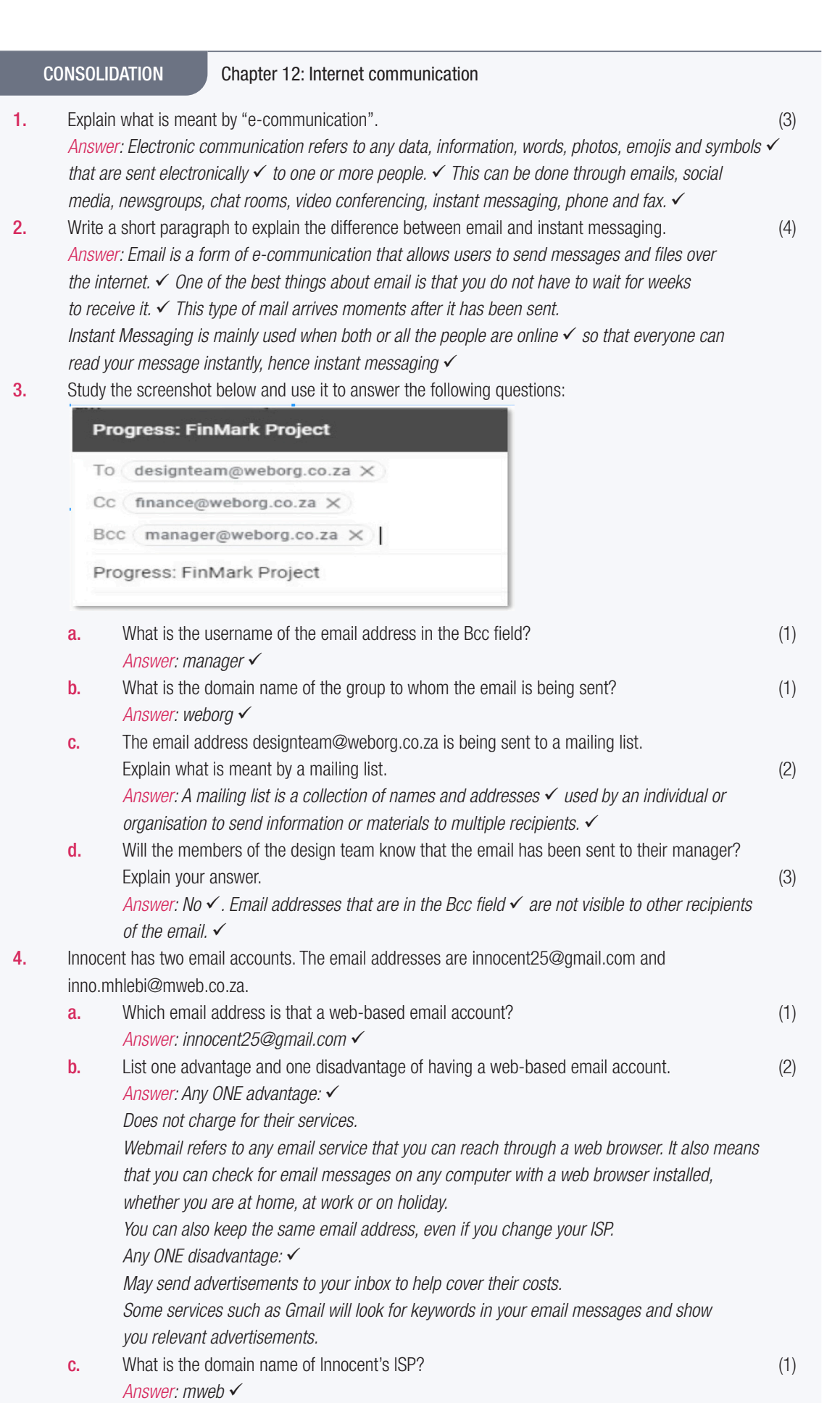

88 INFORMATION TECHNOLOGY | GRADE 11 | EDUCATOR GUIDE | THEORY CONTENT

 $\bigoplus$ 

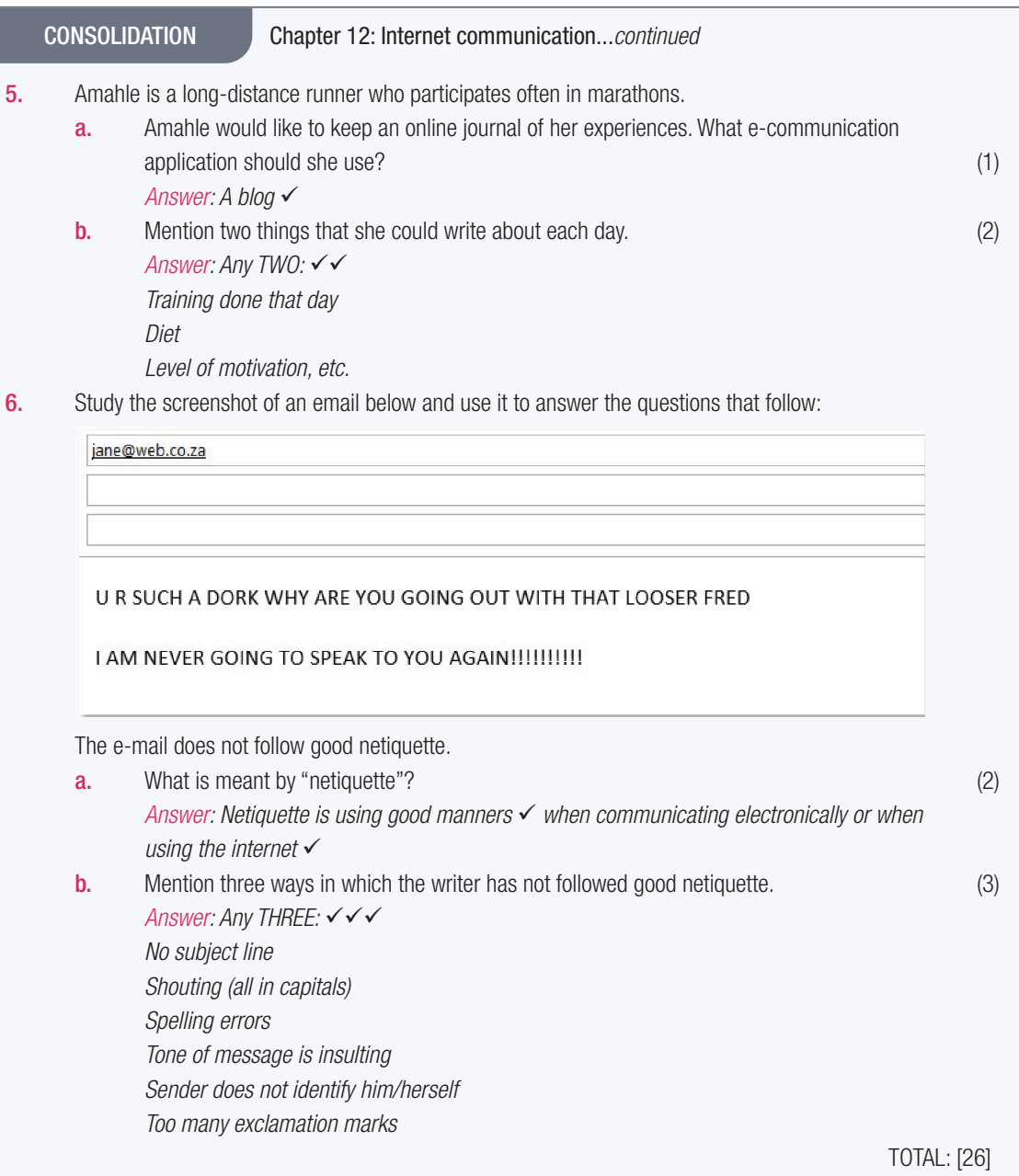

# **CHAPTER** 13

TERM 3

# SOCIAL IMPLICATIONS: EMAIL AND INTERNET

 $\bigoplus$ 

## CHAPTER OVERVIEW

Unit 13.1 What is hardware?

## The following learning outcomes are covered by this chapter:

- Identify email threats, issues and prevention methods.
- Use email and the internet safely.

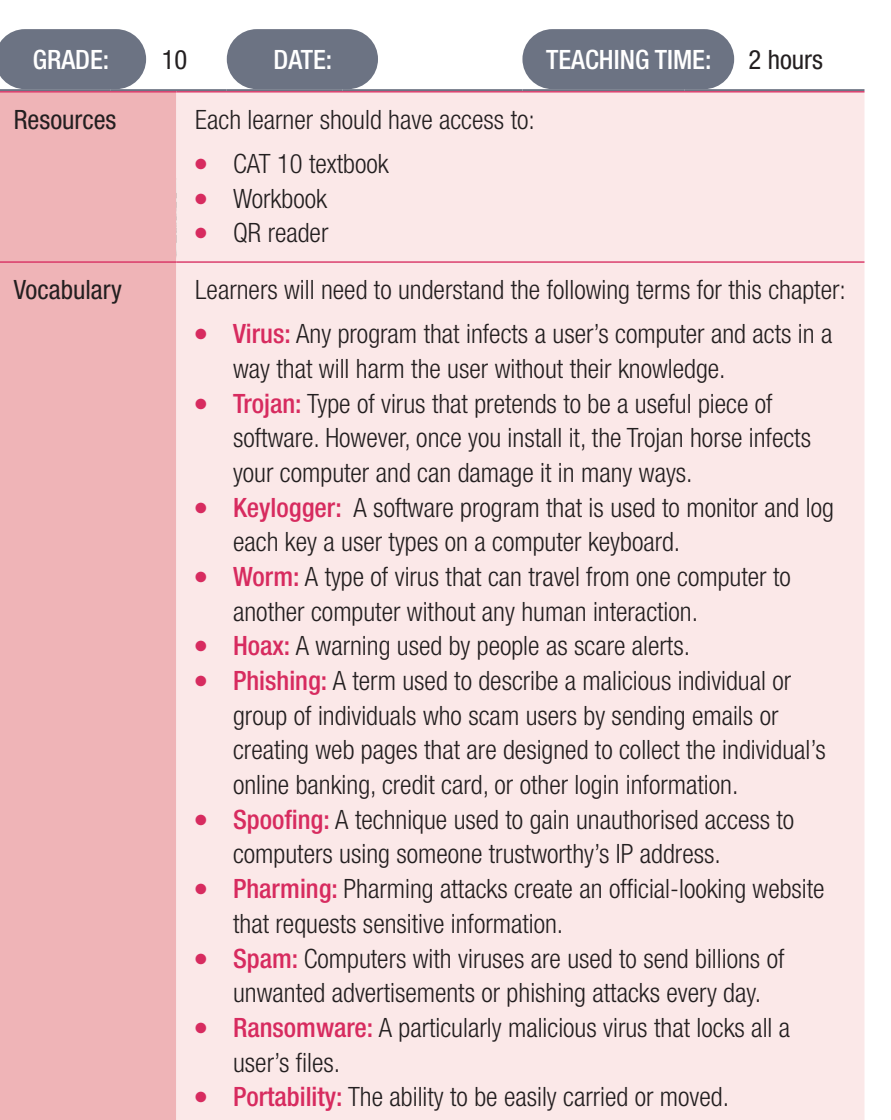

90 INFORMATION TECHNOLOGY | GRADE 11 | EDUCATOR GUIDE | THEORY CONTENT

## **DOWNLOAD MORE RESOURCES LIKE THIS ON ECOLEBOOKS.COM**

 $\bigoplus$ 

⊕

Ō

L

## INTRODUCTION

The email and internet are not always safe and secure. You might receive emails from scammers and cybercriminals who are looking to get information from you, such as your banking information and passwords. You should, therefore, avoid storing any sensitive information, such as credit card numbers and passwords on your computer, or sending details to anyone asking for them. In this section, we will look at email threats and what you can do to ensure safe email and internet use.

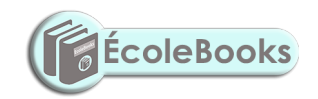

TERM 3 | CHAPTER 13 SOCIAL IMPLICATIONS: EMAIL AND INTERNET | 91

 $\bigoplus$ 

⊕

## 13.1 Social implications: Email and internet safety

## Activity 13.1 Memorandum

Mrs Abrahams loves shopping online. She surfs the internet and every week, she purchases something new. One day she realised that there were purchases made that she did not make herself.

 $\bigoplus$ 

- 1. Explain how ICTs have benefited Mrs Abrahams in this context. *Answer: She does not have to go to the shops every time she needs to purchase something new. She can purchase everything in the convenience of her home.*
- 2. List one disadvantage of ICTs used in this context. *Answer: She might waste lots of time just looking for things to buy as well as waste money unnecessarily.*
- **3.** Briefly explain what Mrs. Abrahams could possibly be the victim of. *Answer: She is probably a victim of cybercrime.*
- 4. Suggest what she do can to remedy the situation. Motivate your answer. *Answer: She should phone the bank to report fraud. The bank will then block her bank cards. She should change her passwords and ensure that she uses a different password for each site.*

#### Activity 13.2 Memorandum

- 1. Define the following email terms:
	- a. Hoax
		- *Answer: Misleading, false email message that is sent to you as the truth.*
	- b. Spam
		- *Answer: Unwanted email.*
- 2. Study the following phishing example:

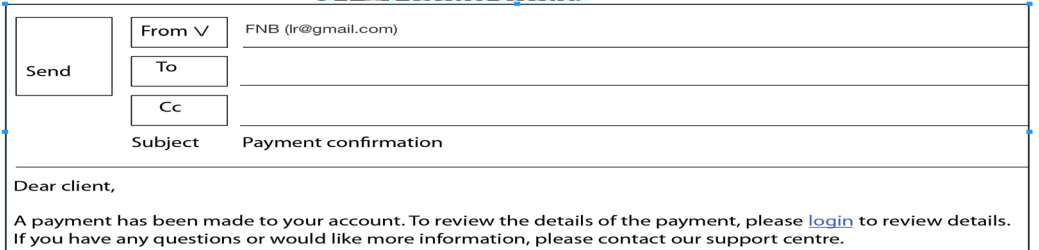

*Contract Contract* 

- **a.** Describe two features in the email that confirms the email to be a phishing attempt. *Answer: Any two of the following:*
	- ¡ *Bank's email address in FROM: line is a Gmail address.*
	- ¡ *No recipients in the TO: field.*
	- ¡ *Providing a link to log in.*
	- ¡ *Asking for confidential information such as PIN.*
- **b.** Explain the main difference between phishing and pharming.

#### *Answer:*

- ¡ *Phishing requires an action from the user's side, i.e. clicking on a link (sent via email) that leads to a false website.*
- ¡ *Pharming automatically re-directs the user to a false website, even when user entered the correct web address (URL).*

92 INFORMATION TECHNOLOGY | GRADE 11 | EDUCATOR GUIDE | THEORY CONTENT

## Activity 13.2 Memorandum...*continued*

**3.** Study the following extract from a case and answer the questions that follow:

Mike was the head of a new division at End Corp., a small company with about 45 PCs. Mike was hired to reduce expenses for the company and so he would only authorise the purchase of one copy of each software program the company uses. His rationale was, "we bought it, and we can do what we want to do with it."

 $\bigoplus$ 

*Adapted from: http://www.siia.net/index.php?option=com\_content&view=article&id=338&Itemid=351*

- **a.** Identify the term that describes this extract. *Answer: Copyright infringement (also accept software piracy)*
- **b.** State one possible consequence for the developers of the software programs. *Answer: The developers lose revenue.*
- c. State why the URL was provided in this extract. *Answer: The URL is provided to acknowledge the source of the extract.*

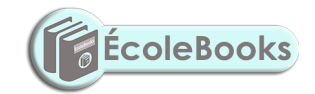

 $\bigoplus$ 

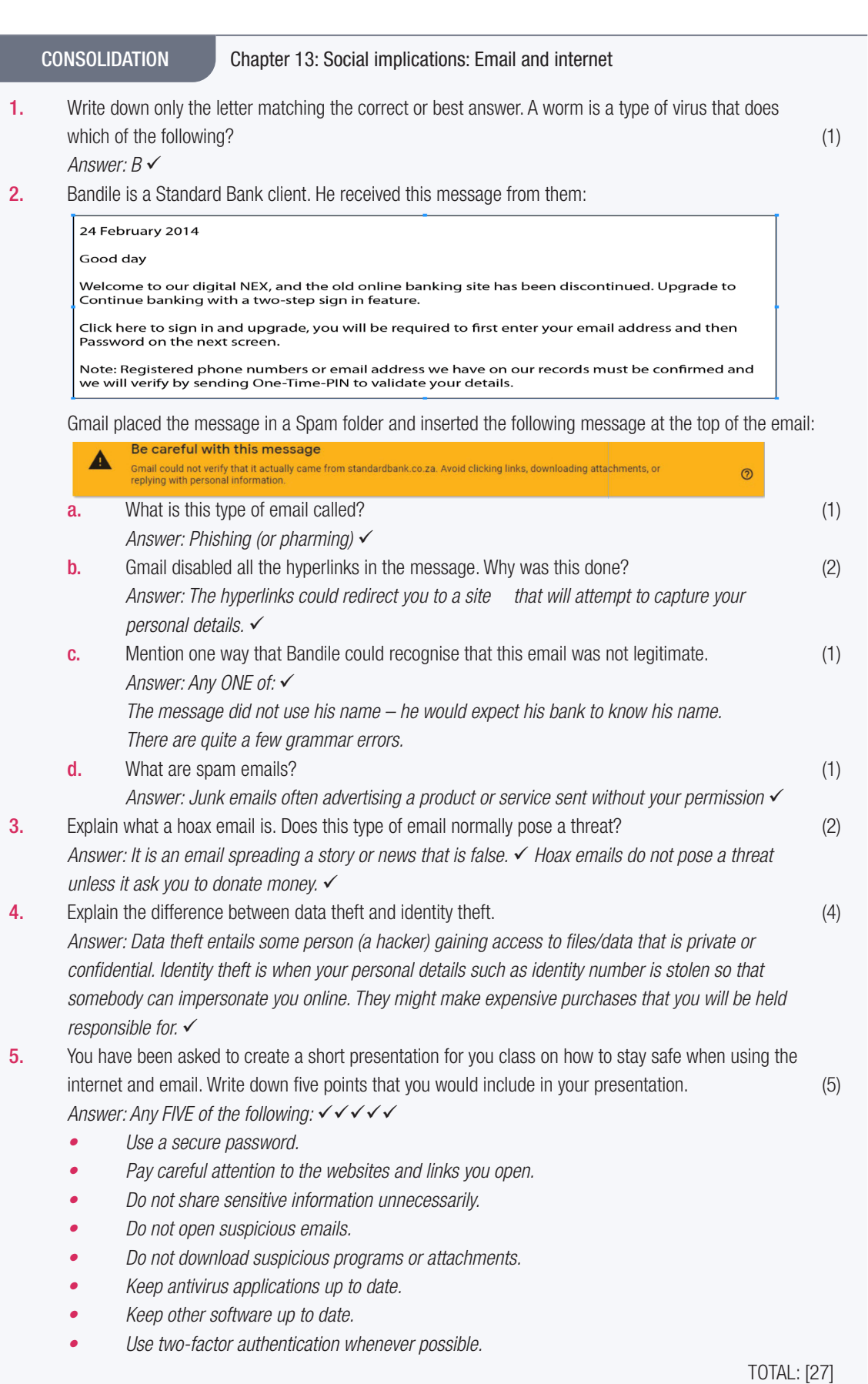

94 INFORMATION TECHNOLOGY | GRADE 11 | EDUCATOR GUIDE | THEORY CONTENT

 $\bigoplus$ 

## INFORMATION MANAGEMENT

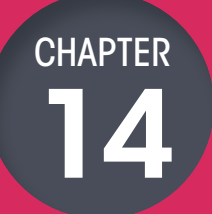

TERMS 2,3,4

## $\overline{\bullet}$ CHAPTER OVERVIEW Unit 14.1 Concepts used in information management Unit 14.2 Practical Assessment Task (PAT) overview Unit 14.3 Sifting data Unit 14.4 Processing data Unit 14.5 Presenting data The following learning outcomes are covered by this chapter: ● Understand data vs information. • Describe the problem-solving steps. Explain how to gather data and information from different sources. **•** Understand the difference between information and knowledge. Understand the importance of questionnaires and surveys.

 **[Download more resources like this on ECOLEBOOKS.COM](https://ecolebooks.com)** 

 $\bigoplus$ 

Sift out data.

 $\bigoplus$ 

- Process data.
- Present the data in the form of graphs or a report.

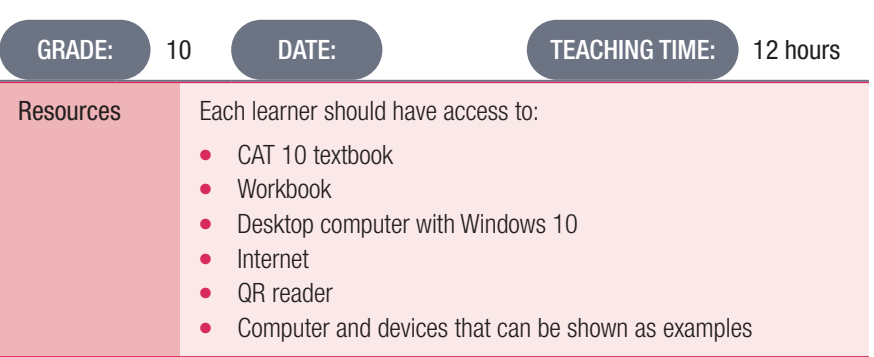

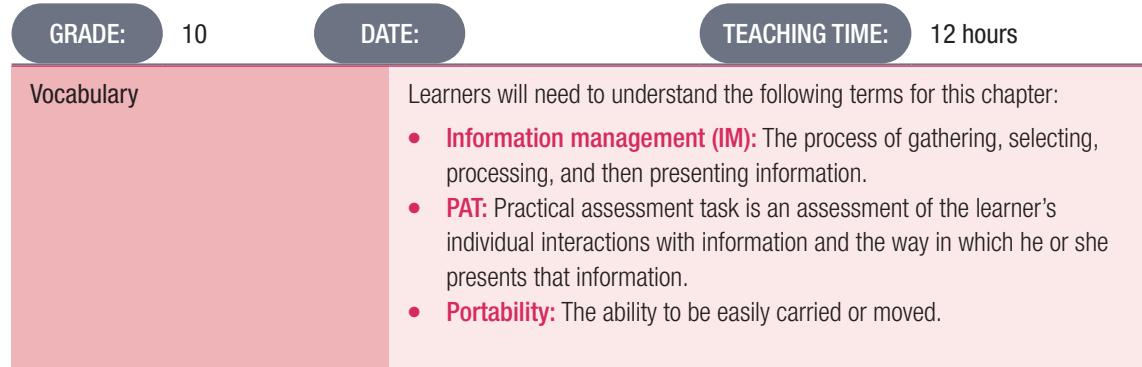

## INTRODUCTION

In this chapter, we will look at data versus information, and how to understand a problem or task, as well as the importance of questionnaires.

Lastly, we will look at different information sources and data-gathering tools.

## ADDITIONAL INFORMATION

The work covered in this chapter is dealt with over three terms. It forms an essential part of the learner's preparation to tackle the PAT in Grades 10 to 12. Teaching of the content should be integrated with the completion of the PAT.

Which resources can I use to explain PAT to the learners?

- http://www.techteachers.co.za/?s=PAT
- http://learn.mindset.co.za/resources/computer-applications-technology/grade-10/informationmanagement
- https://www.education.gov.za/Curriculum/PATS2018.aspx

Note: Make sure that you study the PAT guidelines given by the DBE carefully.

96 INFORMATION TECHNOLOGY | GRADE 11 | EDUCATOR GUIDE | THEORY CONTENT

 $\bigoplus$ 

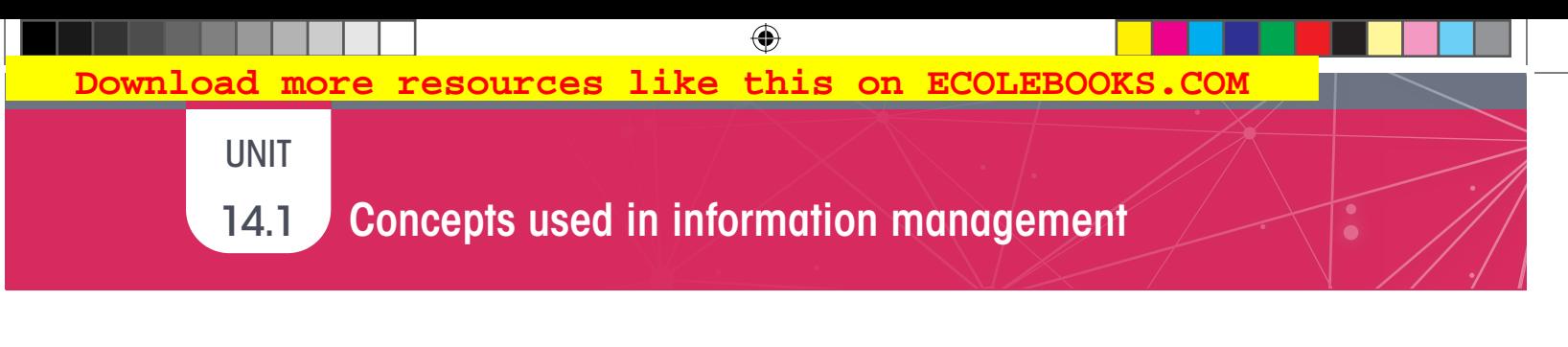

TERM: 2 **TEACHING TIME: 1 HOUR** 

We are bombarded with a large amount of information on a daily basis. This information comes in many different forms. In order to gain knowledge and understanding, you need to know how to manage this information.

Information management (IM) is the process of gathering, selecting, processing and then presenting the information to people.

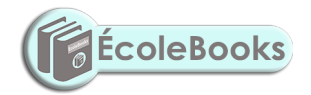

TERMS 2,3,4 | CHAPTER 14 INFORMATION MANAGEMENT | UNIT 14.1 Concepts used in information management | 97

 $\bigoplus$ 

## UNIT

⊕

## 14.2 Practical Assessment Task (PAT) overview

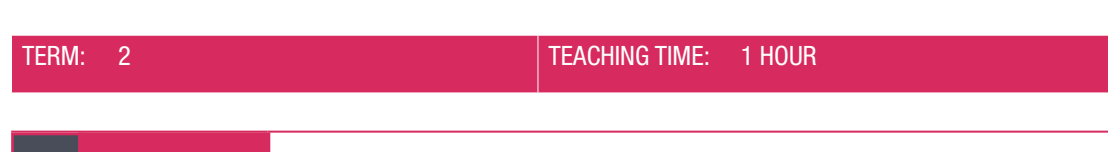

 $\bigoplus$ 

#### Activity 14.1 Memorandum

If the PAT topic for the year is known, then it would be a good idea to integrate this activity with the actual learner PAT. In Grade 10 the teacher has the option of setting their own PAT or using the one provided by the DBE. An earlier topic from Grade 12 could also be adapted.

Answers to this activity will vary widely from one learner to another.

This activity will be broken down into three sections.

## **SECTION A**

- 1. Use the instructions in the PAT and create a folder structure. Use what you have learned so far to create a folder structure.
- 2. Open Word.
- 3. Create a word-processing document.
- 4. Name this document: PATPhase1
- 5. Use the heading: Task definition
- 6. Using the topic given below, create a task definition in the PATPhase1 document.

Conservation is everyone's responsibility. Even if you don't spend a lot of time in nature or appreciate her beauty, everyone needs access to food, clothing, medicine, clean air and water, and a variety of other resources you depend upon every day. It is in everyone's best interest to try to conserve natural systems.

Your school wants to inform learners about conservation issues, the importance of conservation and wants to create awareness to address these issues. The school management team wants you to investigate a conservation issue that may interest you. They also want a formal report on the investigation which they can use in their awareness campaign. The investigation should address a conservation issue/problem, the impact thereof, possible solutions and the role learners could play or any other interesting facts and statistics that will inform learners about this issue.

*(Extract from question paper DBE/PAT 2014)*

*Refer to the template of a task description in Unit 14.2 in the textbook.*

- 7. Create a sub-folder called Task definition in the Phase 1 folder.
	- Study the instructions for the PAT carefully. The most recent PATs do not require separate sub-folders for each part of the phase.
- 8. Save the Word document in the sub-folder.
- 9. Close the Word document.

#### SECTION B

- 1. In pairs, brainstorm headings that you could use for the topic. Write down a list of questions that can be applied to each heading.
- 2. Open the PATPhase1 document. Choose the headings that you think will help you complete this project. Transfer these headings and questions into the PATPhase1 document.
- 3. Save the document.

Activity 14.1 Memorandum...*continued*

### SECTION C

- 1. Open another Word document.
- 2. Create a table. It should look similar to this:

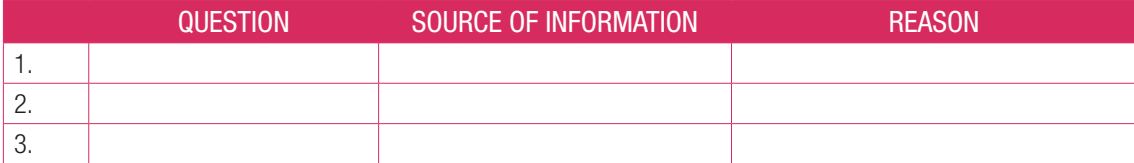

 $\bigoplus$ 

- **3.** Transfer the questions that you developed in the previous section to this table.
- **4.** Indicate the information source to answer each question.
- 5. Briefly explain why you think this is the best-suited information source for that specific question.
- **6.** Save the document with the name: Phase1Information.
- 7. Save it in the correct sub-folder.

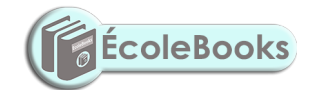

 $\bigoplus$ 

## 14.3 Sifting information

UNIT

 $\bigoplus$ 

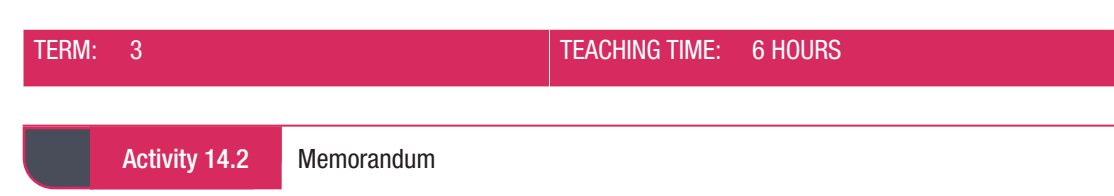

 $\bigoplus$ 

Answer the following questions.

- 1. Briefly explain the difference between information and knowledge. *Answer*: *Information is data that is gathered and then processed, whereas knowledge is the information that a person has collected in order to make an analysis.*
- 2. Do you think questionnaires are important in the PAT? *Answer*: *Yes, they are important. PAT usually requires you to make use of questionnaires and surveys to get input data for your topic*.

## 3. Differentiate between a questionnaire and survey.

*Answer*: *A questionnaire is a set of questions that can be in writing or asked verbally. A survey is a way of collecting information from many people and can use a questionnaire. Surveys can also be conducted using interviews. However, it is also the process of collecting and analysing responses from the questions.*

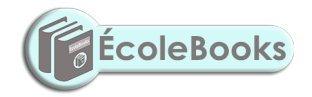

100 | INFORMATION TECHNOLOGY | GRADE 11 | EDUCATOR GUIDE | THEORY CONTENT

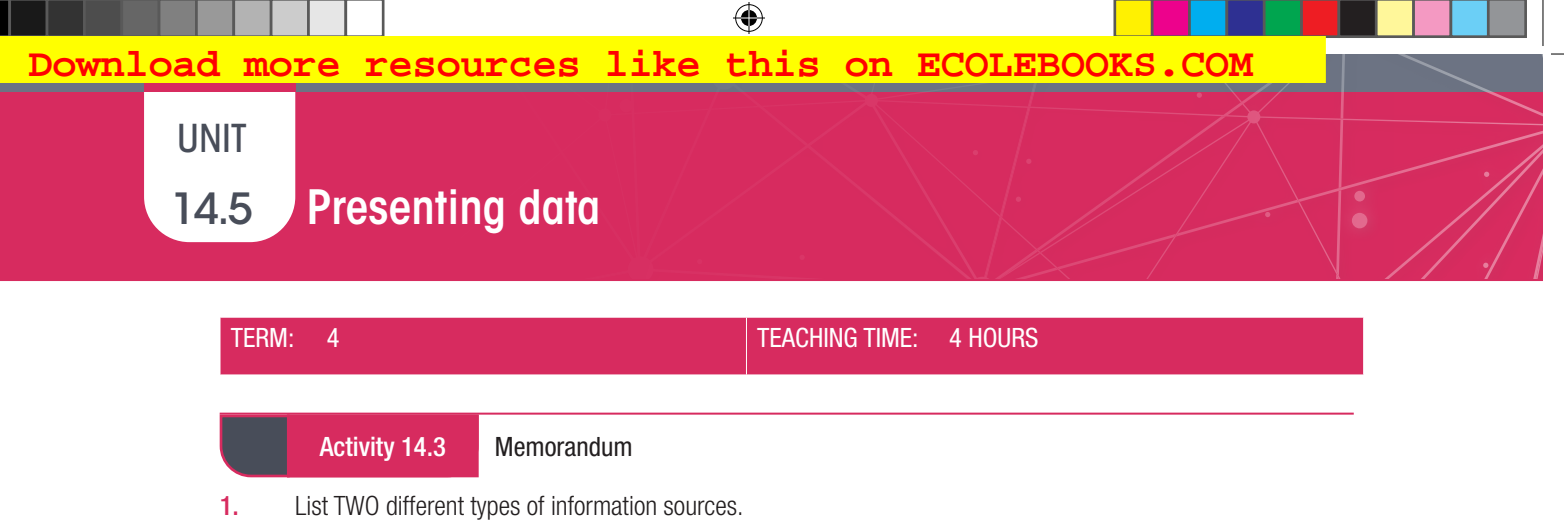

- *Answer: Any two of the following:*
- ¡ *Internet*
- ¡ *Printed media*
- ¡ *Electronic media*
- ¡ *People (surveys, interviews)*
- 2. Illustrate the difference between wisdom and knowledge by using an example.
	- *Answer: Any suitable example that shows the difference between wisdom and knowledge.*
- 3. Study the following information presented in the graph that follows:

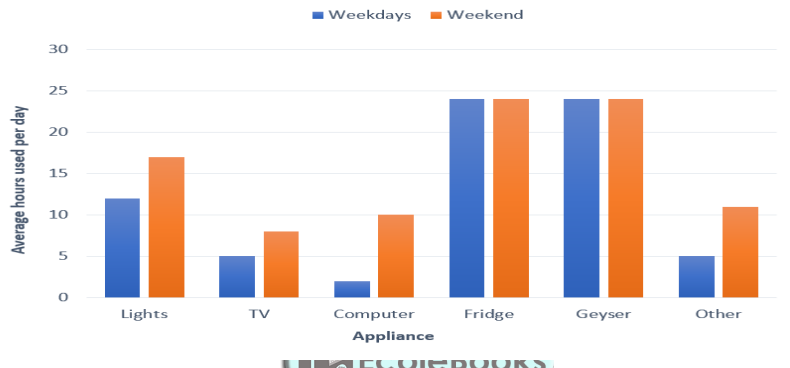

- **a.** Describe what the graph measures. *Answer: The number of hours that appliances in a household are used per day.*
- **b.** Name the appliance with the least total usage.
	- *Answer: Computer*
- c. After the refrigerator and the geyser, name the appliance that is used most on weekdays? *Answer: Lights*
- d. State why most appliances are used more during weekends than during the week. *Answer: People are at work/school during the biggest part of weekdays and use most of the appliances (except fridge and geyser) in the evenings only.*
- e. What advice will you give to households if they want to save electricity? Motivate your answer. *Answer: Switch off the geyser during the day over the weekdays as it is only needed in the evenings.*
- f. List three different types of actions that you could perform on data to extract information, in other words, help to interpret it, or make sense of it. *Answer: Any three of the following:*
	- ¡ *Calculations*
	-
	- ¡ *Sifting*
	- ¡ *Sorting*
	- ¡ *Counting*
	- ¡ *Order*
	- ¡ *Compare*

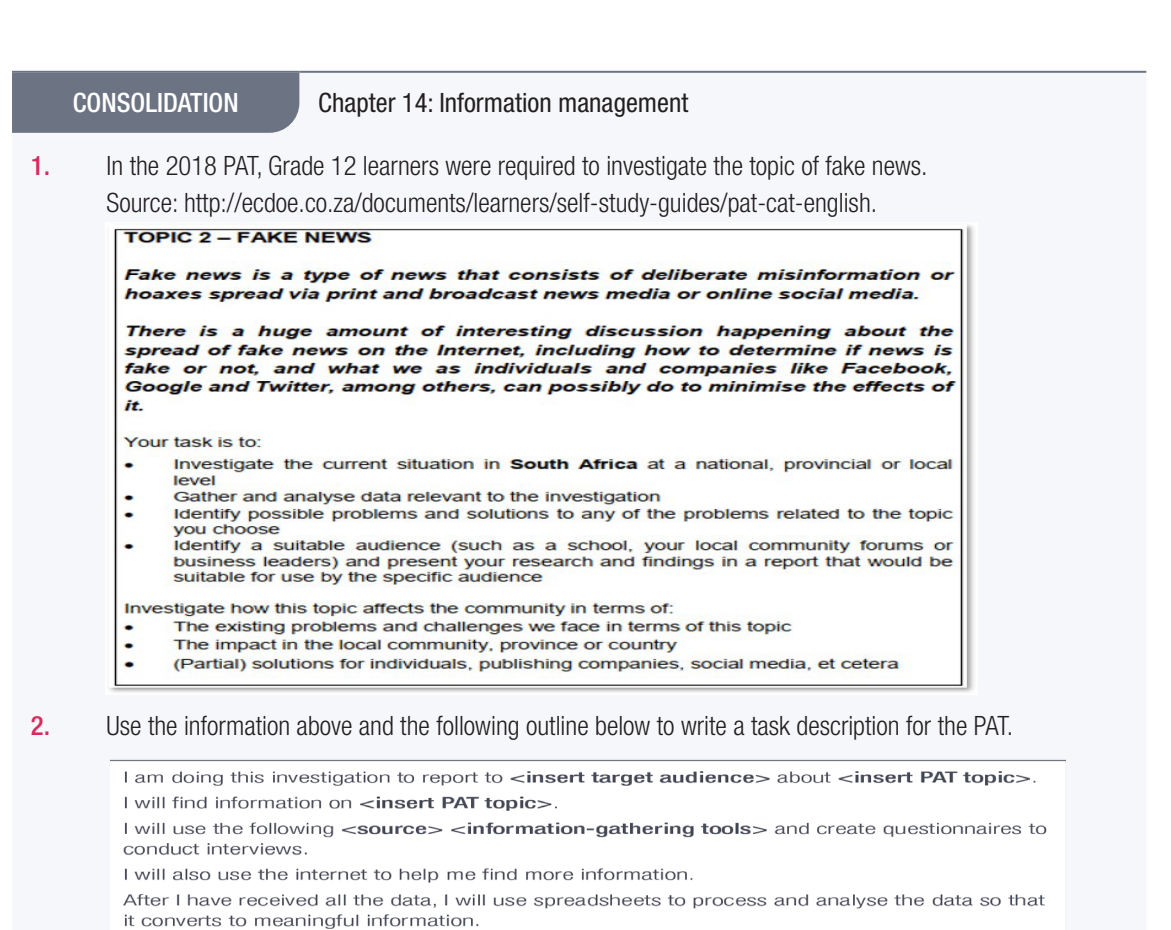

Using this information, I will then create a report. I will also use the questionnaire answers to create a report using a word processor.

Lastly, I will translate the information into a slide presentation to show my <insert target audience>

Replace all the phrases between angle brackets <…> with suitable words that will match the topic of fake news.  $(6)$ 

⊕

*Answer:*

⊕

*Target audience = school OR local community forum OR business leaders* 

*PAT topic = fake news in South Africa* 

*Source = internet AND/OR books AND/OR news articles* 

*Information gathering tools = survey* 

*Target audience = same as above* 

3. Thandolwethu is doing research into healthy eating habits amongst the learners in her class. She conducted a survey by asking each learner to pick their favourite vegetable from a list that she gave them. The number of votes that each vegetable received were tallied up. She then drew a graph to illustrate the votes for each vegetable.

The following table shows the results that she obtained:

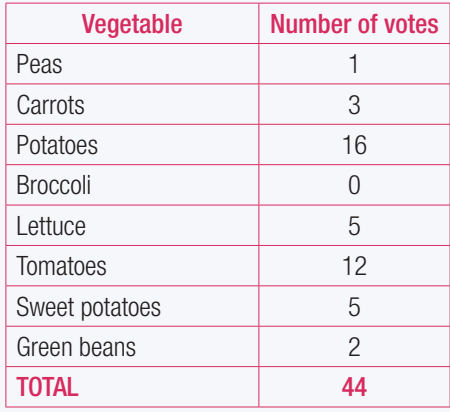

102 INFORMATION TECHNOLOGY | GRADE 11 | EDUCATOR GUIDE | THEORY CONTENT

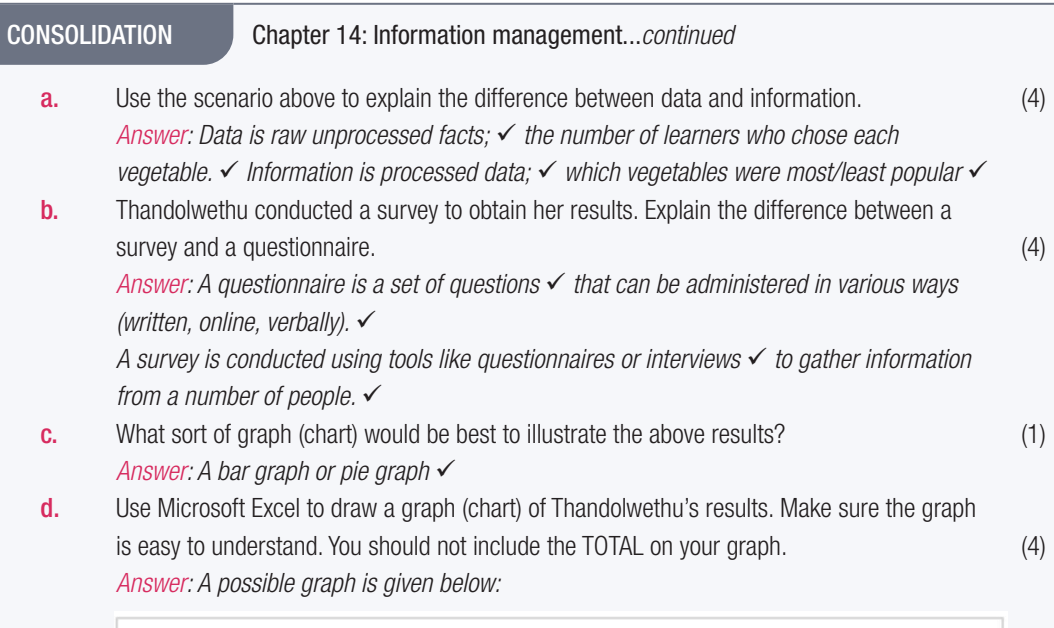

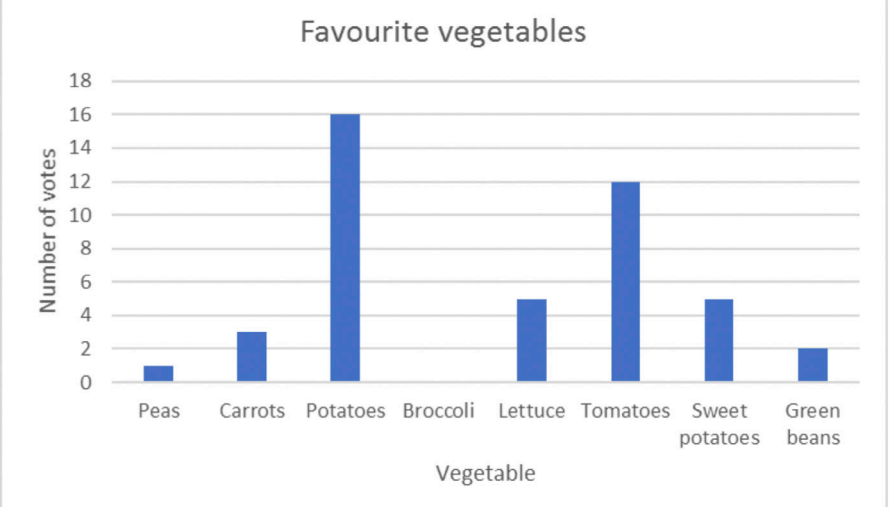

*Graph has a heading. Graph has axis titles. Data is represented correctly.* 

- e. List two pieces of information that Thandolwethu obtained from her results. (2) *Answer: Potatoes are the most popular vegetable. Nobody likes broccoli. etc.*
- 4. Chloe used a questionnaire as part of her PAT. Some of the questions had "Strongly Agree", "Agree", "Disagree", "Strongly Disagree" as options for her respondents to select. She captured the responses from each person in a spreadsheet. Which spreadsheet function should she use to determine the following: **a.** The number of respondents who answered each question. (1) *Answer: COUNT or COUNTA*  b. The most popular response for each question based on the number of responses. (1)
	- *Answer: MODE*
	- c. The number of respondents who answered "Strongly Agree" for each question (1) *Answer: COUNTIF*

 $\bigoplus$ 

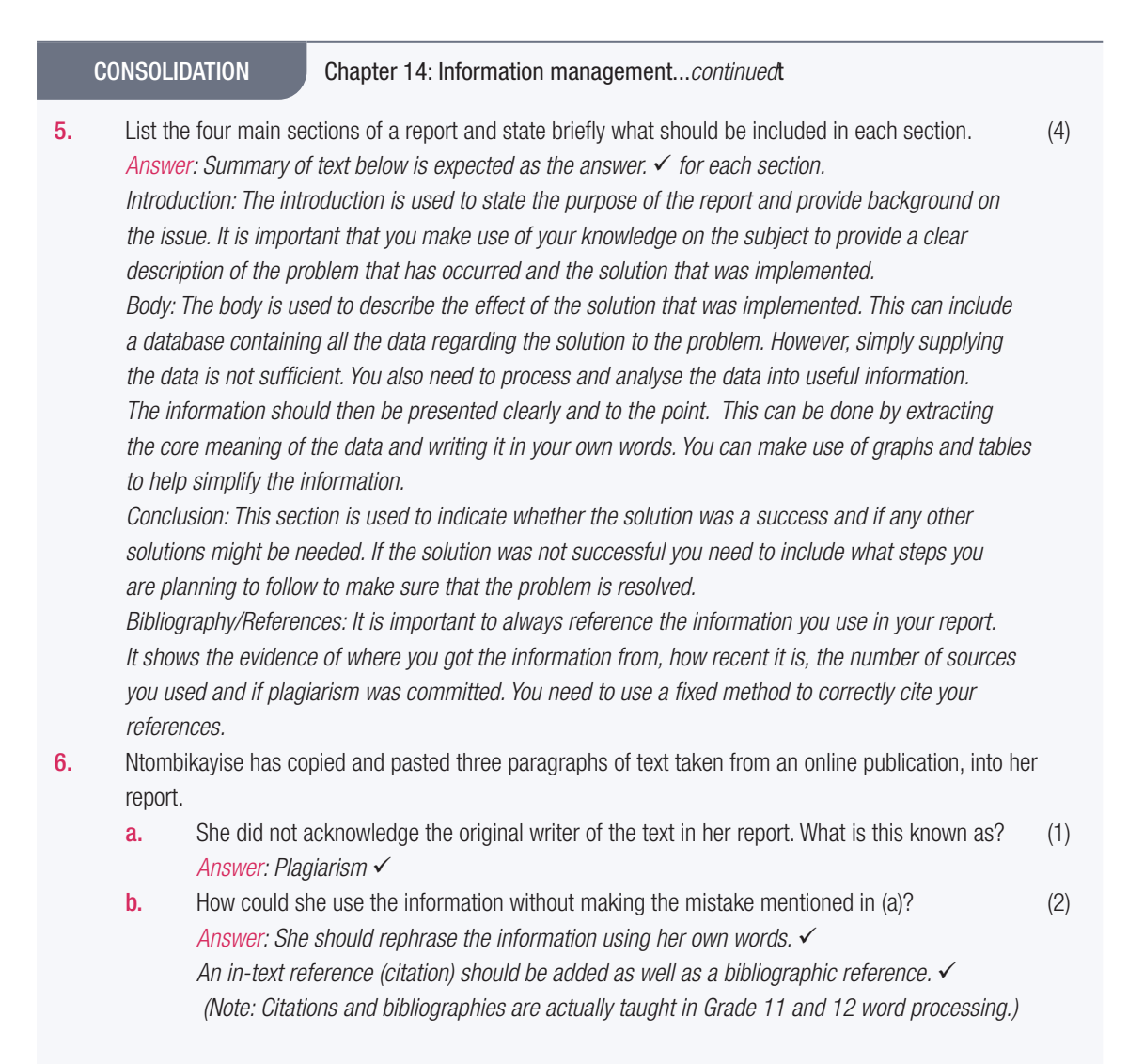

TOTAL: [31]

104 INFORMATION TECHNOLOGY | GRADE 11 | EDUCATOR GUIDE | THEORY CONTENT

 $\bigoplus$ 

 **[Download more resources like this on ECOLEBOOKS.COM](https://ecolebooks.com)** 

 $\bigoplus$ 

PART B

# PRACTICAL CONTENT

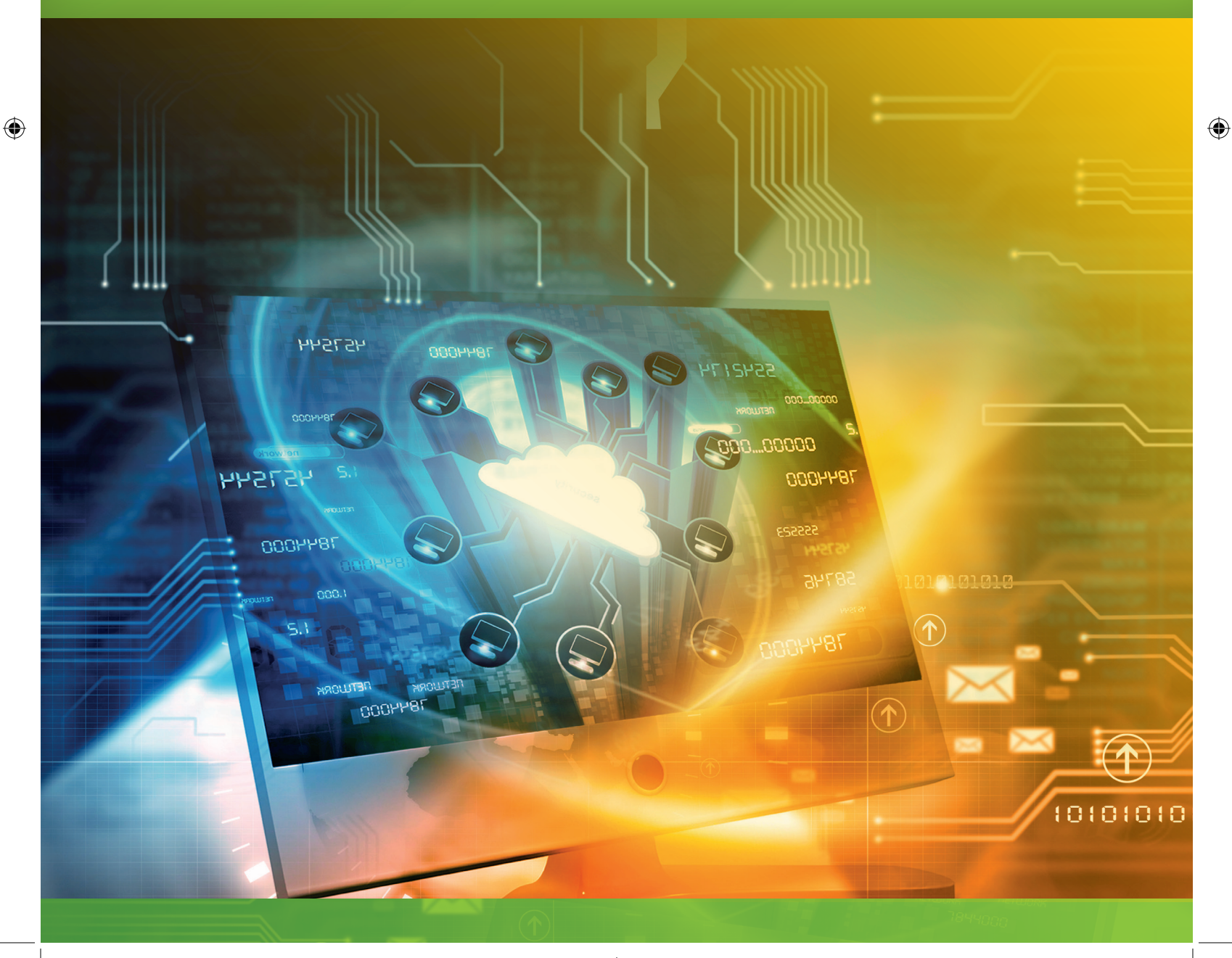

TERM 1

57544

**CHAPTER** 

1

# INTRODUCTION TO WORD **PROCESSING**

 $\overline{\bullet}$ 

## CHAPTER OVERVIEW

- Unit 1.1 Introduction to word processing
- Unit 1.2 File management in word processing

 $\bigoplus$ 

ותותה<br>א

#### The following learning outcomes are covered by this chapter:

- Understand what a word-processing application (app) is used for.
- Describe the basic look and feel of a word-processing application.
- Use file management in a word-processing application.

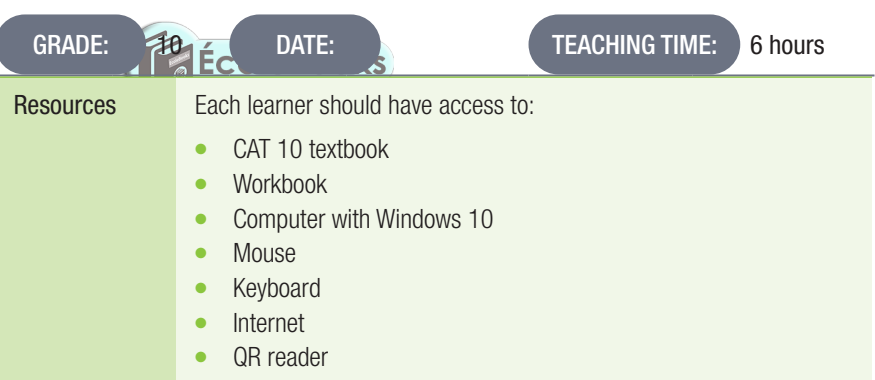

## COMPUTER MANAGEMENT

The work covered in Chapters 2 of the Theory Book (Introduction to using Computers) and 3 (File Management) should be integrated with the work covered in this book. Practical work provides an opportunity to reinforce theoretical concepts in a meaningful way.

It is also important to remember that Theory examinations also include a question on Solution Develop. Questions such as "Explain the difference between Save and Save As" are often asked in Theory examinations.

106 COMPUTER APPLICATIONS TECHNOLOGY | GRADE 10 | EDUCATOR GUIDE | PRACTICAL CONTENT

 $\bigoplus$ 

UNIT

## 1.1 Introduction to Word Processing

Teaching practical work is not easy. Depending on their background learners might find the work extremely challenging or rather boring. The approach followed and the tempo at which the work is introduced must be adjusted accordingly.

 $\bigoplus$ 

When new practical content is introduced, learners need to experience three types of activity:

- Guided activities (of which there are a number in this book) where the teacher demonstrates a skill and the learners simply copy what the teacher has done.
- Activities where learners work independently with guidance when needed. These activities often have step-by-step instructions.
- Activities which have a higher cognitive demand where skills learned are applied in a new context. Learners might be given a screenshot and then asked to work out for themselves what skills are needed to produce the desired output.

Learners need to have as much hands-on experience on the computer as possible. They should become confident users of the three applications (word processing, spreadsheets and presentations) and be able to carry out routine tasks quickly and efficiently.

The time allocated for the content that must be taught does not allow every aspect of the three applications to be taught. Learners need to become confident enough to explore other options for themselves.

Always work out the answers to practical exercises yourself before assigning them to the class. You will then be better prepared to assist learners while they are working in class.

Guided activity 1.1 Memorandum

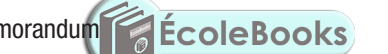

Guided Activities are intended to be done under the guidance of the teacher. The activity can be demonstrated in its entirety followed by the learners doing it or step-by-step with the learners completing each step immediately after it has been demonstrated. It is important that each learner works through the activity at their own computer.

While demonstrating new skills it is important that learners give their full attention to what is being demonstrated by the teacher.

⊕

## File management in word processing

## KEYBOARD SHORTCUTS

Keyboard shortcuts are useful when you wish to work with an application without removing your hands from the keyboard.

 $\bigoplus$ 

The following keyboard shortcuts are useful:

- <Ctrl><N> Open a new document
- <Ctrl<O> Open an existing document

<Ctrl><S> Save the document you are working on

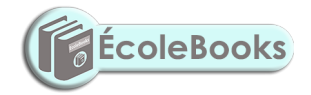

108 COMPUTER APPLICATIONS TECHNOLOGY | GRADE 10 | EDUCATOR GUIDE | PRACTICAL CONTENT

DOWNLOAD MORE RESOURCES LIKE THIS ON **ECOLEBOOKS.COM** 

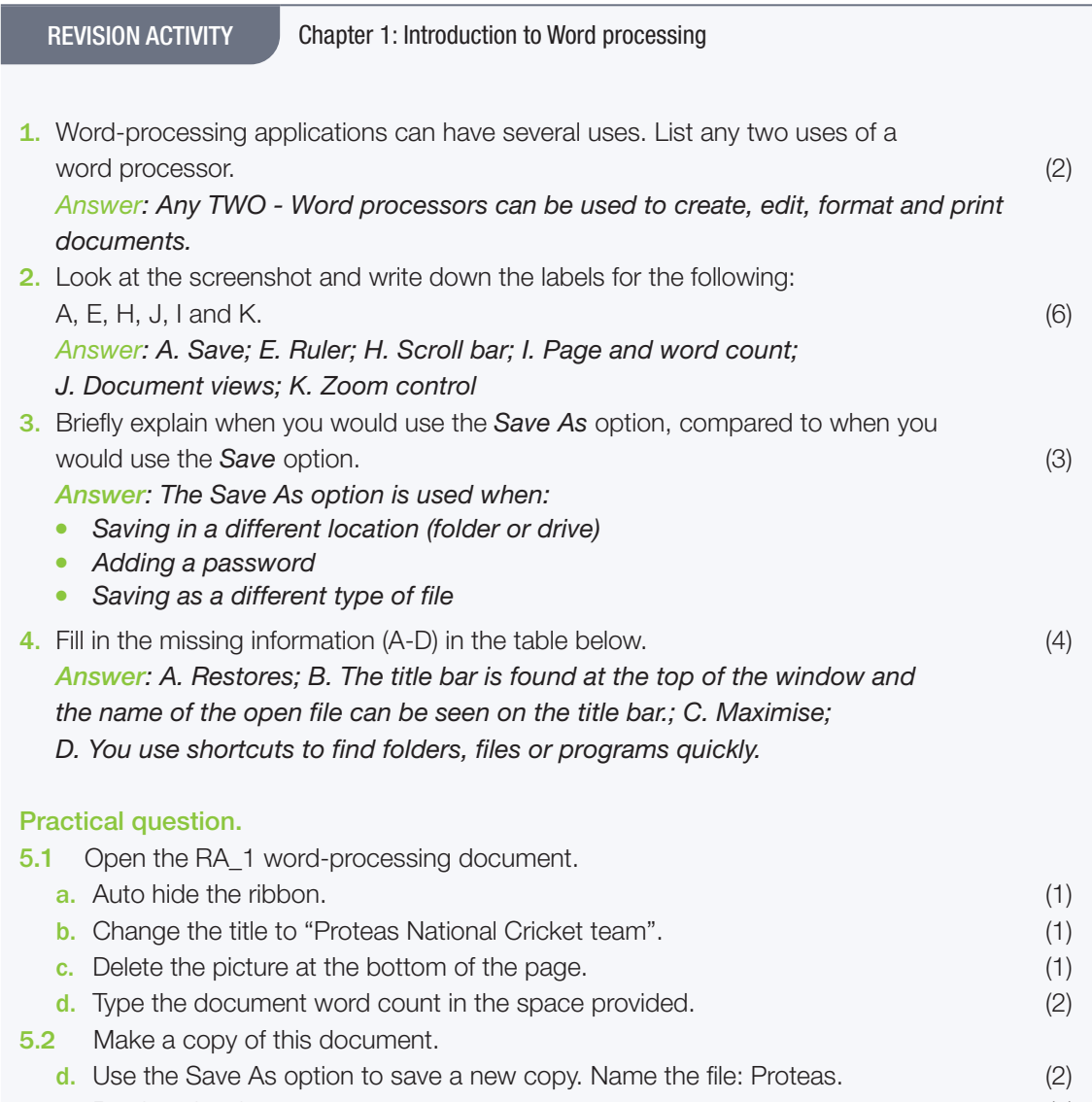

e. Preview the document. (1)

 $\bigoplus$ 

*The marking guidelines used in this teacher guide follow those used in the Grade 12 NSC examinations. The bullet points under the heading "Criteria" should describe the expected outcome and not simply repeat the question.*

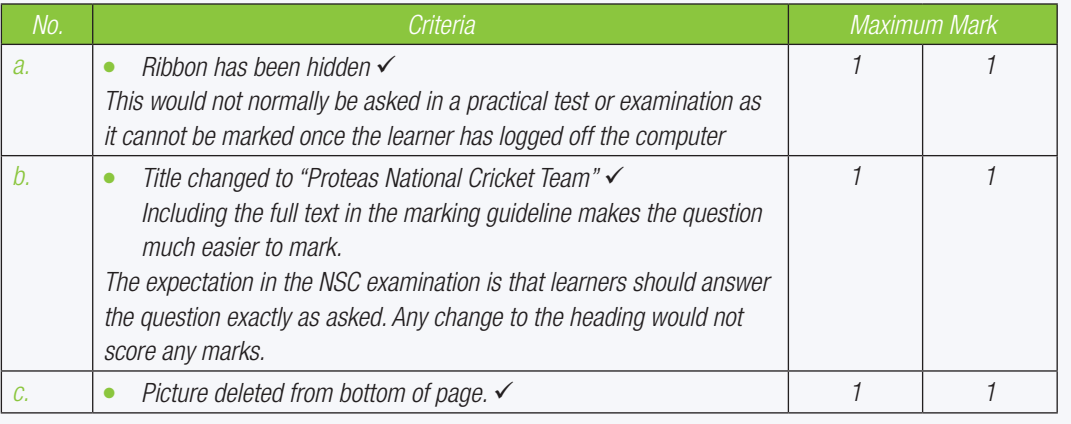

REVISION ACTIVITY Chapter 1: Introduction to Word processing... *continued*

 $\bigoplus$ 

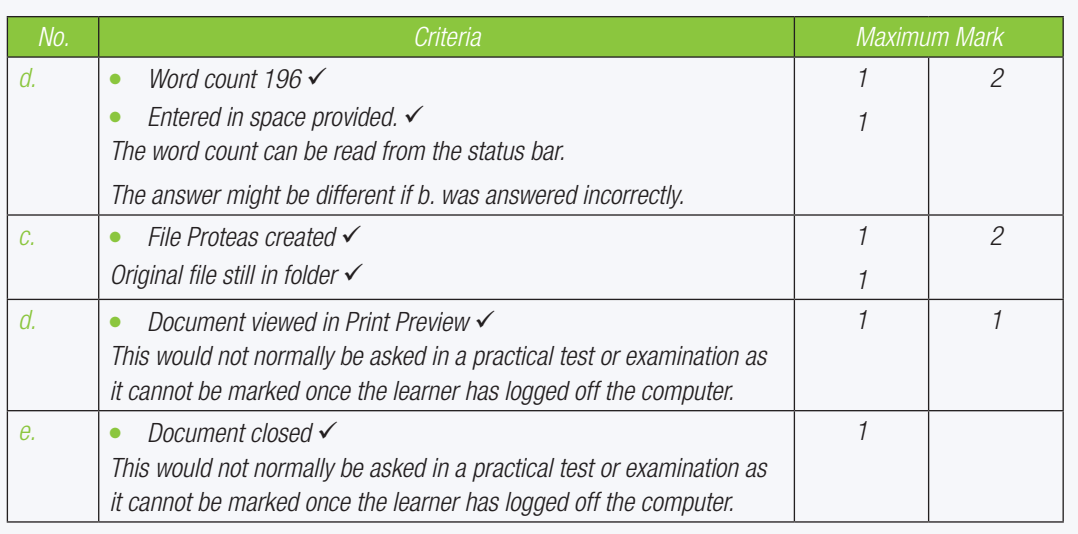

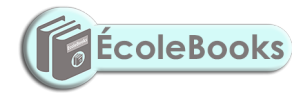

110 COMPUTER APPLICATIONS TECHNOLOGY | GRADE 10 | EDUCATOR GUIDE | PRACTICAL CONTENT

 $\bigoplus$ 

**DOWNLOAD MORE RESOURCES LIKE THIS ON ECOLEBOOKS.COM** 

# TEXT BASICS IN WORD PROCESSING

 **[Download more resources like this on ECOLEBOOKS.COM](https://ecolebooks.com)** 

 $\bigoplus$ 

00000.

החחו-

Ō

**CHAPTER** 2

TERM 1

## CHAPTER OVERVIEW

57544

**DOOHABI** 

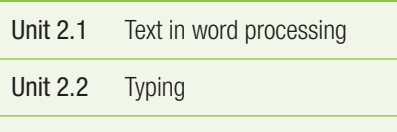

Unit 2.3 Formatting in word processing

## The following learning outcomes are covered by this chapter:

- Enter, edit and delete text.
- Insert symbols.
- Understand the importance of using spaces after basic punctuation.
- Use the keyboard.

 $\bigoplus$ 

- Select text using a keyboard or mouse.
- Use of different formatting features.

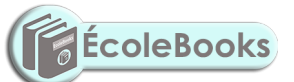

- Cut, copy and paste text.
- Use the *Find and Replace* tool.
- Use the *Spelling & Grammar* tool.
- Use basic word typography and *Autocorrect*.

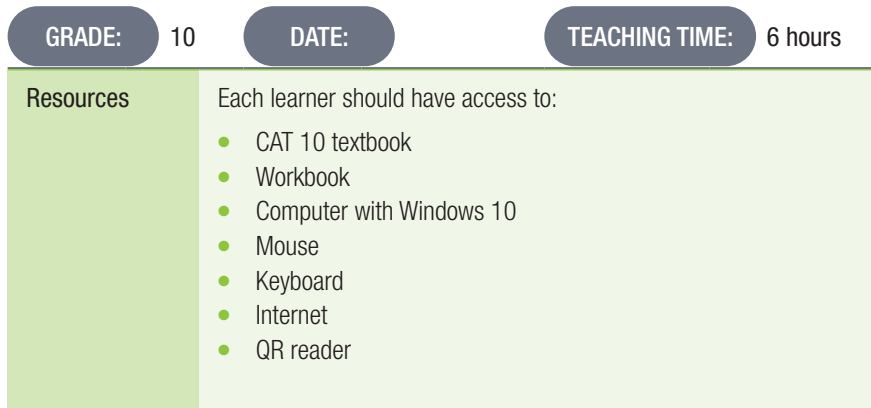

## **NOTES**

If you wish to give your learners additional activities to practise editing text you can easily create documents with filler text as follows:

 $\bigoplus$ 

- Open a blank document. Type =lorem() and press Enter. Word will add a few sentences of filler text.
- If you type, for example, =lorem(10, 10) and press Enter, you will get 10 paragraphs with 10 sentences each.

Highlighting is used to emphasise text in your document. It is important that learners are aware of the difference between "highlighting" text and "selecting" text. It is important to use the correct language when demonstrating practical skills to the class.

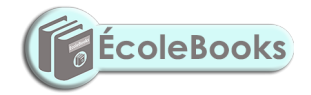

 $\bigoplus$ 

 $\bigoplus$ 

DOWNLOAD MORE RESOURCES LIKE THIS ON **ECOLEBOOKS.COM** 

UNIT

## 2.1 Fext in word processing

The time allocated for the content that must be taught does not allow every aspect of the three applications to be taught. Learners need to become confident enough to explore other options for themselves. Always work out the answers to practical exercises yourself before assigning them to the class. You will then be better prepared to assist learners while they are working in class.

 $\bigoplus$ 

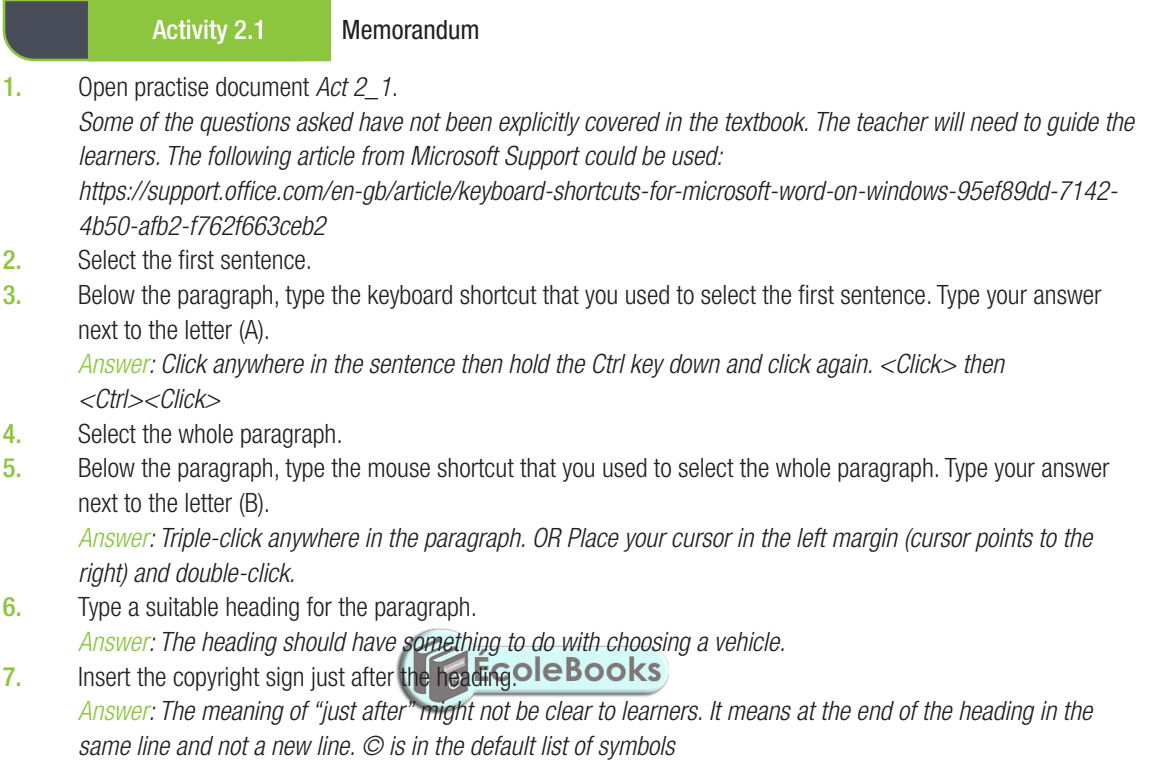

8. Save and close the document.

 $\bigoplus$ 

⊕

## **Typing**

#### ADDITIONAL INFORMATION

If you have time to spare you might want to install a typing tutor. You could also provide learners who have computers at home with the information so that they can practise at home.

 $\bigoplus$ 

There are many free typing tutors on the internet. When connected to the internet, just type in Free typing tutor in the search bar. You will find many options - look until you find one that you like.

#### WHICH TYPING TUTORS CAN I USE?

The following is a brief review of freeware typing tutors:

- KeyBlaze will help you to learn typing easily and fast. Its lessons are offered in an interactive and fun way and the learner can choose their starting point depending on their existing skill level. It is appropriate for beginners as well as professionals and can be used by schools and businesses.
- Klavaro is one of the best typing tutors to learn touch typing.
- Typing Trainer starts off by giving you short lesson on typing during which it analyses your typing speed and accuracy. Thereafter it suggests various lessons for learning and practising typing.
- Rapid Typing Tutor provides various sessions and games to improve your ability to type and to increase your typing speed with accuracy.
- Utrakey 6 is one of the best typing tutors for people who have no or very little existing knowledge and skills in touch typing. It walks you through every step until you can type with speed and accuracy.

There are many more tutors available on the internet.

Keyboarding is not the most exiting skill to learn, but it is one of the most important skills. The following are 5 typing games that are available on the internet for free:

- Desert Typing Racer is a fun game if you like racing games. In this game you must type the letters above the cars before you crash into them. There are 40 levels that can be customised for beginner, intermediate and advanced users.
- KeyBricks is a game that can be played by a beginner as well as by someone who has some typing skills. In this game you have to find certain letters on your keyboard to eliminate groups of coloured blocks.
- Spacebar Invaders is a game where you must type the characters appearing underneath the aliens before they reach the bottom of the screen. This game has many lessons on three levels of difficulty.
- Typing Olympics is a great game for intermediate and advanced players as you must type the sentences you see at the bottom of the screen, and the quicker you type, the faster you run.
- Tux Typing consists of 43 interactive lessons to build greater typing speed and accuracy. It is a fun and effective way to learn proper keyboarding skills.

Please note that there are many more games than these five.

#### ADDITIONAL ACTIVITY: PRACTICAL TYPING ACTIVITY

Now that the learners have practised touch typing, it is time to test their new skills.

Let them take an online speed test to test their accuracy and speed. Make sure they do not look at their keyboard.

Use the following link to access this test: https://www.speedtypingonline.com/typing-test

114 COMPUTER APPLICATIONS TECHNOLOGY | GRADE 10 | EDUCATOR GUIDE | PRACTICAL CONTENT
#### Activity 2.2 Memorandum

- 1. Open the document *Act 2\_2*.
	- a. Copy the first paragraph after the heading and paste it at the end of the document. *Answer: "Copy" means the original paragraph should still be there. This is an opportunity to practise selecting skills. Learners must be clear about what is meant by "the end of the document".*

 $\bigoplus$ 

- **b.** Delete the first line of the paragraph at the end of the document. *Answer: More practise using selecting skills. Select the show/hide (¶) symbol. Learners need to understand that the Show/Hide button is a toggle. Each click of the button either turns hidden symbols on or off. Learners need to be able to recognise the hidden symbol for the end of a paragraph and for a normal space. Other hidden symbols, such as a Tab or non-breaking space, should be introduced when taught. CAT learners should get used to typing in Word with the hidden symbols turned on. You might find they*
- *are very reluctant to do this.* 2. a. Type the following sentences after the first paragraph of the document:
	- "We formalise the task of loadshedding in data-stream systems as an optimisation problem. The solution has two parts: First choose target-sampling rates, then place loadshedders to realise the targets."
		- **b.** Remember to make use of the keyboard techniques that you have learnt while typing these sentences. *Answer: Practising correct keyboard technique is important. Learners need to become confident enough to not have to waste a lot of time searching for keys on the keyboard.*
- 3. Save and close the document.

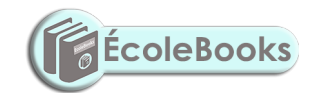

⊕

# 2.3 Formatting in word processing

The time allocated for the content that must be taught does not allow every aspect of the three applications to be taught. Learners need to become confident enough to explore other options for themselves. Always work out the answers to practical exercises yourself before assigning them to the class. You will then be better prepared to assist learners while they are working in class.

 $\bigoplus$ 

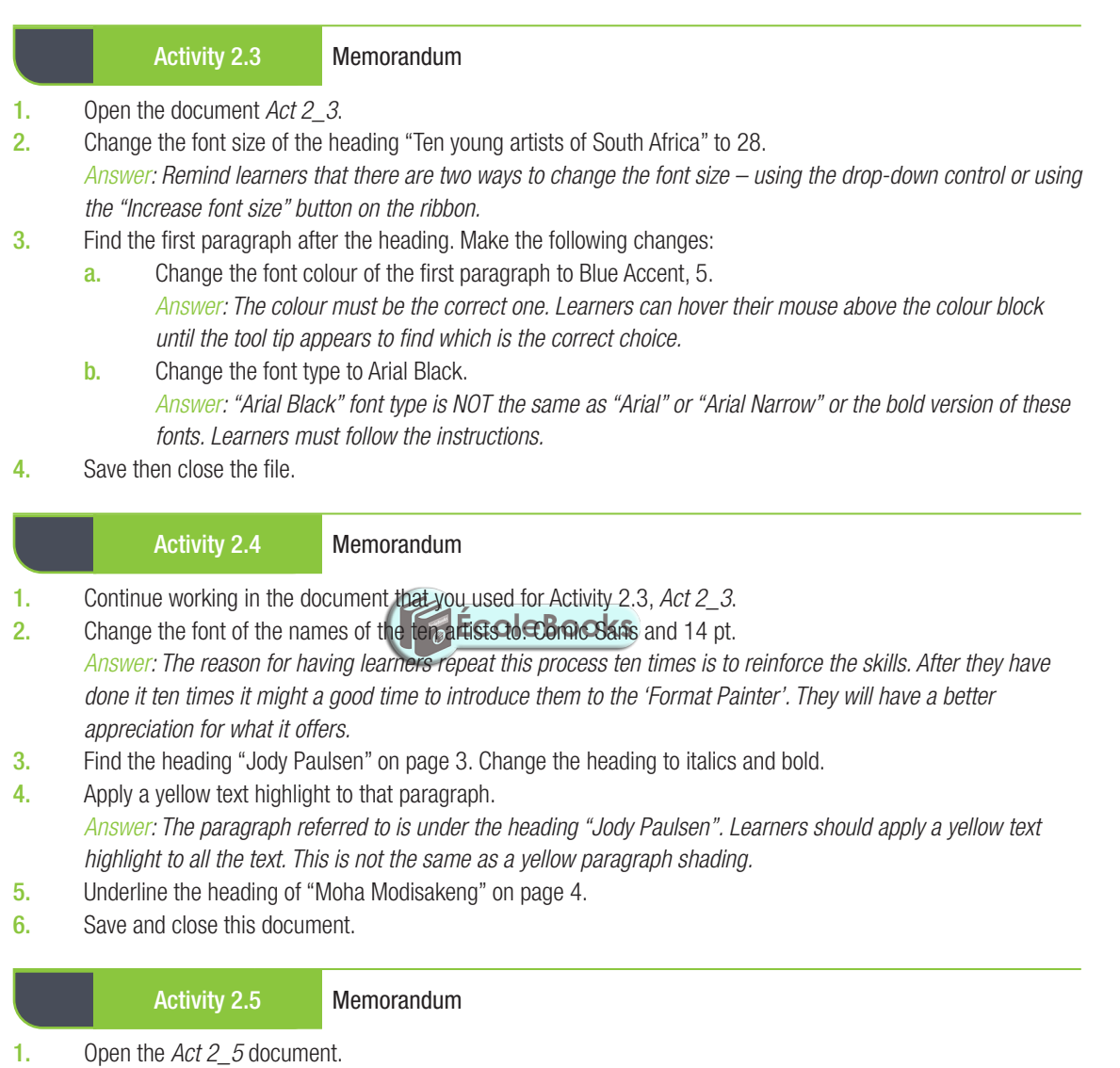

- 2. Select the first two sentences of the document.
- 3. Open the *Character Spacing* dialogue box.

*Answer: This is found by clicking the "Advanced" tab in the "Font" dialogue box. This is a skill that learners might not use much, but the NSC examiners are quite fond of asking it in the Grade 12 NSC examinations.*

- 4. Choose *Expanded*. Use the following values:
	- a. Spacing: 0.7 pt
	- **b.** Position: Raised by 6 pt. *Answer: The position of the text can only be changed if "Raised" or "Lowered" is first selected. Accept either as correct.*
- 5. Save and close the file.

116 COMPUTER APPLICATIONS TECHNOLOGY | GRADE 10 | EDUCATOR GUIDE | PRACTICAL CONTENT

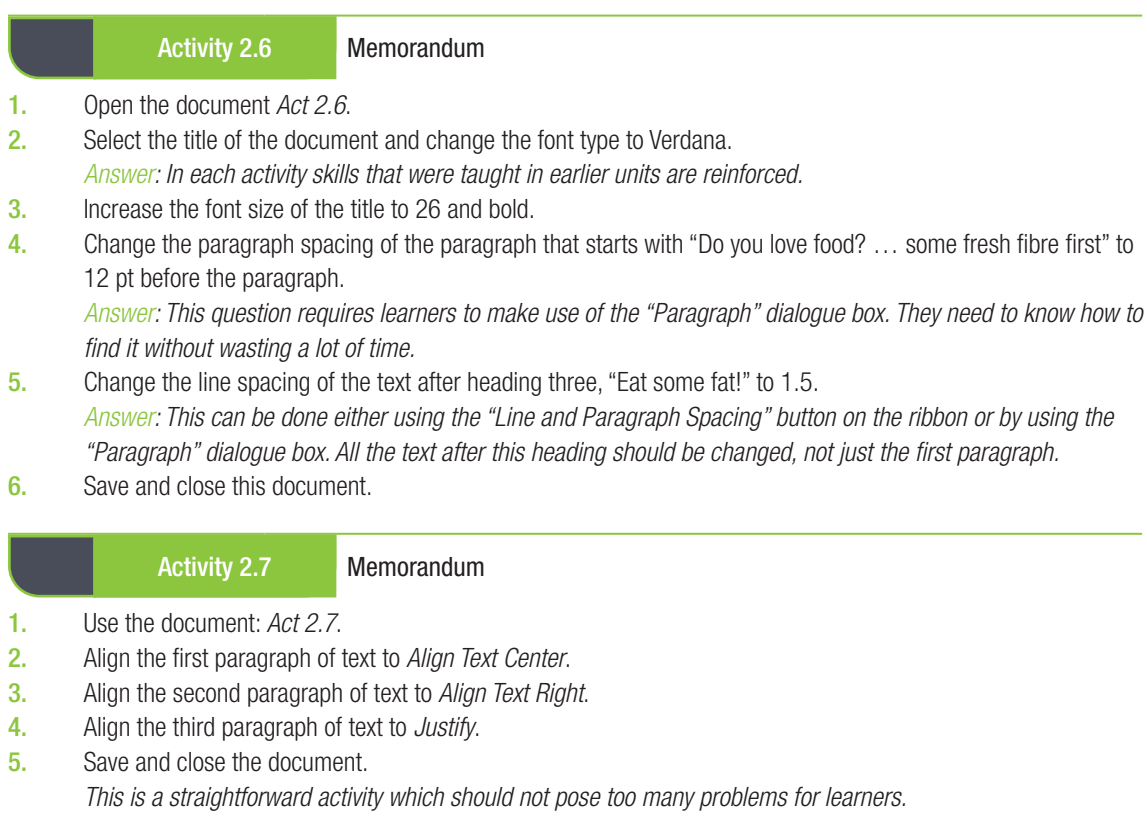

#### Activity 2.8 Memorandum

- 1. Open the document *Act 2\_8*.
- 2. Add a 3 pt triple line shadow paragraph border to the second and third paragraphs in the document.
- 3. Insert an orange border around the first paragraph (just below the "One of the most controversial topics in today's age is global warming" heading). It should have the following properties:
	- a. 3D border

⊕

- **b.** Width should be 3 pt
- 4. Apply a light blue shading to the second paragraph and underline it.
- *Learners must be clear that in this activity they are applying paragraph shading and NOT text highlighting.* 5. Apply a green shading to the last paragraph and change the font to italics.
- *Learners must be clear that in this activity they are applying paragraph shading and NOT text highlighting.*
- 6. Save and close this document.

#### Activity 2.9 Memorandum

- 1. Open the *Act 2\_9* document.
- 2. Select the text of the first paragraph and change the font size to 28 pt.
- 3. At the same time, while the text is selected, change the font to *Bookman Old Style*.
- 4. Change the colour of all the text to red.
	- *Learners should be reminded of the <Ctrl><A> shortcut to select all the text.*
- 5. Highlight your first sentence in yellow.
- 6. Select all your text and *Center Align*.
- 7. Create a border of your choice around your paragraph.
- 8. Apply the *Heading 1* style to the text *Fynbos* on page 1.
- 9. Save and close the file.

#### Activity 2.10 Memorandum

- 1. Open Microsoft Word.
- 2. Create a new blank document.
- 3. Open the document *Act 2\_10* and copy the first three paragraphs.
- 4. Paste the paragraphs into the blank document, choose the *Keep Text Only* paste option.
- 5. Find the word "rhinoceros", replace each instance with "rhino". When you have finished, you will receive a prompt indicating that Word has made nine replacements.
- 6. Save the document as *2Rhino.docx* and close the document. *This is a good opportunity to ensure that learners know the difference between 'Save' and 'Save As'.*

#### Activity 2.11 Memorandum

- 1. Open Microsoft Word.
- 2. Create a blank document.
- 3. Open the *Act2\_11* document.
- 4. Copy the text from this document and paste it into the blank document. *Answer: Remind learners of the <Ctrl><A> shortcut to select all the text. Learners could use <Ctrl><C> to copy and <Ctrl><V> to paste.*
- 5. Run a *Spelling & Grammar* check. *Answer: A spelling and grammar check can also be started by pressing function key F7.*
- **6.** Ignore the spelling of names.
- 7. Add the words that are spelled correctly and are not recognised by Word, to the dictionary.
- 8. Correct all other spelling and grammar errors.
- 9. Save the file as *Act2\_11* and then close the file.

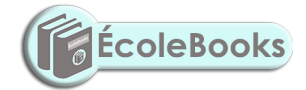

118 COMPUTER APPLICATIONS TECHNOLOGY | GRADE 10 | EDUCATOR GUIDE | PRACTICAL CONTENT

 $\bigoplus$ 

 $\bigoplus$ 

DOWNLOAD MORE RESOURCES LIKE THIS ON **ECOLEBOOKS.COM** 

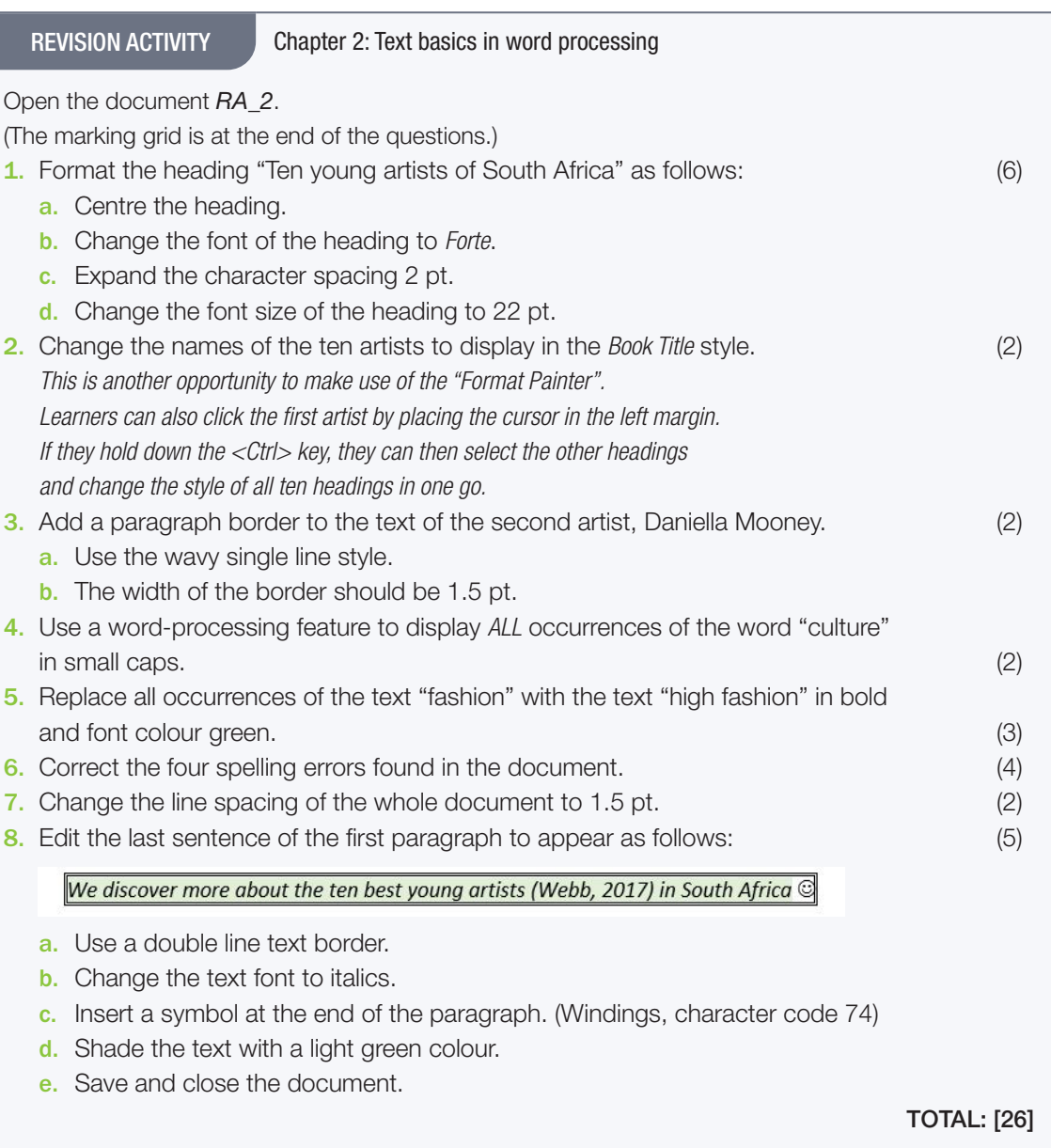

I

 $\bigoplus$ 

REVISION ACTIVITY Chapter 1: Introduction to Word processing... *continued*

 $\bigoplus$ 

#### MARKING GUIDELINE

 $\bigoplus$ 

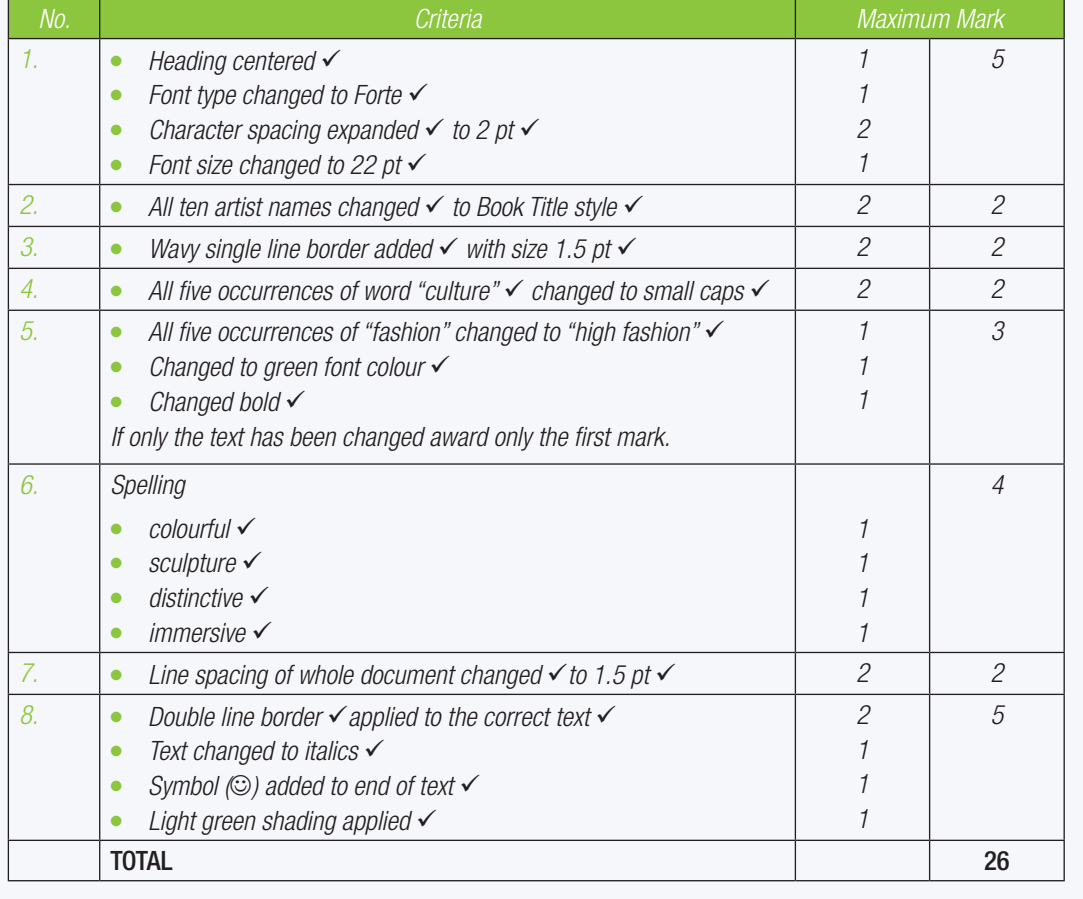

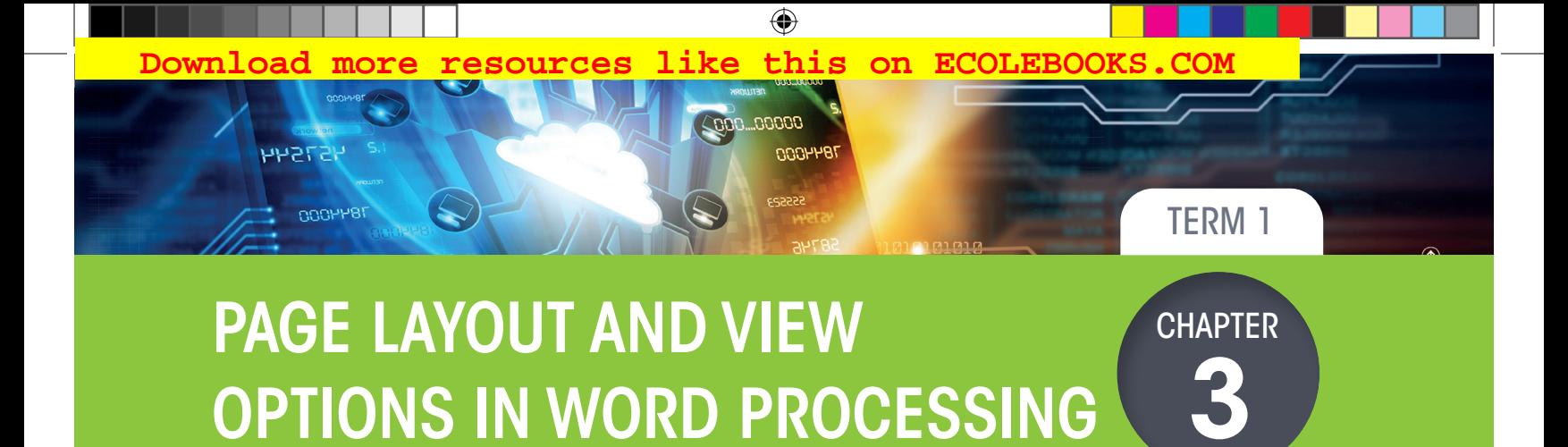

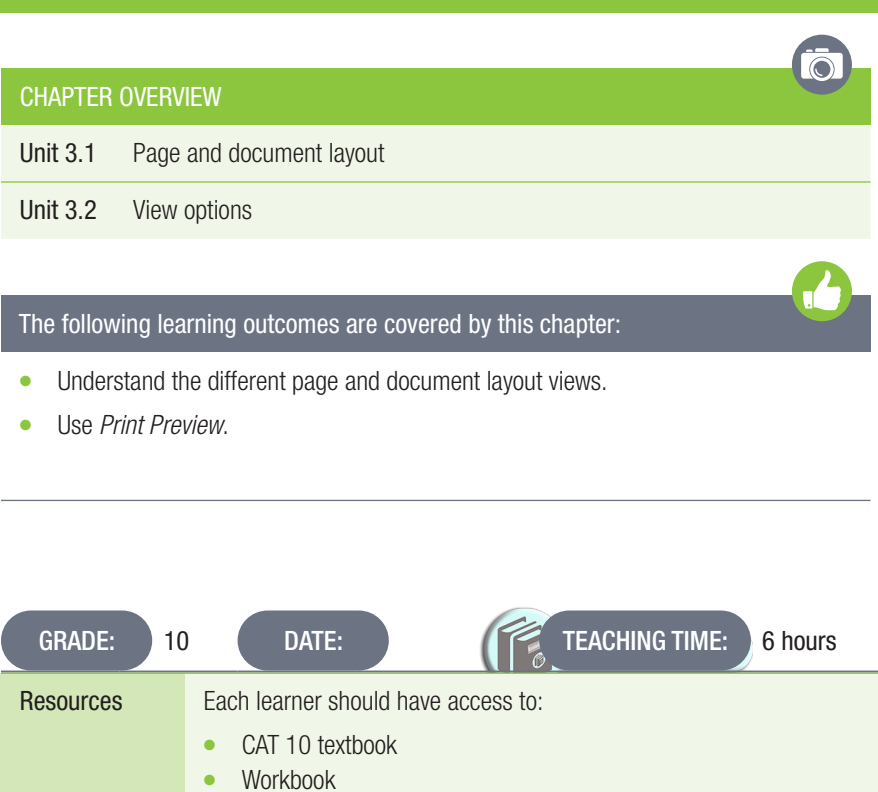

Computer with Windows 10

Mouse Keyboard **Internet** QR reader

INTRODUCTION

 $\bigoplus$ 

A word-processing application offers different layout and formatting options, and this can affect the amount of information that appears on the page. You can change the page orientation, page size, page margins, page sizes and page borders.

# 3.1 Page and document layout

#### Activity 3.1 Memorandum

- 1. Open the document *Act 3\_1*.
- 2. Change the page orientation to portrait and all the page margins to 2 cm.
- *The default page margins in Word are a rather strange number, 2.54 cm. This is actually 1 inch, which is the unit of measurement used in the USA where the software is written.*
- 3. Add the current date in the page footer. The date should automatically update every time the document is opened.

 $\bigoplus$ 

*Answer: Any date format is acceptable.* 

- 4. Insert the file path in the header of the document.
- 5. Add a page border of your choice to this document.
- 6. Save the document as *Act 3.3*.
- 7. Close this document.

#### Activity 3.2 Memorandum

- 1. Open the document *3Harvest.docx*.
- 2. Insert a page number at the bottom of the page. The number should be displayed on the right-hand side of the page. (Remember that you should not type the number on the keyboard). *If you wish to check whether a leaner has inserted a page number correctly do the following: Press <Alt><F9> to turn on field codes. The number will change to something like {PAGE \\* MERGEFORMAT}. If you want to know* 
	- *more about field codes look on the Microsoft Support website.*
- 3. Apply a *Shadow* page border, with a width of 4.5 pt. Use Red, *Accent 2* as the colour for the page border.
- 4. Select the *Show/Hide* button under the *Home* tab so that you can see hidden symbols. Add a page break to move the paragraph with the heading "General Overview" to the next page. *When working with page breaks (and later on in Grade 11, section and column breaks) it is very important that the learners turn on the "Show/Hide hidden symbols". Learners should be able to use the ribbon ("Breaks" on the "Layout" tab as well as <Ctrl><Enter>) to insert a page break.*
- 5. Change the font size of the heading "HARVEST FOOD FESTIVAL" on page 1 to 54 pts.
- 6. Save and close the document.

122 COMPUTER APPLICATIONS TECHNOLOGY | GRADE 10 | EDUCATOR GUIDE | PRACTICAL CONTENT

REVISION ACTIVITY Chapter 3: Page layout and view options in word processing

Open the *Chapter 3\_Revision Activity* word processing document. 1. Change the page size of the document to A4. (2) 2. Set the top margin to of the page to 2 cm. (2) *Only the top margin should be changed. The other margins remain 2.2 cm.* 3. Insert your name and surname right aligned in the header of the document. (4) 4. Insert today's date left aligned in the header of the document. (2) *This question is challenging as learners have to use the pre-set tabs to do the alignment correctly. They can only use the "Align Left" button if the date is on a separate line to the name and surname.* 5. Insert automatic page numbering at the bottom of the page (footer) as follows: a. Use "Accent Bar 1" as the page numbering type. (2) **b.** Centre the page numbering at the bottom of the page. (2) *There is already a reference in the footer. Learners should press Enter after the reference to create a new line that will be centred.* 6. Apply a page border; it should be a shadow border, which is 3 pt. Also, change the border colour to blue. (4) *Learners should be aware of the following: Paragraph and text borders are in the "Paragraph" group on the "Home" tab. Page borders are found in the "Page Background" group on the "Design" tab. The Design tab does not appear in versions of MS Office before Office 2013. If you are marking this question turn on "Reveal Formatting" by pressing <Shift><F1>. Scroll down and open "Section" and move to the "BORDERS" section. You will easily be able to check if the question has been answered correctly.* 7. View the document in *Web Layout*. (2) *Learners should remember to set the document view back to "Print Layout".* Save and close the document.

#### MARKING GUIDELINE

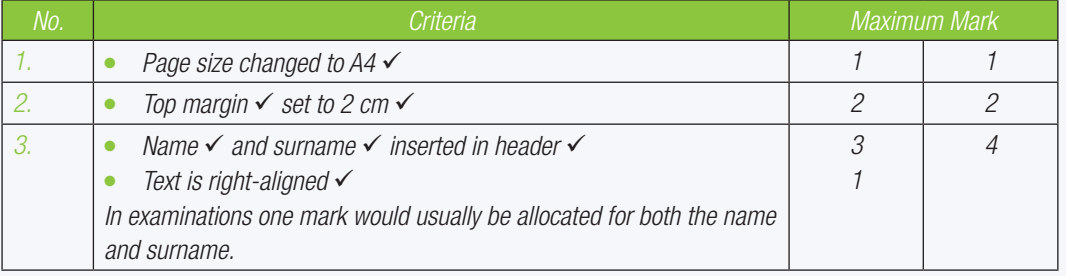

TERM 1 | CHAPTER 3 PAGE LAYOUT AND VIEW OPTIONS IN WORD PROCESSING | UNIT 3.1 Page and document layout | 123

⊕

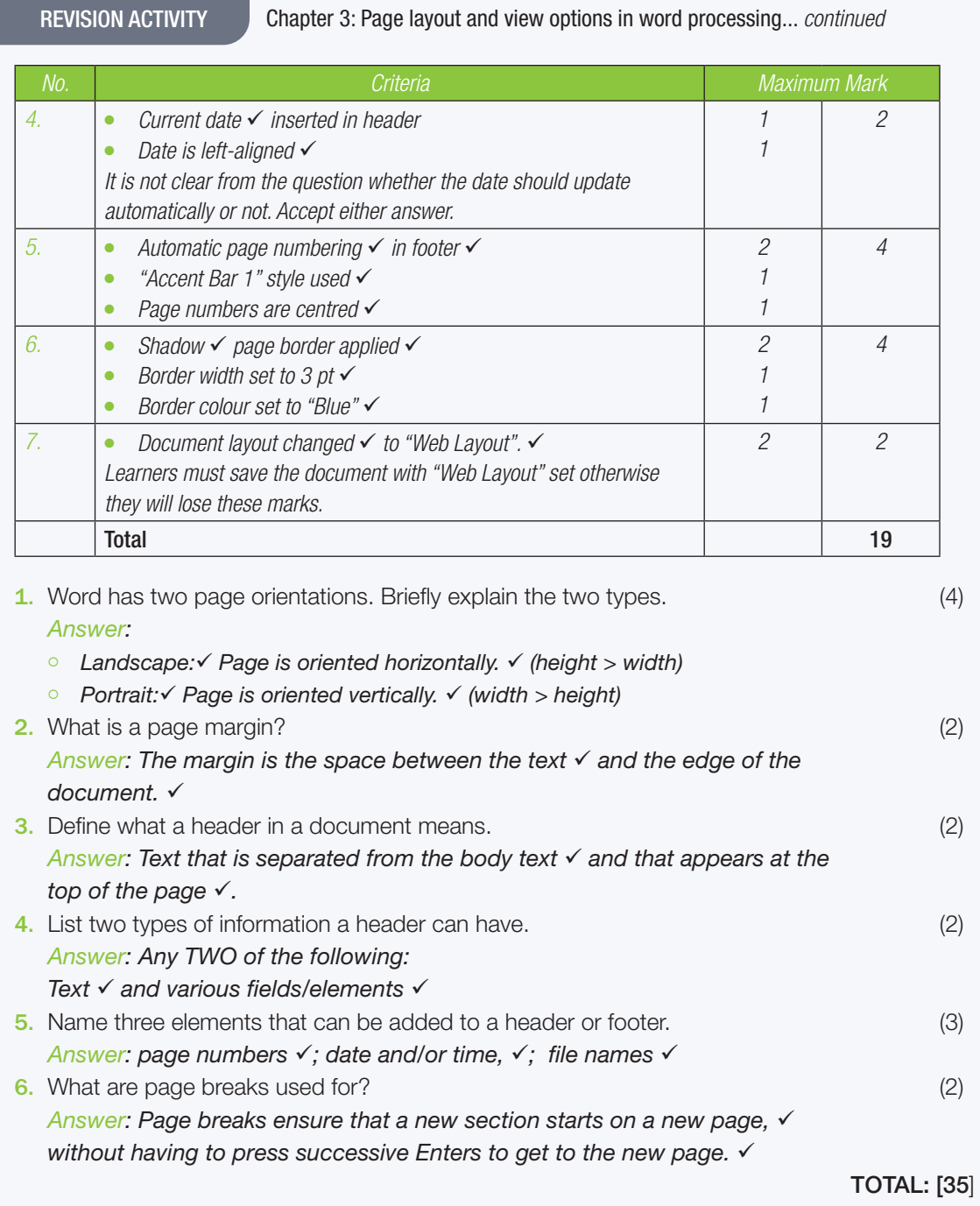

124 COMPUTER APPLICATIONS TECHNOLOGY | GRADE 10 | EDUCATOR GUIDE | PRACTICAL CONTENT

 $\bigoplus$ 

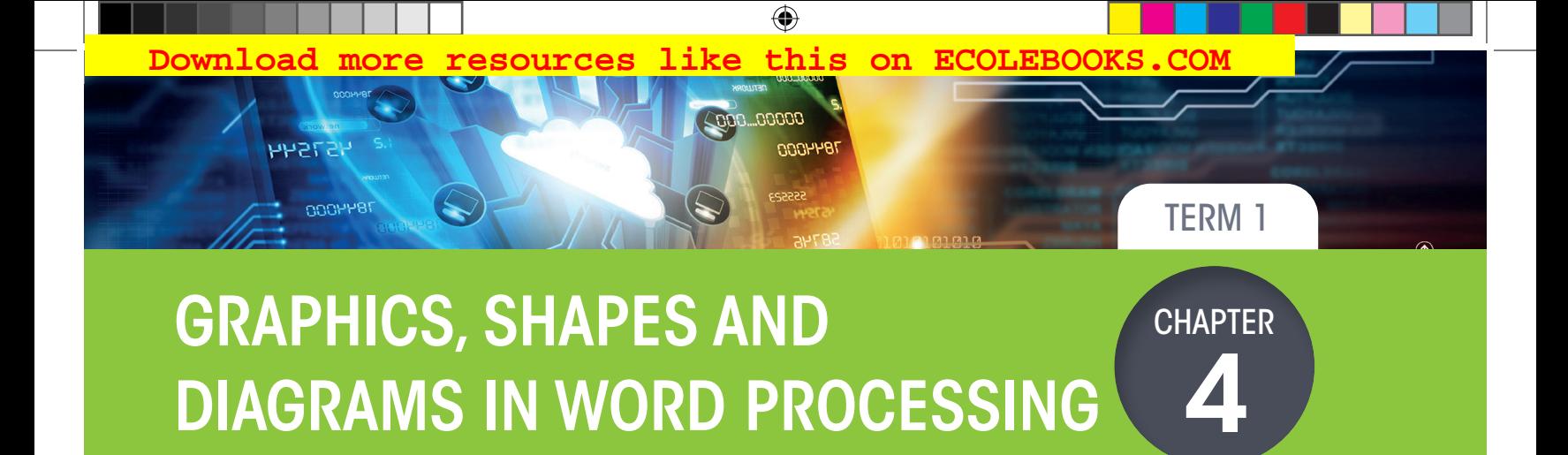

# $\ddot{\text{o}}$ CHAPTER OVERVIEW Unit 4.1 Graphics, shapes and diagrams The following learning outcomes are covered by this chapter: **•** Insert text boxes. ● Insert pictures, online pictures, *WordArt* and shapes. ● Insert charts and *SmartArt*. GRADE: 10 | DATE: DATE: TEACHING TIME: 6 hours Resources Each learner should have access to: CAT 10 textbook Workbook Computer with Windows 10 **Mouse** Keyboard **Internet** QR reader

DIAGRAMS IN WORD PROCESSING

## INTRODUCTION

Adding pictures is a good way to give some character to a document. This chapter deals with several tools that allow users to insert them.

 $\bigoplus$ 

# 4.1 Graphics, shapes and diagrams

#### Activity 4.1 Memorandum

- 1. Open the *Act 4\_1* document.
- 2. Insert a textbox below the heading.
- *Answer: The textbox will hide the text in the paragraph below the heading. You might want to show learners how to use text wrapping to change this.*
- 3. In the textbox, type the word, *Storytelling*. The font type should be *Calibri*, and the font size should be 38 pt. *Answer: The font size 38 pt is not available in the "Font Size" drop-down control. It has to be typed in.*

 $\bigoplus$ 

- 4. Adjust the size of the text box so that the text fits nicely in the middle of the textbox.
- 5. Save the document.

#### Activity 4.2 Memorandum

- 1. Open the same document that you used for activity 4.1, *Act 4\_1*.
- 2. Type the words "Printed Copy" at the bottom of the document.
- 3. Apply any *WordArt* Style of your choice to the text. Change the text fill colour to any Green shade.
- 4. Insert image 4.2 in the document and the picture should be in the centre beneath the text.
- *At this stage in the activity the image fills the page between the margins and looks like it is centred. The position should still be set to centred so that it remains in the correct position after doing #6.*
- 5. Set the text wrapping to Square.
- 6. Resize the picture by adjusting the height to 3.5 cm.
- 7. Rename the document to *Act 4\_2*.
- 8. Save then close the document.

## Activity 4.3 Memorandum Ecole Books

- 1. Open a blank Word document.
- 2. Insert a pentagon from the *Basic shapes* section.
- 3. Remove the fill.
- 4. Insert the text "CAT" in the centre of the shape.
- 5. Add a shadow effect to the shape and give the shape a purple fill.
- 6. Save the file as *Act 4\_3*.

126 COMPUTER APPLICATIONS TECHNOLOGY | GRADE 10 | EDUCATOR GUIDE | PRACTICAL CONTENT

REVISION ACTIVITY Chapter 4: Graphics, shapes and diagrams in word processing

Open the *RA\_4* word-processing document.

- 1. Make the following changes to the heading "Climate Change and energy use" at the top of the first page. (5) the first page. (5)
	- a. Change the heading to any *WordArt*.
	- b. Fill the text with any green colour.
	- c. Change the font size to 48 pt.
	- d. Change the shape outline to yellow and 3 pt.

*The shape outline refers to the textbox that holds the WordArt and not the text outline of the WordArt itself.*

2. The following pictures appear at the bottom of page 1. Make the following changes: (6)

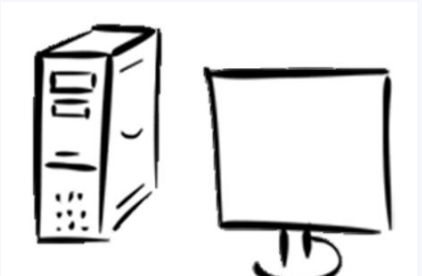

- a. Group the two pictures to move as one object.
- b. Use a blue fill colour for the grouped picture and apply any shadow effect.
- c. Change the size of the grouped picture to: width 5cm and height 4.45cm.
- 3. Edit the text box on page 1 so that it appears similar to the one shown below. (6)

⊕

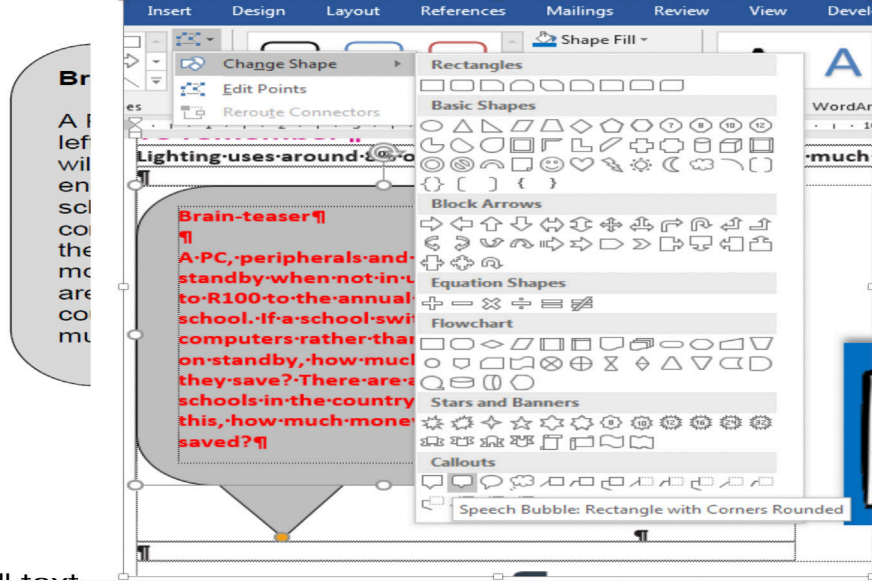

c. Change the fill colour to grey.

d. The font colour of the text in the shape must be bold and red.

*Answer: Changing the shape is done by going to the "Drawing Tools Format" tab, clicking the "Edit Shape" button in the "Insert Shapes" group and then selecting the shape needed from the "Change Shape dropdown.*

4. Insert a 1.5 pt. paragraph border on page 2 for the survey form. (3) *Note that a paragraph border is required here and NOT a page border.*

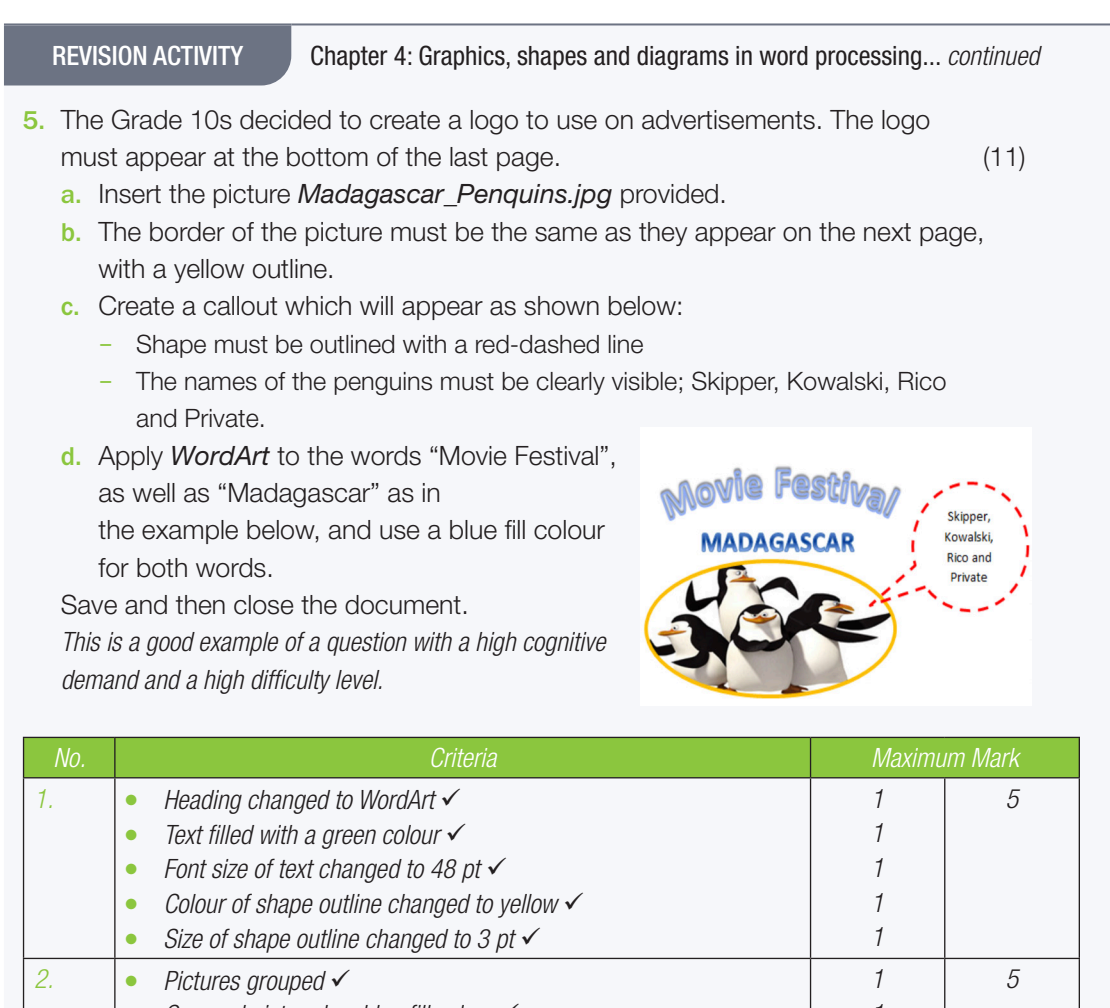

|    | <b>Total</b>                                                                                                    |                | 30 |
|----|----------------------------------------------------------------------------------------------------|----------------|----|
|    | Arch shape applied to "Movie Festival" ✔                                                                                               |                |    |
|    | Blue text fill applied to both words $\checkmark$                                                                                      |                |    |
|    | WordArt added for both words $\checkmark$                                                                                              |                |    |
|    | All names are visible $\checkmark$                                                                                                    |                |    |
|    | Correct penguin names inserted in callout ✔<br>$\bullet$                                                                               |                |    |
|    | Callout added $\checkmark$ with a red $\checkmark$ dashed border $\checkmark$<br>$\bullet$                                             | З              |    |
|    | Oval border $\checkmark$ with a yellow colour $\checkmark$ applied to picture<br>$\bullet$                                             | 2              |    |
| 5. | Picture Madagascar_Penguins.jpg inserted √<br>$\bullet$                                                                                | $\mathcal I$   | 11 |
|    | Size of border set to 1.5 pt $\checkmark$<br>$\bullet$                                                                                 |                |    |
| 4. | Paragraph border $\checkmark$ applied to text on page 2 $\checkmark$<br>$\bullet$                                                      | $\mathcal{P}$  | 3  |
|    | Text is bold $\checkmark$<br>۰                                                                                                    |                |    |
|    | Font colour of text set to Red $\checkmark$<br>$\bullet$                                                                               |                |    |
|    | Fill colour of shape set to any grey colour $\checkmark$<br>$\bullet$                                                                  |                |    |
|    | All text is visible $\checkmark$<br>٠                                                                                                  |                |    |
|    | Font size set to 10 pt $\checkmark$<br>$\bullet$                                                                                       |                |    |
| 3. | Textbox shape changed to callout $\checkmark$<br>$\bullet$                                                                             |                | 6  |
|    | The measurements must be exactly correct.                                                                                              |                |    |
|    | Picture height 5 cm $\checkmark$ and width 4.45 cm $\checkmark$                                                                        | $\overline{c}$ |    |
|    | Grouped picture has a shadow effect applied $\checkmark$                                                                               |                |    |
|    | Pictures grouped √<br>۰<br>Grouped picture has blue fill colour √<br>٠                                                                 |                |    |
| 2. |                                                                                                    |                | 5  |
|    | Colour of shape outline changed to yellow $\checkmark$<br>$\bullet$<br>Size of shape outline changed to 3 pt $\checkmark$<br>$\bullet$ |                |    |
|    | FUILL SIZE OF LEXT CHANGED TO 48 DT V                                                                                                  |                |    |

TOTAL: [30]

128 COMPUTER APPLICATIONS TECHNOLOGY | GRADE 10 | EDUCATOR GUIDE | PRACTICAL CONTENT

 $\bigoplus$ 

# PARAGRAPHS IN WORD PROCESSING

57544

ОООННВ

 **[Download more resources like this on ECOLEBOOKS.COM](https://ecolebooks.com)** 

 $\bigoplus$ 

00000.

וחחח

**CHAPTER** 5

TERM 2

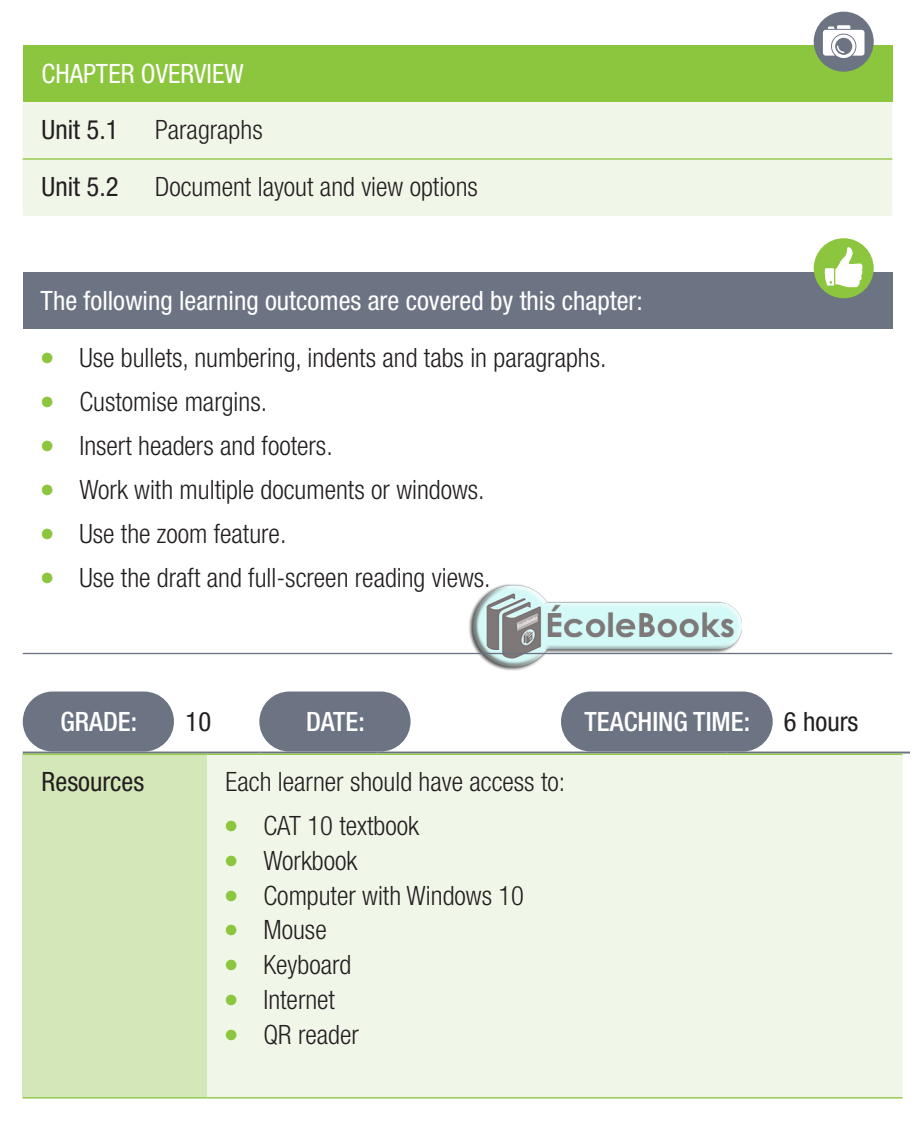

## COMPUTER MANAGEMENT

The work covered in Chapters 2 of the Theory Book (Introduction to using Computers) and 3 (File Management) should be integrated with the work covered in this book. Practical work provides an opportunity to reinforce theoretical concepts in a meaningful way.

It is also important to remember that Theory examinations also include a question on Solution Develop. Questions such as "Explain the difference between Save and Save As" are often asked in Theory examinations.

⊕

# 5.1 Paragraphs

Activity 5.1 Memorandum

- 1. Open the document *Act 5\_1*.
- 2. Change the list to a bulleted list of your choice.
- 3. Save the document.

*This activity is very straightforward and learners should not find it difficult. Encourage your learners to experiment with different types of bullets.*

 $\bigoplus$ 

#### Activity 5.2 Memorandum

- 1. Use the document that you saved in Activity 5.1, *Act 5\_1*.
- 2. Change the indent of the text so that it is 2.54 cm.
- 3. Save the document.

*As the list is a bulleted list, learners might be confused about which indent to change. Accept either the bullet being indented by 2.54 cm or the hanging indent being changed to 2.54 cm (which looks rather strange).*

#### Activity 5.3 Memorandum

Tab stops were first used on typewriters. They were a mechanical stops that could be set to stop the movement of the carriage. Their purpose was to allow typists to align columns of text in the same place.

- 1. Open the practise document *GA5\_3*.
- 2. Create a numbered list of the highlighted items that follow the words "… some popular keyboard shortcuts". *This question first requires the learners to place each shortcut in a new paragraph (by pressing Enter at the end of each one). They must then delete the unnecessary commas. Finally, they will create the number list.*

*This is a good example of a question with a level 3 cognitive demand.*

- 3. For the second paragraph, add a hanging indent of 2 cm to the right.
- 4. Set the tab for the beginning of the first paragraph to 1.5 cm using tab stops on the ruler.
- 5. Use the Tabs dialogue box to set the tab stop for the third paragraph (after the number list created in Question 2) to start at 2 cm and the right tab stop at 15 cm.
- 6. Save the document.

130 COMPUTER APPLICATIONS TECHNOLOGY | GRADE 10 | EDUCATOR GUIDE | PRACTICAL CONTENT

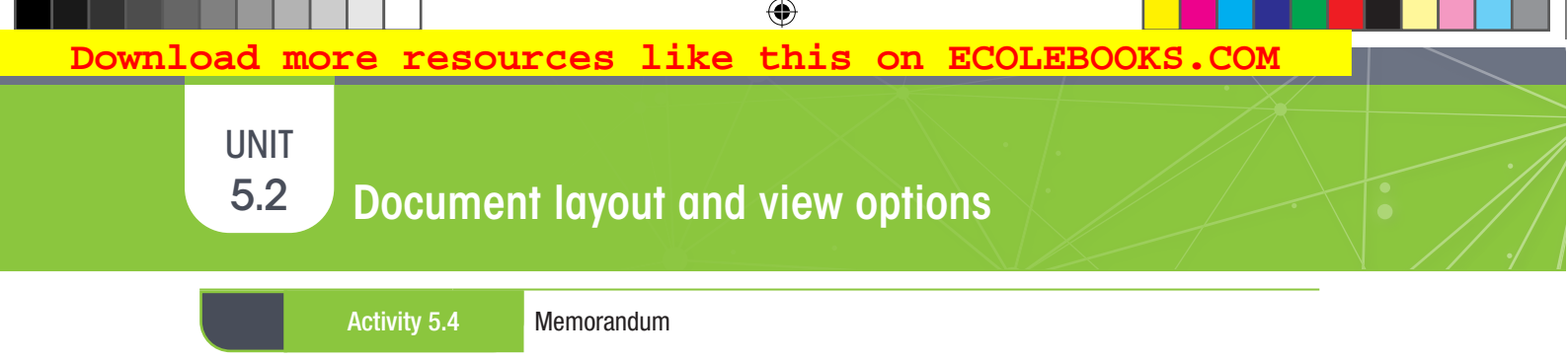

- 1. Open the document *Act 5\_4*.
- 2. Apply the Full Screen Viewing.

*This is called "Read Mode". It can be accessed either by using the "Read Mode" button in the "Views" group on the "View" tab or by clicking the "Read Mode" button on the Status Bar.*

3. Save the document. *If the document is saved in Read Mode, it will open in Read Mode when opened again.*

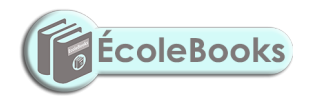

TERM 2 | CHAPTER 5 PARAGRAPHS IN WORD PROCESSING | UNIT 5.2 Document layout and view options | 131

 $\bigoplus$ 

## REVISION ACTIVITY Chapter 5: Paragraphs in word processing Open the *RA\_5* word-processing document. 1. Change the page size to *Letter*. (2)

2. Set the top margin to 2 cm and the gutter position to the left. (2) 3. Insert automatic page numbering at the top of the page (header). Use *Vertical Line* Style. (2)

 $\bigoplus$ 

- 4. In the footer, insert the text "ENERGY". Make sure that the text is left aligned. (2)
- 5. Locate the heading "Sustainable and non-sustainable resource use" on page 2. Format the text below the heading using the correct tab stops, as shown in example. (4)

 $(1)$  = 1  $(1)$  = 2  $(1)$  = 3  $(1)$  = 4  $(1)$  = 5  $(1)$  = 6  $(1)$  = 7  $(1)$  = 8  $(1)$  = 9  $(1)$  = 10  $(1)$  = 11  $(1)$  = 12  $(1)$  = 13  $(1)$  = 14  $(1)$  = 15  $\sim$ 

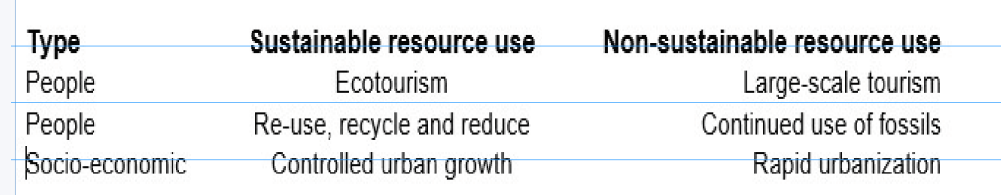

*A good example of a higher order question. The tab settings are expected to be exactly at 6 cm and 15 cm.*

- 6. Locate the bulleted list under the heading "What can we do?" on page 3. Change the format of the bullets to the picture *1Bullet\_Kolpunt* found in the practice document folder. (3)
- 7. Locate the heading "Measuring" on page 4 of the document and remove the tab with the leader tab lines. (3)
- 8. On the last page of the document is a form. Apply the leader tabs at the bottom of the form so that it displays as follows: (4)

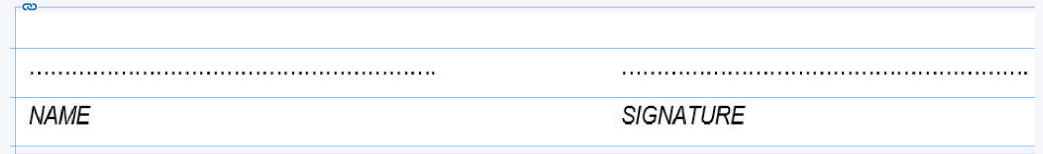

Save and close the document.

⊕

REVISION ACTIVITY Chapter 5: Paragraphs in word processing... *continued*

#### MARKING GUIDELINE

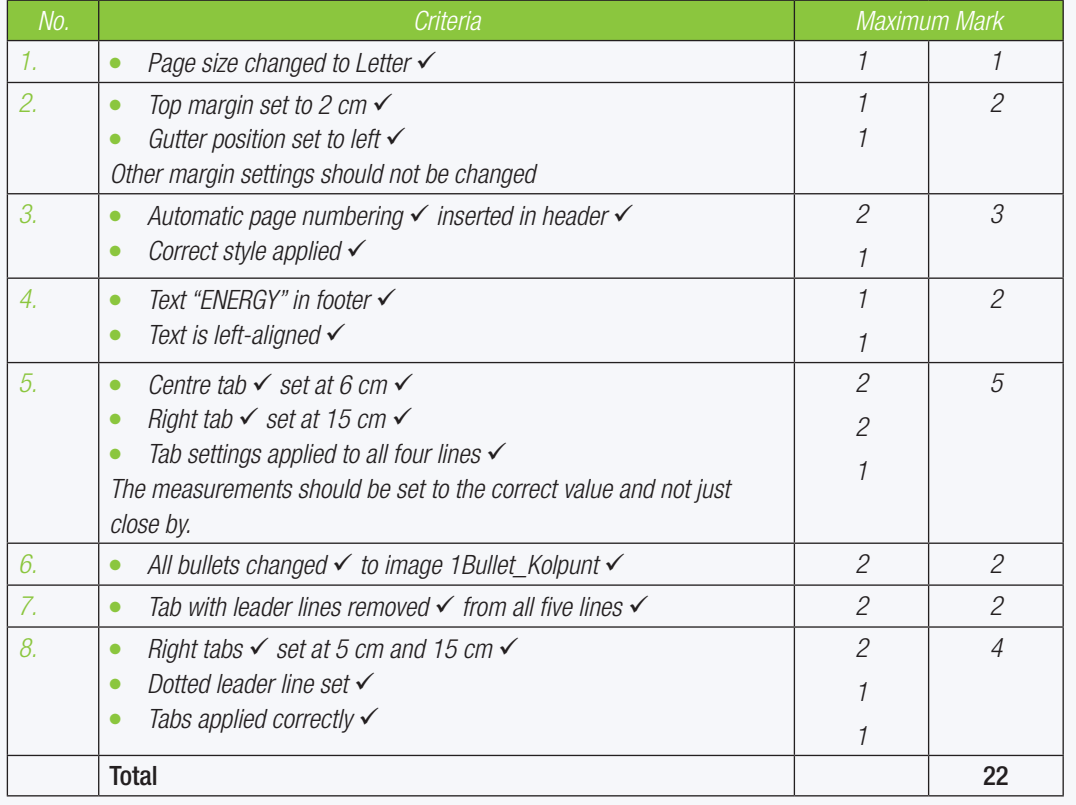

 $\blacktriangleright$ 

TERM 2 | CHAPTER 5 PARAGRAPHS IN WORD PROCESSING | UNIT 5.1 Paragraphs | 133

 $\bigoplus$ 

57544

TERM 2

**CHAPTER** 6

# TABLES IN WORD PROCESSING

 $\bigoplus$ 

aaaaa

**UDDHAB** 

#### CHAPTER OVERVIEW

Unit 6.1 Tables

#### The following learning outcomes are covered by this chapter:

- **•** Insert a table in Word.
- Use the *Design* and *Layout* tabs when using tables.
- Apply gridlines in a borderless table.
- Change the size of cells.
- Merge and split cells in a table.
- Use text alignment and direction in a table.
- Use Autofit
- Work with data in tables Boting, sonverting to text and working with formulae (SUM and AVERAGE).

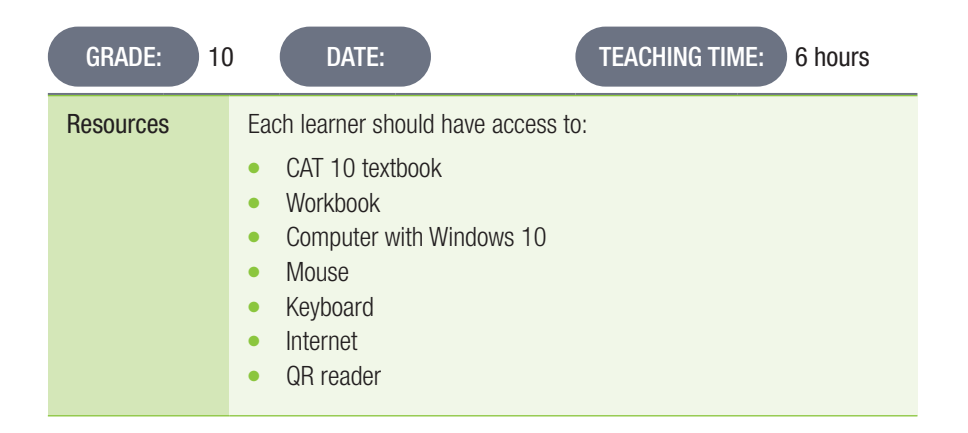

### INTRODUCTION

This section covers inserting tables, as well as applying the different design and layout options. This includes creating table borders, changing the size of cells, etc.

134 COMPUTER APPLICATIONS TECHNOLOGY | GRADE 10 | EDUCATOR GUIDE | PRACTICAL CONTENT

 $\bigoplus$ 

⊕

 $\overline{\bullet}$ 

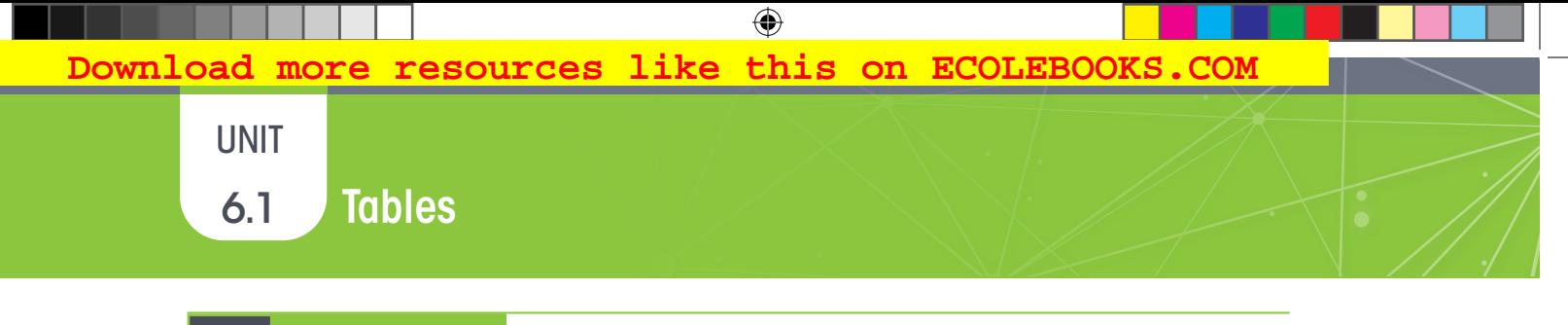

#### Activity 6.1 Memorandum

- 1. Open a blank Word document.
- 2. Insert a table, six columns by five rows.
- 3. Create your own study timetable.
- 4. From the second to the fourth row, in the first column, type in the following:
	- a. Monday
	- **b.** Wednesday
	- c. Friday
	- d. Saturday
- 5. In the first row, enter the study times, as well as when you will be taking a study break.
- 6. For each time-frame, enter the subject you will be studying.
- 7. Save the document as *Act 6\_1* and then close the document. *This activity is an opportunity for learners to create a study timetable for the upcoming mid-year examinations. Do not, however, let them spend too much time pondering over what to fill in. If they are uncertain, they can simply copy what is in the example below and fill in their own subjects.*

#### Timetable

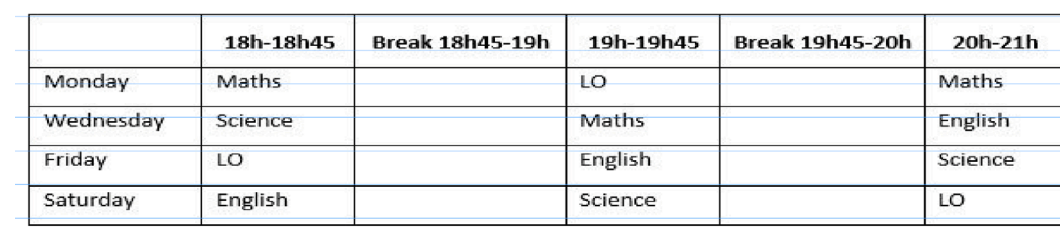

#### Activity 6.2 Memorandum

- 1. Open the document with the file name *Act 6\_2*.
- 2. Change the height and width of all the cells to 2 cm and 4 cm, respectively.
- 3. Save and close this document.

The width of the cells can be set by going to the "Cell" tab of the "Table Properties" dialogue box. The height of *the cell, however, can only be set by adjusting the row height. Learners will need to make a decision as to whether to choose the "Exactly" or "At least" option for row heights. If you wish to mark the learners' work, you can make use of "Reveal Formatting" (<Shift><F1>) to check their answers.*

#### Activity 6.3 Memorandum

- 1. Open the document *Act 6\_3*.
- 2. Use a table feature to display all the data in Column 1 in one line. *The question does not make this clear, but each row should be displayed in one line. This requires learners to select the column and then Autofit the contents of Column 1.*
- 3. Make sure that the width of the two columns are the same. *Learners should select the whole table and distribute columns. Remind learners of the four-headed arrow used to select the table.*
- 4. Save and close the document.

⊕

#### Activity 6.4 Memorandum

- 1. Open the *Act 6\_4*.
- 2. Merge the cells A, B and 1, 2.
- 3. Split the table from the letter C.
- 4. Save and close this document.

#### Activity 6.5 Memorandum

- 1. Open the *Act 6\_5* document.
- 2. Change the text direction of the first row to *Align Bottom Left*. *It might look like nothing has happened. Get the learners to increase the height of row 1 to check the position of the text in the cell.*

 $\bigoplus$ 

- 3. Apply a blue shading to the first row. *Any blue shading will be fine. It should still be possible to easily read the text.*
- 4. Save the document.

#### Activity 6.6 Memorandum

- 1. Open and work in the same document that you used for Activity 6.5, *Act 6\_5*.
- 2. Sort the names in alphabetical order, in ascending order. *Alphabetical order means from A to Z, i.e. in ascending order. Learners are expected to know that. Learners must select the whole table before sorting to ensure the data does not become muddled up.*
- 3. Save the document.

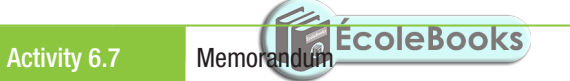

1. Open the document *Act 6\_7*.

2. Convert the text into a table.

*This is a challenging activity. The data for Computer A should first be converted into a single column table. Then the process is repeated for Computer B. Computer B's data then has to be cut and pasted into a new column to the right of Computer A.*

HINT: *The table should show Computer A being compared to Computer B.*

3. Save the document.

136 COMPUTER APPLICATIONS TECHNOLOGY | GRADE 10 | EDUCATOR GUIDE | PRACTICAL CONTENT

 $\bigoplus$ 

#### Activity 6.8 Memorandum

- 1. Open the *Act 6\_8* document.
- 2. Convert the text to table. Use the tabs separator.
- 3. Apply the *Table* style: *Light List: Accent 5*.
- 4. Resize the rows and columns according to the following values:
	- Row height: 1.0
	- Column width: 2.5
- 5. Change the text alignment of the header row to *Align Center*.
- 6. Sort the second column according to surname in alphabetical order.
- 7. Add a row and in the bottom right cell, use the AVERAGE formula and calculate the average of column six.
- 8. Save and close the document.

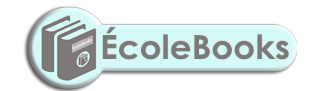

 $\bigoplus$ 

#### REVISION ACTIVITY Chapter 6: Tables in word processing

Open the *RA\_6* word-processing document. The document contains information about street parties of the Rio Carnival. רו סורו סו $\sim$  מוס נ $\sim$ 

 $\bigoplus$ 

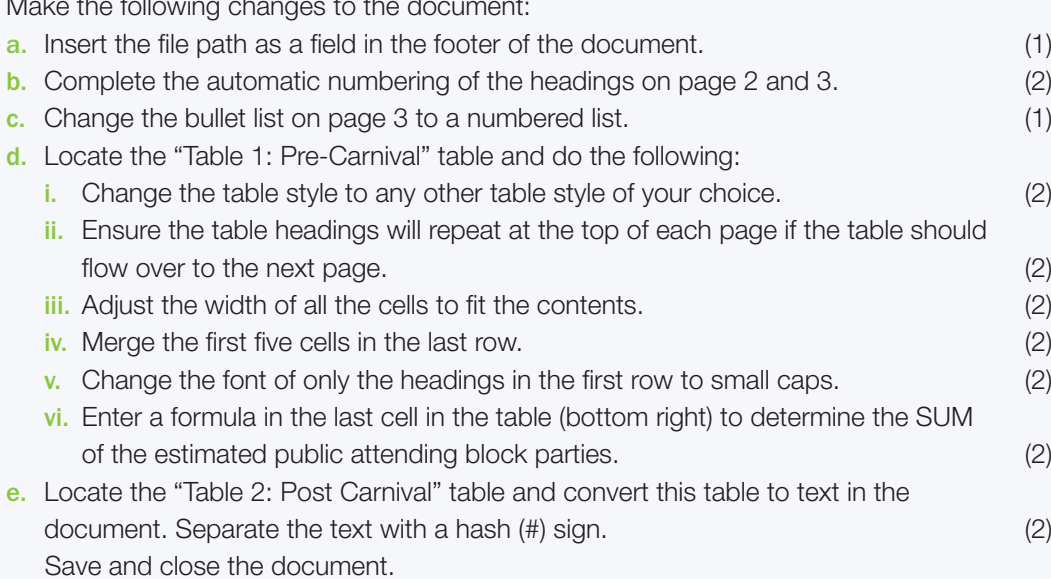

#### MARKING GUIDELINE

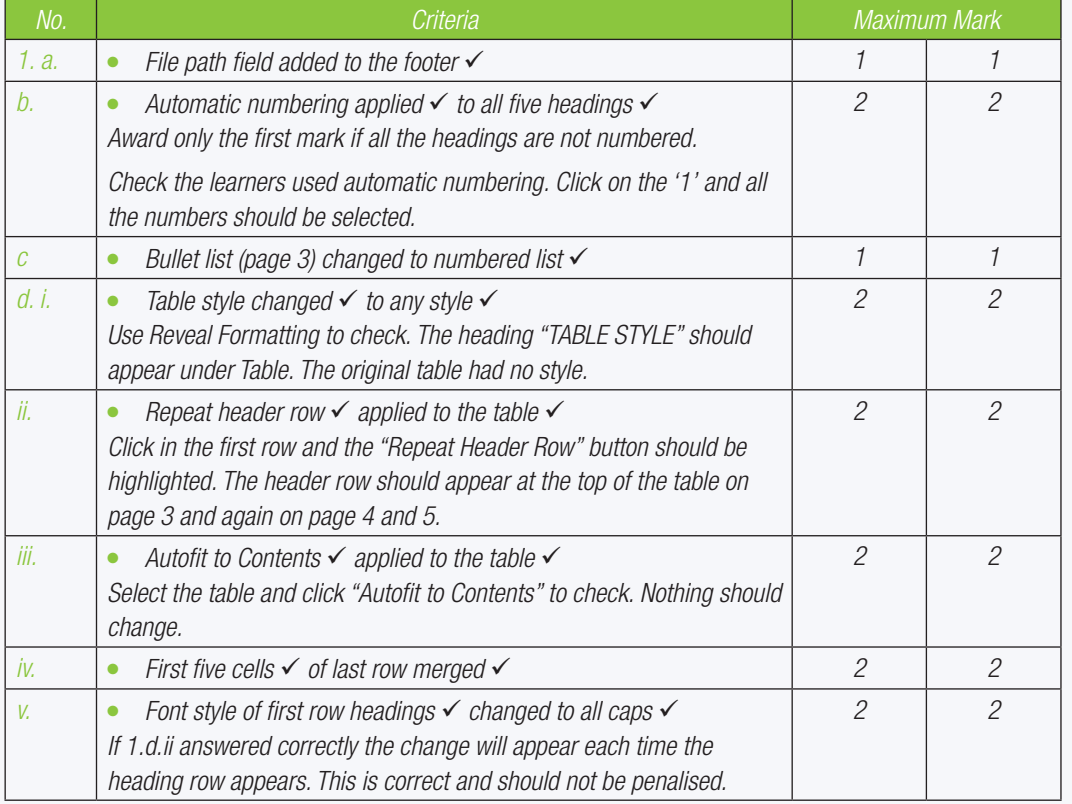

138 COMPUTER APPLICATIONS TECHNOLOGY | GRADE 10 | EDUCATOR GUIDE | PRACTICAL CONTENT

 $\bigoplus$ 

REVISION ACTIVITY Chapter 6: Tables in word processing... *continued*

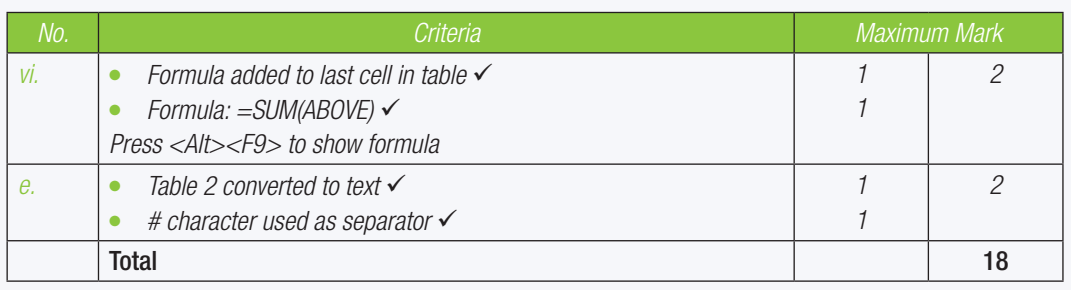

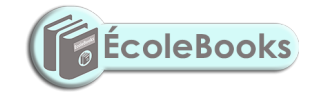

TERM 2 | CHAPTER 6 TABLES IN WORD PROCESSING | UNIT 6.1 Tables | 139

 $\bigoplus$ 

57544

TERM 3

**CHAPTER** 

7

# REVIEWING AND LAYOUT IN WORD PROCESSING

 $\overline{\bullet}$ 

### CHAPTER OVERVIEW

- Unit 7.1 Reviewing
- Unit 7.2 Page setup

#### The following learning outcomes are covered by this chapter:

- Insert comments in a Word document.
- Use the different options to protect your document.

 $\bigoplus$ 

aaaaa

**UDDHAB** 

- Understand why columns are used in Word.
- Use hyphenation in a document.
- Insert watermarks.
- Change the page colour of a document.
- Use hyperlinks

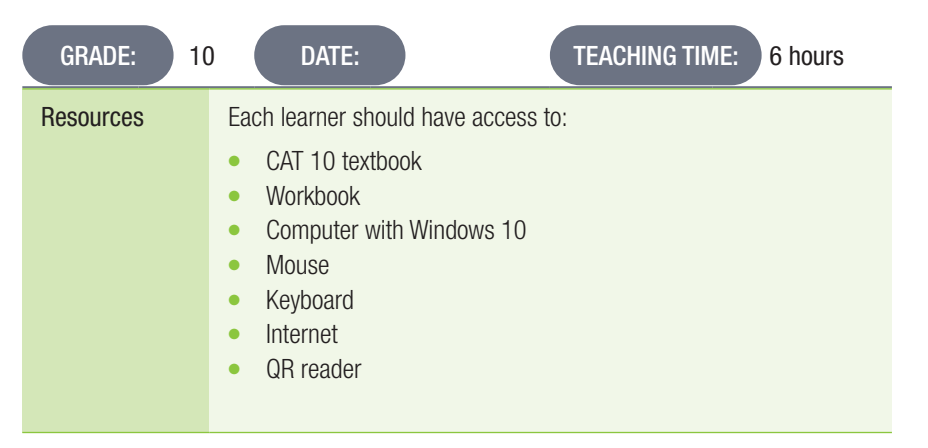

## INTRODUCTION

In this chapter, we will look at how to use the Comments feature, as well as how to protect documents. Learners will also learn about document and page layout. Lastly, the chapter will explore hyperlinks in Word documents.

140 COMPUTER APPLICATIONS TECHNOLOGY | GRADE 10 | EDUCATOR GUIDE | PRACTICAL CONTENT

 $\bigoplus$ 

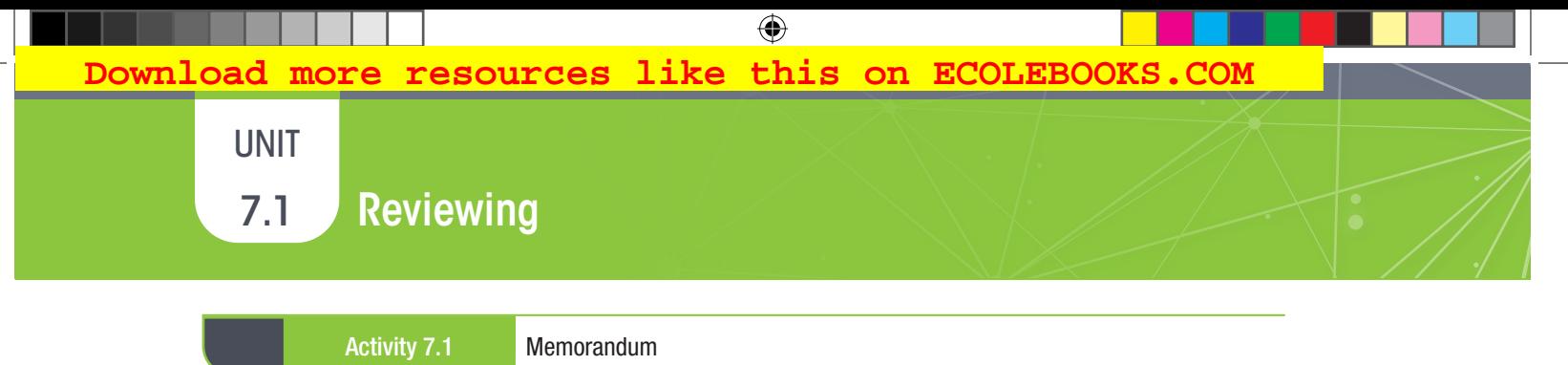

- 1. Open the practice document *Act 7\_1*.
- 2. Read through the document and add comments where there are spelling errors, as well as poor sentence structure.
- 3. Save and close the document.

*This is not intended to be a grammar exercise. Learners should be able to recognise that words with a wavy red underline are spelling errors and that a wavy blue line indicates a grammatical error. When looking for errors it is always a good idea to turn on "Show/Hide hidden symbols".*

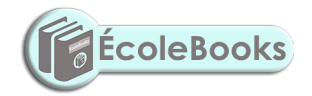

TERM 3 | CHAPTER 7 REVIEWING AND LAYOUT IN WORD PROCESSING | UNIT 7.1 Reviewing | 141

 $\bigoplus$ 

# 7.2 Page setup

Activity 7.2 Memorandum

- 1. Open the document *Act 7\_2*.
- 2. Convert the text into three columns.
- 3. Adjust the first column's width to 12.2 cm and adjust the spacing to 1.5 cm. *Learners must uncheck "Equal column widths".*
- 4. Save and close the document. *This activity might be a bit disappointing as there is not enough text to fill the first column. Add some extra text using, e.g. =lorem(10,10)*

 $\bigoplus$ 

#### Activity 7.3 Memorandum

- 1. Open the document that you saved in Activity 7.2, *Act 7\_2*.
- 2. Insert the following *watermark \_Watermark.jpeg*. Make sure the *Washout* checkbox is ticked.
- 3. Save and close the document.

#### Activity 7.4 Memorandum

- 1. Open the practice document *Act 7\_4*.
- 2. Select all the text and format it to three columns. *You should advise the learners whether or not to include the heading "License design and rationale".*
- 3. Insert the picture *Computer.png* as a watermark for the document.
- 4. Use the page colour function and choose a light orange shade from the drop-down menu.
- 5. Change the page orientation to *Landscape*. *Inserting the columns might have added a section break. The change of orientation might only happen on the first page.*
- 6. Save the document.

#### Activity 7.5 Memorandum

- 1. Open and use the document that you worked on in Activity 7.1, *Act 7\_1*.
- 2. In each instance where the word "elephant" is used, create a hyperlink.
	- Use the following information to create the hyperlink:
		- a. Text to display: *Elephant*
		- b. Link to the document called "Wikipediaorg.docx" in your practice documents folder.
- 3. Save and close your document.

*Learners should only add hyperlinks to the text "elephant" (3 occurrences) and NOT to the many occurrences of the word "elephants"!*

142 COMPUTER APPLICATIONS TECHNOLOGY | GRADE 10 | EDUCATOR GUIDE | PRACTICAL CONTENT

#### REVISION ACTIVITY Chapter 7: Reviewing and layout in word processing

Open the *RA\_7* word-processing document.

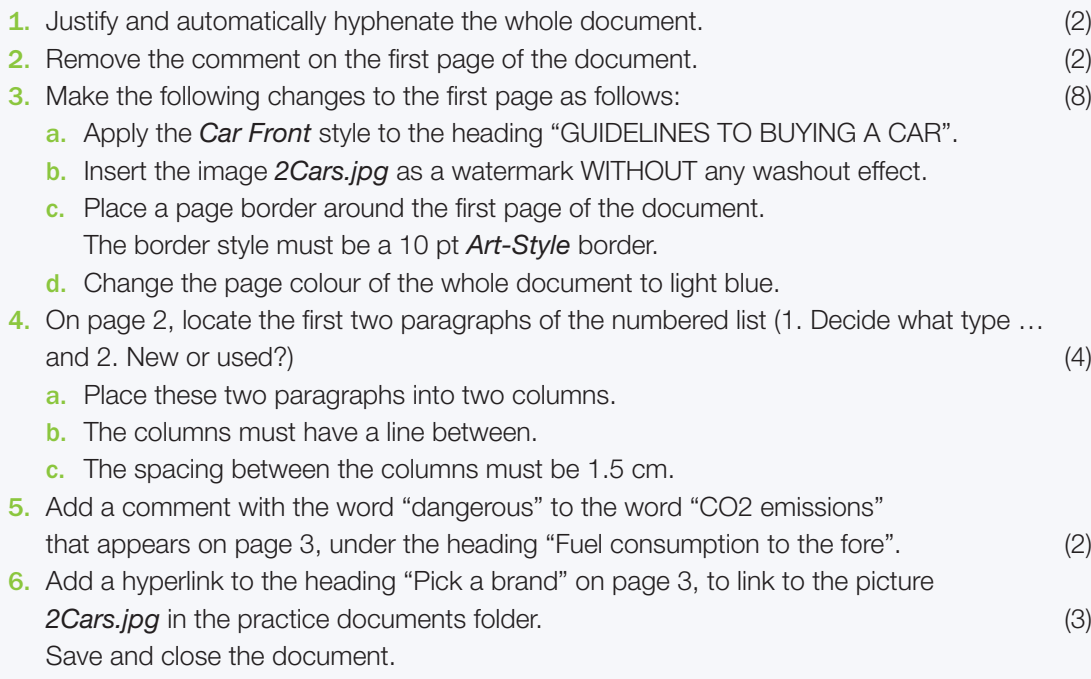

#### TOTAL: [21]

#### MARKING GUIDELINE

 $\bigoplus$ 

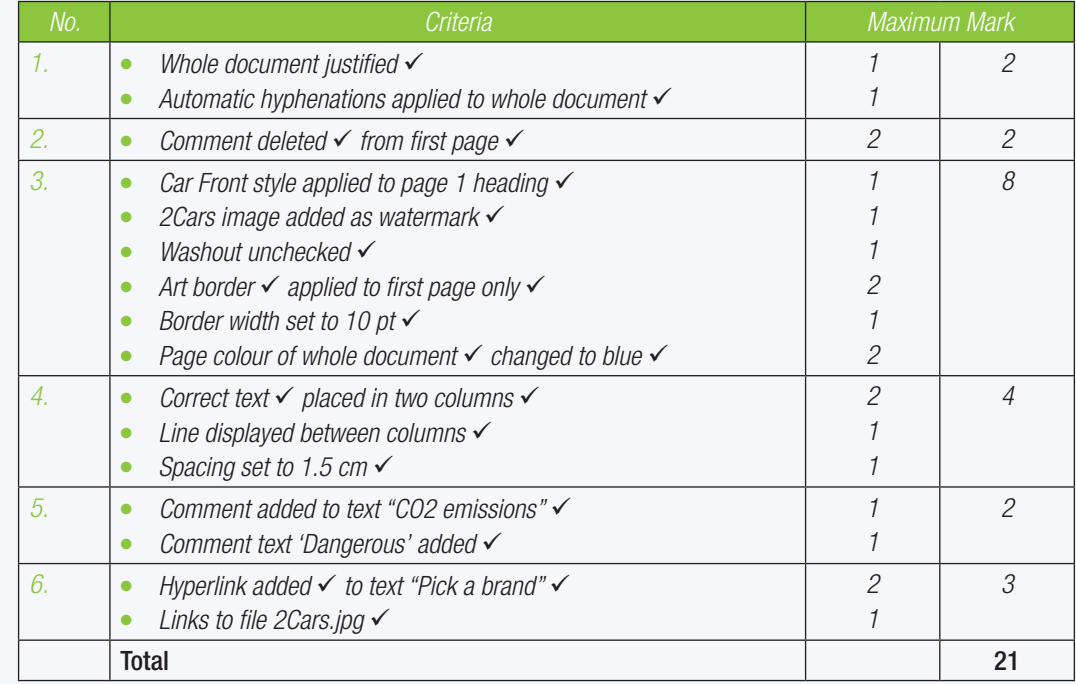

CAT-Gr-10\_Teacher's Guide.indb 143 2020/02/10 11:51

57544

TERM 4

**CHAPTER** 

 $\bullet$ 

# TEMPLATES AND HELP IN WORD PROCESSING

 $\bigoplus$ 

coooc

יאירורורו

### CHAPTER OVERVIEW

- Unit 8.1 Templates and help in Word
- Unit 8.2 Integration techniques

#### The following learning outcomes are covered by this chapter:

- Create a letter, fax and report using the templates in Word.
- Use built-in templates.
- Access online and offline help.
- Understand what frequently asked questions (FAQs) are.
- Use integration techniques.
- Solve problems using a word processor.
- Solve problems using a word-processing application.

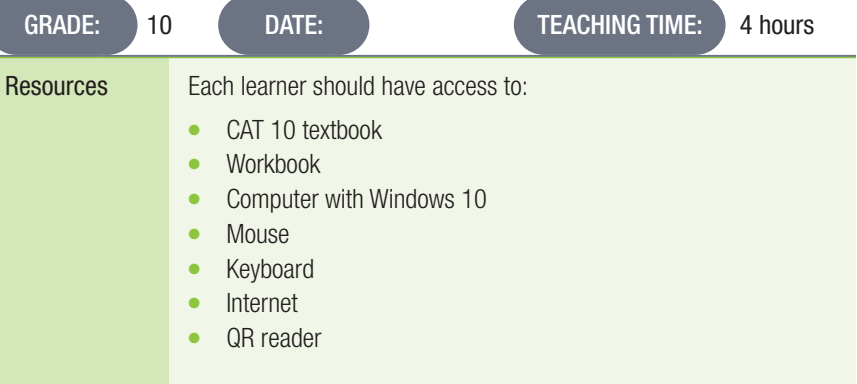

### INTRODUCTION

In this chapter, we will be working extensively with templates in Word and how to use the Help feature, both online and offline. We will also learn more about integration techniques and how to solve problems using a word-processing application.

144 COMPUTER APPLICATIONS TECHNOLOGY | GRADE 10 | EDUCATOR GUIDE | PRACTICAL CONTENT

 $\bigoplus$ 

⊕

 $\overline{\bigcirc}$ 

UNIT

# 8.1 Femplates and Help in Word

Activity 8.1 Memorandum

- 1. Now that you have learnt more about creating a letter template, help Joey out with creating his own letter template.
- 2. Open a blank Word document.
- 3. Use the following information to create a letter:
	- a. Date: *Today*
	- b. Sender company name: *Joey brands*
	- c. Sender company address: *PO Box 345, Middelburg 1050.*
	- d. Recipient name: *Nozi Nhlapo*
	- e. Recipient address: *PO Box 2351, Kimberly 8300*
	- f. Salutation: *Dear Ms Nhlapo*
	- g. Main body of the letter: *Please see all the documentation attached for the application.*
	- h. Closing: *Best regards.*
	- i. Your name will already be inserted after the closing.
	- j. Sender title: *Brand ambassador*
- 4. Save this document as a template, filename: *Letter for Application*.
- 5. Close the template.

⊕

- 6. Open the template that you have saved in Question 4, use the same information; however this time it must be addressed to *Mr John*.
- 7. Save this document as Letter to Mr John.
- 8. Open the template that you saved in Question 4.
- **9.** Change the information in the template to be addressed to yourself.
- 10. Save this file with a different file name such as *Letter to me*.
	- This activity shows you that the same template can be used ever and over again to create different documents.

*The major focus of this activity is the process of creating a template and then using it. Learners should not*  spend a lot of time agonising about the layout of a formal letter. It might be of assistance to learners to *download one of the available templates and set about reproducing something similar. You might want to consult a colleague who is a language teacher about the layout of formal letters.*

# 8.2 Integration techniques

This is an important but often neglected skill. The latest versions of MS Word all require an internet connection in order to make use of the help.

 $\bigoplus$ 

#### Activity 8.2 Memorandum

- 1. Open the following documents for this activity:
	- a. *Act 8\_2a* Word document
	- b. *Act 8\_2b* Excel document
- 2. Arrange the two windows side by side.
- 3. The column *Hours* is missing in the spreadsheet.
- 4. Copy this column from the Word document into the spreadsheet file.
- 5. The data in the *Total* column is missing.
- 6. Copy the data from the Word document into the spreadsheet file.
- 7. Make sure you have copied all the data from the column correctly into the cells.

*In order for the data in the word-processing document to work correctly in the spreadsheet, it will need to be edited.*  The 'R' will need to be removed and the decimal comma changed to a decimal point (depending on the Excel settings). *If the data is copied as is, Excel will treat the values as text and you will get an error when trying to calculate the VAT.*

- 8. Save and close both these documents.
- 9. Remember the same is done the other way around, when you need to copy data from a spreadsheet to a Word document.

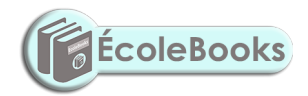

UNIT

 $\bigoplus$ 

**RF** 

**WNLOAD MORE** 

#### REVISION ACTIVITY Chapter 8: Templates and Help in word processing

*Part of Question 1.c.iii and Question 2.b are actually taught in Grade 11. These questions can be omitted or alternatively given to the learners as a research task to see if they can find solutions on their own.*

- 1. Open the *RA\_8* word-processing document.
- a. Merge and centre the first five cells of the bottom row of the table on page 1 and type in the word "AVERAGE". (2) b. Add a formula to the table in the bottom right-hand cell to calculate the average of the amounts in the column. (3) c. Place the three paragraphs below the heading "HOW TO CHOOSE A GOOD MOVIE TO WATCH" in three columns: (4) i. There must be a line between the columns. ii. The distance between the columns should be 1 cm. iii. Each sub-paragraph must begin in its own column. d. Paste the file *Comedies.docx* as a linked object below the columns. The file must be displayed as an icon. (3) (3) 2. Locate the form at the bottom of page 2. a. Copy all the data inside the text box border on the last page, starting with "Attendance Form" and paste it into a blank Word document. (2) b. Type in the information that must be in the form. (4) i. Age: Choose the correct type for the data that must be inserted ii. Preference: Insert two choices, i.e. "Fundraising" and "Marketing"

iii. Attendance: Indicate if you will attend the meeting or not c. Make sure the font is Arial 14 pt. (1) d. Add a border of your choice to all the text. (2)

e. Save the document as a template. Save as *Chapter 8\_Template* under the *My Templates* folder. (2)

Save and close the file.

#### TOTAL: [25]

#### MARKING GUIDELINE

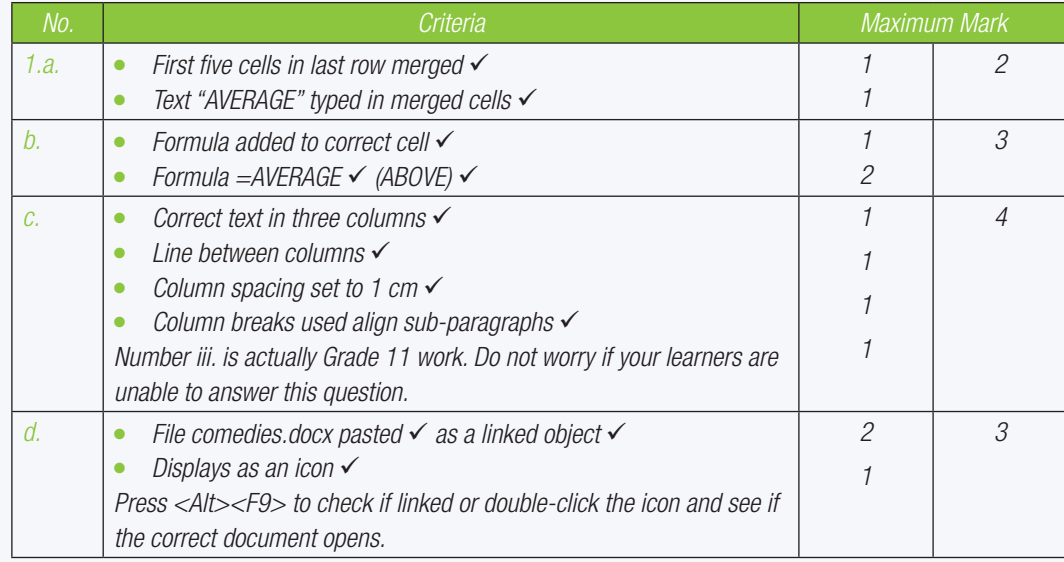

⊕

REVISION ACTIVITY Chapter 8: Templates and Help in word processing

 $\bigoplus$ 

#### MARKING GUIDELINE

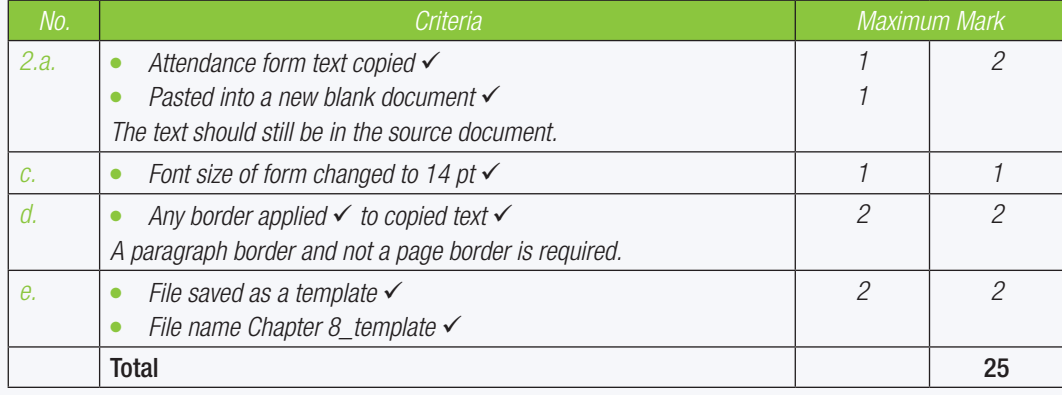

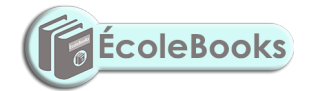

148 COMPUTER APPLICATIONS TECHNOLOGY | GRADE 10 | EDUCATOR GUIDE | PRACTICAL CONTENT

 $\bigoplus$ 

**DOWNLOAD MORE RESOURCES LIKE THIS ON ECOLEBOOKS.COM** 

# INTRODUCTION TO SPREADSHEETS

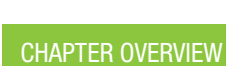

57544

**DOOPPBI** 

- Unit 9.1 Basic concepts of spreadsheets
- Unit 9.2 Basic calculations with spreadsheets

#### The following learning outcomes are covered by this chapter:

- Understand the basic skills and core concepts of spreadsheets.
- Describe the basics of spreadsheets; including rows, columns, cells, sheets and workbooks.

 **[Download more resources like this on ECOLEBOOKS.COM](https://ecolebooks.com)** 

 $\bigoplus$ 

00000.

החחו-

- Use cell references and cell ranges.
- Use basic calculations in Excel.
- Explain what cell contents and cell values are.

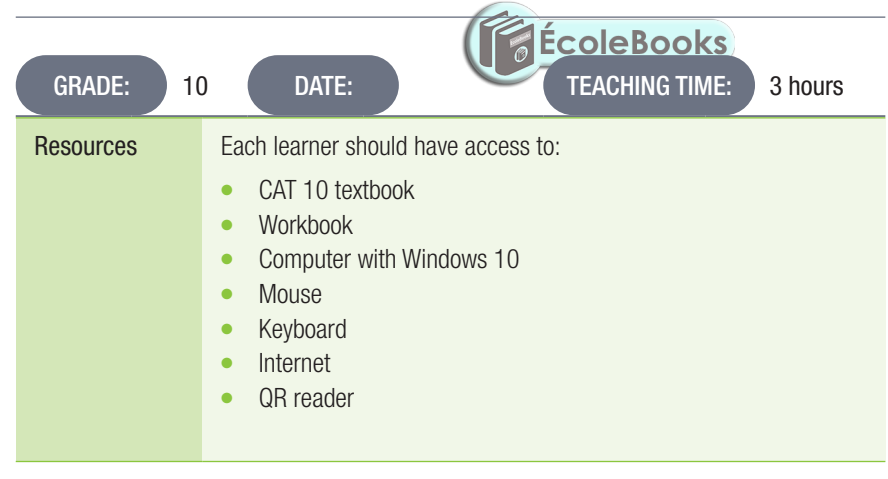

## INTRODUCTION

We will not be going into too much detail in this chapter, however, learners will learn about the basics of spreadsheets. Spreadsheets can be used to show different types of data like graphs, information, numbers and graphics. However, it is mainly used to perform calculations on large sets of data.

⊕

⊕

TERM 2

**CHAPTER** 

9

 $\overline{\bullet}$ 

# 9.1 Basic concepts of spreadsheets

#### Activity 9.1 Memorandum

- 1. Open a blank workbook and save it as *Act 9\_1*.
- 2. You must work on Sheet 1. Right click on the tab and change the name to *Cells*. *If the learners are at a level where they can cope with the additional information, you might want to show them how to delete the extra sheet tabs and rename the one they are working on. Do not, however, overwhelm learners with less experience of spreadsheets with too much information at one time.*

 $\bigoplus$ 

- 3. Select the following cells and apply different shading to each selection:
	- a. A5
	- b. E1:E8
	- c. C11:C25
	- d. G2:J10
- 4. Type the text *Grade 10* in cell A5 and change the text colour to red.
- 5. In cells E1:E8, type in some of your friends' names. Select column E and centre the text.
- 4. Save the file as *Act 9\_1* and then close the file.
	- *A straightforward activity. It is important that learners use the correct terminology.*

Activity 9.2 Memorandum

Match Column B to Column A.

*Answers: 1. B; 2. D; 3. A; 4. C; 5. G; 6. I; 7. F; 8. J; 9. K; 10. H*

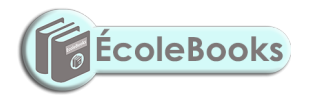

150 COMPUTER APPLICATIONS TECHNOLOGY | GRADE 10 | EDUCATOR GUIDE | PRACTICAL CONTENT

**DOWNLOAD MORE RE**
UNIT

## 9.2 Basic calculations with spreadsheets

Avoid the temptation to teach learners the SUM() function for the activities in this chapter. They are expected to do ALL the calculations using cell references. Functions are introduced in Chapter 11.

 $\bigoplus$ 

This approach is in line with the Annual Teaching Plan in the CAPS for CAT. Many learners who first learn the SUM() function continue into Grade 12 putting every calculation they ever do into a SUM() function. This should be strongly discouraged.

Activity 9.3 Memorandum

Do this activity on your own.

- 1. Open a blank worksheet.
- 2. Create the following spreadsheet. Type the data as shown below:

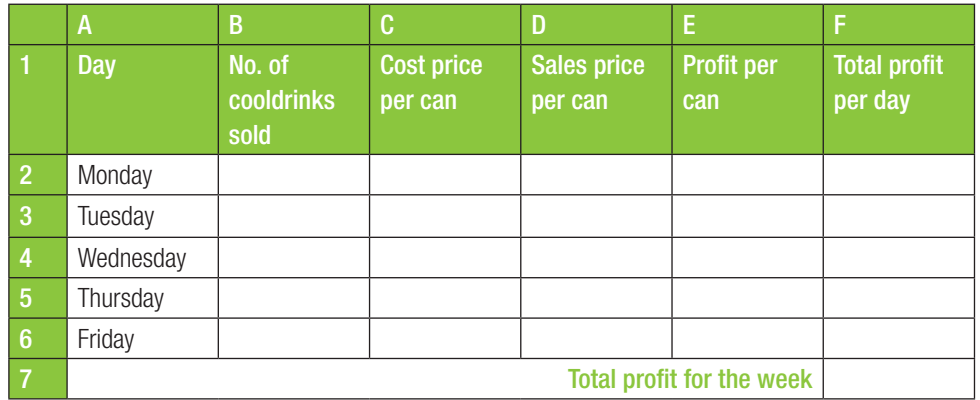

*The purpose of this activity is for the learners to type the information into the cells and enter formulae. Formatting is not important at this stage. That will be covered in Chapter 10. You will, however, need to show*  learners how to widen the columns or alternatively give them the *butline of the spreadsheet shown above to work. They can then focus on typing in the formulae.*

*Learners might be surprised that they are expected to have some understanding of Mathematics in CAT.* 

- a. In cell B2, type in 12.
- b. In cell C2, use *3.50* as the price per can.
- c. In cell D2, type in the number 5 as the sales price per can.
- d. In cell E2, use a formula to work out what the profit is per can. *Remember that profit is sales price minus cost price.*
- e. In cell F2, use a formula to calculate the total profit per day. You can calculate this by multiplying the number of drinks sold by the profit per can.
- f. Repeat the process above so that all the days of the week are completed.
- g. In cell F7, calculate the total profit for the week.
- h. Save the file as *Act 9\_3*.

⊕

### Activity 9.4 Memorandum

- 1. Open the Workbook with the name *Act 9\_4*.
- 2. Calculate the Total in Column D for each product.
- 3. Calculate the Subtotal in cell D18.
- 4. Calculate the tax in cell D19. To do this we will assume tax is 15% which is written as 15/100, or 0.15 to calculate the cost of tax. Tax is calculated as 15% of the subtotal.

 $\bigoplus$ 

- 5. Calculate the total in cell D20, remember that tax should be added to the calculated total.
- 6. Save the workbook.

#### Activity 9.5 Memorandum

- 1. Open the *Act 9\_5* workbook and study the data on Sheet1. Write the answers to questions 2-6 in your notebooks.
- 2. What would the formula be to calculate the total fare in E24. Write it down. Answer*: =E2 + E3 + … + E24*
- 3. To easily copy the information in Column H over to Column E, what would be the formula entered into Column H. Answer*:*

*In cell E3: =H3*

*In cell E4: =H4 etc.*

- 4. Why is the data in Column B aligned to the left and the data in Column C aligned to the right? Answer*: Column B contains numbers which are right-aligned. Column C contains text which is left-aligned.*
- 5. The data in Column D contains numbers. Why is it not aligned to the right? Answer*: The data contains a mixture of characters and numbers. Excel treats data like this as text.*
- 6. In column G, write out the formula to calculate the tax on the prices of the Fare in column E. Tax is 15%. Do the remaining questions in the *Act 9\_5* workbook.
	- Answer*: In cell G2: =E2 \* 15/100 OR =E2 \* 0.15 OR =E2 \* 15% (any one will work)*
- 7. You can see the "Fare" column E has missing information. Use the information in Column H to complete Column E.
- 8. Calculate the Total in E24. Message to learners*: Persevere! The value displayed should be 454.5917*
- 9. Save the file.

⊕

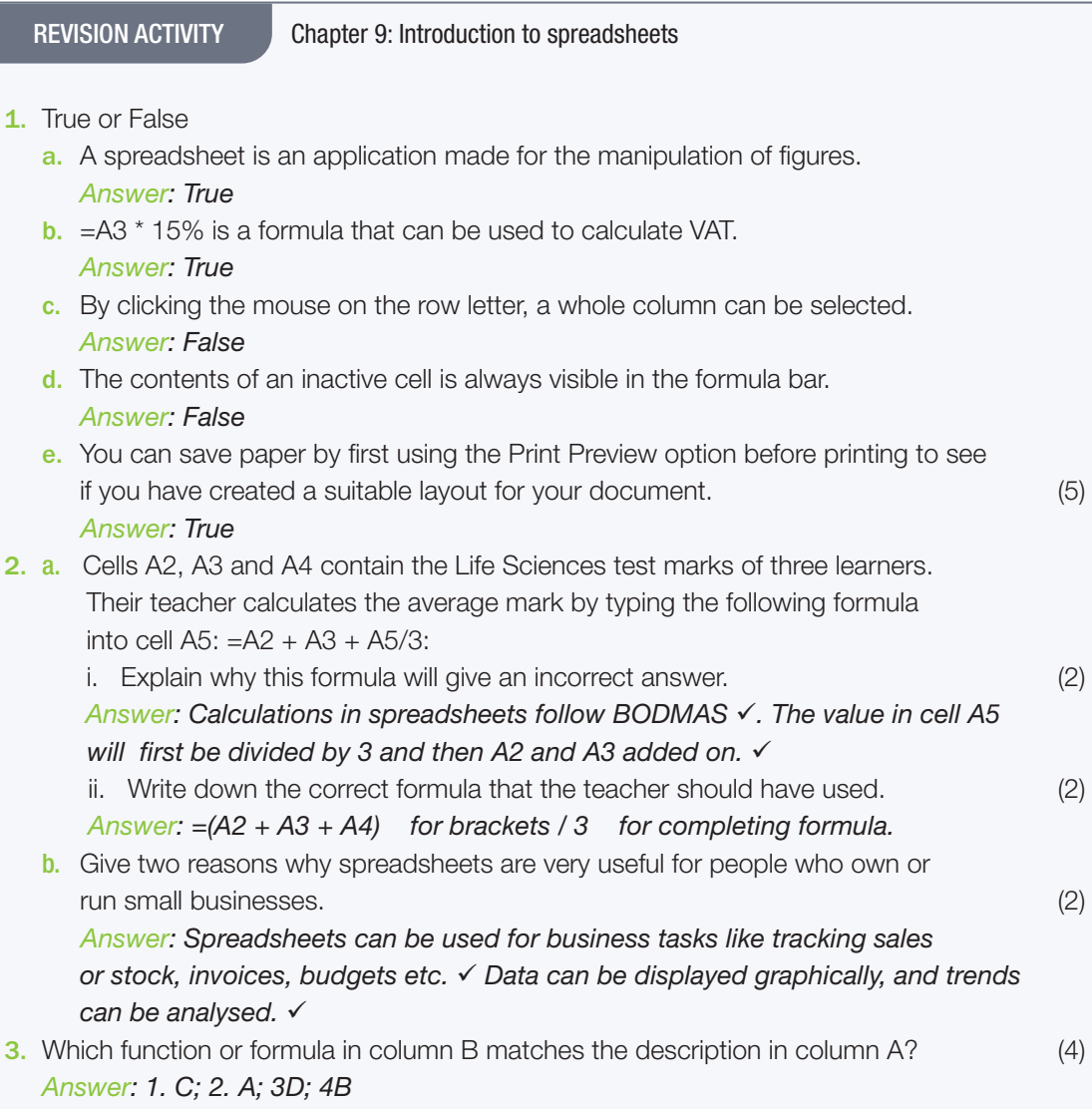

### PRACTICAL ACTIVITY

Create a new spreadsheet by entering the data as indicated.

1. Enter the following information into a new sheet correctly. (4)

 $\overline{A}$  $\overline{B}$  $\overline{C}$  $\overline{D}$ **Treehouse budget Quantity Cost Total Cost** 3 Resources **Hardwood planks** 30 R 10.00 5 Nails (Pkts) 5.00  $15 R$ 6 Drill 1 R 500.00 Hammer  $1 \R 40.00$  $\overline{8}$ 20.00 Saw  $1 R$ Varnish (tins)  $9<sup>°</sup>$  $5 R$ 15.00 10 Wood dye (tins)  $6 R$ 20.00 11 Subtotal 12 Tax 13 Total 14 Answer 1  $15<sup>7</sup>$ **Answer 2** 16 Answer 3

 $\bigoplus$ 

REVISION ACTIVITY Chapter 9: Introduction to spreadsheets...*continued*

 $\bigoplus$ 

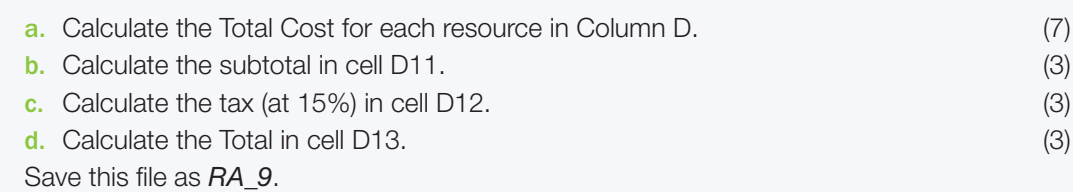

## TOTAL: [35]

## MARKING GUIDELINE

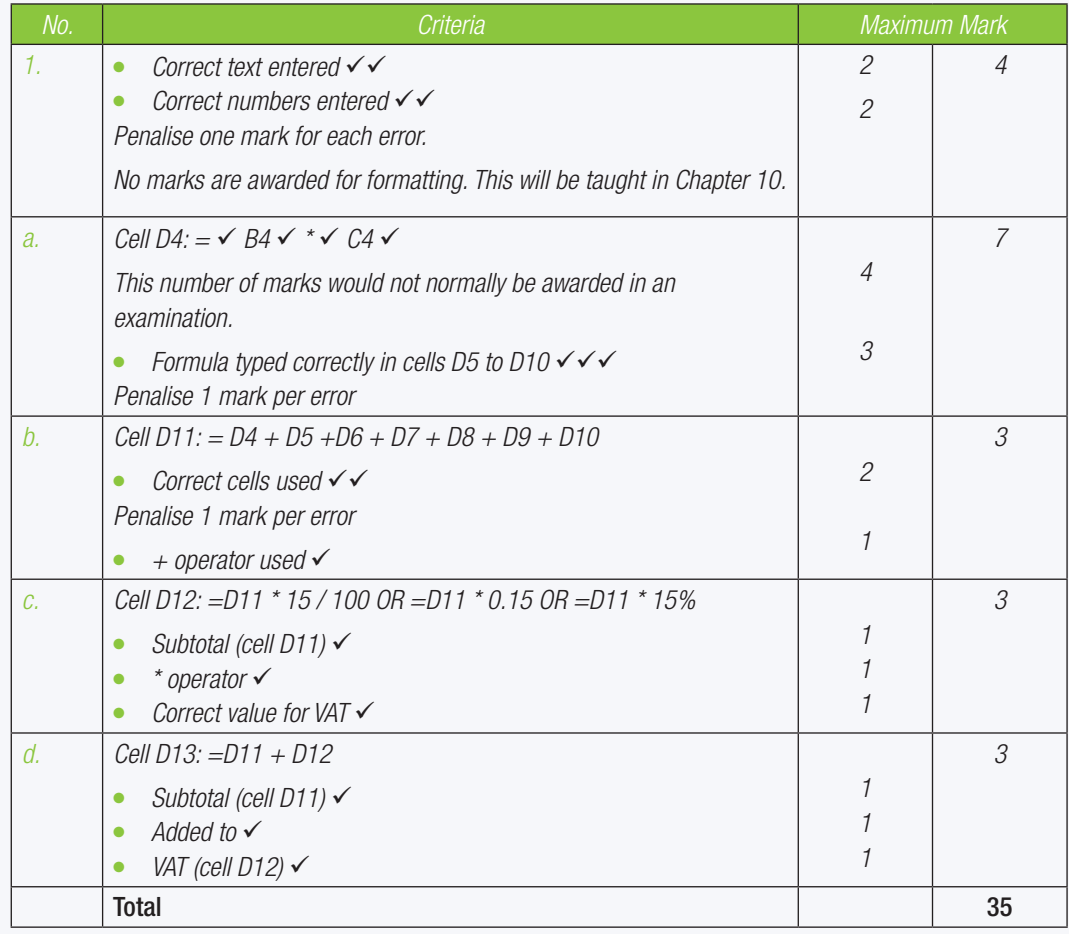

154 COMPUTER APPLICATIONS TECHNOLOGY | GRADE 10 | EDUCATOR GUIDE | PRACTICAL CONTENT

**DOWNLOAD MORE RESOURCES LIKE THIS ON ECOLEBOOKS.COM** 

 $\bigoplus$ 

# FORMATTING, EDITING AND FILE OPTIONS IN SPREADSHEETS

Download more resources like this on ECOLEBOOKS

 $\bigoplus$ 

aaaaa

## CHAPTER OVERVIEW

57544

**BYYOUN** 

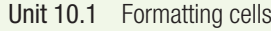

Unit 10.2 Common skills with spreadsheets

### The following learning outcomes are covered by this chapter:

- Apply borders and shading to cells.
- Change the alignment of cell contents.
- Change the text direction of cell contents.
- Format rows and columns.
- Merge and split cells.
- Use Autofill.

⊕

Use text wrapping.

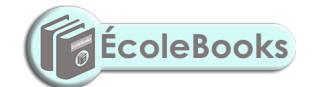

- Understand the different data types.
- Understand the different page layout options in a spreadsheet application.
- Insert illustrations in a spreadsheet application.
- Print a workbook.

GRADE: 10 (DATE: ) CHEACHING TIME: 2 hours Resources Each learner should have access to: CAT 10 textbook **Workbook** Computer with Windows 10 **Mouse Keyboard Internet** QR reader

## COMPUTER MANAGEMENT

The work covered in Chapters 2 and 3 of the Theory Book should be integrated with the work covered in this book. Practical work provides an opportunity to reinforce theoretical concepts in a meaningful way. It is also important to remember that Theory examinations also include a question on Solution Develop. Questions such as "Explain the difference between Save and Save As" are often asked in Theory examinations.

⊕

TERM 2

**CHAPTER** 

10

 $\overline{\odot}$ 

## 10.1 Formatting cells

### Activity 10.1 Memorandum

The details of the schools and their bullying policies are stored in a workbook called *Act 10\_1*. Open the *Chapter 10\_Schools* workbook.

 $\bigoplus$ 

- 1. Work in the *Policy* worksheet.
- 2. Format the worksheet as follows:
	- a. Apply a red-coloured fill to the merged cells A1:H1.
	- **b.** Cells A2:G2 have been merged. Change this merged cell so that cell H2 is also included in the merged cell.
	- c. Change the font colour of the text in the merged cells A2:H2 to white.
	- d. Apply the pattern style: Diagonal Crosshatch to cells A2:H2.
	- e. Place a double-line outside border around cells A1:H2.
- 3. Save and close the file.

*This is not a particularly challenging activity. It is, however, important for learners to follow the instructions carefully*.

## Activity 10.2 Memorandum

Open the *Act 10\_2a* workbook.

- 1. Resize row 1 to display the content in A1:G1 correctly. *Double-clicking on the border between row 1 and row 2 will not work in this example. The row height can be resized either by dragging to increase the row height or by entering a number value (which will require some trial-and-error).*
- 2. Format cells A2:B2, as follows:

- Format cells A2:B2, as lollows.<br>i. Change the alignment of these two cells to Vertical: Centre, Horizontal: Right.
- ii. Add a patterned fill effect of your choice to these two cells.
- *The fill effect chosen should not obscure the text in the cells.*

*Save and close the workbook.*

3. Open the *Act 10\_2b* workbook. Enter any missing information from the table below into the workbook.

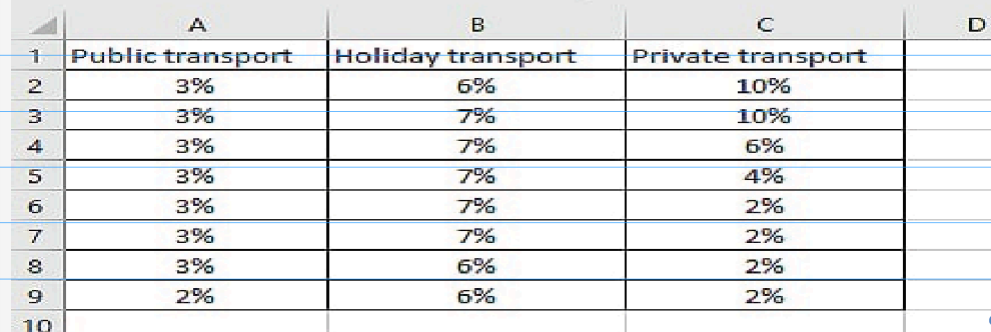

- 4. Change the alignment of the cells A1:C1 to Vertical: Bottom, Horizontal: Right.
- 5. Change the fill colour of A1:A9 to blue.
- 6. Apply the font colour white to cells A1:A9
- 7. Change the alignment of the cells C3:C9 to Vertical: Bottom and Horizontal: Left.
- 8. Save the workbook.

156 COMPUTER APPLICATIONS TECHNOLOGY | GRADE 10 | EDUCATOR GUIDE | PRACTICAL CONTENT

## Activity 10.3 Memorandum

## PART 1: PRACTICAL QUESTIONS

*There is a good chance that learners will waste quite a bit of time setting up this worksheet. It is recommended that you create the outline yourself (only the text) and let the learners focus on formatting, which is the primary purpose of this activity.*

 $\bigoplus$ 

- 1. Open a worksheet.
- 2. Design a five-day study and extra-mural timetable. You only have to set up the framework; you don't need to add details for each day.
	- a. Type the heading (Timetable) in A1 and merge to F1.
	- **b.** Type the five days in B2 up to F2 and bold the text.
- 3. Add your own study plans and extra-mural activities for Monday only.
- 4. Do not increase the width of the cells; use wrapping to ensure that all data is visible.

*The columns do need to be made wide enough to ensure that the longest word does not split over two lines.*

- 5. Change the colour of all the text to *Blue Accent 1*.
- 6. Change the cell alignment of row 2 (the days) to be rotated upwards at 90°.
- 7. Save the file as *Act10\_3*.

## PART 2: THEORY QUESTIONS

- 1. To create a column between D and E, which column should be selected? *Answer: Column E*
- 2. Give one example where text wrapping can be used. *Answer: Where the text typed into the cell is quite long, which would mean having a large column width.*
- 3. To combine cells, such as A1 up to B5; what is this called? *Answer: Merging*
- 4. You want to change the direction of the cell contents in row A1. Briefly explain what this is called and how will you change the way the cell contents appear.

*Answer: This is known as cell alignment. You would select the "Alignment" tab on the "Format Cells" dialogue box and choose a suitable setting from there.*

## Activity 10.4 Memorandum

Do this activity on your own. Use the study timetable that you created in the previous activity.

Open *Act 10\_3*, which you have saved previously.

- 1. Use *AutoFit Column Width* for the entire timetable.
- 2. Change the row height for title row to 27 pt.
- 3. Make sure the text in the title row is still clearly visible.
- 4. Create a column in between Monday and Tuesday.
- 5. Save the workbook.
- 6. Open a blank workbook and type in the headings.

*Learners will probably need a lot of guidance with this activity. Some of the questions are challenging.*

Use *AutoFill* to fill in the days, months, dates and times.

- Days: Tuesday to Sunday *Learners should enter Tuesday and Wednesday and then use AutoFill up until Sunday. This process should be repeated as needed.*
- Months: February to October *A similar process to the previous bullet should be followed.*
- Dates: 5.12.2015 to 13.12.2015 *Dates should be entered in the correct format, viz. 2015/12/05 etc so that Excel will recognise them as dates. Enter the first two dates (2015/12/05 and 2015/12/06) and then use AutoFill for the rest.*
- Times: 05:45 to 13:45

⊕

## Activity 10.5 Memorandum

1. Open the *Act 10\_5* workbook.

a. Format the values in Column E to display in a percentage format with one decimal place.

2. Change the format of all the data in Column G to appear as dates in the format 1998-03-26. *The date setting is one of the default options. More advanced learners might be interested to see how to create a custom date format (not required for examinations).*

 $\bigoplus$ 

3. Save the workbook.

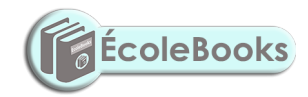

158 COMPUTER APPLICATIONS TECHNOLOGY | GRADE 10 | EDUCATOR GUIDE | PRACTICAL CONTENT

 $\bigoplus$ 

 $\bigoplus$ 

DOWNLOAD MORE RESOURCES LIKE THIS ON **ECOLEBOOKS.COM** 

UNIT 10.2

## Common skills with spreadsheets

## Activity 10.6 Memorandum

Use the study timetable that you created in *Act 10\_4*.

- 1. Open this workbook.
- 2. Delete the column that you created in the previous activity.
- 3. Insert the image *Garden*. *Learners should ensure that the image does not obscure the text.*
- 4. Change the page orientation to *Landscape*.
- 5. Change the page margins to *Wide*.
- 6. Preview Sheet 1.

*This can be done in one of two ways:*

*Go to the Backstage view and choose Print. Learners should only preview and NOT print.*

*Go to the View tab and choose Page Layout View.*

7. Save the workbook as *Act 10\_6*.

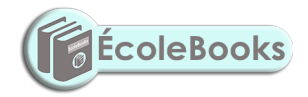

TERM 2 | CHAPTER 10 FORMATTING, EDITING AND FILE OPTIONS IN SPREADSHEETS | UNIT 10.2 Common skills with spreadsheets | 159

 $\bigoplus$ 

#### REVISION ACTIVITY Chapter 10: Formatting, editing and file options in spreadsheets

 $\bigoplus$ 

- 1. Open the *RA\_10a* worksheet and work in the *Stats* worksheet.
	- a. Format the worksheet as follows to improve readability: (12)
		- i. Merge and centre the text in cells A1:E1.
		- ii. Set the row height of row one to 80 pt.
		- iii. Increase the font size of the heading to 20 pt.
		- iv. Use the font type Verdana.
		- b. Make sure all the headings in row 2 are similarly aligned with the text clearly visible and readable by adjusting the text direction.
		- c. Column widths and the row height might also need to be adjusted.
		- c. Apply any pattern style of your choice to row 2.
		- Make sure the text is still readable
		- d. Save the worksheet.
- 2. Work in the *Extreme* worksheet. (6)
	- a. Format the worksheet as follows:
	- i. Merge cells A1:J1, but do not centre the text.
	- ii. Change the background colour of the merged cells to light green.
	- iii. Rotate the headings in row two by 90 degrees.
	- iv. Change the colour of ONLY the bottom border of cells A2:J2, to red.
	- b. Save the worksheet.
- 3. Work in the *Music* worksheet. (8)
	- a. Adjust the width of Column B so that all the data in this column is displayed and visible.
	- b. Change the headings in cells A1:H1 as follows:
		- i. Display the headings in bold.
		- ii. Shade the background in yellow.
		- iii. Use a cell-formatting feature to display the headings over two lines.
	- c. Hide column F.
	- d. Change the picture size and reposition to fit in the merged cell J1.
	- e. Save the worksheet.
- 4. Work in the *Artist* worksheet. (4)
	- a. Use *AutoFill* to fill in the missing data in the TOTAL cost column.
	- b. Unhide Column I and use *AutoFill* to fill in the missing dates.

Save and close the worksheet.

TOTAL: [30]

160 COMPUTER APPLICATIONS TECHNOLOGY | GRADE 10 | EDUCATOR GUIDE | PRACTICAL CONTENT

⊕

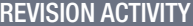

Chapter 10: Formatting, editing and file options in spreadsheets ... *continued* 

## MARKING GUIDELINE

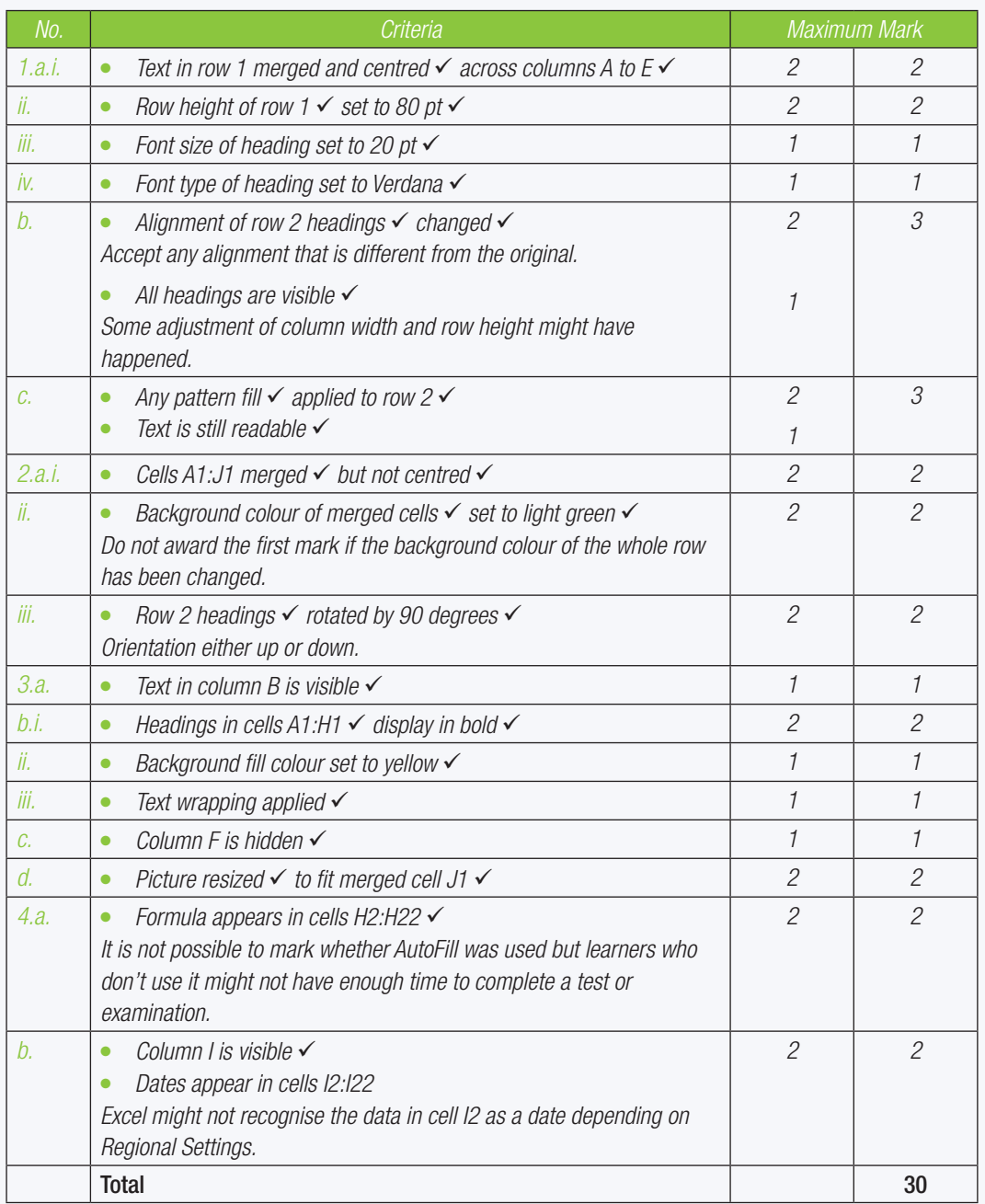

TERM 2 | CHAPTER 10 FORMATTING, EDITING AND FILE OPTIONS IN SPREADSHEETS | UNIT 10.2 Common skills with spreadsheets | 161

CAT-Gr-10\_Teacher's Guide.indb 161 2020/02/10 11:51

 $\bigoplus$ 

57544

TERM 3

**CHAPTER** 

11

# INTRODUCTION TO FUNCTIONS IN SPREADSHEETS

 $\overline{\odot}$ 

## CHAPTER OVERVIEW

Unit 11.1 Functions in spreadsheets

## The following learning outcomes are covered by this chapter:

 $\bigoplus$ 

coooc

יארורוגיי

- Understand the difference between a function and a formula.
- Use basic functions.
- Identify the common error indicators.
- Fix the common error indicators.

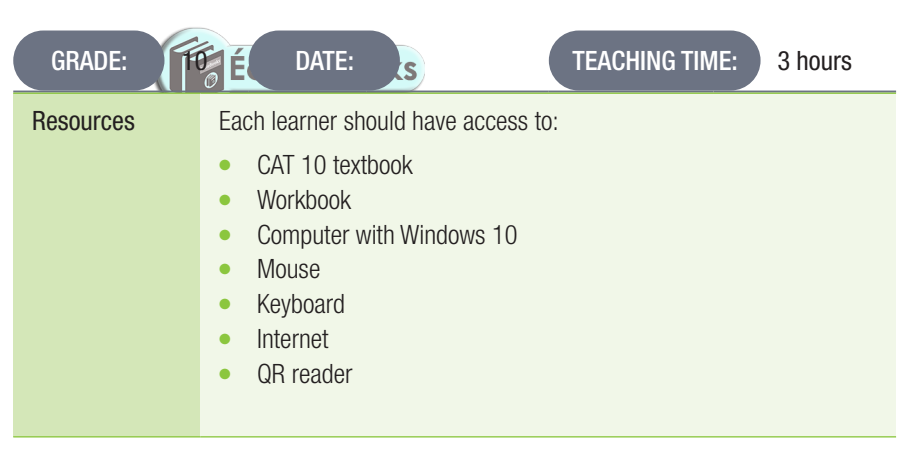

## INTRODUCTION

In this chapter, we will shift our focus to the various functions in spreadsheets. We will start off by explaining the difference between a function and a formula. Learners will then learn how to use the basic functions and lastly, how to identify common error indicators, as well as how to fix them.

162 COMPUTER APPLICATIONS TECHNOLOGY | GRADE 10 | EDUCATOR GUIDE | PRACTICAL CONTENT

 $\bigoplus$ 

UNIT

## 11.1 Functions and spreadsheets

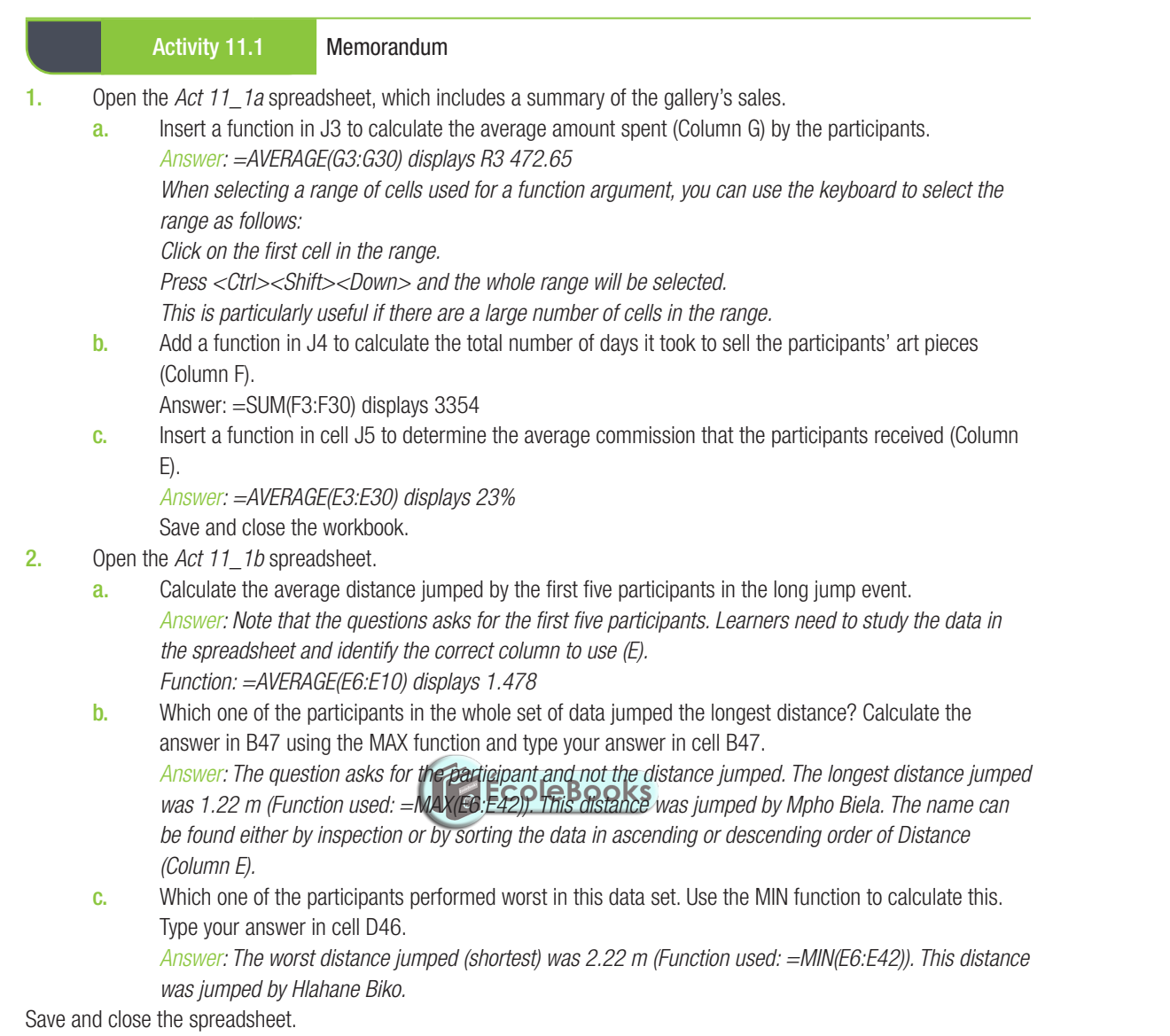

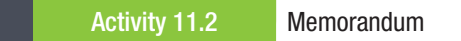

- 1. Refer learners to page 187 of the Practical Book. Ask them to study the screenshot, then answer the questions that follow:
	- a. What formatting technique was used to ensure that the supplier's name appears across Columns A to E? *Answer: Merge*
	- **b.** Give ONE reason why the # sign is displayed in cell D19 and explain how this can be resolved. *Answer: The column is not wide enough to display the number in the cell. Widen column D.*
	- c. What term is used to refer to a series of cells? *Answer: A range*
	- d. Write down the formula that was used to calculate the total cost found in cell E11. *Answer: =B11 \* C11 – D11 (Unit Price \* Quantity – Discount)*
	- e. Explain why the contact number in cell E5 was formatted as text. *Answer: This is done to ensure that the leading '0' is displayed correctly.*

 $\bigoplus$ 

## REVISION ACTIVITY Chapter 11: Introduction to functions in spreadsheets *Learners must be made aware at an early stage that tests and examination questions in Excel are marked on the formula or function used and NOT on what is displayed. Simply typing in the answers that they worked out on a calculator will earn no marks.* Open the *RA\_11* spreadsheet that contains statistical data about the VMA Awards. 1. Work in the *Rewards* worksheet. a. Merge and centre the text in cells A1:F1. (2) b. Set the row height to 60 pt and increase the font size of the heading to 26 pt.  $(2)$ c. Shade the background of row 1 to light green. (2) 2. Use a function in the following cells to determine the total awards received by: (8) a. Cell G10 – Adele b. Cell G20 – Beyoncè c. Cell G27 – Drake d. Cell G30 – Justin Bieber 3. By using a function in cell D32, determine which artist received the most nominations and in cell F32, which artist received the most awards. (2) Save the worksheet. 4. Open the *Films* worksheet. (8) a. Ensure that all the data is visible in Column B. b. Use *AutoFill* to complete the numbering in Column A. c. Add a function in cell D26 to determine the average cost per film, using the data in Column D. d. Use a function in cell E27 to add the total the total cost of renting all the films, as displayed in Column E. e. Insert a function in cell E28 to determine the film that costs the least to rent. Save and close the file. Open the *RA\_11* Errors spreadsheet. 5. a. In Sheet1, correct the function in Column C so that it shows the average of each student's marks. (2) b. Use the correct function in cell F14 so that it calculates the minimum value of the column. (2)

 $\bigoplus$ 

c. On Sheet 2, change the spreadsheet so that #### does not appear anywhere in the sheet. (2)

d. Fix the *#VALUE!* error in the worksheet. (2) e. Correct the function in cell E14 so that it calculates the total of Column E. (2) Save and close the file.

TOTAL: [34]

164 COMPUTER APPLICATIONS TECHNOLOGY | GRADE 10 | EDUCATOR GUIDE | PRACTICAL CONTENT

⊕

REVISION ACTIVITY Chapter 11: Introduction to functions in spreadsheets ... *continued*

 $\bigoplus$ 

## MARKING GUIDELINE

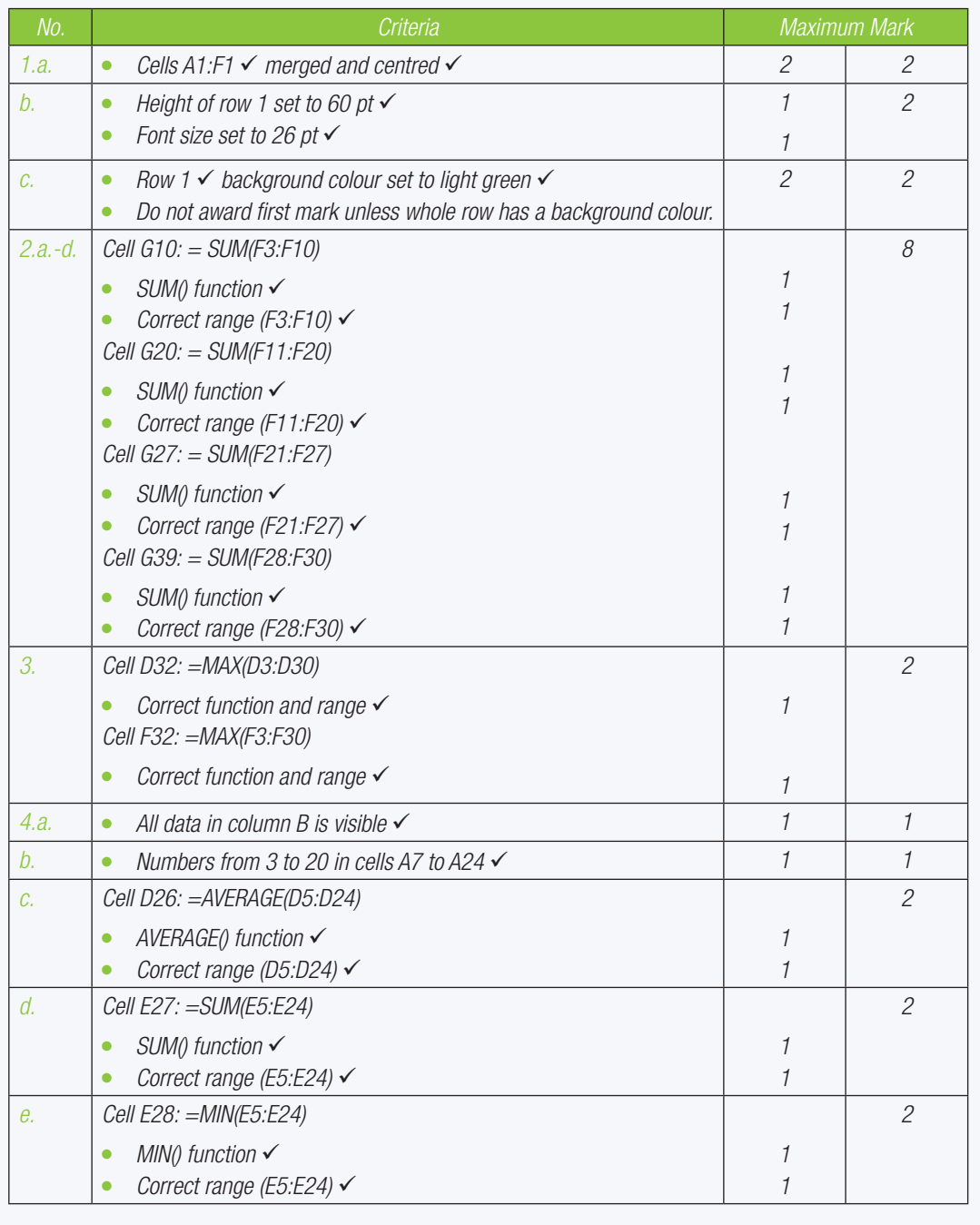

 $\bigoplus$ 

REVISION ACTIVITY Chapter 11: Introduction to functions in spreadsheets ... *continued*

 $\bigoplus$ 

## MARKING GUIDELINE

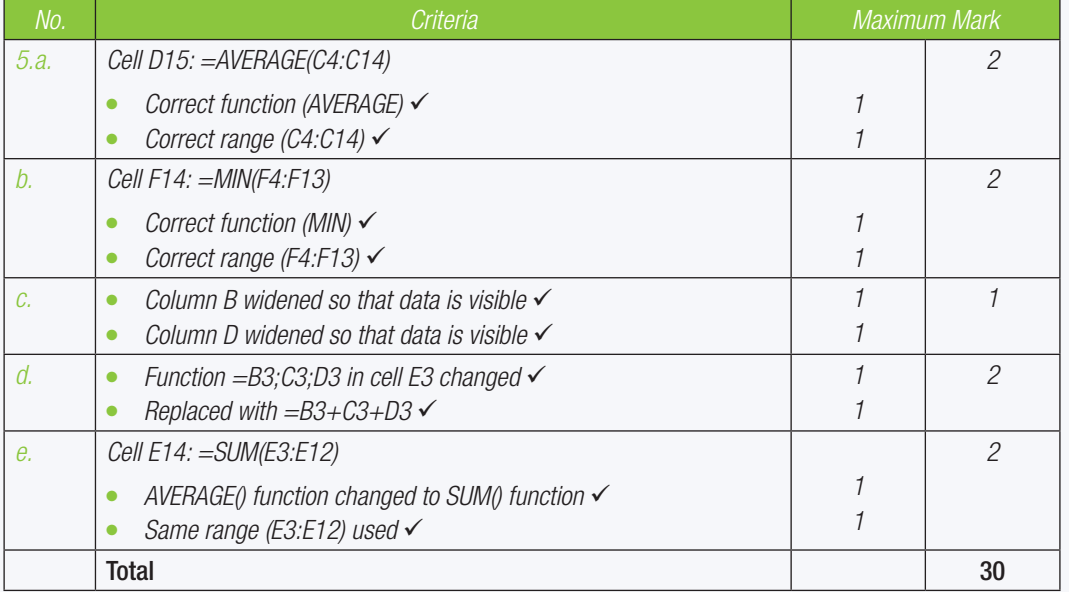

166 COMPUTER APPLICATIONS TECHNOLOGY | GRADE 10 | EDUCATOR GUIDE | PRACTICAL CONTENT

 $\bigoplus$ 

# ADVANCED FUNCTIONS IN SPREADSHEETS

 **[Download more resources like this on ECOLEBOOKS.COM](https://ecolebooks.com)** 

 $\bigoplus$ 

00000.

**CHAPTER** 12

TERM 3

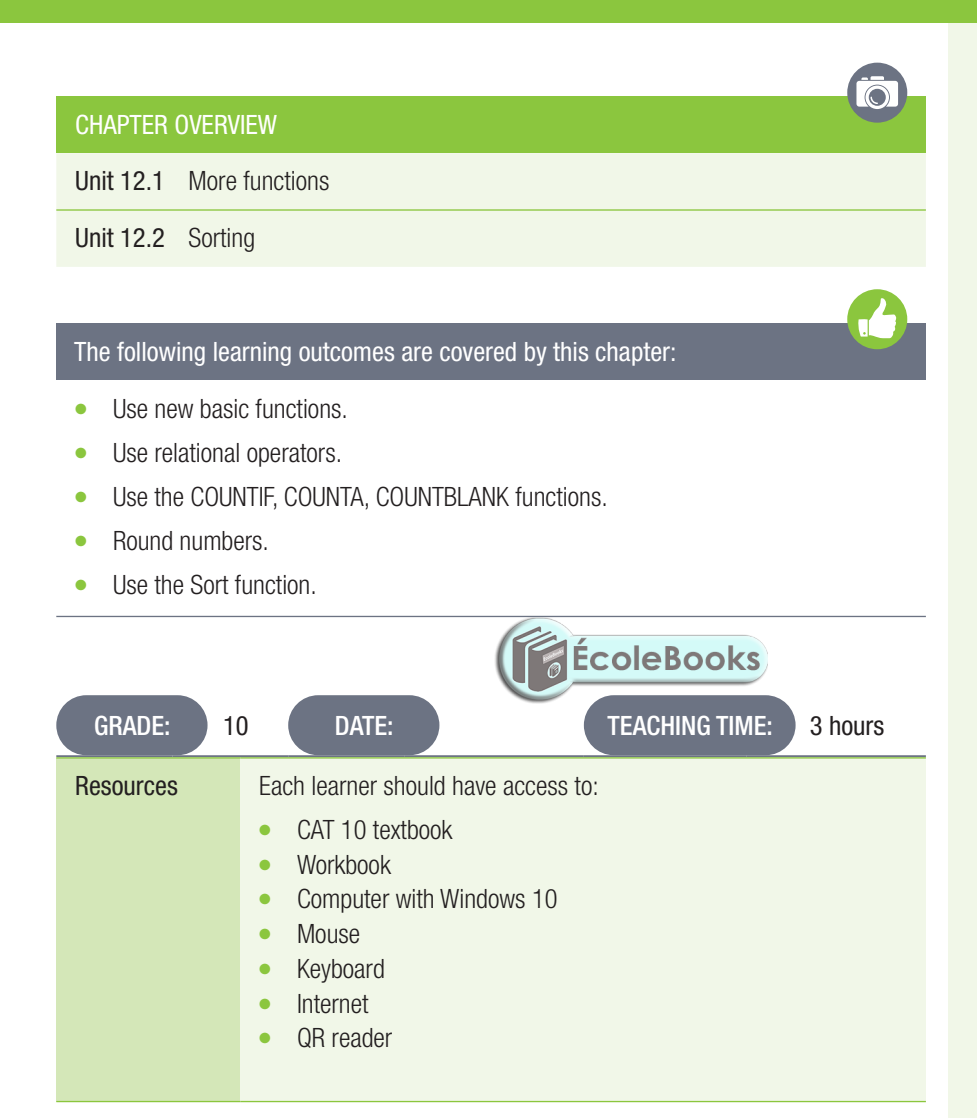

## INTRODUCTION

57544

**DOOHABI** 

In this chapter, learners will learn more about the different functions in spreadsheets. They will also learn about using rounding numbers, as well as the different types of sorting methods.

CAT-Gr-10\_Teacher's Guide.indb 167 2020/02/10 11:51

 $\bigoplus$ 

⊕

## 12.1 More functions

#### Activity 12.1 Memorandum

Open the *Act 12\_1* spreadsheet. Work in the *Policy\_Beleid* worksheet.

1. Insert a function in cell K4 to determine the number of schools that have policies against cyber-bullying. *Inspection of the data will show that all schools have a policy (see column C) so the COUNTA() function can be used.*

 $\bigoplus$ 

*Function: =COUNTA(C3:C47) display 45*

- 2. Insert a function in cell K6 to determine all the schools from the Western Cape. *This question requires the use of the COUNTIF function as not all the schools are from the Western Cape. The* 
	- *province is in column B.*

*Function: =COUNTIF(B3:B47,"Western Cape") displays 7.*

- 3. Select the worksheet, *Marks* in the file *GA12.1*
- 4. In cell B20, generate a random number between 80 and 100.
- 5. In cell B21, show the mark in the middle from the marks cell range.
- 6. In cell B22, show the mark most repeated in the cell range.
- 7. In cell B23, show the number of learners with marks.
- 8. In cell B24, show the number of learners with no marks.
- 9. In cell B25, show the number of learners with distinctions (marks equal and above 80)

### Activity 12.2 Memorandum

- 1. Open the *Act 12\_2* spreadsheet. A bakery sells a number of different cakes. The number of each cake sold is shown in the *Bakery* worksheet.
- 2. Use the functions that you have learned and determine the following: *For all of the questions in this activity learners must ensure that they choose the correct range to use as arguments. The months and cake types can be found by inspecting the data or by using the Find function.*
	- a. In cell B18 insert a function to find the biggest number of carrot cakes sold in one month. Enter the month in which this happened in cell C18.
		- *Answer: =MAX(B4:J4) displays 29. The happened in May.*
	- b. In cell B19 insert a function to find the biggest number of cakes sold between January and May. Write the month in which this happened in cell C19 and the type of cake in cell D19. *Answer: =MAX(B3:F12) displays 65. This was in May for Red Velvet cakes.*
	- c. In cell B20 insert a function to find the monthly sales figure which occurred most often in 2017. HINT: Use the MODE() function.
	- *Answer: =MODE(B3:J12) displays 19. Do not include the totals for each cake in the range.*
- 3. Use the COUNTIF function to answer the following questions:
	- a. In cell B14, type in a function to calculate during which month or months 18 or more vanilla cakes were ordered.

*Answer: =COUNTIF(B3:J12,">=18") displays 38.*

- b. In cell B15 insert a function to count how many times 15 or less cakes were ordered between January and May.
	- *Answer: =COUNTIF(B3:F12,"<=15") displays 22.*
- c. In cell B16 insert a function to determine how many times in 2017 the answer to 2(c) occurred. The answer to this question must update automatically if the answer to 2(c) changes.

*Answer: =COUNTIF(B3:J12,B20) displays 11. Note the use of the cell reference that has the answer to 2(c). This will ensure that any changes to that cell will affect the answer to 2(c).*

168 COMPUTER APPLICATIONS TECHNOLOGY | GRADE 10 | EDUCATOR GUIDE | PRACTICAL CONTENT

- Activity 12.3 Memorandum
- 1. Open the practice document *Act 12\_3*.
- 2. Insert a function in cell B14 to calculate the average of the cell range (B3:B12).
- *Answer: =AVERAGE(B3:B12) displays 5.5*
- 3. Save the spreadsheet.

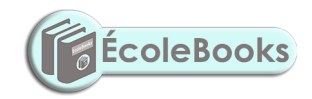

 $\bigoplus$ 

## 12.2 Sorting

## Activity 12.4 Memorandum

- 1. Open the practice document *Act 12\_4*.
- 2. Sort the data according to the date the product was first ordered. Display the newest orders first. Tip: Use column C.

 $\bigoplus$ 

*Learners must select all the data to ensure that the records remain together.*

- 3. Then sort the worksheet alphabetically according to surname as well as by name. *Check the learners' work and correct anyone who has done made an error in sorting by guiding them step by step.*
- 4. Save the spreadsheet.

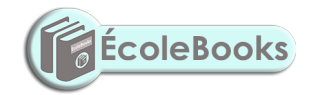

170 COMPUTER APPLICATIONS TECHNOLOGY | GRADE 10 | EDUCATOR GUIDE | PRACTICAL CONTENT

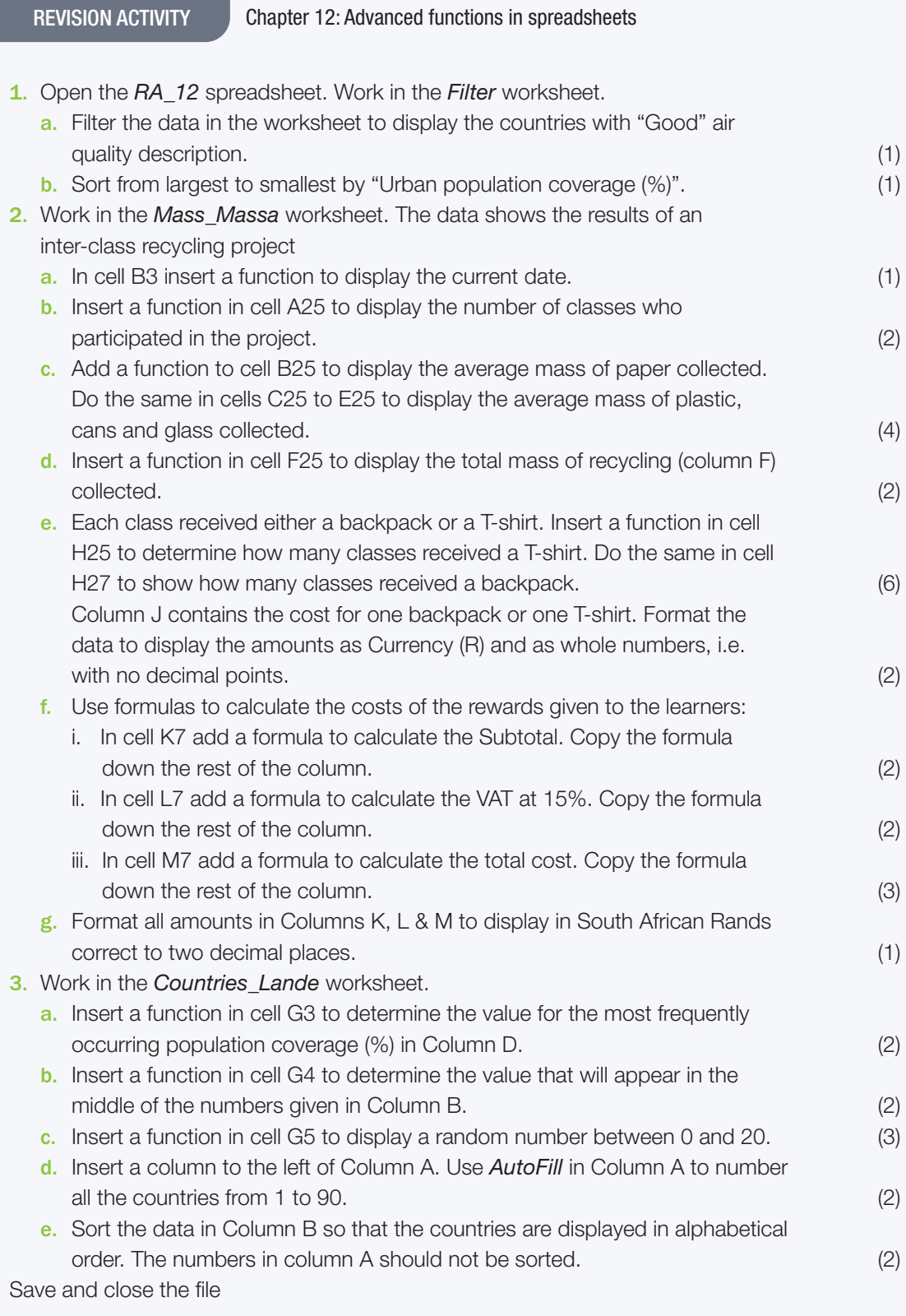

TOTAL: [38]

 $\bigoplus$ 

REVISION ACTIVITY Chapter 12: Advanced functions in spreadsheets ... *continued*

 $\bigoplus$ 

## MARKING GUIDELINE

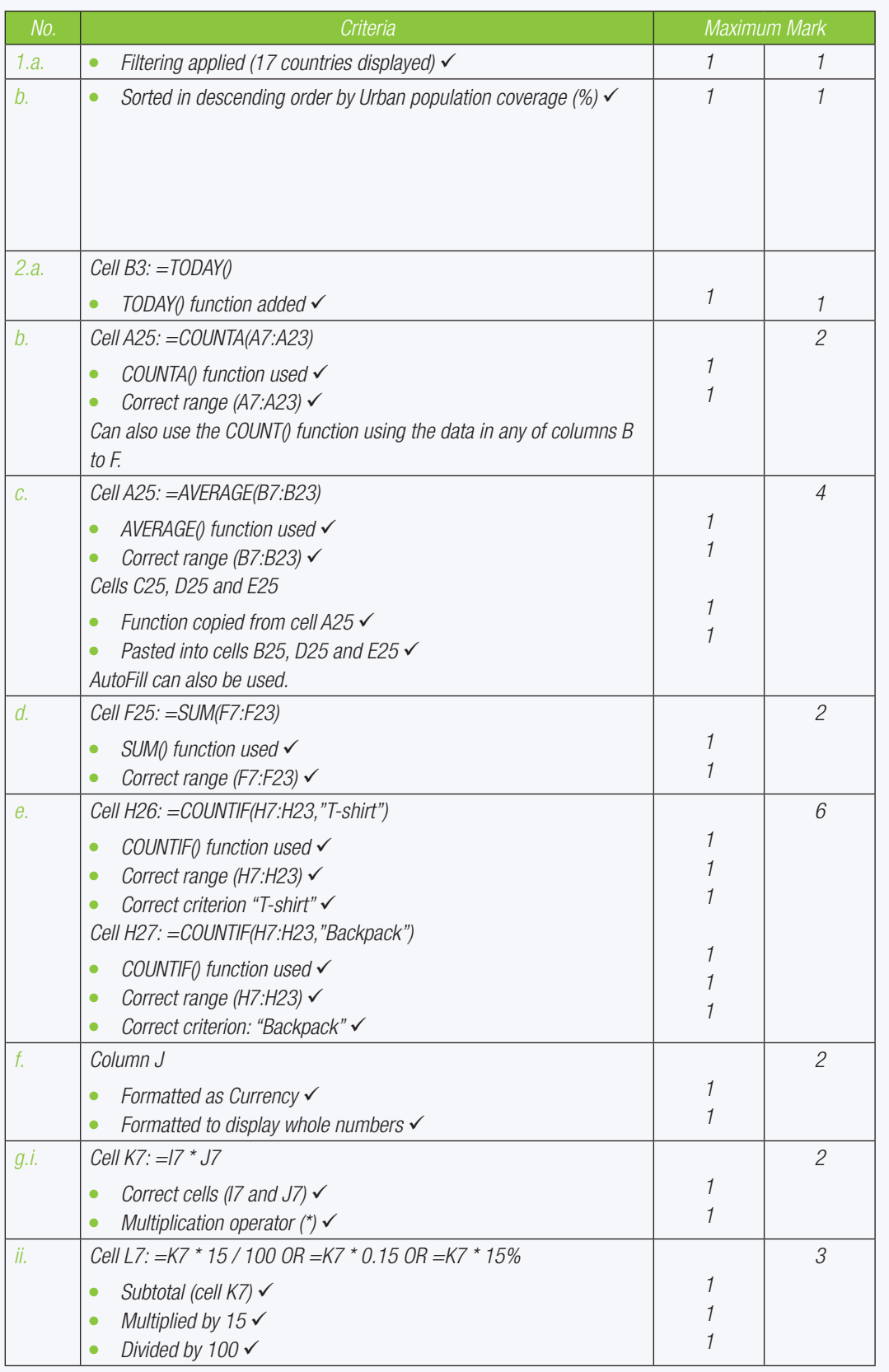

172 COMPUTER APPLICATIONS TECHNOLOGY | GRADE 10 | EDUCATOR GUIDE | PRACTICAL CONTENT

 $\bigoplus$ 

REVISION ACTIVITY Chapter 12: Advanced functions in spreadsheets ... *continued*

## MARKING GUIDELINE

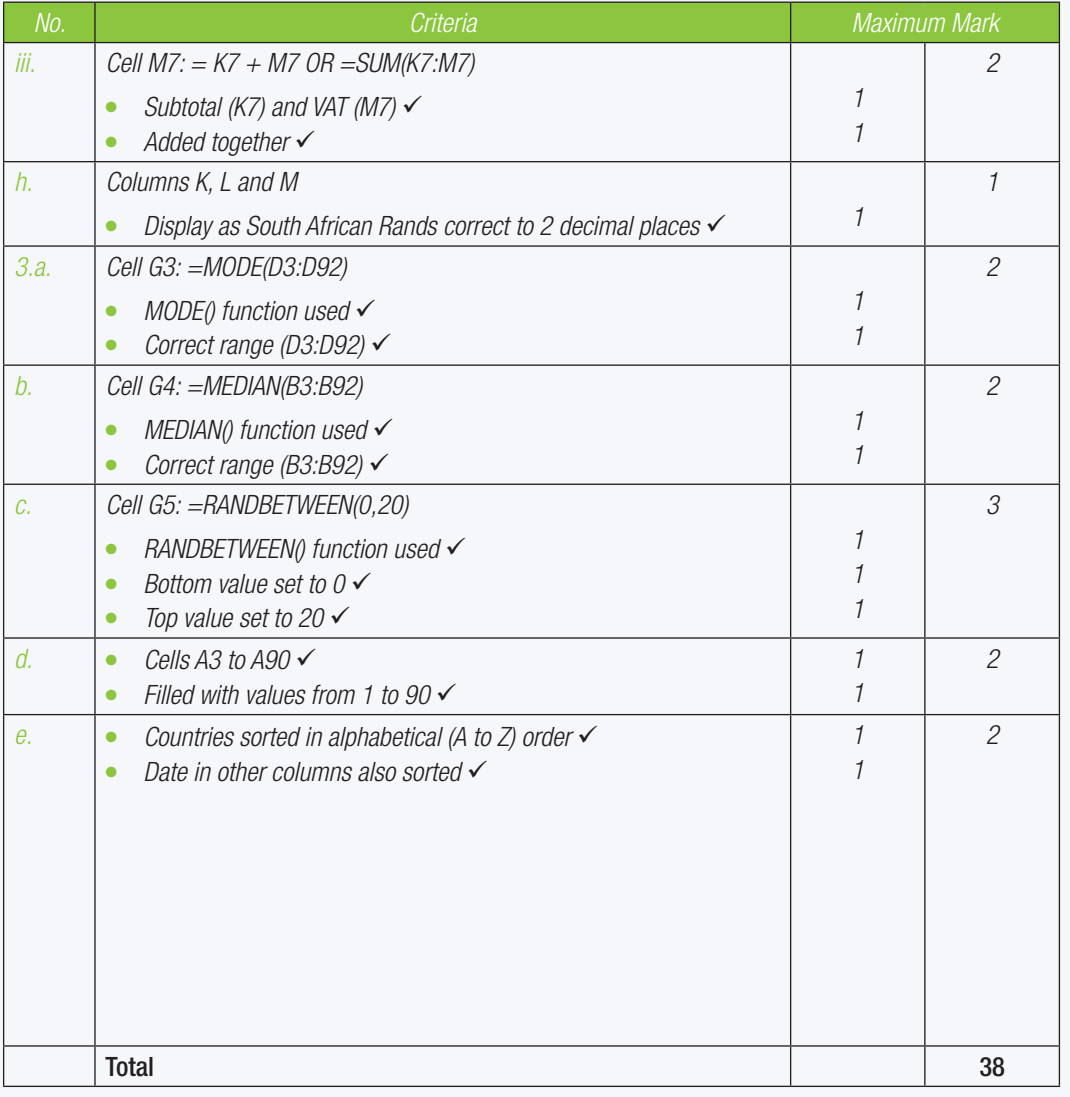

 $\bigoplus$ 

57544

**CHAPTER** 13

TERM 3

# WORKBOOKS AND **WORKSHEETS**

 $\bigoplus$ 

aaaaa

**CIDDHA6** 

## Ō CHAPTER OVERVIEW Unit 13.1 Working with sheets The following learning outcomes are covered by this chapter: Rename worksheets. • Give a worksheet a tab colour. Hide/unhide worksheets. **Headers and Footers** Print a worksheet. **ÉcoloReaks** GRADE: 10 DATE: DATE: TEACHING TIME: 3 hours Resources Each learner should have access to: CAT 10 textbook **Workbook** Computer with Windows 10 **Mouse Keyboard Internet** QR reader

## INTRODUCTION

Workbooks, by default, usually have three sheets, named automatically: Sheet 1, Sheet 2 and Sheet 3.

It is easy to get confused with sheet names. Renaming these sheets will help solve this problem.

174 COMPUTER APPLICATIONS TECHNOLOGY | GRADE 10 | EDUCATOR GUIDE | PRACTICAL CONTENT

 $\bigoplus$ 

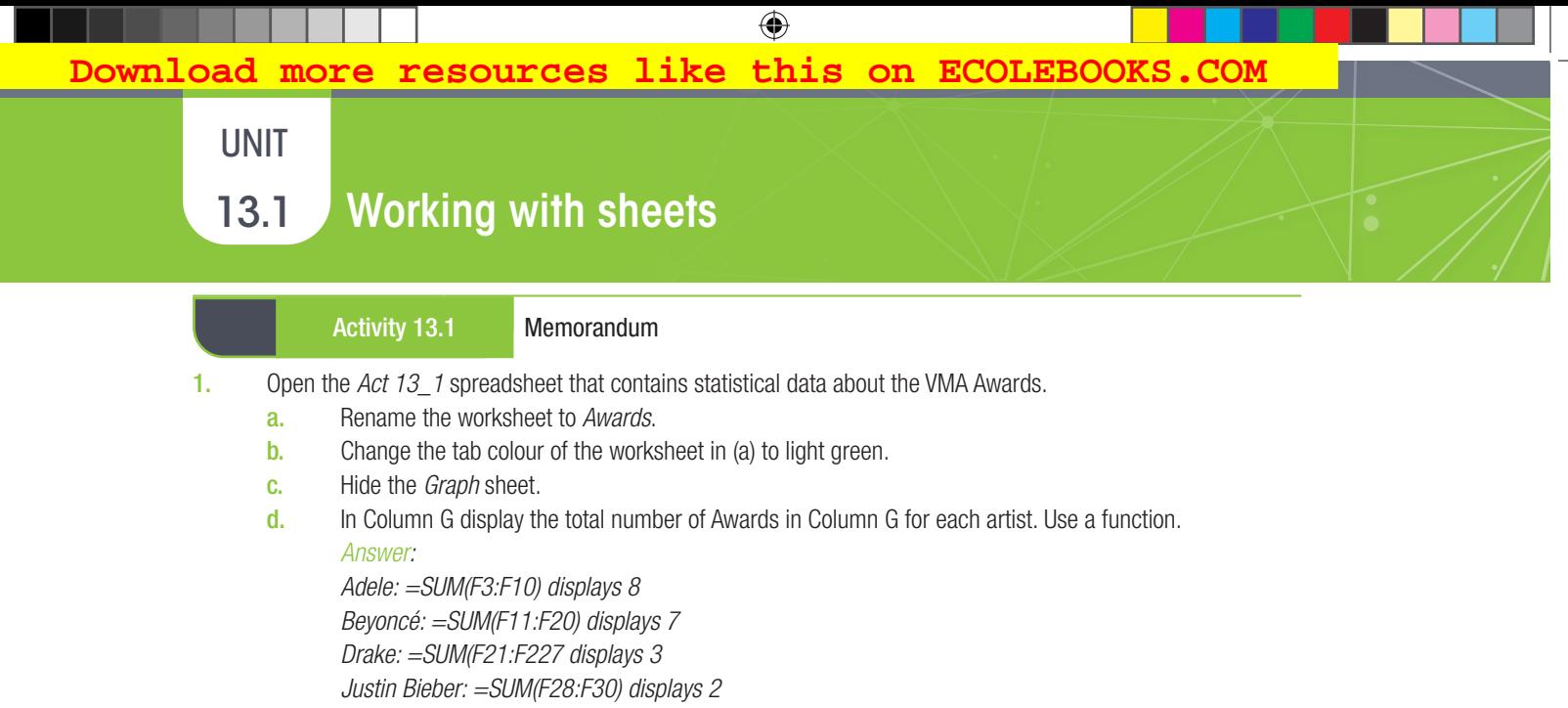

e. Save this workbook.

г

 $\bigoplus$ 

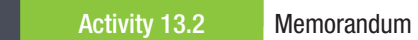

- 1. Open the spreadsheet *Act 13\_2*.
	- a. Rename *Sheet1* to Grade 10.
	- **b.** Add page numbers to appear on the left in the footer.
	- c. Change the page orientation to *Landscape*.
	- d. Highlight the data in Column E by shading it in yellow to emphasis the *Total: 50*.
	- e. Save the file.

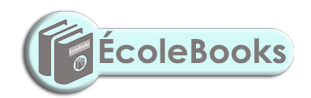

REVISION ACTIVITY Chapter 13: Workbooks and worksheets

Open the *Chapter 13\_Revision Activity* spreadsheet.

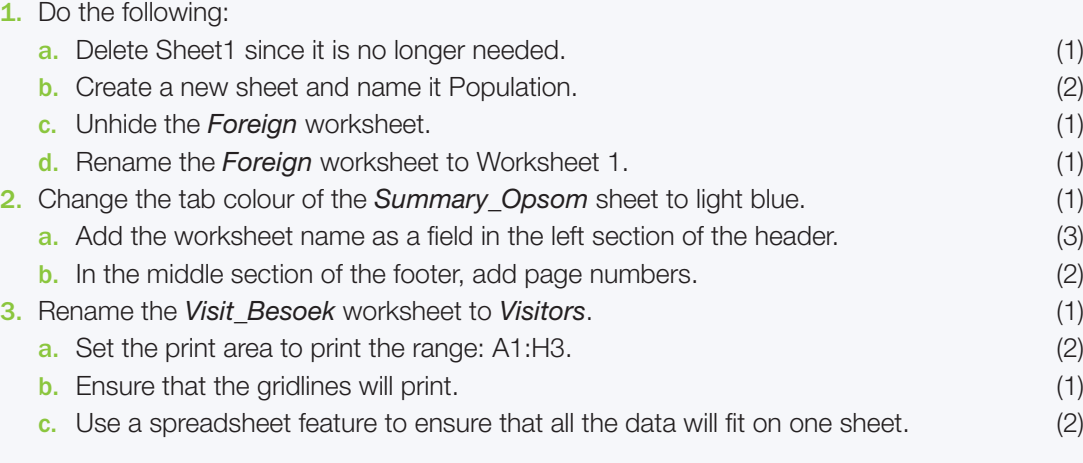

 $\bigoplus$ 

Do NOT print the spreadsheet.

Save and close the spreadsheet.

## TOTAL: [17]

## MARKING GUIDELINE

 $\bigoplus$ 

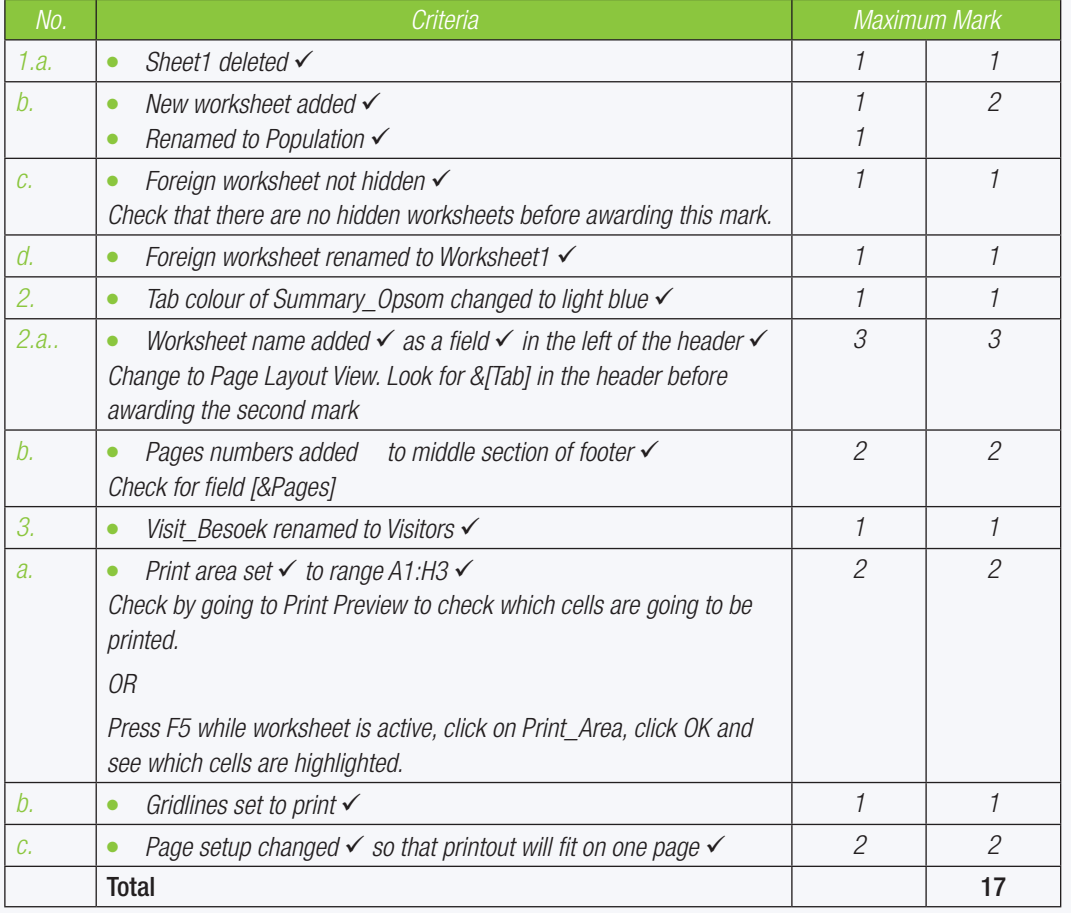

176 COMPUTER APPLICATIONS TECHNOLOGY | GRADE 10 | EDUCATOR GUIDE | PRACTICAL CONTENT

DOWNLOAD MORE RESOURCES LIKE THIS ON **ECOLEBOOKS.COM** 

# **GRAPHS IN SPREADSHEETS**

**Download more resources like this on ECOLEBOOK** 

 $\bigoplus$ 

00000.

וחחח

 $\overline{\odot}$ 

TERM 4

## CHAPTER OVERVIEW

57544

**DOOPPBI** 

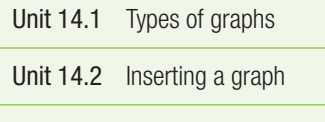

- Unit 14.3 Basic integration in graphs
- Unit 14.4 Troubleshooting

## The following learning outcomes are covered by this chapter:

- Describe what pie, line, column and bar graphs are.
- Understand the purpose of each of these graphs and where they are best used.
- Create and format a graph in a spreadsheet application.
- Interpret information from a graph.
- Use basic integration techniques.
- Troubleshoot spreadsheet problems.

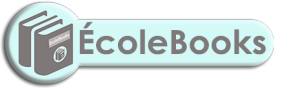

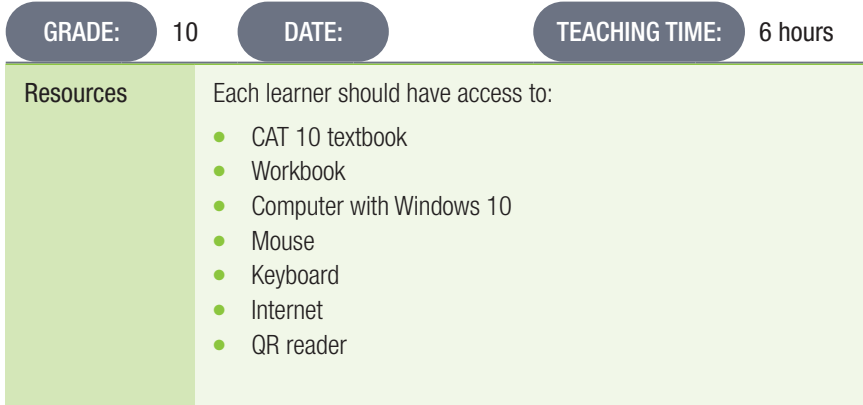

## INTRODUCTION

Graphs or charts are the visual representation of the data in a worksheet. When dealing with worksheets, it might be difficult to interpret large amounts of data by just looking at it. By creating a graph, the data is interpreted graphically and made easier for you to understand trends and comparisons. Understanding how to use the different types of graphs can help learners when analysing data for their PATs.

⊕

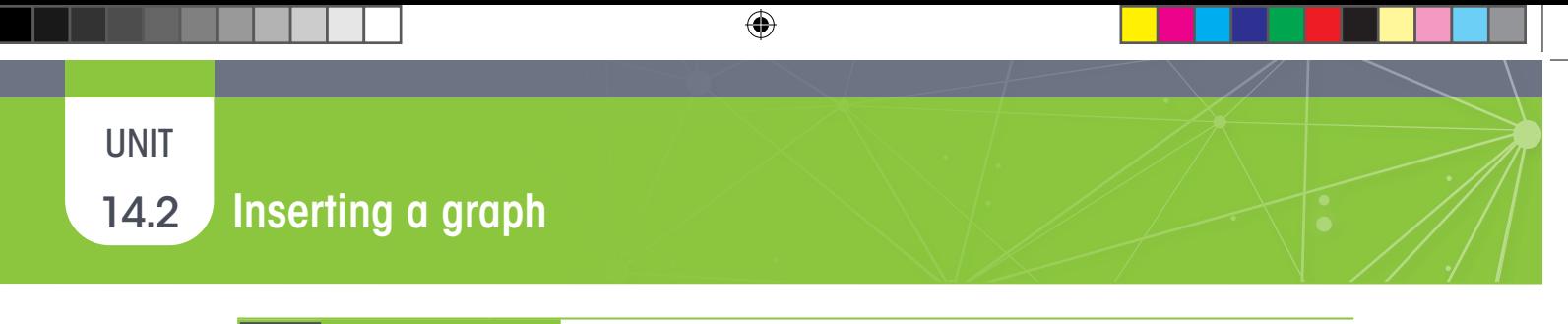

Activity 14.1 Memorandum

- 1. Insert the data below into a new workbook. Use the following data to create the following graphs:
	- Bar graph

## ● Line graph

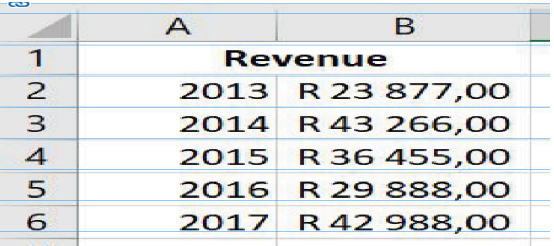

2. The graphs should look like the examples below. Add titles to the axis and give each graph a title.

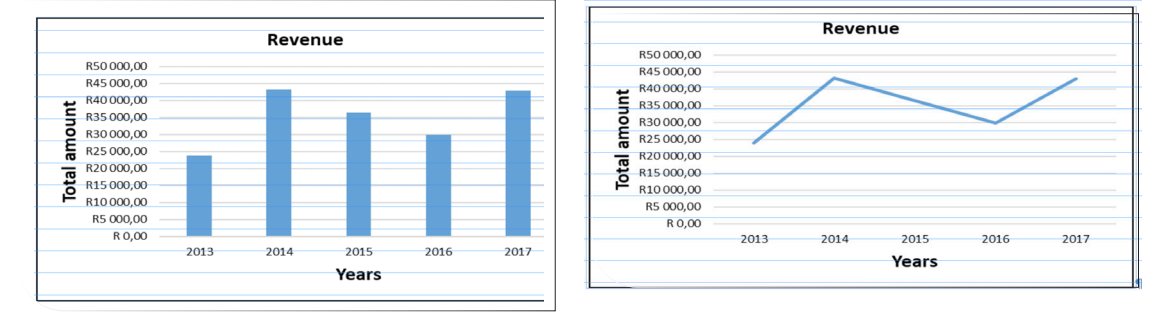

 3. Use the following data set to create a pie graph. Use *Sheet 2* of the workbook to enter the data. Indicate percentages data labels of the different genres in the graph.

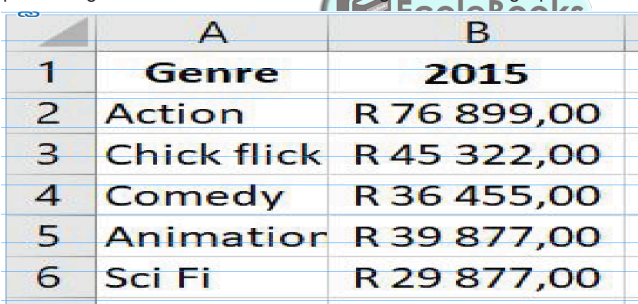

- 4. Rename *Sheet 1* and *Sheet 2*, respectively:
	- Revenue
	- Pie graph
- 5. Save the file as *Act 14\_1* and close the file.

178 COMPUTER APPLICATIONS TECHNOLOGY | GRADE 10 | EDUCATOR GUIDE | PRACTICAL CONTENT

 $\bigoplus$ 

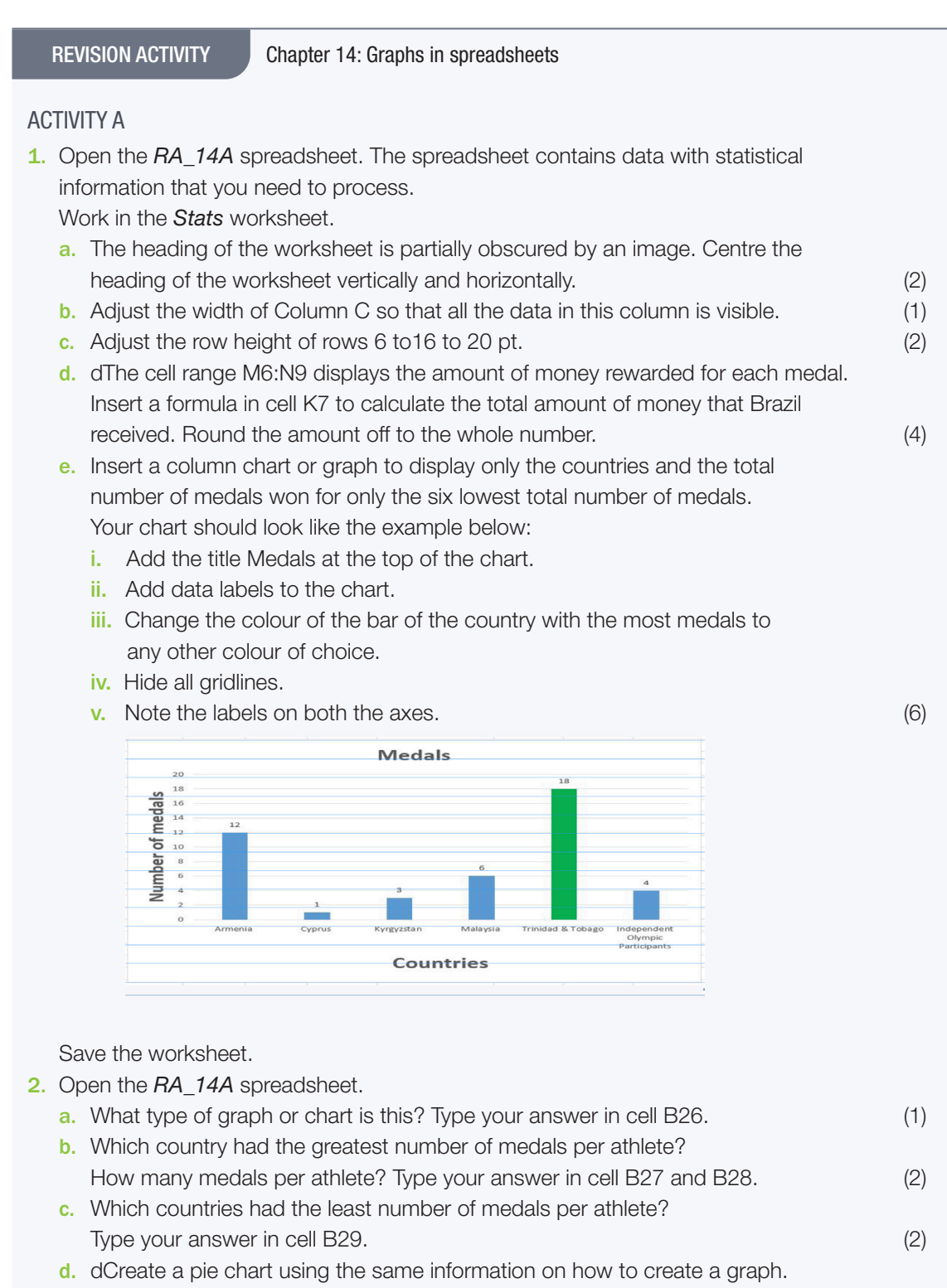

- (HINT: Create a new sheet and enter the information from the graph into this new sheet.) (8) e. Rename the new sheet to Medals Pie Chart. (1)
- f. Apply a light green tab colour to the sheet. (1) Save and close the spreadsheet.

## TOTAL: [30]

 $\bigoplus$ 

REVISION ACTIVITY Chapter 14: Graphs in spreadsheets ...*continued*

 $\bigoplus$ 

## MARKING GUIDELINE

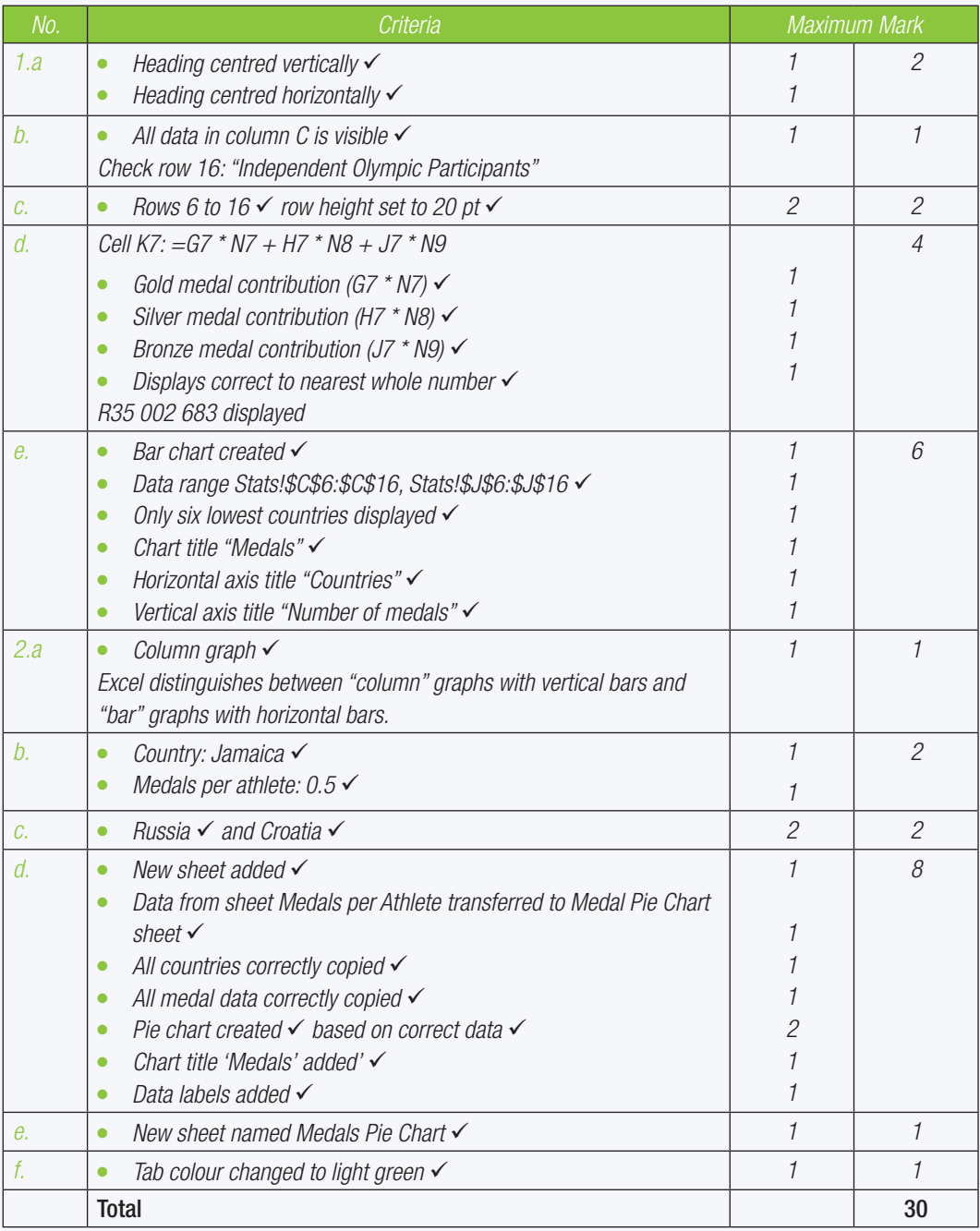

180 COMPUTER APPLICATIONS TECHNOLOGY | GRADE 10 | EDUCATOR GUIDE | PRACTICAL CONTENT

 $\bigoplus$ 

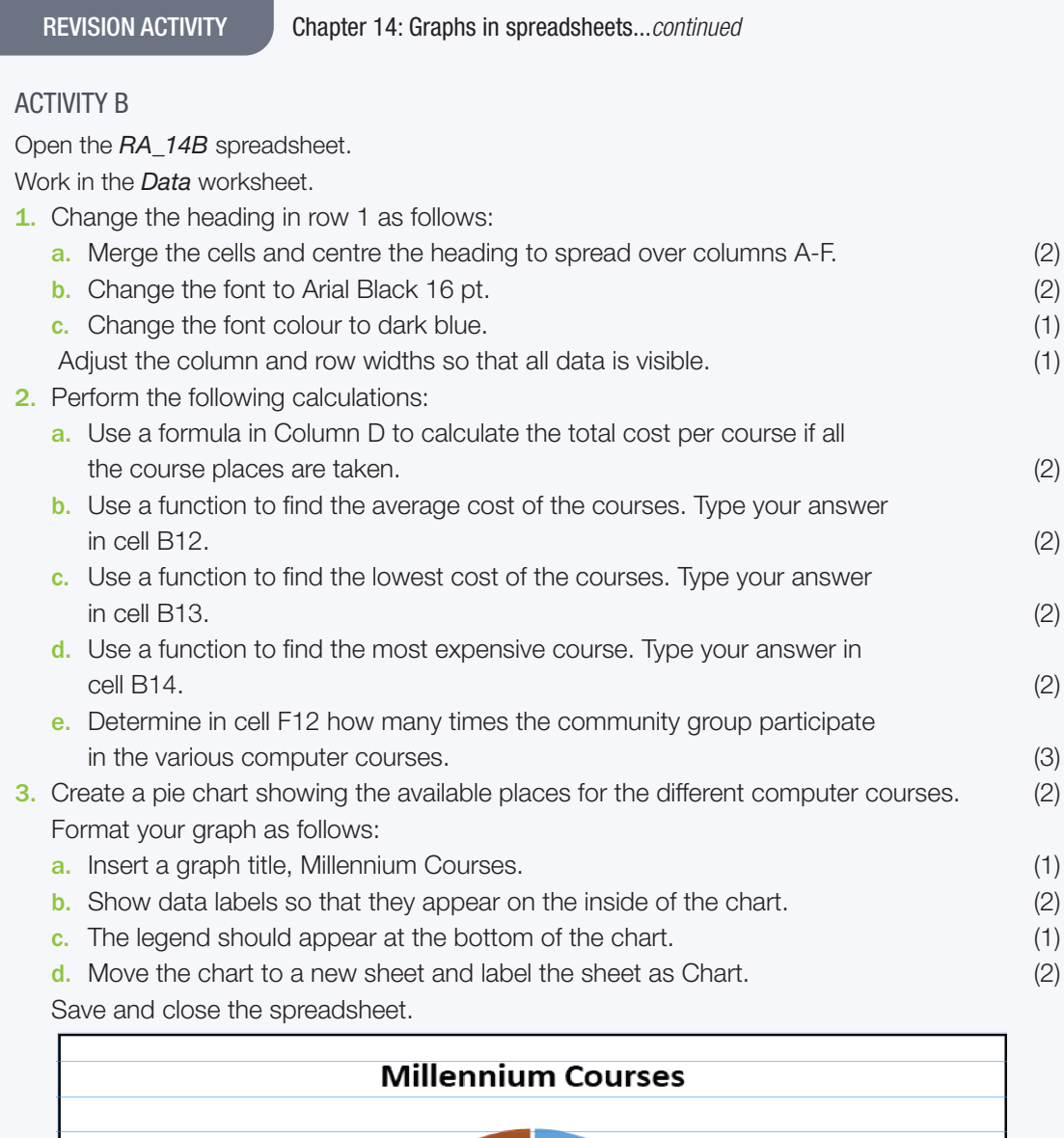

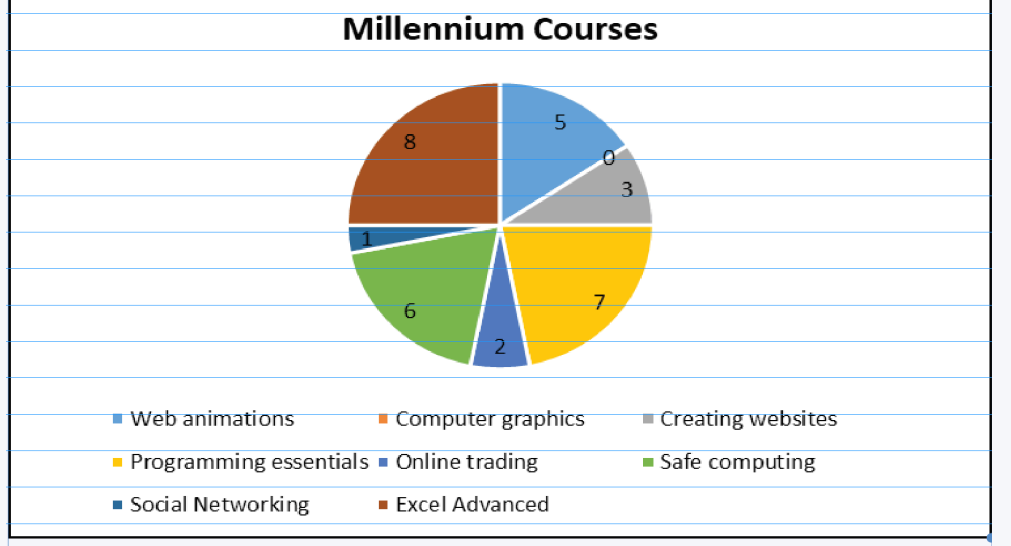

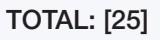

 $\bigoplus$ 

REVISION ACTIVITY Chapter 14: Graphs in spreadsheets ...*continued*

 $\bigoplus$ 

## MARKING GUIDELINE

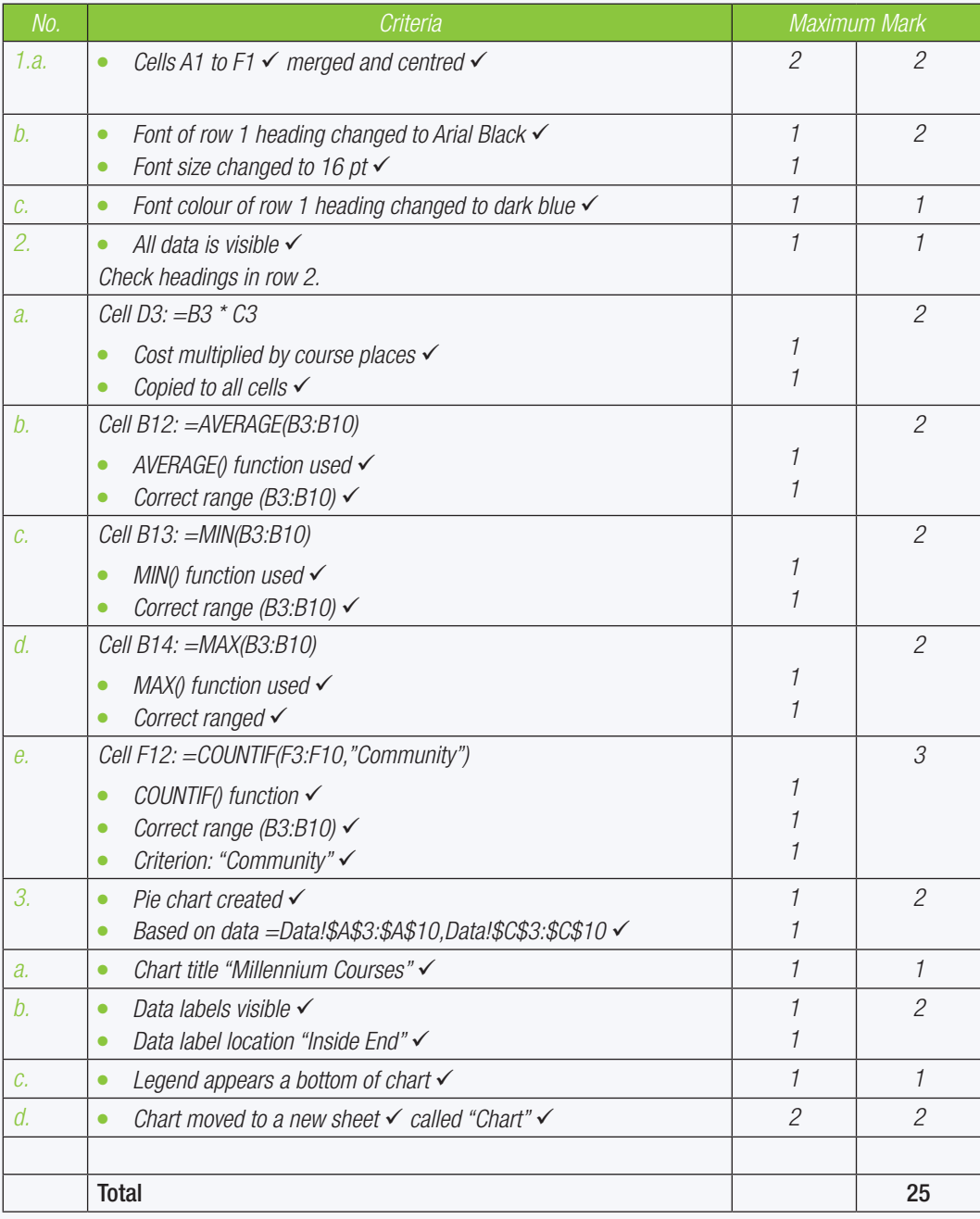

182 COMPUTER APPLICATIONS TECHNOLOGY | GRADE 10 | EDUCATOR GUIDE | PRACTICAL CONTENT

 $\bigoplus$ 

# **PRESENTATIONS**

## CHAPTER OVERVIEW

57544

**DOCHABI** 

- Unit 15.1 Introduction to presentations
- Unit 15.2 File management and formatting in presentations

 **[Download more resources like this on ECOLEBOOKS.COM](https://ecolebooks.com)** 

 $\bigoplus$ 

00000

**CCCI+** 

 $\overline{\bigcirc}$ 

- Unit 15.3 Illustrations and animations
- Unit 15.4 Basic integration techniques: Charts and tables
- Unit 15.5 Reviewing in presentations

## The following learning outcomes are covered by this chapter:

- Understand what presentations are used for.
- Use the different layouts in a presentation.
- Insert and delete slides.

 $\bigoplus$ 

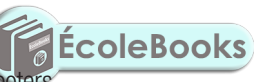

- Insert slide numbers, as well as headers and for
- Insert illustrations and customise animations in a presentation.
- Understand the orientation and size of slides in a presentation.
- Explore the different view options in a presentation.
- Use basic integration techniques like Insert charts and tables.
- Use the Spelling tool to review the review.
- Start a slideshow.

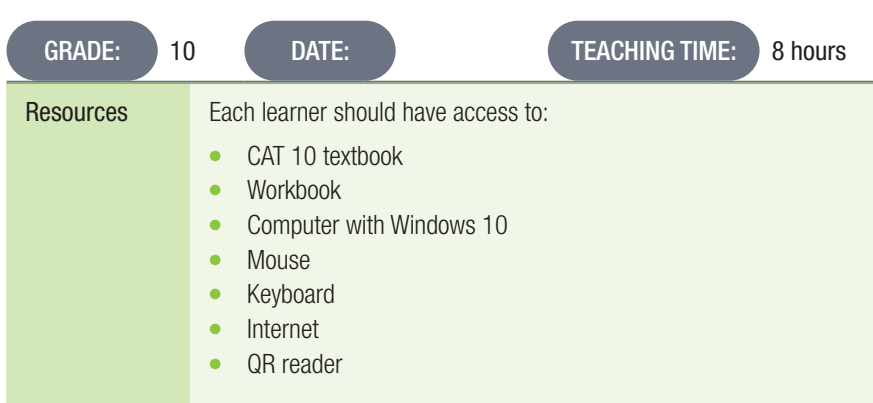

TERM 3

**CHAPTER** 

## INTRODUCTION

A presentation application contains slides. A slide is a page in a presentation that allows you to do the following:

 $\bigoplus$ 

- Insert text
- Format text
- Insert and manipulate graphics
- Add animations

Presentations are used in a variety of environments, for example the workplace, in class, and to showcase ideas to colleagues and team members. Knowing how to use the different features in a presentation application will be beneficial to learners when they do their PATs and when they need to present other assignments in school, as well as adults.

Presentations are used for various reasons; the main one being to communicate important

information to an audience. Presentations can be done as a slide show using your computer screen or using a video projector for a bigger audience.

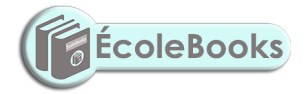

184 COMPUTER APPLICATIONS TECHNOLOGY | GRADE 10 | EDUCATOR GUIDE | PRACTICAL CONTENT

 $\bigoplus$ 

UNIT

## 15.2 File management and formatting in presentations

 $\bigoplus$ 

#### Activity 15.1 Memorandum

- 1. Open PowerPoint. Create a blank presentation.
- 2. On the title slide, type in your name and surname.
- 3. In the *Tell me* bar, type in *Explosion star*.
	- a. The shape menu will appear, and you can select the style of star that you want.
	- **b.** Double-click anywhere on your slide. The shape should be inserted into the slide.
- 4. Insert a second slide and apply the *Title* and *Content* layout. Change the page layout as follows:
	- a. Change the slide orientation to *Portrait*.
	- b. Change the slide size to *Ledger Paper* (11 x 17 inches).
	- c. Change the slide width and height: 22 and 30.
	- *When learners do 4c the slide size changes from Ledger Paper to Custom. This is not an error.*
- 5. Save the file as *Act 15\_1*.

### Activity 15.2 Memorandum

1. Create a slide show that has seven slides. Your topic will be: The internet. The following are guidelines for how your presentation should look:

- **a.** Slide 1: Cover slide with the topic name and your name and surname.
- **b.** Slide 2: A brief history of the internet.
- c. Slide 3: How did the internet become so popular.
- d. Slide 4: The main uses of the internet.
- e. Slide 5: Advantages and disadvantages of the internet.
- f. Slide 6: Conclusion.
- t. Slide 6: Conclusion.<br>g. Slide 7: A list of all the places you got your information from, including the website addresses.
- 2. Use a different layout for each slide.
- 3. Use the theme: *Austin*.

⊕

*This theme may not be available in the version of Office that you are currently using. It can be downloaded from the internet. Save the theme somewhere where your learners can find it.*

- 4. Make sure the cover slide could be distinguished from the rest of the slides. Use a different variant than the one used in the theme.
- 5. Add slide numbers to your presentation.
- 6. Insert a footer: Mini Presentation.
- 7. Save the presentation as *Act 15\_2*.

## Activity 15.3 Memorandum

- 1. Open the practice presentation *Act 15\_3*.
- 2. There is an error in the presentation; the word *Europa* is used. Replace all these instances with *Europe*. *Select "Match whole word" when doing this search. Nine replacements should be made.*
- 3. Use the *Find* feature and indicate how many soil sites were threatened by erosion in Europe. Type your answer on a new slide, which you can insert after the last slide. *One instance was found.*

 $\bigoplus$ 

- 4. Apply the *Executive* theme to this presentation. *You might have to download this theme for your learners.*
- 5. Align all the text on your slides to *Align Text Left*.
- 6. Move Slide 2 to go after Slide 4.
- 7. Do a spell check on the presentation. *Make sure the language is set to English (South Africa), otherwise a number of words will be incorrectly flagged as errors.*
- 8. Save the presentation.

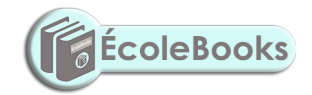

186 COMPUTER APPLICATIONS TECHNOLOGY | GRADE 10 | EDUCATOR GUIDE | PRACTICAL CONTENT

 $\bigoplus$
$\bigoplus$ 

UNIT

# 15.3 Illustrations and animations

#### Activity 15.4 Memorandum

*Learners should be made aware of the similarities across different applications.*

1. Open the practise presentation *Act 15\_4*.

- 2. Open the title slide.
- 3. Use the *Pictures* command and insert the image *fruits.jpeg*.
- 4. Make sure your picture is placed on the left side of the slide and does not cover the title.
- 5. The image on Slide 4 needs to be resized. It should be:
	- a. Height: 6.2 cm
	- **b.** Width: 8.5 cm
- 6. Save and close the presentation. *This is a straightforward activity that should not pose too many problems.*

#### Activity 15.5 Memorandum

Do this activity on your own.

- 1. Open a blank presentation, change the layout of the first slide to *Title and Content.*
- 2. Type the title: *Gas Exchange*
- 3. Select the *SmartArt* command and insert a *Block Cycle* graphic from the *Cycle* category.
- 4. Enter the following text in an anti-clockwise order:
	- a. Oxygen
	- **b.** Red blood cells
	- c. Organs

⊕

d. Carbon dioxide

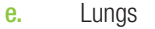

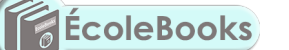

- 5. Change the colours of the *SmartArt* to any selection from the *Colorful Range*.
	- a. Apply the *Powder* style to the graphic.
- 6. Save the presentation as *Activity 15.5*.

*This activity should not cause any problems for learners.*

#### Activity 15.6 Memorandum

*Learners must be clear that transitions are a type of animation applied to a complete slide, either when the slide appears for the first time or when moving from one slide to another. Animations, however, are applied to objects on the slide.*

- 1. Open a blank presentation and do the following:
	- a. Change the layout of the first slide to 'Blank'. Insert the shape of a five-point star into the first slide.
	- **b.** Make sure it is as big as follows:
		- i. Height: 15 cm
		- ii. Width: 15.5 cm
	- c. Apply the shape transition to the first slide.
	- d. Insert a new blank slide.
	- e. Insert a shape of your choice.
	- f. Apply the *Float In* animation to the shape.
	- g. Delay the animation in the second slide by five seconds.
	- h. Insert a new blank slide.
	- i. Insert any image.
	- j. Apply both the *Wheel* animation to the image you added in (i) and the *Shape* transition to the slide.
	- k. Save presentation and close the file.

⊕

⊕

## 15.4 Basic integration techniques: Charts and tables

#### Activity 15.7 Memorandum

*This activity will require some creativity on the part of the learners.*

Your school has an interschool athletics event. You need to show your teacher how the different age groups performed.

Open the presentation *Act 15\_7*. As you can see, the data in the presentation is not sorted at all. The first slide just shows the names of the different teams and age groups, and the slides after shows the points of the different teams.

⊕

- 1. Create a cover slide with the title being *Interschool Athletics*.
- 2. Insert the image Interschool.jpeg from the practice documents folder into the cover slide. Place this image in the right side of the slide.
- 3. Insert a new blank slide.
- 4. Create a new table in this slide. The table should show the AA team, age groups, as well as the points. See example below.
- 5. Take note of the following:
	- a. Font: Heading row 20 pt, Arial and bold.
	- b. Rest of Table: 18 pt *Arial*.

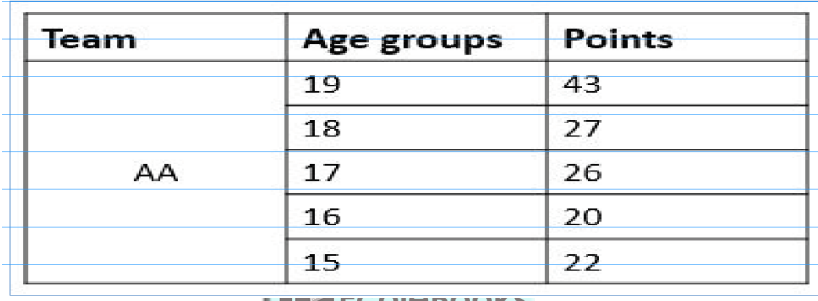

6. Create another new blank slide.

7. Using the table that you created, insert a column chart using the *Chart* command.

8. The chart title should be Team AA. Add titles to each axis. Apply any theme style of your choice. *Create a chart from the templates provided. Delete the data in the spreadsheet and copy the data from the table in the previous slide. Learners might need some guidance with this step.*

- 9. Insert another new Title and Content slide. Give the slide a suitable heading. Answer the following questions on that slide. Type the following questions as well as the answers:
	- a. Which team performed the best in the interschool athletics?
	- **b.** Which team performed the worst in the interschool athletics?
	- c. Which age group in the BB team performed the best?

*Allocate a team to different groups in the class and get them to add the results up.*

10. Save this file.

#### Activity 15.8 Memorandum

Do this activity on your own.

- 1. Open the practice document *Act 15\_8*.
- 2. Run the spell check.
- 3. Make sure to check every slide, i.e. the title and content.
- 3. Correct the eight mistakes found in the presentation. (Europa is not one of them.)
- 4. Save the file.

*The learners have run this spell check in an earlier activity. Treat this as revision.*

188 COMPUTER APPLICATIONS TECHNOLOGY | GRADE 10 | EDUCATOR GUIDE | PRACTICAL CONTENT

⊕

### $\bigoplus$

REVISION ACTIVITY Chapter 15: Presentations

### QUESTION 1

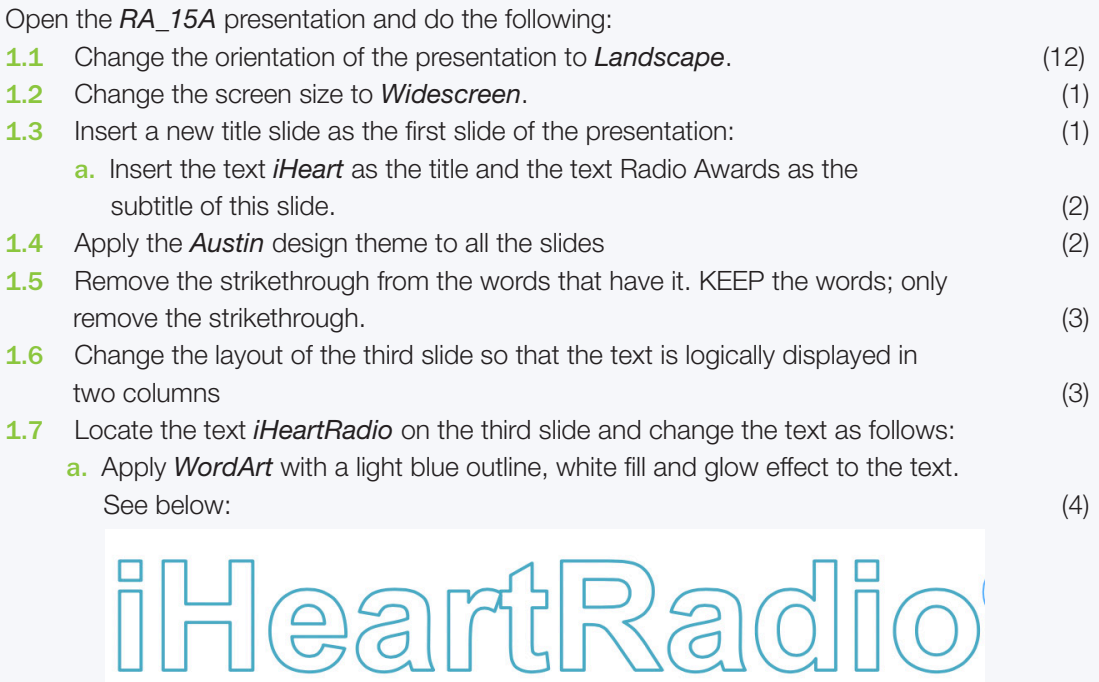

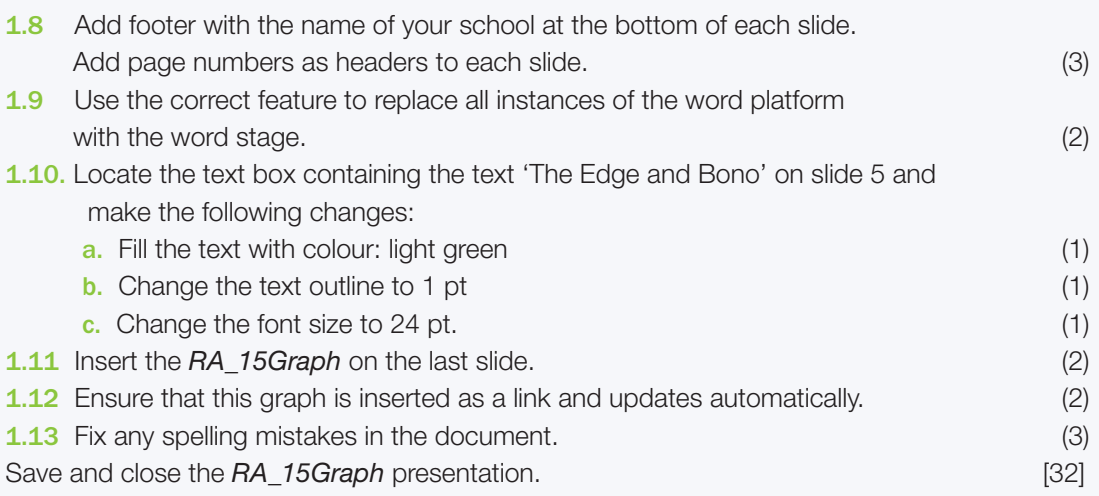

#### QUESTION 2

 $\bigoplus$ 

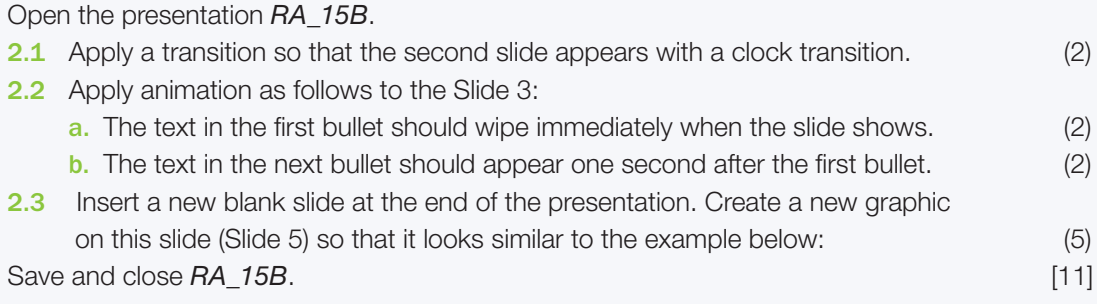

TOTAL: [43]

 $\bigoplus$ 

REVISION ACTIVITY Chapter 15: Presentations ...*continued*

 $\bigoplus$ 

#### MARKING GUIDELINE

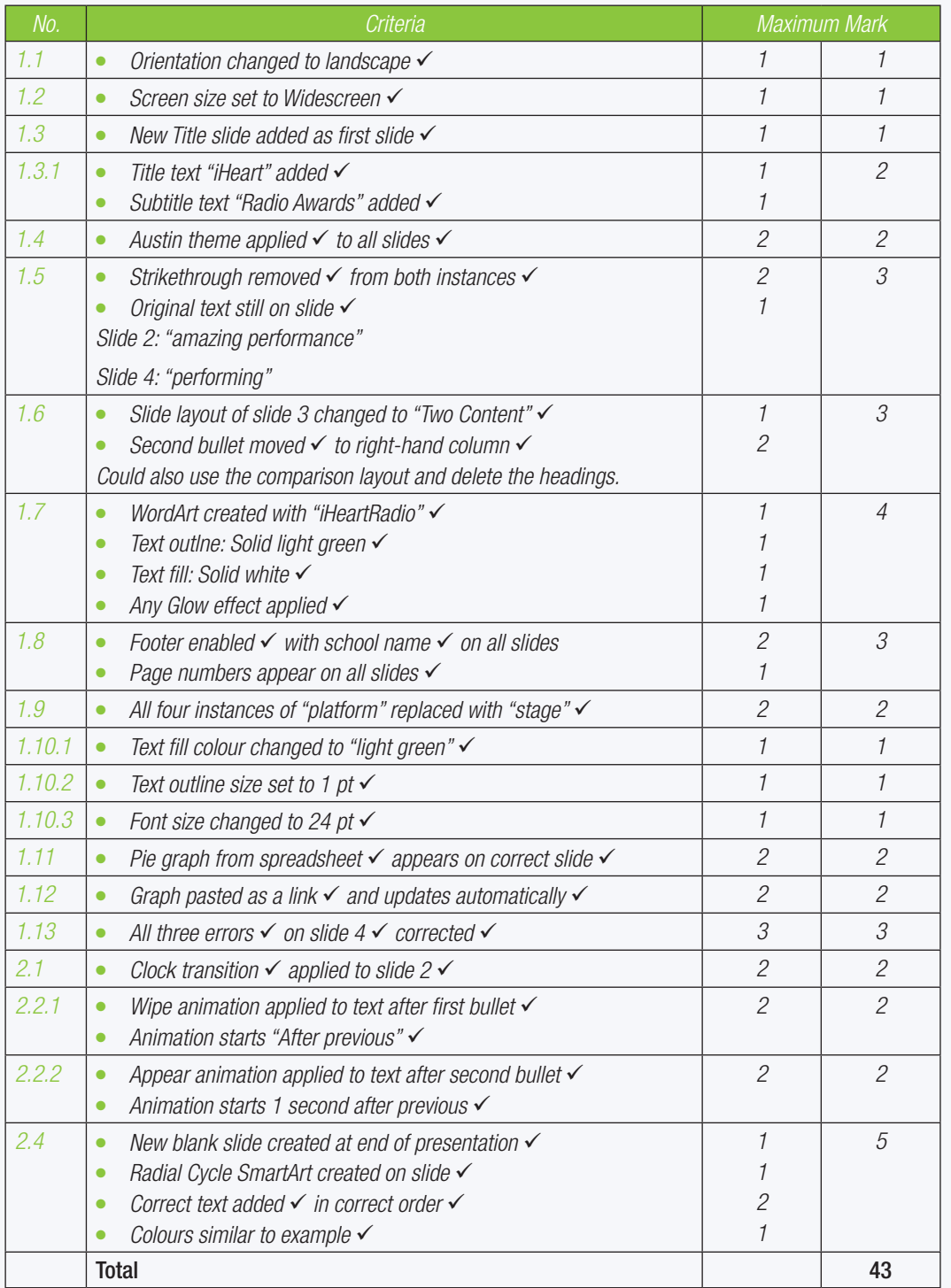

190 COMPUTER APPLICATIONS TECHNOLOGY | GRADE 10 | EDUCATOR GUIDE | PRACTICAL CONTENT

 $\bigoplus$ 

 $\bigoplus$